<span id="page-0-0"></span>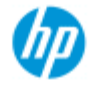

[작업](#page-2-0) [방법](#page-2-0)[...](#page-2-0)

[문제점](#page-51-0)[...](#page-51-0)

[한글](#page-75-0) [자음순](#page-75-0) [색인](#page-75-0)

### **HP** 스캐너 개요

이 도움말 시스템은 HP 스캐너를 사용하는데 알아야 하는 모든 사항 을 제공합니다.

정보는 세 가지 주요 범주로 구성됩니다. 각 항목에 대해 왼편에 있 는 탐색 블록을 사용하여 하나를 선택합니다.

"<u>[시작](#page-149-0)</u>"을 참조하여 첫 번째 사본을 만들기 전의 시스템 설정에 대한 지침에 대해 알아보십시오.

또한, "[작업](#page-152-0) [방법](#page-152-0) [...](#page-152-0)[색상](#page-152-0) [정확도에](#page-152-0) [맞게](#page-152-0) [최적화](#page-152-0)" 를 참조하여 사본에 서 최상의 컬러 품질을 [보](#page-152-0)장하는 방법에 대한 지침에 대해 알아보십 시오.

#### 시작

첫 사본을 만들기 전에 시스템 설정에 필요한 단계를 포함합니 다. 다음 지침을 포함합니다. 프린터 설정, 예비 유지 보수 및 용지 프로파일 생성에 대한.

[HP](#page-149-0) [스캐너로](#page-149-0) [시작](#page-149-0)[...](#page-149-0)

### 작업 방법**...**

...다음과 같은 절차를 실행하도록 돕습니다. 용지 보급하기, 복사 하기, 또는 스캐너 유지 관리.

[작업](#page-2-0) [방법](#page-2-0)[...](#page-2-0)

### 문제점**...**

복사/스캔 중에 발생할 수 있는 문제를 해결하는 데 도움이 됩니 다.

[문제점](#page-51-0)[...](#page-51-0)

또한, 탐색 블록에서 액세스할 수 있는 알파벳순 색인이 있어, 항목 을 빨리 찾는 데 도움이 됩니다.

빠른 참조 안내서를 참조할 수도 있습니다. 이는 기본 일상 절차를 위해 스캐너와 함께 제공됩니다.

HP 대형 프린터에 대한 사용자 정보는 해당 설명서를 참조하십시오. 이는 프린터와 함께 제공됩니다.

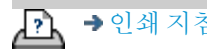

D → [인쇄](#page-92-0) [지침](#page-92-0) → 남적 [정보](#page-91-0) → Copyright 2022 HP Development Company, L.P

<span id="page-2-1"></span><span id="page-2-0"></span>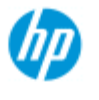

# 작업 방법**... ? (**일부 단계별 절차**)**

#### [복사하는](#page-2-2) [방법](#page-2-2)

 (빠른 복[사](#page-2-2), 템플릿 선택, 입력/출력 크기, 배율, 용지 프로파일 선 택, 품질, 배치, 복제본 저장...

#### [파일로](#page-3-0) [스캔하는](#page-3-0) [방법](#page-3-0)

 (일반 [단](#page-3-0)계, 원본 템플릿, 입력 크기, 크기 조정, 배율, 해상도, 품 질, 배치, 폴더로 스캔, 이메일로 스캔, 다중 페이지 파일.)

[파일에서](#page-4-0) [인쇄하는](#page-4-0) [방법](#page-4-0) (파일에[서](#page-4-0) 인쇄, 인쇄 목록 설정 및 유지보수, 컴퓨터에서 파일 삭 제...)

[시스템에서](#page-4-1) [파일을](#page-4-1) [관리하는](#page-4-1) [방법](#page-4-1) (파일 찾아보기, 파일 이동, 파일 이름 변경, 파일 삭제, 파일 복사)

[복사](#page-5-0) [옵션](#page-5-0) [및](#page-5-0) [도구를](#page-5-0) [사용하는](#page-5-0) [방법](#page-5-0) (미[리](#page-5-0) 보기, 복사 매수, 레이아[웃](#page-5-0), 정렬, 인쇄 대기열, 여백, 회전, 페이지 순서, 출력 대상...)

[복사](#page-5-1) [도구를](#page-5-1) [사용자](#page-5-1) [지정하는](#page-5-1) [방법](#page-5-1) (원[본](#page-5-1) 템플릿 만들기, 크기 사전 설정, 용지 프로파일 만들기...)

[시스템을](#page-6-0) [유지보수](#page-6-0)[/](#page-6-0)[복구](#page-6-0)[/](#page-6-0)[업데이트하는](#page-6-0) [방법](#page-6-0) (유지보[수](#page-6-0), 교정, 부품 교체, 복구, 소프트웨어 업데이트, 종료, 스 캐너 상태 확인, 디버깅 파일 만들기, 문제 해결...)

[시스템을](#page-7-0) [설정하는](#page-7-0) [방법](#page-7-0) (스캐너 [설](#page-7-0)정 옵션, 기본 설정, 인터페이스 옵션, 사용 통계, 네트 워크 연결, 프린터 설치, 날짜 및 시간, 언어...)

[두꺼운](#page-8-0) [용지를](#page-8-0) [스캔](#page-8-0)[/](#page-8-0)[복사하는](#page-8-0) [방법](#page-8-0) (두꺼[운](#page-8-0) 복사/스캔, 삽입 슬롯 [높](#page-8-0)이 변경)

### <span id="page-2-2"></span>복사하는 방법

항목 선택...

[...](#page-13-0)[복사](#page-13-0)

[...](#page-20-0)[원본](#page-20-0) [템플릿](#page-20-0) [선택](#page-20-0)

<u>[...](#page-23-0)[입력](#page-23-0)</u> [크기](#page-23-0) [설정](#page-23-0)

[작업](#page-2-0) [방법](#page-2-0)[...](#page-2-0)

[문제점](#page-51-0)[...](#page-51-0)

#### [한글](#page-75-0) [자음순](#page-75-0) [색인](#page-75-0)

[...](#page-25-0)[출력](#page-25-0) [크기](#page-25-0) [설정](#page-25-0)

[...](#page-48-0)[용지](#page-48-0) [프로파일](#page-48-0) [선택](#page-48-0)

[...](#page-103-0)[복사](#page-103-0) [품질](#page-103-0) [설정](#page-103-0)

[...](#page-152-0)[색상](#page-152-0) [정확도에](#page-152-0) [맞게](#page-152-0) [최적화](#page-152-0)

[...](#page-27-0)[배율](#page-27-0) [인수](#page-27-0) [설정](#page-27-0)

[...](#page-87-0)[프린터](#page-87-0) [용지](#page-87-0) [너비](#page-87-0) [설정](#page-87-0)

[...](#page-154-0)[원본](#page-154-0) [전체](#page-154-0) [배치](#page-154-0) [복사](#page-154-0)

[...](#page-165-0)[한](#page-165-0) [부씩](#page-165-0) [인쇄](#page-165-0)

[...](#page-173-0)[복사](#page-173-0) [복제본을](#page-173-0) [파일로](#page-173-0) [저장하는](#page-173-0) [방법](#page-173-0)

<span id="page-3-0"></span>파일로 스캔하는 방법

항목 선택...

[...](#page-33-0)[파일로](#page-33-0) [스캔](#page-33-0)

[...](#page-20-0)[원본](#page-20-0) [템플릿](#page-20-0) [선택](#page-20-0)

...스캔 해상도 설정

[...](#page-106-0)[스캔](#page-106-0) [품질](#page-106-0) [설정](#page-106-0)

[...](#page-23-0)[원본](#page-23-0) [크기](#page-23-0)[\(](#page-23-0)[입력](#page-23-0) [크기](#page-23-0)[\)](#page-23-0) [설정](#page-23-0)

[...](#page-151-0) [크기](#page-151-0) [조정](#page-151-0) [옵션을](#page-151-0) [사용하여](#page-151-0) [출력](#page-151-0) 크기 [결정](#page-151-0)

[...](#page-25-0)[출력](#page-25-0) [크기](#page-25-0) [설정](#page-25-0)

[...](#page-27-0)[배율](#page-27-0) [인수](#page-27-0) [설정](#page-27-0)

[...](#page-143-0)[네트워크](#page-143-0) [폴더로](#page-143-0) [스캔](#page-143-0) [및](#page-143-0) [액세스](#page-143-0)

<u>[...FTP](#page-147-0) [서버로](#page-147-0) [스캔](#page-147-0)</u>

[...](#page-154-0)[원본](#page-154-0) [전체](#page-154-0) [배치를](#page-154-0) [파일로](#page-154-0) [스캔](#page-154-0)

[...](#page-173-0)[복사](#page-173-0) [복제본을](#page-173-0) [파일로](#page-173-0) [저장](#page-173-0)

[...](#page-168-0)[시스템에서](#page-168-0) [이미지](#page-168-0) [파일](#page-168-0) [관리](#page-168-0)

[...](#page-180-0)[이메일로](#page-180-0) [스캔](#page-180-0)[...](#page-180-0)

...파일 이름 자동 지정에 대한 설정...

[...](#page-182-0)[여러](#page-182-0) [페이지를](#page-182-0) [단일](#page-182-0) [파일로](#page-182-0) [스캔](#page-182-0)[...](#page-182-0)

<span id="page-4-0"></span>파일에서 인쇄하는 방법

항목 선택...

[...](#page-36-0)[파일에서](#page-36-0) [인쇄](#page-36-0)

[...](#page-105-0)[파일에서](#page-105-0) [인쇄](#page-105-0) [품질](#page-105-0) [설정](#page-105-0)

[...](#page-37-0)[인쇄](#page-37-0) [목록](#page-37-0) [설정](#page-37-0)

[...](#page-39-0)[인쇄](#page-39-0) [목록](#page-39-0) [유지보수](#page-39-0)

<span id="page-4-1"></span>시스템에서 파일을 관리하는 방법

항목 선택...

[...](#page-168-0)[시스템에서](#page-168-0) [이미지](#page-168-0) [파일](#page-168-0) [관리](#page-168-0)

[...](#page-143-0)[네트워크](#page-143-0) [폴더](#page-143-0) [액세스](#page-143-0)[...](#page-143-0)

[...](#page-169-0)[파일](#page-169-0) [관리](#page-169-0) [대화](#page-169-0) [상자에서](#page-169-0) [파일](#page-169-0) [찾아보기](#page-169-0)[,](#page-169-0) [미리](#page-169-0) [보기](#page-169-0) [및](#page-169-0) [선택](#page-169-0)

[...](#page-172-0)[이미지](#page-172-0) [파일](#page-172-0) [복사](#page-172-0)[...](#page-172-0)

[...](#page-172-1)[이미지](#page-172-1) [파일](#page-172-1) [이동](#page-172-1)[...](#page-172-1)

[...](#page-170-0)[이미지](#page-170-0) [파일](#page-170-0) [삭제](#page-170-0)...

[...](#page-171-0)[이미지](#page-171-0) [파일](#page-171-0) [이름](#page-171-0) [변경](#page-171-0)...

[...](#page-171-1)[새](#page-171-1) [파일](#page-171-1) [폴더](#page-171-1) [만들기](#page-171-1)[...](#page-171-1)

### [...](#page-170-1)[인쇄](#page-170-1) [목록에](#page-170-1) [이미지](#page-170-1) [파일](#page-170-1) [추가](#page-170-1)...

### <span id="page-5-0"></span>복사 옵션 및 도구를 사용하는 방법

항목 선택...

[...](#page-29-0)[미리](#page-29-0) [보기](#page-29-0) [도구](#page-29-0) [사용](#page-29-0)

[...](#page-28-0)[매수](#page-28-0) [설정](#page-28-0)

[...](#page-116-0)[여러](#page-116-0) [프린터에서](#page-116-0) [인쇄](#page-116-0)

[...](#page-45-0)[중첩](#page-45-0) [사용](#page-45-0)

[...](#page-47-0)[패널링](#page-47-0) [사용](#page-47-0)

[...](#page-69-0)[패널링](#page-69-0) [및](#page-69-0) [바둑판식](#page-69-0) [배열](#page-69-0) [옵션](#page-69-0) [설정](#page-69-0) 및 [패널](#page-69-0) [조립](#page-69-0)

[...](#page-156-0)[이미지](#page-156-0) [자동](#page-156-0) [정렬](#page-156-0)

[...](#page-142-0)[인쇄](#page-142-0) [대기열](#page-142-0) [보기](#page-142-0)

[...](#page-158-0)[출력](#page-158-0) [여백](#page-158-0) [설정](#page-158-0)

[...](#page-158-1)[자르기](#page-158-1) [후](#page-158-1) [롤](#page-158-1) [선택](#page-158-1)

[...](#page-67-0)[프린터](#page-67-0) [여백에](#page-67-0) [맞춰](#page-67-0) [내용](#page-67-0) [자르기](#page-67-0)

[...](#page-163-0)[세로로](#page-163-0) [입력하고](#page-163-0) [가로로](#page-163-0) [출력](#page-163-0)

[...](#page-184-0)[출력을](#page-184-0) [90](#page-184-0)[도](#page-184-0) [회전](#page-184-0)

[...](#page-185-0)[페이지](#page-185-0) [순서](#page-185-0) [설정](#page-185-0)

[...](#page-188-0)[복사](#page-188-0) [모드](#page-188-0) [설정](#page-188-0)

[...](#page-186-0)[출력](#page-186-0) [대상](#page-186-0) [설정](#page-186-0)

[...](#page-187-0)[접기](#page-187-0) [옵션](#page-187-0) [설정](#page-187-0)

#### <span id="page-5-1"></span>복사 도구를 사용자 지정하는 방법

항목 선택...

[...](#page-21-0)[원본](#page-21-0) [템플릿](#page-21-0) [정의](#page-21-0)

[...](#page-57-0)[원본](#page-57-0) [형식](#page-57-0) [설정](#page-57-0)

[...](#page-99-0)[사용자](#page-99-0) [지정](#page-99-0) [배율](#page-99-0) [크기](#page-99-0) [만들기](#page-99-0)

[...](#page-101-0)[사용자](#page-101-0) [지정](#page-101-0) [용지](#page-101-0) [크기](#page-101-0) [사전](#page-101-0) [설정](#page-101-0)[\(](#page-101-0)[입력](#page-101-0) [크기](#page-101-0) [및](#page-101-0) [출력](#page-101-0) [크기](#page-101-0)[\)](#page-101-0) [만들기](#page-101-0)

[...](#page-49-0)[용지](#page-49-0) [프로파일](#page-49-0) [만들기](#page-49-0)

### <span id="page-6-0"></span>시스템을 유지보수**/**복구**/**업데이트하는 방법

항목 선택...

[...](#page-9-0)[유지보수](#page-9-0) [절차](#page-9-0)

[...](#page-121-0)[스캐너](#page-121-0) [메시지](#page-121-0) [보기](#page-121-0)

[...](#page-122-0)[스캐너](#page-122-0) [부품](#page-122-0) [교체](#page-122-0)

[...](#page-129-0)<u>[유리판](#page-129-0) [교체](#page-129-0)</u> [- HP SD Pro](#page-129-0)

[...](#page-129-0)<u>[유리판](#page-129-0) [교체](#page-129-0)</u> [- HP SD Pro 2](#page-129-0)

[...](#page-122-1)[유리판](#page-122-1) [교체](#page-122-1) [- HP HD Pro](#page-122-1)

[...](#page-125-0)[흰색](#page-125-0) [배경](#page-125-0) [인자판](#page-125-0) [교체](#page-125-0) [- HP HD Pro](#page-125-0)

[...](#page-126-0)[스캐너](#page-126-0) [램프](#page-126-0) [교체](#page-126-0) [- HP HD Pro](#page-126-0)

...<u>유리판 교체</u> - HP HD Pro 2

....흰색 배경 인자판 교체 - HP HD Pro 2

[...](#page-84-0)[스캐너](#page-84-0) [절전](#page-84-0) [타이머](#page-84-0) [설정](#page-84-0)

[...](#page-86-0)[시스템](#page-86-0) [복구](#page-86-0) [또는](#page-86-0) [소프트웨어](#page-86-0) [업데이트](#page-86-0)

[...](#page-97-0)[시스템](#page-97-0) [종료](#page-97-0)

[...](#page-93-0)[스캐너에](#page-93-0) [대한](#page-93-0) [정보](#page-93-0) [보기](#page-93-0)

[지원](#page-177-0) [디버깅을](#page-177-0) [위한](#page-177-0) [데이터](#page-177-0) [파일](#page-177-0) [만들기](#page-177-0) [및](#page-177-0) [검색](#page-177-0)

 $\ldots$  [/](#page-177-0)

[...](#page-92-0)[도움말](#page-92-0) [페이지](#page-92-0) [인쇄](#page-92-0)

<span id="page-7-0"></span>시스템을 설정하는 방법

항목 선택...

[...](#page-32-0)[기본](#page-32-0) [설정](#page-32-0) [지정](#page-32-0)

[...](#page-63-0)[사용자](#page-63-0) [인터페이스](#page-63-0) [옵션](#page-63-0) [설정](#page-63-0)

[...](#page-94-0)[용지](#page-94-0) [로드](#page-94-0) [설정](#page-94-0) [-](#page-94-0) [자동](#page-94-0) [또는](#page-94-0) [수동](#page-94-0)

[...](#page-94-0)[용지](#page-94-0) [오프셋](#page-94-0) [설정](#page-94-0)

[...](#page-94-0)[확장된](#page-94-0) [두께](#page-94-0) [수정](#page-94-0) [설정](#page-94-0)

[...](#page-112-0)[기본](#page-112-0) [관리자](#page-112-0) [암호](#page-112-0) [변경](#page-112-0)

[...](#page-109-0)[네트워크에](#page-109-0) [연결](#page-109-0)

[...](#page-110-0)[네트워크](#page-110-0) [설정](#page-110-0)

[...](#page-118-0)[다른](#page-118-0) [컴퓨터에서](#page-118-0) [공유](#page-118-0) [파일에](#page-118-0) [액세스](#page-118-0)

[...](#page-84-0)[자동](#page-84-0) [전원](#page-84-0) [켜기](#page-84-0)[/](#page-84-0)[끄기](#page-84-0)

[...](#page-72-0)[계정](#page-72-0) [사용](#page-72-0)

[...](#page-41-0)[계정](#page-41-0) [만들기](#page-41-0)[/](#page-41-0)[삭제](#page-41-0)[/](#page-41-0)[사용](#page-41-0) [안](#page-41-0) [함](#page-41-0)

[...](#page-44-0)[기존](#page-44-0) [계정](#page-44-0) [선택](#page-44-0)[/](#page-44-0)[활성화](#page-44-0)

[...](#page-90-0)[인터페이스](#page-90-0) [언어](#page-90-0) [변경](#page-90-0)

[...](#page-108-0)[프린터](#page-108-0) [및](#page-108-0) 프린터 [드라이버](#page-108-0) [설치](#page-108-0)

[...](#page-141-0)[날짜](#page-141-0) [및](#page-141-0) [시간](#page-141-0) [설정](#page-141-0)

[...](#page-175-0)[네트워크](#page-175-0) [연결](#page-175-0) [저장소](#page-175-0) [사용](#page-175-0)

### <span id="page-8-0"></span>두꺼운 용지를 복사 및 스캔하는 방법

항목 선택...

[...](#page-18-0)[두꺼운](#page-18-0) [용지](#page-18-0) [복사](#page-18-0)[/](#page-18-0)[스캔](#page-18-0)

[...](#page-15-0)[삽입](#page-15-0) [슬롯](#page-15-0) [높이](#page-15-0) [변경](#page-15-0)[\(](#page-15-0)[두꺼운](#page-15-0) [용지](#page-15-0) [스캔](#page-15-0)[\)](#page-15-0)

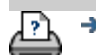

[인쇄](#page-92-0) [지침](#page-92-0) [법적](#page-91-0) [정보](#page-91-0) © Copyright 2022 HP Development Company, L.P.

<span id="page-9-0"></span>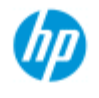

# 방법**...** 유지보수 절차

**HP Pro** 스캐너

- .. [작업](#page-2-0) [방법](#page-2-0)[...](#page-2-0)
- <span id="page-9-1"></span>[문제점](#page-51-0)[...](#page-51-0)

[한글](#page-75-0) [자음순](#page-75-0) [색인](#page-75-0)

유지보수 절차는 [스캔](#page-9-1) [영역](#page-9-1) [청소부](#page-9-1)터 [카메라](#page-10-0) [정렬](#page-10-0) [및](#page-10-0) [교정](#page-10-0)까지 단일 유지보수 세션에서 세 단계를 모두 수행해야 합[니](#page-10-0)다. 한 달에 한 번 이상 스캐너 유지보수 절차를 수행하는 것이 좋습니 다.

스캔 영역 청소

1. 스캐너 전원을 끄고 전원 케이블을 분리합니다.

2. 스캐너 덮개를 엽니다.

- 분리 단추 두 개를 눌러 잠금을 풀고 덮개를 엽니다. 분리 단 추는 스캐너 모델에 따라 스캔 영역 덮개 양쪽의 삽입 슬롯 근처 또는 덮개 뒷면에 있습니다.
- 이제 스캔 영역이 드러나 청소할 수 있는 상태가 됩니다.

3. 유리판을 조심스럽게 닦아 냅니다.

보풀 없는 천과 이물질이 섞이지 않은 순한 유리 전용 세제 로 유리를 청소합니다.

주의: 연마제, 아세톤, 벤젠 또는 유사한 화학 물질이 들어 있는 액체를 사용하지 마십시오. 용액을 스캐너 유리판 위나 이외의 어떤 부분에도 직접 분사해서도 안 됩니다. 주의: 유리판의 수명은 유리판을 통과하는 용지 종류에 따라 달 라집니다. 마일라와 같은 마모성 용지를 사용하면 유리판 품질 이 훨씬 빨리 저하되며, 이 경우 유리판 교체는 고객의 책임입니 다.

4. 유지보수 키트와 함께 제공된 것과 같이 보풀 없는 깨끗하 고 마른 별도의 천을 사용하여 유리를 완전히 건조시킵니 다.

5. 흰색 배경 유리판**/**흰색 롤러를 청소합니다.

흰색 압력 인자판이 있는 스캐너의 경우 - 흰색 배경 유리 판(흰색 금속 부분)이 스캔 영역 덮개에 고정되어 있습니다. 청소하는 동안 뚜껑을 열어 둡니다. 경고 - 청소를 위해 흰 색 배경 유리판을 제거하려고 하지 마십시오. 흰색 배경 유 리판 제거는 [교체](#page-122-0)할 때만 필요합니다.

흰색 압력 롤러가 있는 스캐너의 경우 - 흰색 롤러는 운반 롤 러 사이의 바닥에 있습니다.

보풀 없는 천과 순하고 자국이 남지 않는 유리 클리너를 사 용하여 흰색 인자판/롤러를 닦아 냅니다. 먼저 클리너를 천 에 묻힌 다음 흰색 영역을 닦아 냅니다.

6. 운반 롤러 위쪽 및 아래쪽과 주변 영역을 청소합니다.

보풀 없는 천과 순하고 자국이 남지 않는 유리 클리너를 사 용하여 롤러를 닦아 냅니다.

주의: 연마제, 아세톤, 벤젠 또는 유사한 화학 물질이 들어 있는 액체를 사용하지 마십시오.

- 7. 깨끗하고 보풀 없는 별도의 마른 천을 사용하여 흰색 배경 유리판, 운반 롤러 및 주변 영역을 완전히 건조시킵니다.
- 8. 먼지와 오물이 원본과 함께 스캔 영역에 들어 들어가지 않 도록 스캐너 공급 표면도 청소합니다.
- 9. 스캐너 덮개를 닫습니다. 잠금 장치가 다시 장착됩니다.

이제 스캐너를 교정할 수 있습니다.

#### <span id="page-10-0"></span>카메라 교정**(**카메라 정렬 포함**)**

교정하기 전에 먼저 스캔 영역을 청소해야 합니다. 스캔 영역이 깨끗하지 않으면 정확하지 않은 교정 결과가 나타납니다. 카메라 교정은 마법사를 통해 활성화한 다음 저절로 실행되도록 두는 완전 자동 프로세스입니다.

- 1. 스캐너 전원 케이블을 연결합니다.
- 2. 스캐너 전원을 켭니다.
- 3. 스캐너가 준비되어야 합니다. 이는 HP HD Pro 스캐너에만 적용됩니다.

교정 전에 한 시간 이상 스캐너를 켜 두어야 합니다. 스캐너를 켠 직후에는 조명 강도 변화와 카메라 이동이 약간 발생할 수 있으 며 워밍업 시간 동안 조명 상태와 카메라 높이가 안정화됩니다.

4. 설정 탭을 선택합니다.

5. 이 를 누르고 스캔을 선택합니다.

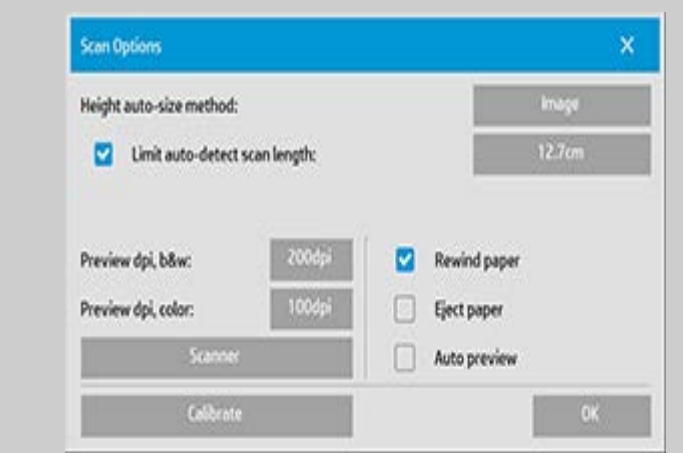

### 6. 교정 단추를 눌러 교정 마법사를 시작합니다.

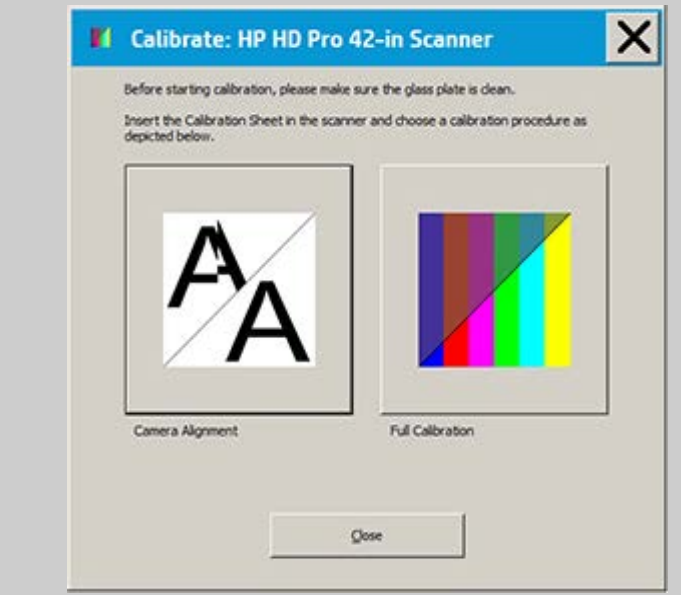

카메라 정렬 또는 완전 교정을 선택합니다.

- 카메라 정렬은 정확한 이미지 스티칭을 위해 가로 캡처를 정렬합니다.
- 완전 교정은 카메라 정렬, 흑백 교정, 색상 교정을 동일한 세 션에서 수행합니다.

7. 시스템과 함께 제공된 교정 시트를 삽입합니다.

시트의 중간 지점 화살표를 스캐너의 중간 지점 화살표와 맞추고 시트를 스캐너에 공급합니다.

8. 교정이 완료되면 교정 시트를 스캐너에서 제거하고 보호 덮 개 또는 튜브를 다시 덮습니다. 직사 광선이 비치지 않는 건 조한 장소에 보정 시트를 보관합니다.

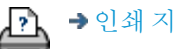

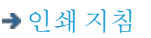

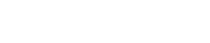

<span id="page-13-0"></span>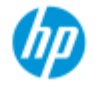

### [작업](#page-2-0) [방법](#page-2-0)[...](#page-2-0)

- [문제점](#page-51-0)[...](#page-51-0)
- [한글](#page-75-0) [자음순](#page-75-0) [색인](#page-75-0)

복사하는 방법

아래 지침에 따라 복사하십시오. 대부분의 경우 기본 옵션은 이미 설 정되어 있으며 변경할 필요 없습니다.

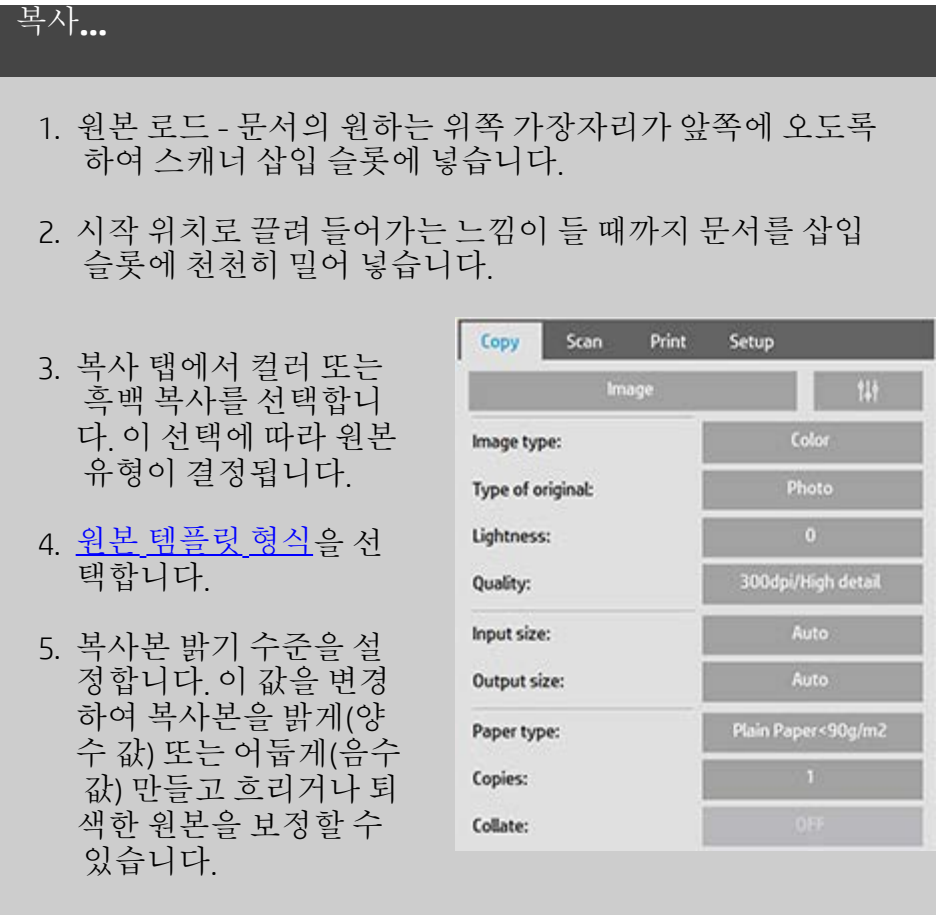

- 6. 품질 단추를 누르고 복 사 품질을 설정합니다. [지침을](#page-103-0) [참조하십시오](#page-103-0).
- 7. 입력 크기를 설정합니 다. 일반적으로 이 크기 는 원본 크기와 동일합 니다. 스캐너에서 문서 크기를 자동으로 감지 할 수도 있습니다.
- 8. 원하는 복사본의 [출력](#page-25-1) [크기](#page-25-1)를 설정합니다.
- 9. <u>[용지](#page-48-0) [종류](#page-48-0)</u>를 선택합니 다.

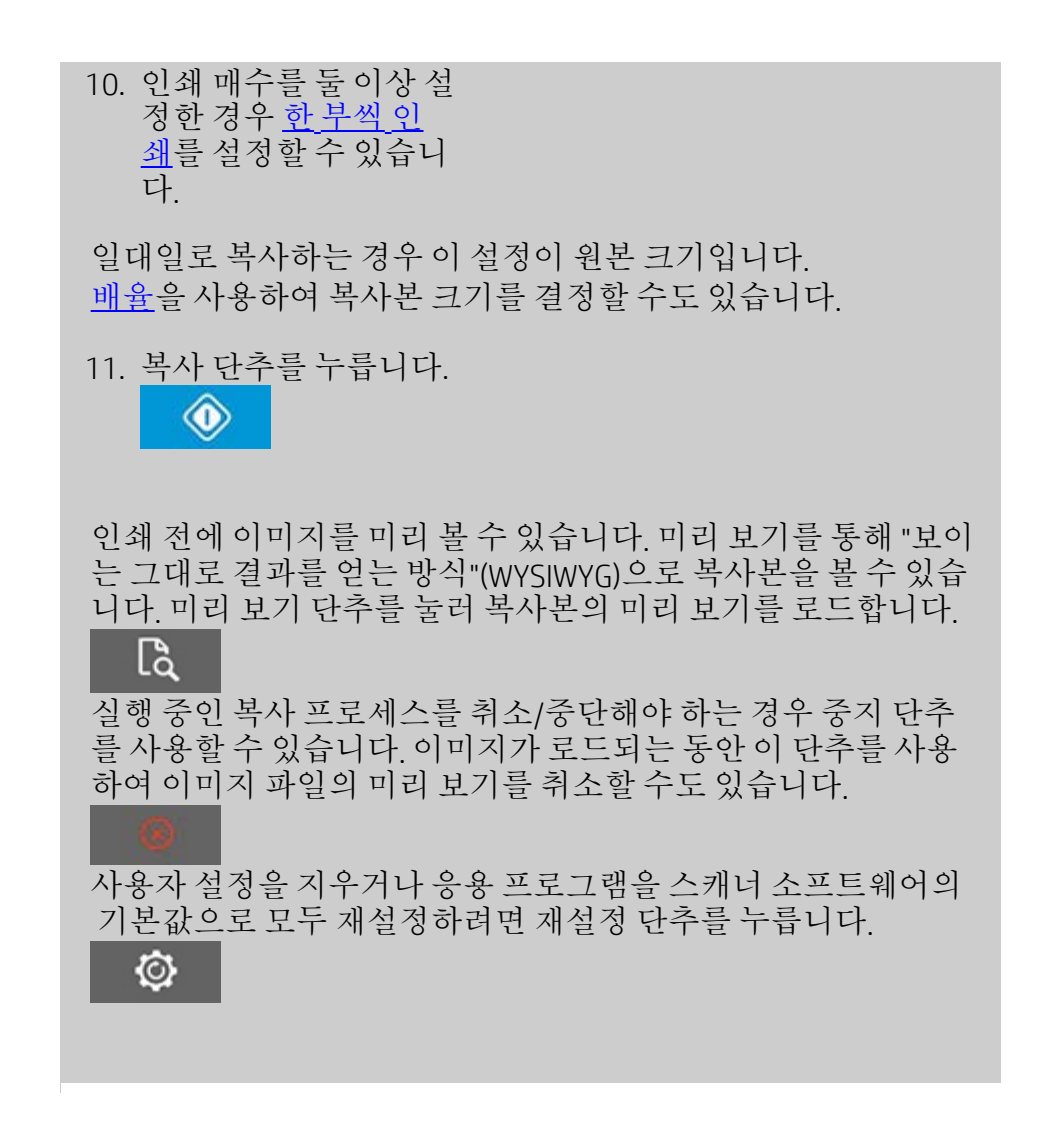

Ŀ

[인쇄](#page-92-0) [지침](#page-92-0) [법적](#page-91-0) [정보](#page-91-0) © Copyright 2022 HP Development Company, L.P

<span id="page-15-2"></span><span id="page-15-1"></span><span id="page-15-0"></span>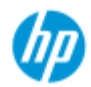

### [작업](#page-2-0) [방법](#page-2-0)[...](#page-2-0)

[문제점](#page-51-0)[...](#page-51-0)

[한글](#page-75-0) [자음순](#page-75-0) [색인](#page-75-0)

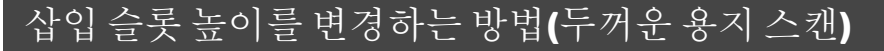

참고: 두께에 맞게 조정하는 방법이며, 다음 지침은 **HP HD Pro** 스캐너 및 **HP HD Pro 2** 스캐너에만 적용됩니다**.**

카드보드, 폼보드, 게이터보드와 같은 두꺼운 용지에 인쇄하거나 붙 여 넣은 문서와 도면을 스캔해야 할 수 있습니다. 이렇게 하려면 원본 두께에 맞게 삽입 슬롯을 조정해야 합니다.

**HP HD Pro** 스캐너**:**

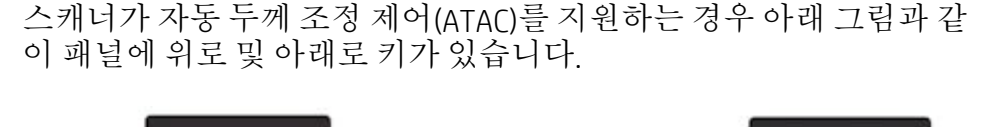

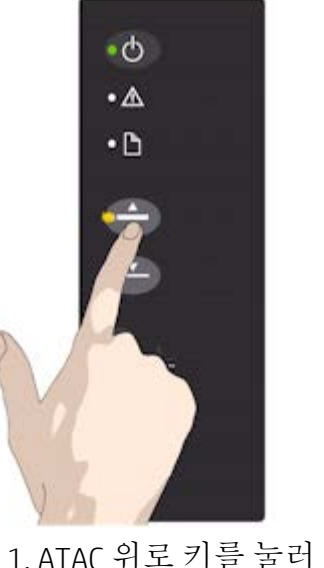

압력 인자판을 올립니

다.

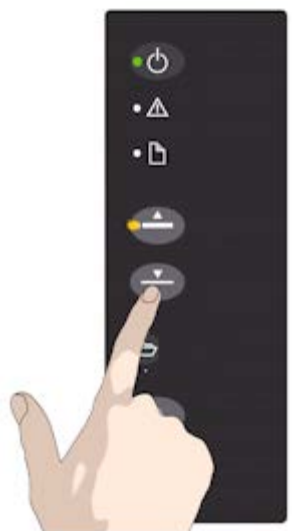

2. ATAC 아래로 키를 눌러 압력 인 자판을 내리고 원본 두께에 맞춥 니다.

키를 사용하여 압력 인자판을 올리거나 내리는 경우 스캐너의 삽입 슬롯 크기(압력 인자판 높이)를 2mm ~ 15mm(최대 0.6") 범위에서 변 경할 수 있습니다. 압력을 최대한 내린 상태(정상 위치)에서는 최대 2mm 두께의 원본을 스캔해야 합니다. 더 두꺼운 원본을 스캔하려면 ATAC 기능을 사용해야 합니다.

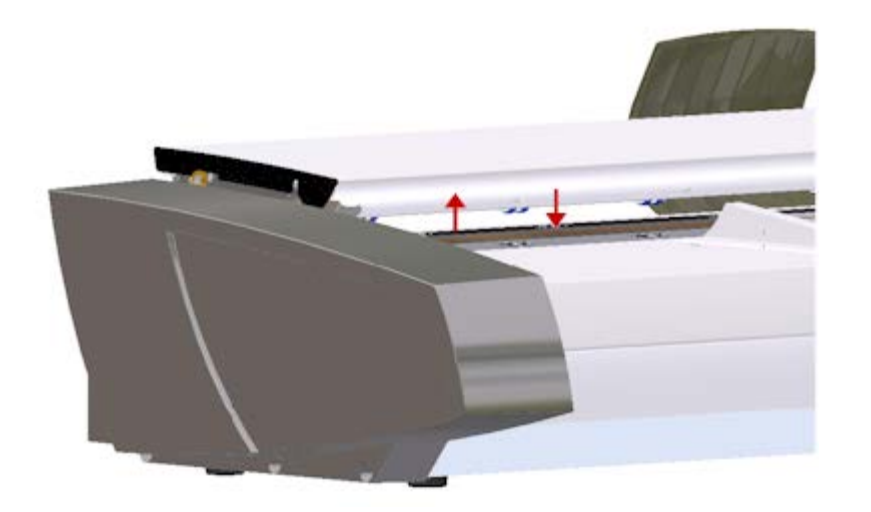

삽입 슬롯 높이가 정상 위치가 아닌 경우, 터치 스크린의 미리보기 창 아래에 다음 경고가 표시됩니다.

확장 위치의 용지 조정대

두꺼운 용지에 맞게 삽입 슬롯 조정**...**

1. 작업 패널의 ATAC 위로 키를 길게 눌러 압력 인자판을 올 리고 두꺼운 원본을 삽입할 공간이 생길 때까지 삽입 슬롯 을 확장합니다.

2. *ATAC* 표시등이 노란색으로 깜박이며 스캐너가 ATAC 모드 에 있음을 나타냅니다.

3. 똑바로 스캔되도록 두꺼운 원본을 균일하게 삽입합니다.

4. ATAC 아래로 키를 길게 눌러 압력 인자판이 원본 위에 놓 이고 저절로 멈출 때까지 압력 인자판을 내립니다.

5. 압력 인자판이 정확하게 배치되고 두꺼운 용지를 스캔할 준비가 되면 ATAC 표시등이 더 이상 깜박이지 않고 노란색 으로 계속 켜집니다.

6. 스캔을 마치면 두꺼운 원본을 꺼내고 ATAC 아래로 키를 길게 눌러 압력 인자판을 원래 위치로 되돌립니다. ATAC LED 표시등이 꺼집니다.

**HP HD Pro 2** 스캐너**:**

두꺼운 용지를 스캔하려면 최적화된 두꺼운 용지 조정(OTAC)을 활성 화하여 삽입 슬롯의 높이를 늘려야 합니다.

**OTAC** 올리기

용지 반환 가이드를 모두 들어 올려 이를 제거합니다. 스캐너에서 멀리 떨어진 곳에 두십시오.

키패드에 가장 가까운 스캐너 덮개 뒷면의 큰 버튼 아래에 있는 작 은 레버를 들어 올리십시오. 뚜껑을 최대 위치로 들어 올리고 삽입 슬 롯의 크기를 16mm로 늘립니다. 키패드의 노란색 LED가 켜집니다. 롤러의 양쪽 라인 아래에 닿을 때까지 앞 가장자리를 정사각형으 로 유지하면서 두꺼운 원본 중앙을 스캐너 전면에 맞춥니다.

**OTAC** 낮추기

완전히 올린 위치에서 스캔을 시작하기 전에 OTAC를 두꺼운 용지로 낮추어야 합니다.

키패드에서 가장 가까운 스캐너 덮개 뒷면에 있는 두 개의 버튼 중 가장 위쪽을 안쪽으로 당긴 다음, 이를 놓습니다. 이는 OTAC를 1- 2mm 단위로 아래로 이동시킵니다. 더 이상 딸깍 소리가 나지 않을 때 까지 버튼을 계속 눌렀다 놓으십시오. OTAC는 두꺼운 용지에 필요한 정확한 압력을 자동으로 결정합니다.

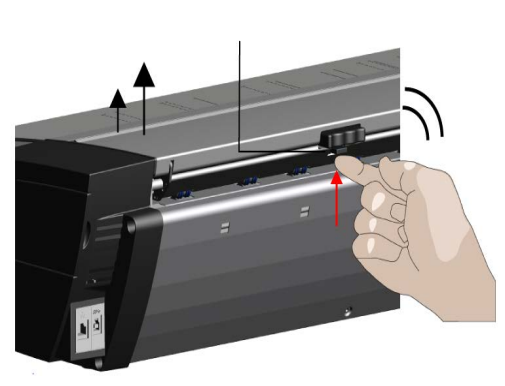

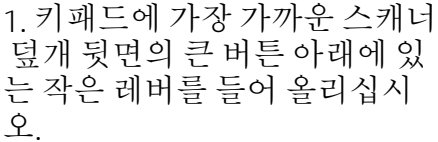

2. 키패드에서 가장 가까운 스캐 너 덮개 뒷면에 있는 두 개의 버 튼 중 가장 위쪽을 안쪽으로 당긴 다음, 이를 놓습니다.

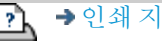

[인쇄](#page-92-0) [지침](#page-92-0) [법적](#page-91-0) [정보](#page-91-0) © Copyright 2022 HP Development Company, L.P

<span id="page-18-1"></span><span id="page-18-0"></span>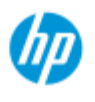

# 두꺼운 용지를 복사**/**스캔하는 방법

**HP Pro** 스캐너

[작업](#page-2-0) [방법](#page-2-0)[...](#page-2-0)

[문제점](#page-51-0)[...](#page-51-0)

두꺼운 용지를 문제 없이 스캔하려면 아래 지침을 따르십시오 . 먼저 삽입 슬롯 높이를 조정하여 두꺼운 용지를 맞춰야 합니다. 다음 항목을 참조하십시오.

...[삽입](#page-15-2) [슬롯](#page-15-2) [높이를](#page-15-2) [변경하는](#page-15-2) [방법](#page-15-2)

참고: 두께에 맞게 조정하는 방법이며, 다음 지침은 **HP HD Pro** 스 캐너 및 **HP HD Pro 2** 스캐너에만 적용됩니다**.**.

두꺼운 용지를 스캔하려면 삽입 슬롯을 확장해야 하며 그러면 스티 칭이라고 하는 스캐너의 카메라 간 경계선 자동 제어 기능에 영향을 미칠 수 있습니다 . 이 영향을 보정하려면 아래 지침을 따르십시오.

### 두꺼운 용지 복사**..**

- 1. 삽입 슬롯 높이를 변경하여 다음에 설명된대로 원본에 맞추 려면[.](#page-15-2).<u>. [삽입](#page-15-2) [슬롯](#page-15-2) [높이를](#page-15-2) [변경하는](#page-15-2) [방법](#page-15-2)</u>
- 2. 테스트 스캔을 수행합니다.

부피가 큰 두꺼운 용지는 스캐너에 들어갈 때와 나올 때 항상 두 손으로 받쳐야 합니다.

스티칭 오류는 분명한 대각선이 하나 이상 있는 이미지에서 가장 쉽게 나타납니다.

일반적으로 뻣뻣한 용지만 스티칭에 영향을 미칩니다. 유연한 용 지는 일반적으로 두께와 상관 없이 제대로 스티칭됩니다. 선이 고르지 않게 보이는 경우 다음을 수행하십시오.

3. 설정 탭을 선택합니다.

4. > 스캔을 선택합니다.

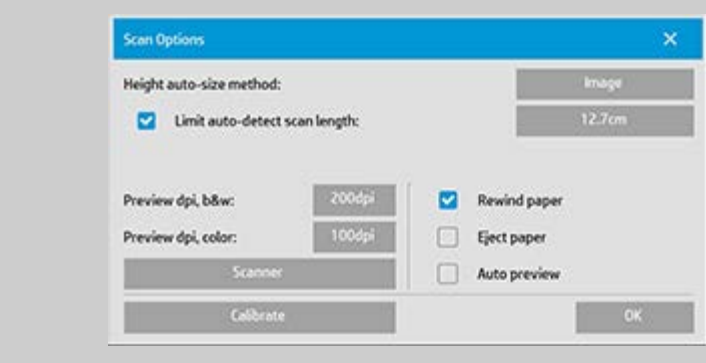

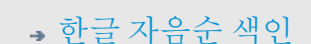

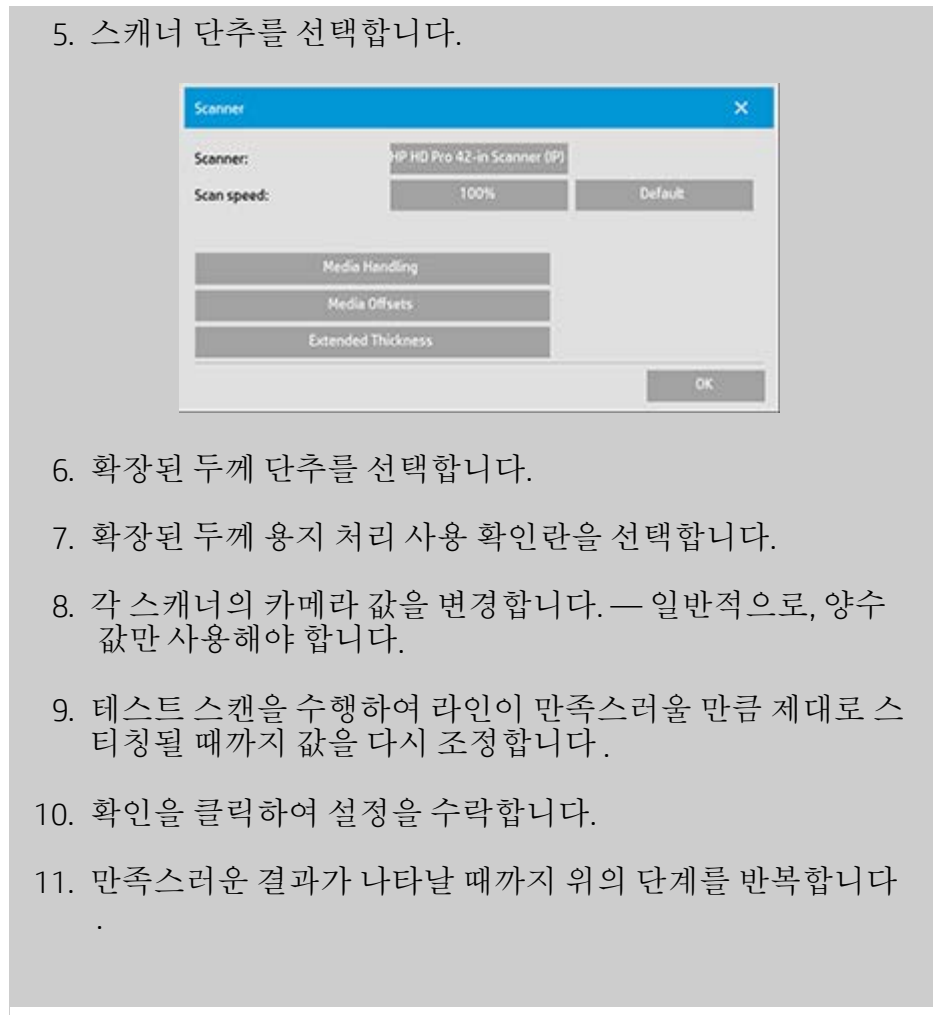

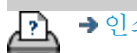

<mark>오</mark> → [인쇄](#page-92-0) [지침](#page-92-0) → 국내적 [정보](#page-91-0) → Copyright 2022 HP Development Company, L.P

<span id="page-20-0"></span>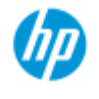

[한글](#page-75-0) [자음순](#page-75-0) [색인](#page-75-0)

# 원본 템플릿을 선택하는 방법

원본 형식 템플릿에 따라 입력할 원본이 정의됩니다. 원본 형식 템플 릿은 복사 및 파일로 스캔 작업에 모두 사용됩니다(복사 탭 및 스캔 탭).

[문제점](#page-51-0)[...](#page-51-0)

[작업](#page-2-0) [방법](#page-2-0)[...](#page-2-0)

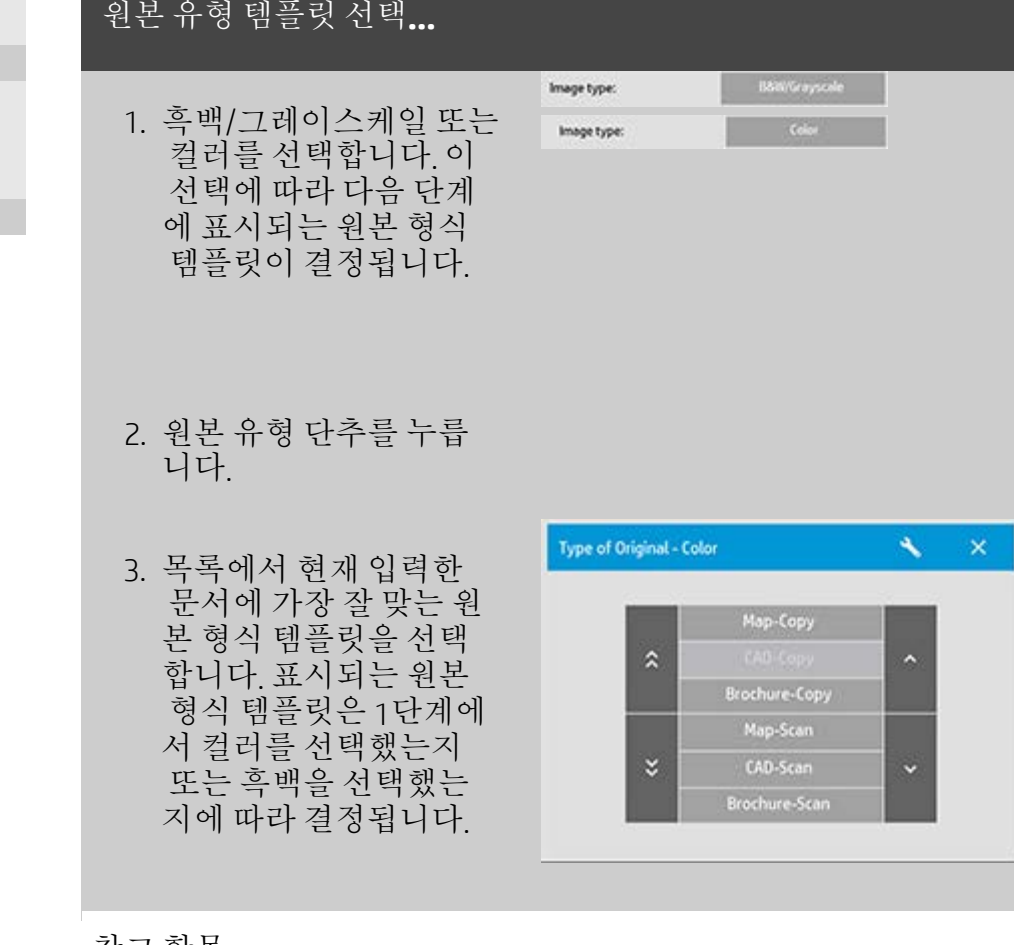

참고 항목:

.<u>. [원본](#page-21-0) [템플릿](#page-21-0) [정의](#page-21-0)</u>[...](#page-21-0)

...[원본](#page-57-1) [형식](#page-57-1) [템플릿을](#page-57-1) [설정하는](#page-57-1) [방법](#page-57-1)

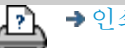

<span id="page-21-0"></span>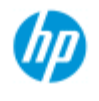

[한글](#page-75-0) [자음순](#page-75-0) [색인](#page-75-0)

[작업](#page-2-0) [방법](#page-2-0)[...](#page-2-0) [문제점](#page-51-0)[...](#page-51-0)

# 원본 템플릿을 정의하는 방법

프로그램을 닫으면 원본 형식 템플릿 설정에 대한 조정 내용은 일반 적으로 취소됩니다. 하지만 변경 내용을 새로운 사용자 지정 원본 형 식 템플릿으로 저장할 수 있습니다. 원본 형식 템플릿은 복사(복사 탭) 및 파일로 스캔(스캔 탭) 작업에 모두 적용됩니다.

#### 원본 템플릿 정의**...**

- 1. 복사 탭 또는 스캔 탭을 누릅니다.
- 2. 복사 모드를 컬러 또는 흑백으로 설정합니다.
- 3. 원본 형식 단추를 눌러 원본 형식(템플릿) 메뉴 를 엽니다.
- 4. 도구 단추를 사용하여 원본 형식 설정 대화 상 자를 엽니다.

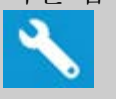

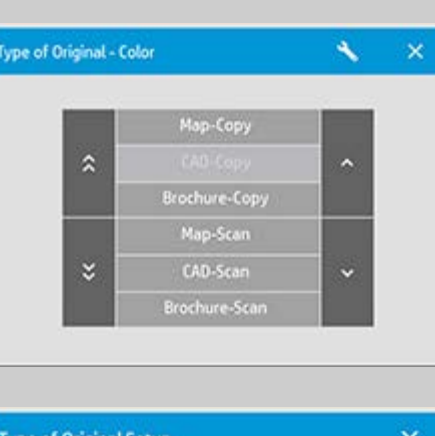

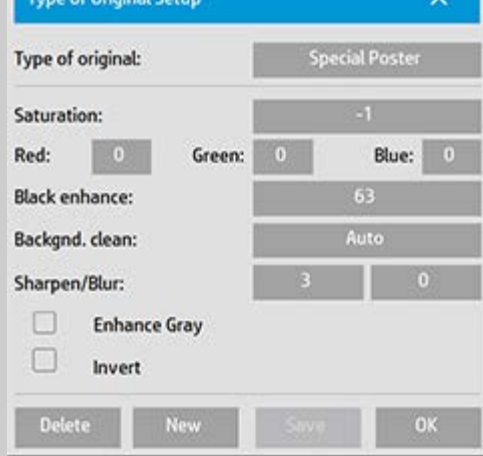

복사본의 미리 보기가 현재 로드되어 있는 경우 원본 형식 대화 상자는 이미지 필터 미리 보기 및 변경 효과를 온라인으로 평가 하기 위한 분할 화면과 함께 시작됩니다.

5. 설정을 수행하고 현재 원본과 잘 어울리는지 확인한 후 새

로 만들기 단추를 누릅니다.

템플릿 설정에 대한 자세한 내용은 다음 항목을 참조하십시오. ...[원본](#page-58-0) [템플릿을](#page-58-0) [설정하는](#page-58-0) [방법](#page-58-0)

맨 위의 미리 보기에는 템플릿 설정을 수정한 후 이미지 변경 내용 이 표시됩니다.

6. 새 템플릿의 이름을 입력합니다. "과일 사진"과 같이 진행 중 인 복사 작업 유형을 나타내는 이름을 선택합니다.

7. 저장 단추를 눌러 새 원본 유형 템플릿을 만듭니다.

새 원본 유형 템플릿이 이미 사용 가능한 템플릿 목록에 추가됩 니다. 미리 정의된 원본 유형 사전 설정 중에서 원본과 가장 가까 운 설정으로 시작하여 새로운 이름으로 저장한 다음 특정 필요에 맞게 변경할 수 있습니다. 미리 보기를 사용하여 설정을 테스트 합니다.

현재 원본 유형 템플릿에 대한 설정을 변경한 경우 확인 단추를 누르면 값이 수락되지만 현재 복사 작업에만 사용됩니다. 다음 에 템플릿을 호출하면 기존 설정이 복원됩니다.

8. 끝나면 저장 단추를 누릅니다.

9. 확인을 눌러 확인합니다.

참고 항목:

... 원본 유형 템플릿을 선택하는 방법

...[원본](#page-58-0) [템플릿을](#page-58-0) [설정하는](#page-58-0) [방법](#page-58-0)

ĽÀ

[인쇄](#page-92-0) [지침](#page-92-0) [법적](#page-91-0) [정보](#page-91-0) © Copyright 2022 HP Development Company, L.P

<span id="page-23-0"></span>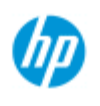

[한글](#page-75-0) [자음순](#page-75-0) [색인](#page-75-0)

[작업](#page-2-0) [방법](#page-2-0)[...](#page-2-0) [문제점](#page-51-0)[...](#page-51-0)

# 입력 크기를 설정하는 방법

### 입력 크기 선택**...**

- 1. 복사 작업을 수행하는 경우 복사 탭을 누르고 파일로 스캔 작업을 수행하는 경우 스캔 탭을 누릅니다.
- 2. 입력 크기 단추(복사 탭) 또는 크기 단추(스캔 탭)를 눌러 입 력 크기 메뉴를 엽니다.

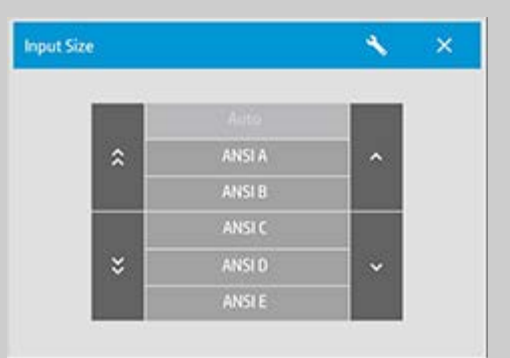

입력 크기, 표준 크기 또는 사용자 지정 크기 사전 설정에 자동 크 기 감지를 사용할 수 있습니다. 대화 상자의 입력 크기 단추를 눌 러 사용 가능한 크기 목록을 표시합니다.

3. 입력 크기를 선택하거나 도구 단추를 사용하여 입력 크기 설정 대화 상자를 엽니다.

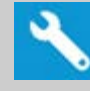

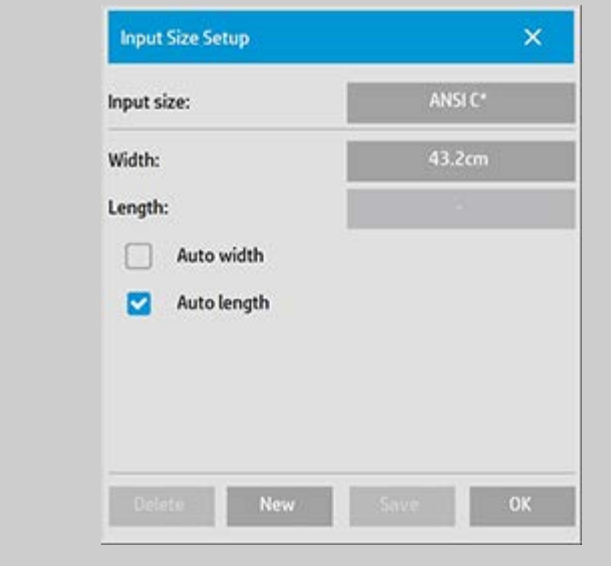

입력 크기를 설정하려면 다음을 수행할 수 있습니다

■ 너비와 길이를 지정합니다. 원본 너비는 스캐너의 삽입 슬 롯에 있는 눈금자로 판독할 수 있습니다.

4. .

- 자동 너비 및/또는 자동 길이를 선택하여 스캐너에서 삽입 된 문서의 실제 입력 너비 및/또는 길이를 자동으로 감지합 니다.
- 대화 상자의 입력 크기 단추를 눌러 사용 가능한 크기 목록 을 표시합니다.

자동 너비와 자동 길이는 총 입력 크기 감지에 모두 적용될 수 있 습니다. 자동 크기 감지는 원본 사전 스캔과 복사를 통해 작동하 므로 최소 크기 설정보다 많은 시간이 필요합니다.

5. 확인을 눌러 기본(복사 또는 스캔) 설정으로 돌아갑니다.

새로운 크기 사전 설정에서 설정을 저장할 수도 있습니다. [사용](#page-101-0) [자](#page-101-0) [지정](#page-101-0) [용지](#page-101-0) [크기를](#page-101-0) [만드는](#page-101-0) [방법](#page-101-0)을 참조하십시오. 배율 인수를 사용하여 출력 크기를 결정할 수도 있습니다. 다음 항목을 참조하십시오. [...](#page-27-1)[배율](#page-27-1) [인수를](#page-27-1) [설정하는](#page-27-1) [방법](#page-27-1)

참고 항목:

...[출력](#page-25-2) [크기를](#page-25-2) [설정하는](#page-25-2) [방법](#page-25-2)

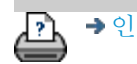

→ [인쇄](#page-92-0) [지침](#page-92-0) 2000 → [법적](#page-91-0) [정보](#page-91-0) 2000 © Copyright 2022 HP Development Company, L.P

<span id="page-25-3"></span><span id="page-25-2"></span><span id="page-25-0"></span>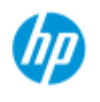

# 출력 크기를 설정하는 방법

### 출력 크기 선택**...**

- <span id="page-25-1"></span>[작업](#page-2-0) [방법](#page-2-0)[...](#page-2-0)
- [문제점](#page-51-0)[...](#page-51-0)

[한글](#page-75-0) [자음순](#page-75-0) [색인](#page-75-0)

1. 복사 탭에 있는 경우 출력 크기 -> 출력 크기를 눌러 출력 크 기 메뉴를 열고, 스캔 탭에 있는 경우 크기 조정 -> 크기를 누 릅니다.

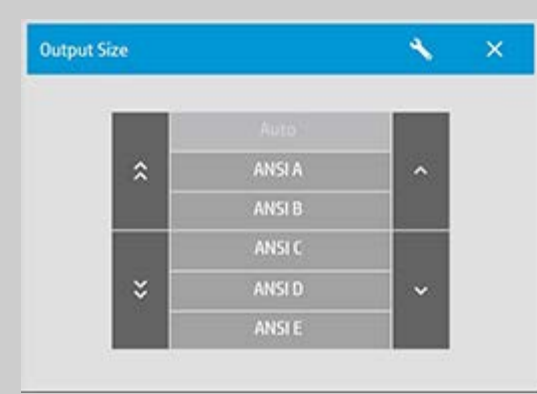

자동 크기, 표준 크기 또는 사용자 지정 크기 사전 설정을 사용할 수 있습니다.

2. 출력 크기를 선택하거나 도구 단추를 사용하여 출력 크기 설정 대화 상자를 엽니다.

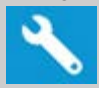

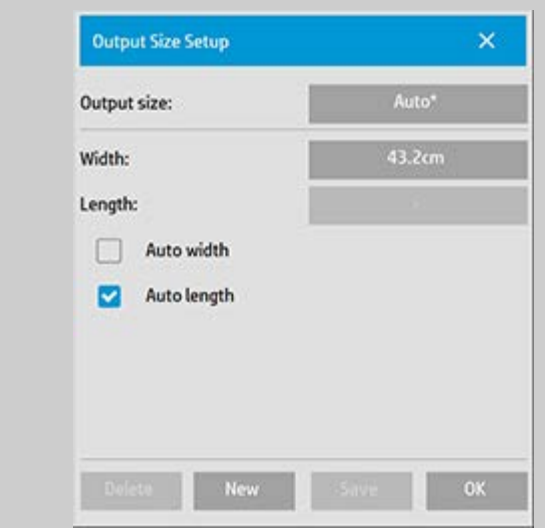

- 3. 출력 크기 설정
- 프로그램에서 입력 크기를 자동으로 감지하고 이 크기를 1:1 복사본을 만들기 위한 출력 크기로도 사용하려는 경우 자동을 선택합니다.
- 목록의 표준 크기를 출력 크기로 선택합니다.
- 사용자 지정 크기를 만들고 사전 설정으로 저장할 수 있습 니다. 너비와 길이를 설정하여 출력 크기를 지정할 수 있습 니다. 도구 단추를 눌러 출력 크기 설정 대화 상자를 엽니다.
- 4. 확인을 눌러 복사 탭으로 돌아갑니다.

배율 인수를 사용하여 출력 크기를 결정할 수도 있습니다. 다음 항목을 참조하십시오. [...](#page-27-1)[배율](#page-27-1) [인수](#page-27-1) [설정](#page-27-1)

참고 항목: ...입력 크기를 설정하는 방법

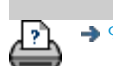

→ [인쇄](#page-92-0) [지침](#page-92-0) 2000 → [법적](#page-91-0) [정보](#page-91-0) 2022 HP Development Company, L.P

<span id="page-27-0"></span>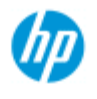

[한글](#page-75-0) [자음순](#page-75-0) [색인](#page-75-0)

<span id="page-27-1"></span>[작업](#page-2-0) [방법](#page-2-0)[...](#page-2-0) [문제점](#page-51-0)[...](#page-51-0)

# 배율을 설정하는 방법

복사본이나 파일로 스캔 이미지의 배율 조정**...**

- 1. 입력 설정을 지정한 후, 복사 탭에 있는 경우 출력 크기 -> 배율 을 누릅니다. 스캔 탭에 있는 경우 크기 조정 -> 배율을 누릅니 다. 이 작업을 수행하면 시스템에 미리 정의된 표준 또는 사용 자 지정 배율 목록이 표시됩니다.
- 2. 원하는 배율 값을 선택합니다. 배율이 100%이면 1:1 복제본 이 생성됩니다. 100% 미만이면 이미지가 축소되고 100% 이 상이면 이미지가 확대됩니다.
- 3. 새로운 배율을 정의해야 하는 경우 도구 단추를 선택하여 배율 설정 대화 상자를 엽니다. 여기서 값 단추를 사용하여 배율을 수동으로 설정할 수 있습니다.
- 4. 새 배율을 미리 정의된 배율 목록에 추가하여 새 배율을 저 장하려면 새로 만들기 단추를 눌러 새 배율에 이름을 지정 하고 값 단추를 눌러 값을 입력합니다. 저장 단추를 눌러 새 배율을 목록에 추가합니다.

추가 정보*:* 배율을 *25%*로 설정하여 대형 복사본의 빠른 미니 버 전을 만드십시오*.*

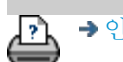

[인쇄](#page-92-0) [지침](#page-92-0) [법적](#page-91-0) [정보](#page-91-0) © Copyright 2022 HP Development Company, L.P

<span id="page-28-0"></span>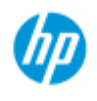

# 매수를 설정하는 방법

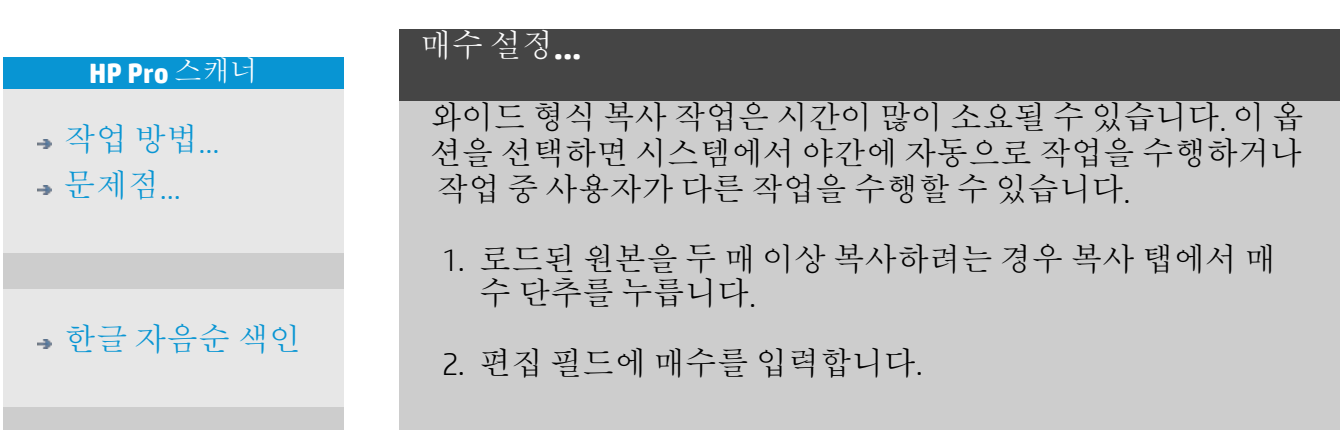

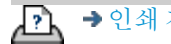

[인쇄](#page-92-0) [지침](#page-92-0) [법적](#page-91-0) [정보](#page-91-0) © Copyright 2022 HP Development Company, L.P

<span id="page-29-0"></span>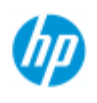

**,** [작업](#page-2-0) [방법](#page-2-0)

**,** 문제적

[한글](#page-75-0) [자음순](#page-75-0) [색인](#page-75-0)

# 미리 보기 도구를 사용하는 방법

미리 보기 단추를 선택할 때마다 복사본의 새로운 미리 보기가 로드 됩니다.

**Ca** 

이미지는 항상 마지막으로 지정된 설정을 사용하며 새로운 미리 보 기에서 설정 효과를 볼 수 있습니다. 이 기능을 사용하면 인쇄할 복 사본을 커밋하기 전에 설정 효과를 보면서 설정을 미세 조정할 수 있 습니다.

방법...

...[전체](#page-29-1) [이미지](#page-29-1) [표시](#page-29-1)[...](#page-29-1)

- ...[특정](#page-29-2) [영역](#page-29-2) [확대](#page-29-2)[...](#page-29-2)
- ...[선택한](#page-30-0) [영역](#page-30-0) [축소](#page-30-0)[...](#page-30-0)
- ...[일대일](#page-30-1) [픽셀](#page-30-1) [보기](#page-30-1) [설정](#page-30-1)[...](#page-30-1)
- ...[용지](#page-30-2) [프레임](#page-30-2) [크기](#page-30-2) [조정](#page-30-2)[...](#page-30-2)

...[이미지](#page-30-3) [이동](#page-30-3)[...](#page-30-3)

...[용지](#page-31-0) [프레임](#page-31-0) [배치](#page-31-0)[...](#page-31-0)

<u>...이</u>미지 [정렬](#page-31-1)

### 전체 이미지 표시**...**

<span id="page-29-1"></span>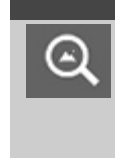

모두 확대/축소 도구를 사용하여 미리 보기 창에서 큰 형 식의 원본을 볼 수 있습니다. 어느 확대/축소 수준에서 시작하는지에 상관없이, 확대/축소 도구를 선택하면 미 리 보기 창에 정확히 맞도록 이미지 크기가 조정됩니다.

### <span id="page-29-2"></span>특정 영역 확대**...**

향상 설정과 정렬을 수행하기 위해 세부 사항을 보아야 할  $\bigoplus$ 때 확대 도구를 사용합니다. 확대/축소는 미리 보기 창의 가운데를 확대/축소 축으로 하여 즉시 적용됩니다. 따라 서 확대/축소하기 전에 특정 영역이 가운데 위치하도록 이미지를 이동해야 합니다. 이 작업은 이미지 이동 도구 를 사용하여 수행됩니다(아래 참조). 이미지를 더 확대해 야 하는 경우 보기에서 필요한 세부 사항 수준에 도달할 때까지 확대 단추를 계속 누릅니다.

<span id="page-30-0"></span> $\Theta$ 

축소 도구를 선택하면 미리 보기 창에서 이미지 크기가 작 아집니다. 이미지를 더 축소해야 하는 경우 필요한 시야 에 도달할 때까지 축소 단추를 계속 누릅니다.

#### <span id="page-30-1"></span>일대일 픽셀 보기**...**

스캔한 픽셀 하나가 화면 픽셀 하나로 표시되는 이미지를  $1:1$ 보려면 1:1 도구를 사용합니다. 미리 보기가 낮은 해상도 보기인 경우 실제 복사/스캔을 수행하면 추가 세부 사항 이 표시될 수 있습니다. 미리 보기 해상도는 설정 탭 > <u> 이 b</u> > 스캔을 통해 설정할 수 있습니다. <u>[지침](#page-113-0)[..](#page-113-0)</u> 19 I

<span id="page-30-2"></span>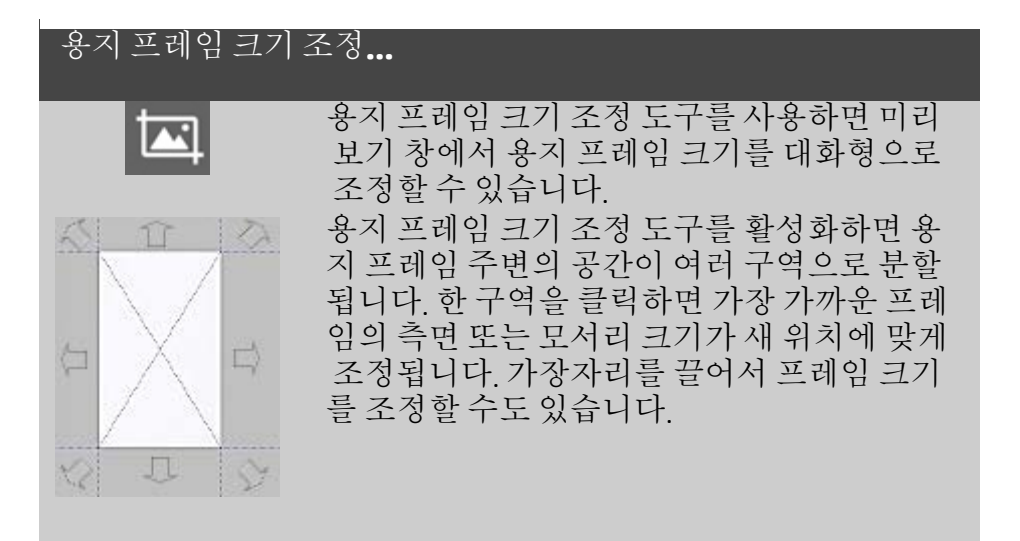

<span id="page-30-3"></span>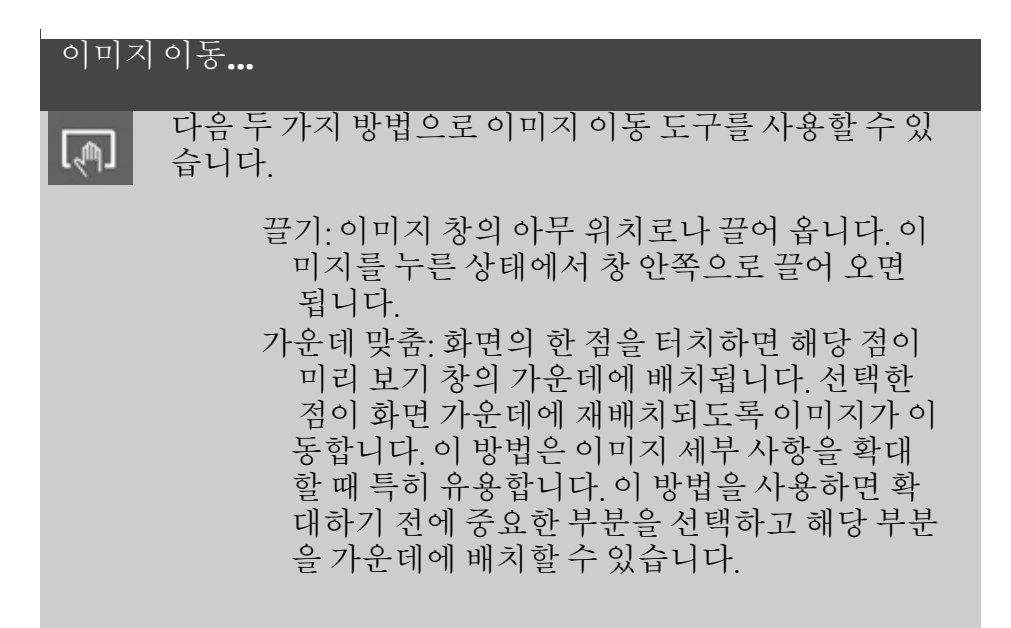

<span id="page-31-0"></span>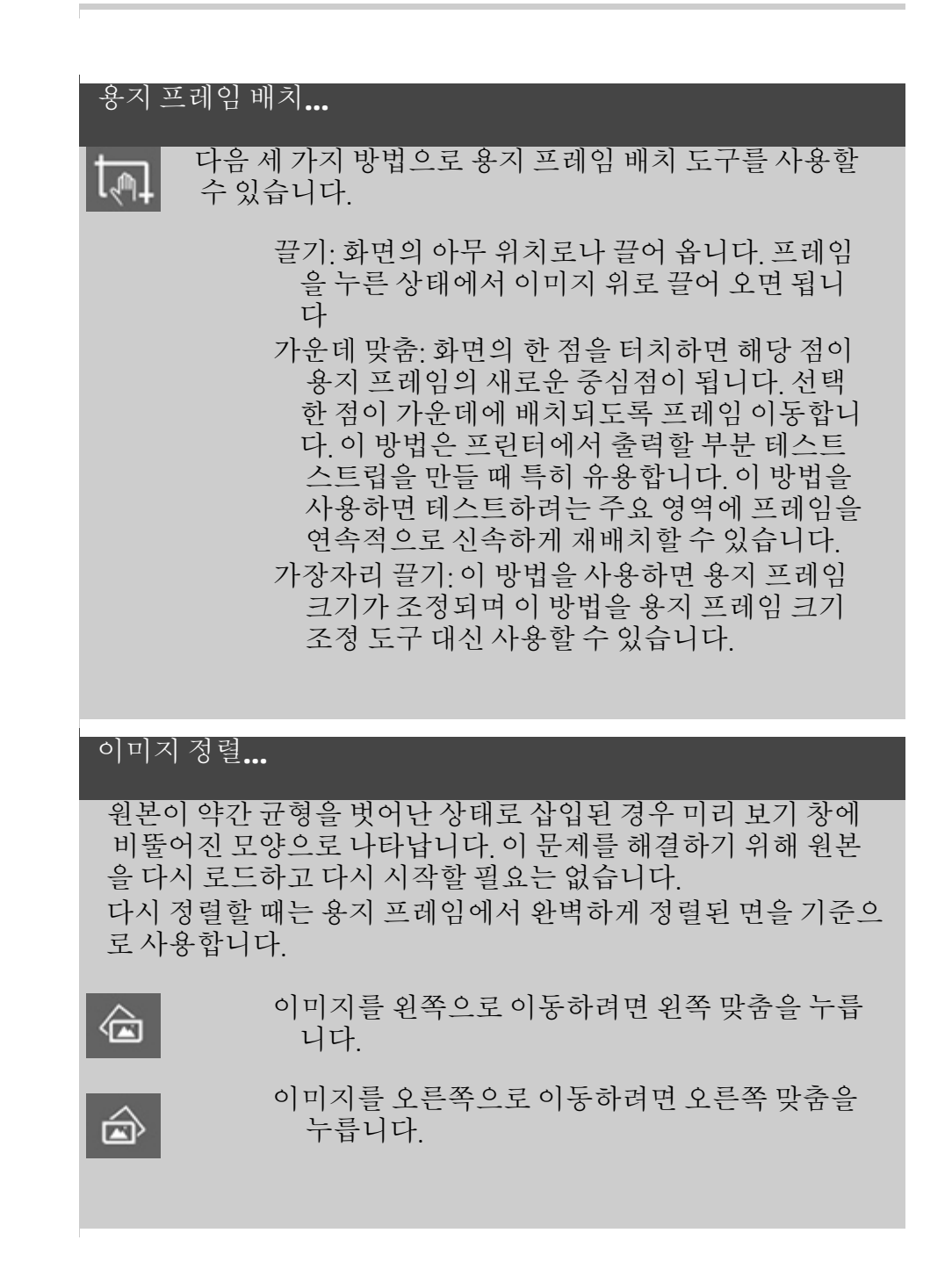

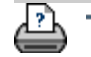

<span id="page-31-1"></span>[인쇄](#page-92-0) [지침](#page-92-0) [법적](#page-91-0) [정보](#page-91-0) © Copyright 2022 HP Development Company, L.P

<span id="page-32-0"></span>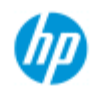

# 기본 설정을 지정하는 방법

<span id="page-32-1"></span>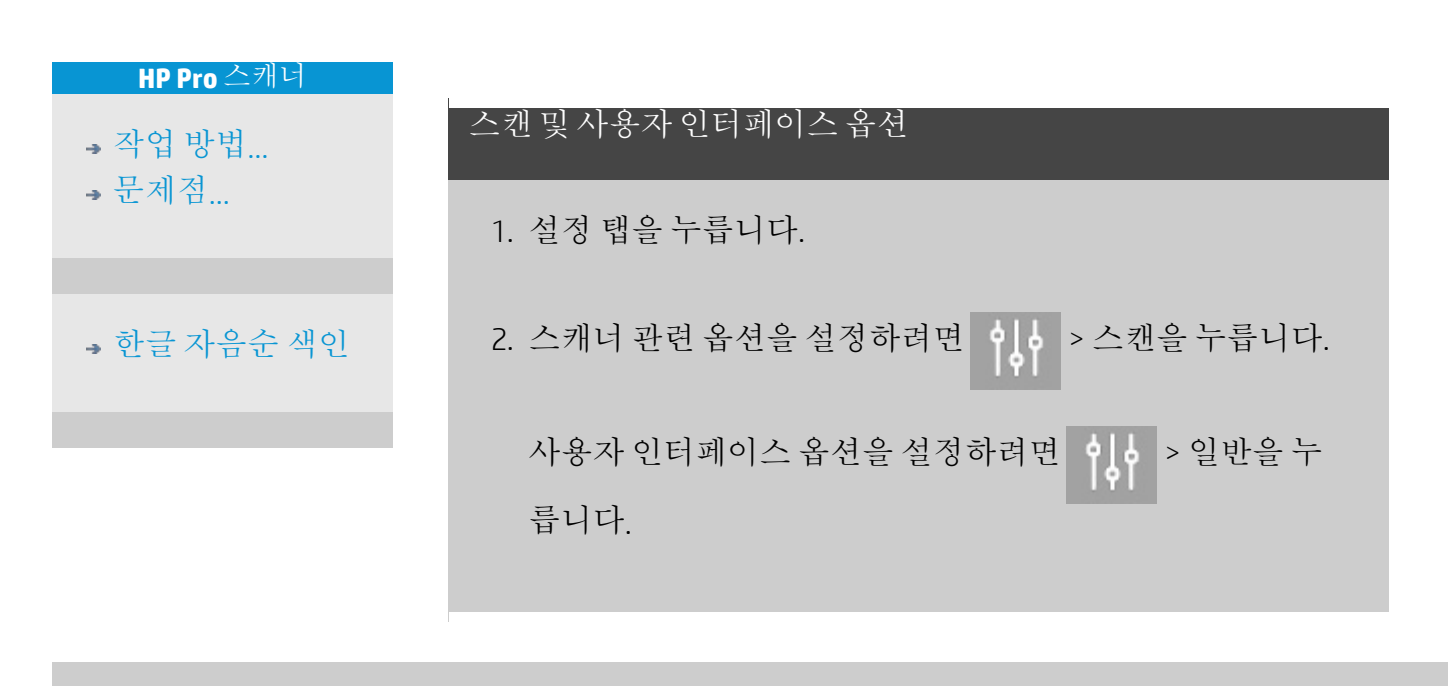

LÀ

→ [인쇄](#page-92-0) [지침](#page-92-0) 2000 → [법적](#page-91-0) [정보](#page-91-0) 2022 HP Development Company, L.P

<span id="page-33-0"></span>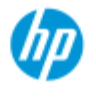

### 파일로 스캔하는 방법

### 파일로 스캔**...**

- 1. 문서의 원하는 위 쪽 가장자리가 앞 쪽에 있도록 하여 스캐너 삽입 슬롯 에 놓습니다.
- 2. 스캔 탭을 선택합 니다. 여기서 스캔 의 다양한 특성을 설정할 수 있습니 다. 이 작업은 다음 단계에서 설명합 니다.
- 여백, 레이아웃, 용지 프 로파일 등 출력 설정은 나중에 파일을 인쇄할 때 작성할 수 있습니다.

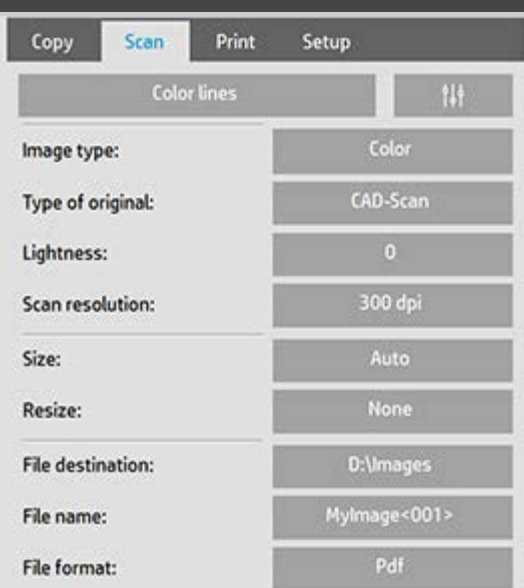

- 3. 컬러 또는 흑백 스캔을 선택합니다.
- 4. 원본에 가장 잘 맞는 원본 유형 템플릿을 선택합니다. 추가 특별 설정에 대한 자세한 내용은 [원본](#page-57-0) [템플릿을](#page-57-0) [설정하는](#page-57-0) [방법](#page-57-0)을 참조하십시오.
- 5. 밝기를 설정합니다. 기본 밝기 값은 대부분의 문서에 적합 한 0으로 설정됩니다. 이 값을 변경하여 복사본을 밝게(양수 값) 또는 어둡게(음수 값) 만들고 흐리거나 퇴색한 원본을 보정할 수 있습니다.
- 6. 스캔 해상도를 설정합니다. 여기서 이미지 품질을 결정합니 다. 사용자 지정 dpi 값, 자동(프로그램에서 원본 형식을 기준 으로 결정됨), 디스크린(스캐너의 광학 해상도) 또는 터보 모 드를 설정할 수
- 7. 크기 및 크기 조정 옵션을 사용하여 스캔한 이미지의 크기를 결정합니다. 크기 옵션을 사용합니다. "자동" 및 크기 조정: 없음을 사용하여 원본 크기를 유지할 수 있습니다. [...](#page-23-0)[입력](#page-23-0) [크기를](#page-23-0) [설정하는](#page-23-0) [방법](#page-23-0) 및 [크기](#page-151-0) [조정](#page-151-0) [옵션에](#page-151-0) [대한](#page-151-0) [도움말을](#page-151-0) [참조하십시오](#page-151-0)[.](#page-151-0)
- 8. 대상 폴더 또는 [이메일로](#page-180-0) [스캔](#page-180-0)을 파일 대상으로 설정합니 다.

**HP Pro** 스캐너

### [작업](#page-2-0) [방법](#page-2-0)[...](#page-2-0)

[문제점](#page-51-0)[...](#page-51-0)

[한글](#page-75-0) [자음순](#page-75-0) [색인](#page-75-0)

9. 파일 이름을 설정합니다. 파일 이름은 입력한 텍스트와 하 나 이상의 자동 이름 지정 요소로 구성될 수 있습니다. 기본 파일 이름은 프로그램에서 설정됩니다. 기본 이름을 변경 하려면 파일 이름 단추를 누르고 새 이름을 입력합니다.

자동 파일 이름 지정 요소 - 요소를 입력하려면 화면 커서를 이름 필드에 놓고 요소 삽입 단추를 누릅니다. 다음 자동 파 일 이름 지정 요소를 사용할 수 있습니다.

카운터 <###>- 증가하는 번호 시리즈입니다. 카운터 입력 단추를 눌러 카운터를 파일 이름에 추가합니다. 대괄호 안 에 "#" 문자를 추가할 수 있습니다. "#" 문자의 숫자는 사용될 최소 자릿수를 정의합니다. 이미 있는 파일을 덮어쓰지 않 도록 시스템에서 항상 대상 폴더를 검사하고 최신 파일 이 름 이후에서 번호 지정을 시작합니다. 필요한 경우 시스템 에서 숫자를 추가합니다.

예: 파일 이름으로 *dogimage<###>*를 입력하면 시스템에서 각 스캔에 대해 *dogimage001, dogimage002… dogimage999… dogimage1000…* 등의 파일이 생성됩니다.

정확한 카운터 번호를 입력하여 특정 이름으로 파일 저장을 시작할 수도 있습니다. 이후에는 해당 지점부터 시리즈가 다시 시작됩니다.

예: 파일 이름으로 *dogimage<015>*를 입력하면 시스템에서 *dogimage015, dogimage016, dogimage017…* 등의 파일이 생 성되기 시작합니다.

날짜 <DATE>- 현재 날짜 문자열은 yyyymmdd 형식입니다. 날짜 입력 단추를 눌러 현재 날짜를 파일 이름에 추가합니 다.

시간 <TIME> - 현재 시간 문자열은 hhmmss 형식입니다. 시 간 입력 단추를 눌러 현재 시간을 파일 이름에 추가합니다.

다음에 예상되는 파일 이름의 예가 파일 이름 편집 필드 아 래 표시되므로 파일 이름 설정을 제어할 수 있습니다.

단일 파일 스캔에 자동 파일 이름 지정을 사용할 수 있지만 자동 파일 이름 지정은 배치 스캔에 특히 유용합니다.

- 10. 출력 파일 형식을 수정하려면 파일 형식을 누릅니다. 각 형 식에 다양한 옵션을 사용할 수 있습니다.
- 11. 폴더 그룹을 수정하려면 파일 대상 단추를 누릅니다.

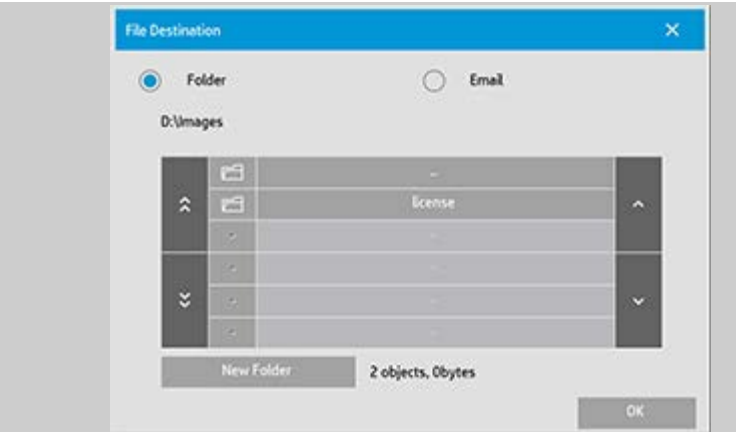

폴더 변경 대화 상자에서 다음을 수행할 수 있습니다.

- 화살표를 사용하여 디스크에서 폴더를 선택합니다.
- 폴더 위로 단추(".."로 표시됨)를 사용하여 한 수준 위로 이동 합니다.
- 새 폴더 단추를 사용하여 현재 폴더에서 새 폴더를 만듭니다.
- 폴더 이름을 눌러 검색을 해당 폴더 수준으로 이동합니다.

네트워크 대상**:** 기본적으로 찾아보기 대화 상자에는 로컬 드라이 브와 폴더만 표시됩니다. 하지만 네트워크 위치를 시스템에 추가 할 수 있습니다. 추가한 후에는 네트워크 위치와 기본 폴더를 파 일로 스캔 작업의 대상으로 사용할 수 있습니다. 지침은 "[네트워](#page-143-0) [크](#page-143-0) [폴더로](#page-143-0) [스캔하고](#page-143-0) [액세스하는](#page-143-0) [방법](#page-143-0)" 도움말을 참조하십시오.

파일의 대상 폴더를 선택한 후 폴더 변경 대화 상자에서 확인을 클릭합니다.

공유 파일**:** 네트워크에서 공유할 파일은 D:\images 폴더에 저장 해야 합니다. 이 폴더에 파일을 저장하면 실행 중인 운영 체제와 상관 없이 모든 컴퓨터에서 네트워크를 통해 파일에 액세스할 수 있습니다. [공유](#page-118-0) [파일에](#page-118-0) [액세스하는](#page-118-0) [방법](#page-118-0)을 참조하십시오.

12. 파일로 스캔 단추를 눌러 파일로 스캔 프로세스를 시작하고 이미지를 저장합니다.

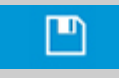

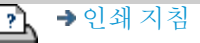
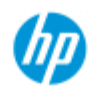

# 파일에서 인쇄하는 방법

편리한 인쇄 목록을 통해 파일 인쇄를 설정하고 제어합니다. **HP Pro** 스캐너 파일에서 인쇄 [작업](#page-2-0) [방법](#page-2-0)[...](#page-2-0) **,** 뮤제적 1. 인쇄 탭을 누릅니다. 인쇄 목록에는 인쇄를 위해 Copy Scan Print Setup 현재 선택한 파일이 표시됩 [한글](#page-75-0) [자음순](#page-75-0) [색인](#page-75-0) **Print list** 니다. 목록이 비어 있거나 목 Copies Name 록을 변경해야 하는 경우 파 Mylmage001 일을 선택하고 목록을 작성해 Mylmage002 야 합니다. 다음 항목을 참조 Mylmage003 하십시오. ...[인쇄](#page-37-0) [목록을](#page-37-0) [설정하는](#page-37-0) [방법](#page-37-0) Clear List Add to List Number of sets: Collate: 2. 이 등 눌러 품질을 설정합니다(파일에서 인쇄). <u>[출력](#page-105-0) [품](#page-105-0)</u> [질을](#page-105-0) [설정하는](#page-105-0) [방법](#page-105-0)을 참조하십시오. 3. 현재 설정 탭 설정을 확인하거나 변경합니다. 여백, 레이아 웃, 프린터, 용지 프로파일 등과 같은 현재 설정 탭 설정은 전 체 인쇄 작업에 적용됩니다. 4. 인쇄 단추를 눌러 나열된 파일을 프린터로 보냅니다. 高 스캐너 소프트웨어의 파일에서 인쇄 기능은 스캐너 소프트웨어 의 스캔 탭에서 만든 파일을 인쇄하기 위해 특별히 설계되었으며 다른 소스의 파일을 출력하는 용도로는 권장되지 않습니다*.*

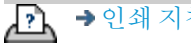

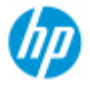

# 인쇄 목록을 설정하는 방법

인쇄 탭을 통해 액세스할 수 있는 인쇄 목록을 통해 파일 인쇄를 설 정하고 제어합니다. 이 도움말 단원에서는 목록을 설정하고 디스크 에서 파일을 삭제하는 방법에 대한 지침을 제공합니다. 자세한 내용 은

목록의 개별 파일에 설정을 적용하는 방법에 대한 지침은 [인쇄](#page-39-0) [목록](#page-39-0) [유지](#page-39-0) [관리](#page-39-0)[...](#page-39-0)를 참조하십시오.

### 인쇄 목록 설정

- 1. 인쇄 탭을 누릅니다.
- 2. 목록 지우기 단추를 사용하여 빈 목록으로 새로 시작할 수 있습니다.
- 3. 목록에 추가 단추를 눌러 아래와 같은 시스템 파일 관리 대 화 상자를 엽니다.

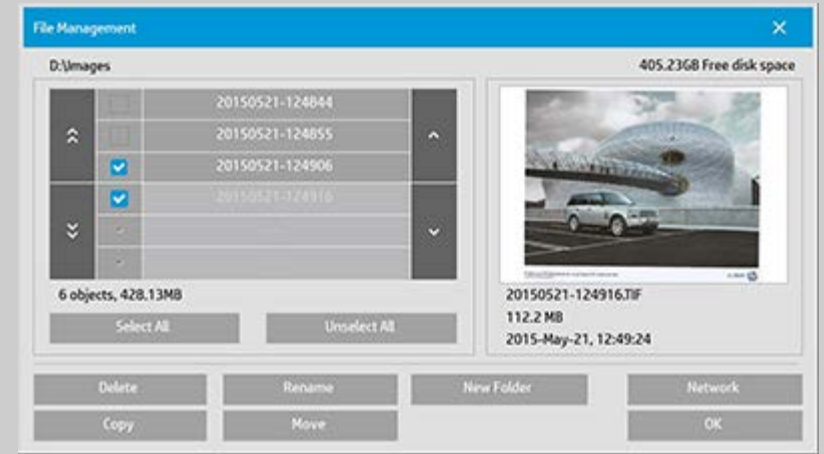

- 폴더의 이미지 파일만 표시됩니다.
- 4. 파일 이름 왼쪽에 있는 확인란을 선택하여 인쇄 목록에 추 가할 파일을 선택합니다. 참고: 인쇄 가능한 파일 형식만 "목록에 추가"를 통해 액세스 할 수 있습니다(DWF 또는 외부 PDF 제외).
- 5. 현재 폴더에서 여러 파일을 선택하려면 "모두 선택" 및 "모두 선택 해제"를 사용합니다.
- 6. 파일 선택에 대한 추가 지침은 [파일](#page-169-0) [관리](#page-169-0) [대화](#page-169-0) [상자에서](#page-169-0) [파](#page-169-0) [일](#page-169-0) [찾아보고](#page-169-0) [미리](#page-169-0) [보고](#page-169-0) [선택하려면](#page-169-0) 아래 있는 도움말을 참 조[하](#page-169-0)십시오.

<span id="page-37-1"></span>

**HP Pro** 스캐너

# <span id="page-37-0"></span>[작업](#page-2-0) [방법](#page-2-0)[...](#page-2-0)

[문제점](#page-51-0)[...](#page-51-0)

[한글](#page-75-0) [자음순](#page-75-0) [색인](#page-75-0)

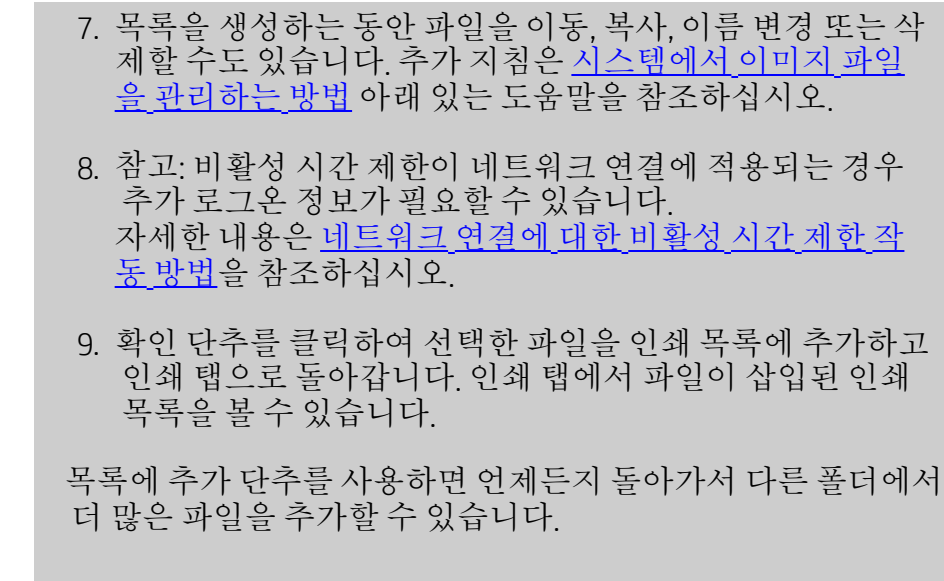

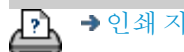

<u>A → [인쇄](#page-92-0) [지침](#page-92-0) 2000 → [법적](#page-91-0) [정보](#page-91-0) Development Company, L.P →</u> 인쇄 지침

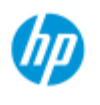

<span id="page-39-0"></span>[작업](#page-2-0) [방법](#page-2-0)[...](#page-2-0)

[문제점](#page-51-0)[...](#page-51-0)

# 인쇄 목록을 유지보수하는 방법

### 인쇄 목록 유지 관리**...**

작업을 인쇄에 커밋하기 전에 인쇄 탭 대화 상자에서 목록의 파 일과 전체 인쇄 작업에 적용되는 설정을 지정할 수 있습니다.

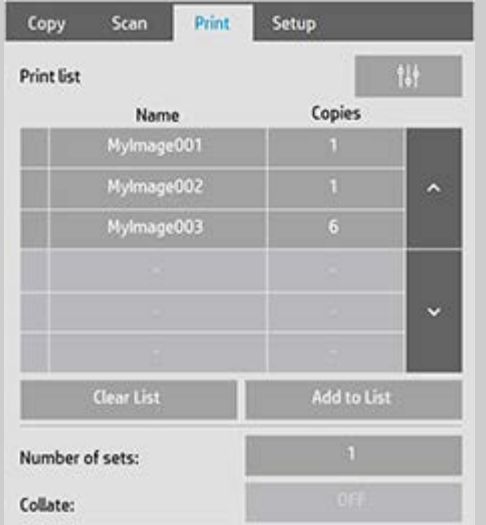

- 1. 파일 이름 오른쪽의 매수 단추를 눌러 개별 파일에 대한 매 수를 설정합니다.
- 2. 부수 단추를 사용하여 전체 목록을 인쇄할 횟수를 설정합니 다.
- 3. 한 부씩 인쇄할 부수가 여러 개 있는 경우 한 부씩 인쇄 설정 을 켭니다.
- 4. 목록에서 파일 이름을 선택하여(눌러) 파일 설정을 변경합 니다. 다음 상황에 맞는 메뉴가 나타납니다.

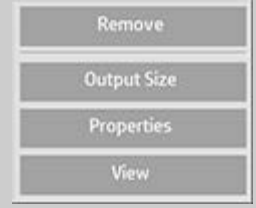

- 제거: 목록에서 선택한 파일을 제 거합니다(디스크에서는 제거되지 않음).
- 출력 크기: 이 옵션을 선택하면 복사 탭에 있는 입력 크기, 출 력 크기 및 배율 단추 그룹과 비슷한 대화 상자가 나타납니 다. 파일의 입력 크기는 파일에 있는 정보에서 검색되며 출 력 사본에서 원본 크기의 배율을 조정할 수 있습니다. 출력 크기 또는 배율을 사용하여 사본의 크기를 조정합니다.

[한글](#page-75-0) [자음순](#page-75-0) [색인](#page-75-0)

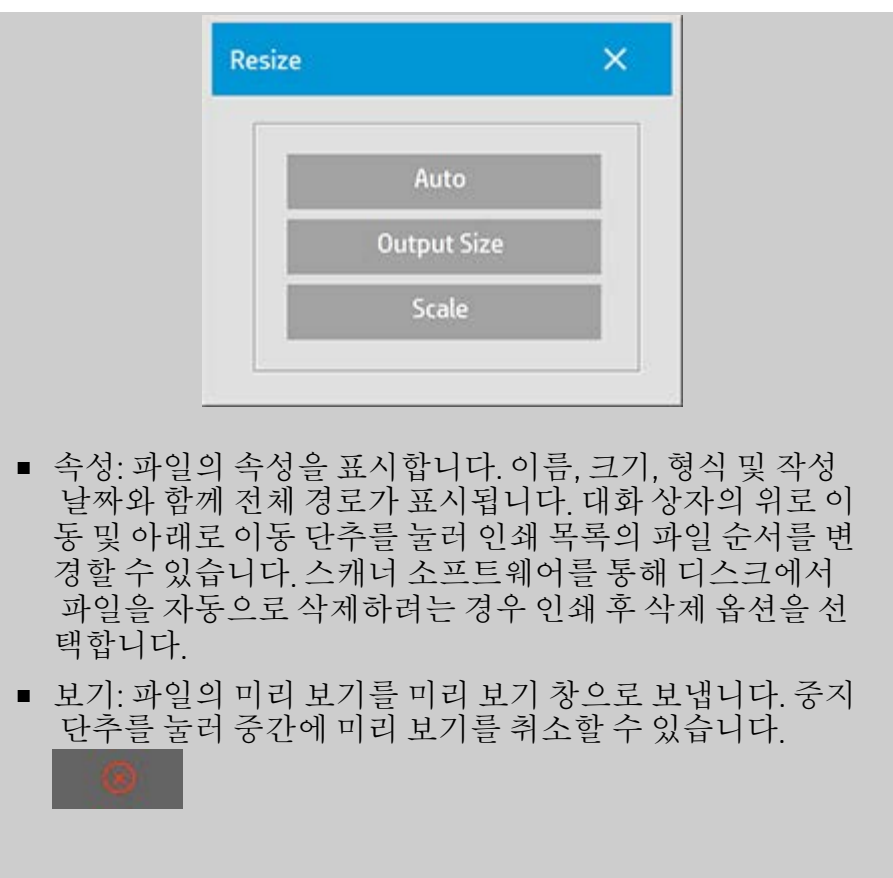

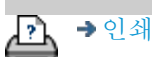

[인쇄](#page-92-0) [지침](#page-92-0) [법적](#page-91-0) [정보](#page-91-0) © Copyright 2022 HP Development Company, L.P

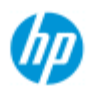

[작업](#page-2-0) [방법](#page-2-0)[...](#page-2-0) **,** 문제적

# 계정 만들기**/**삭제**/**사용 안 함 방법

사용 통계 기능을 사용하여 복사 작업을 추적할 수 있습니다. 전체 계정을 제외하고 한 번에 하나의 계정만 활성화할 수 있습니다. 사 용 통계 대화 상자에서 계정에 대한 스캔 작업 정보를 볼 수 있습니 다. 계정 이름은 프린터로 복사 작업을 따르며 이후에는 계정 이름을 참조하여 프린터나 네트워크 인쇄 서버에 대한 계정-인쇄-정보를 볼 수 있습니다(프린터 모델에서 지원되는 경우 – 프린터 설명서 참 조).

참고: 관리자 암호를 설정하고 활성화하지 않은 경우 계정에 대해 이 름 변경, 재설정, 만들기 및 삭제를 수행하기 전에 관리자 암호를 설 정하고 활성화하라는 메시지가 나타납니다.

항목 서택

...<u>[새](#page-41-0) [계정](#page-41-0) 만</u>들기[...](#page-41-0)

...[계정](#page-42-0) [삭제](#page-42-0)[...](#page-42-0)

...[계정](#page-42-1) [재설정](#page-42-1)[...](#page-42-1)

새 계정 만들기**...**

1. 설정 탭을 누릅니다.

2. 계정 단추를 누릅니다. 도구 단추를 누릅니다.

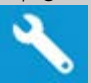

3. 사용 통계 대화 상자에서 새로 만들기 단추를 누릅니다. 메 시지가 나타나면 관리자 암호를 입력합니다.

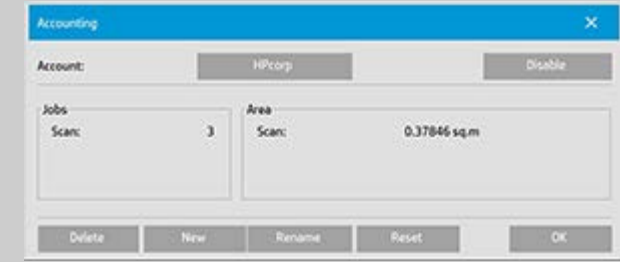

4. 새 계정의 이름을 입력하고 수락합니다.

새 계정은 자동으로 현재 활성 계정이 됩니다. 복사 단추나 파일 로 스캔 단추를 누를 때마다 계정을 선택할 수 있는 계정 대화 상 자 목록이 열립니다 .

<span id="page-41-0"></span>[한글](#page-75-0) [자음순](#page-75-0) [색인](#page-75-0)

<span id="page-42-0"></span>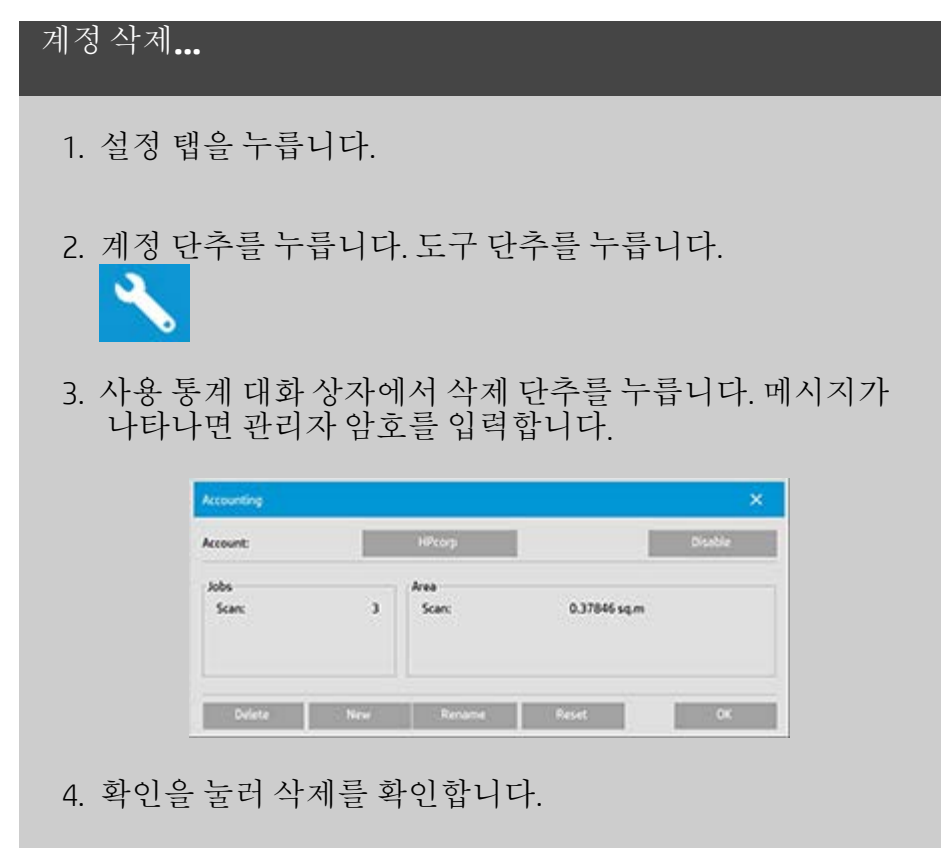

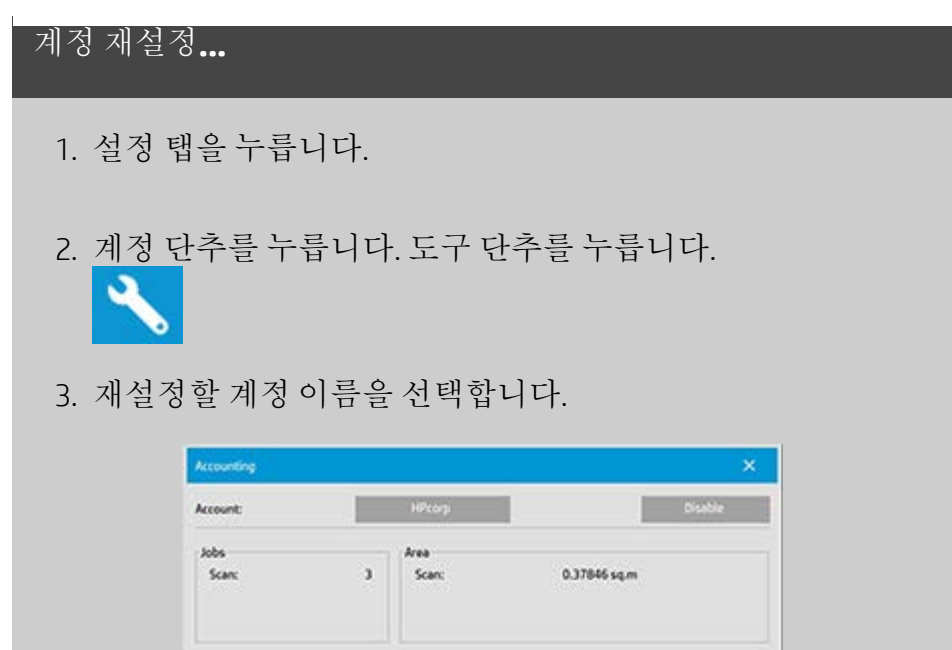

4. 재설정 단추를 선택합니다. 메시지가 나타나면 관리자 암호 를 입력합니다. .

<span id="page-42-1"></span>계정 이름 변경**...**

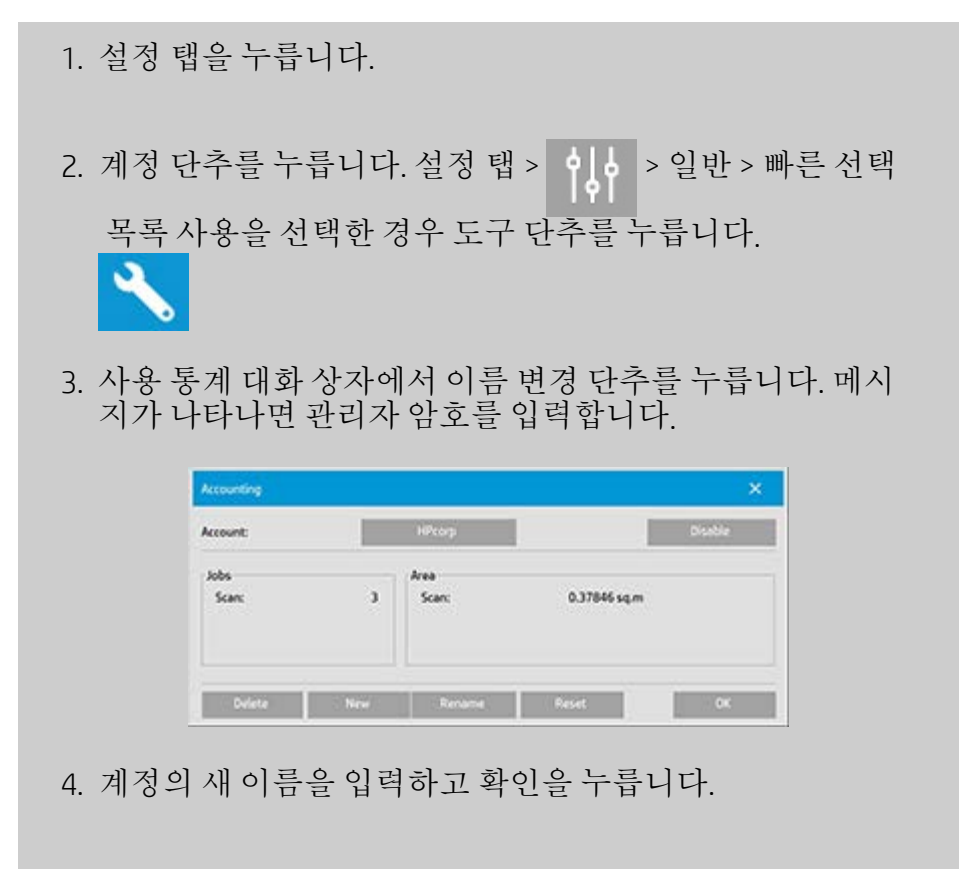

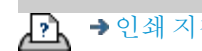

<mark>오</mark> → [인쇄](#page-92-0) [지침](#page-92-0) → 국 남적 [정보](#page-91-0) → Copyright 2022 HP Development Company, L.P<br>◎ Copyright 2022 HP Development Company, L.P

<span id="page-44-0"></span>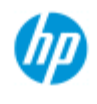

# 기존 계정을 선택**/**활성화하는 방법

전체 계정을 제외하고 한 번에 하나의 계정만 활성화할 수 있습니다. **HP Pro** 스캐너 기존 계정 활성화**/**선택**...** [작업](#page-2-0) [방법](#page-2-0)[...](#page-2-0) [문제점](#page-51-0)[...](#page-51-0) 1. 설정 탭을 누릅니다. 2. 계정 단추를 누릅니다. [한글](#page-75-0) [자음순](#page-75-0) [색인](#page-75-0) 기존 계정 목록이 나타납니 Account  $\sim$   $\times$ 다. 화살표를 사용하여 목 록을 스크롤하고 계정 이름을 눌러 선택합니 다. × 복사 단추나 파일로 스캔 단추를 누를 때마다 계정을 선택할 수 있는 계정 대화 상자 목록이 열립니다 .

凸

→ [인쇄](#page-92-0) [지침](#page-92-0) 2022 HP Development Company, L.P

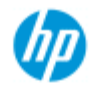

[작업](#page-2-0) [방법](#page-2-0)[...](#page-2-0) [문제점](#page-51-0)[...](#page-51-0)

# 중첩을 사용하는 방법

중첩을 이용하면 최적의 경제적인 방법으로 롤/시트를 사용하여 여러 복사본을 나란히 맞출 수 있습니다. 중첩은 출력에서 최소 한 일부 복사본을 나란히 맞출 수 있는 경우 여러 복사본 인쇄, 한 부씩 인쇄 및 파일 인쇄 목록 인쇄에 적합합니다. 중첩은 전체 이 미지 세트의 개요를 제공하기 위한 대형 축소판 콜라주를 만드는 데도 유용합니다.

[한글](#page-75-0) [자음순](#page-75-0) [색인](#page-75-0)

중첩 사용**...**

1. 설정 탭을 선택합니다.

2. 레이아웃 단추를 선택합니다.

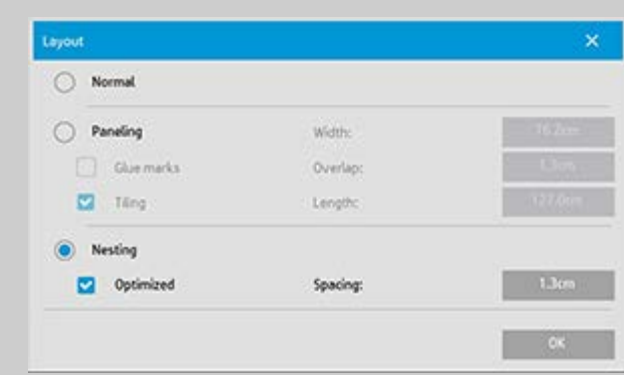

3. 중첩 옵션을 선택합니다.

4. 중첩 설정을 지정합니다.

최적화: 스캐너 소프트웨어에서 용지 낭비가 가장 적은 최 상의 중첩 솔루션을 찾습니다.

최적화를 선택하지 않으면 복사본이 입력 순서대로 나란히 배치됩니다. 최적화를 선택하지 않으면 복사본이 단순히 하나씩 정렬되므로 경우에 따라 더 자르기 쉬운 결과가 나 올 수 있습니다. 대신 용지가 낭비됩니다. 최적화를 선택하 면 항상 더 경제적인 결과가 제공됩니다.

간격: 각 중첩 이미지 사이에 최소의 빈 공간을 결정합니다.

5. 일반 복사와 같은 방법으로 복사 탭 및 설정 탭 설정(예: 원본 형식, 여백, 용지 프로파일)을 지정하거나, 인쇄 목록에서 복사할 파일을 선택합니다.

중첩 용도에 맞게 여러 복사 출력 기능 중 하나를 선택합니다.

- 복사 탭: 2부 이상으로 설정된 매수.
- 인쇄 탭에서 여러 파일/부수 인쇄.
- 6. 복사 단추(파일에서 인쇄할 경우 인쇄 단추)를 눌러 중첩 복 사본을 출력합니다.

여러 부수를 인쇄할 경우 중첩은 각 부수 내에서 수행되며 부수 간에는 수행되지 않습니다*.* 새로운 부수는 각각 새로운 스트립 에서 시작되며 이후에는 개별적으로 중첩됩니다*.*

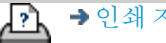

→ [인쇄](#page-92-0) [지침](#page-92-0) 2000 → [법적](#page-91-0) [정보](#page-91-0) 2022 HP Development Company, L.P

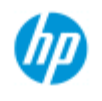

[한글](#page-75-0) [자음순](#page-75-0) [색인](#page-75-0)

[작업](#page-2-0) [방법](#page-2-0)[...](#page-2-0) [문제점](#page-51-0)[...](#page-51-0)

# 패널링을 사용하는 방법

### 패널링 사용**..**

1. 설정 탭을 선택합니다.

2. 레이아웃 단추를 선택하여 레이아웃 대화 상자를 엽니다.

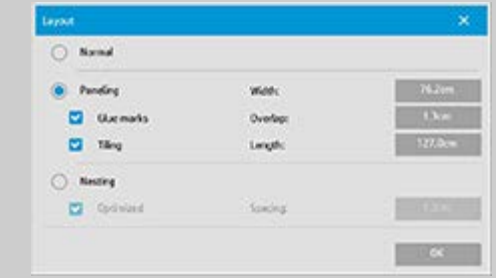

3. 패널링 옵션을 선택합니다.

- 4. 패널링 설정을 지정합니다. 각 섹션의 길이를 결정하고 긴 전체 이미지 길이 섹션을 연결하는 대신 여러 개의 짧은 섹 션을 수직으로 어셈블하려는 경우 바둑판식 배열 옵션을 선 택합니다. 모든 설정에 대한 지침은 [패널링](#page-69-0) [옵션](#page-69-0) [정보](#page-69-0)를 참 조하십시오.
- 5. 복사 탭에서 큰 출력 크기를 설정합니다. 출력 크기 값은 최 종 결과에 원하는 크기로 설정됩니다. 즉, 패널이 어셈블된 후 전체 이미지의 크기입니다.
- 6. 일반 복사와 같은 방법으로 복사 탭 및 설정 탭 설정(예: 원본 형식, 입력/출력 크기, 여백, 매수, 용지 프로파일)을 지정합 니다.
- 7. 복사 단추(파일에서 인쇄할 경우 인쇄 단추)를 눌러 패널을 출력합니다.

참고*:* 설정 탭의 여백 설정은 패널을 연결한 후의 전체 이미지에 적용되며 각 개별 패널에는 적용되지 않습니다*.* 패널링은 인쇄 탭을 통해 스캔 후 인쇄 복사와 파일에서 인쇄 복사에 모두 사용 할 수 있습니다*.*

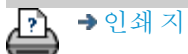

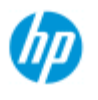

# 용지 프로파일을 선택하는 방법

### 용지 프로필 선택**...**

[작업](#page-2-0) [방법](#page-2-0)[...](#page-2-0)

**HP Pro** 스캐너

[문제점](#page-51-0)[...](#page-51-0)

[한글](#page-75-0) [자음순](#page-75-0) [색인](#page-75-0)

1. 복사 탭 또는 설정 탭을 선택합니다.

- 2. 용지 종류 또는 용지 프로파일 단추를 선 택합니다.
- 3. 목록에서 용지 프로 파일을 선택합니다. "\*"가 있는 프로파일 은 프린터에 현재 로 드되어 있습니다.
- 4. 기본적으로 용지 공 급원 선택은 "자동(용 지 절약)"으로 설정됩 니다. 즉, 용지 종류에 따라 프린터에서 자 동으로 선택된 롤이 결정됩니다. 고정 롤 로 복사를 강제로 수 행하려면 "수동 롤 선 택"을 선택합니다.

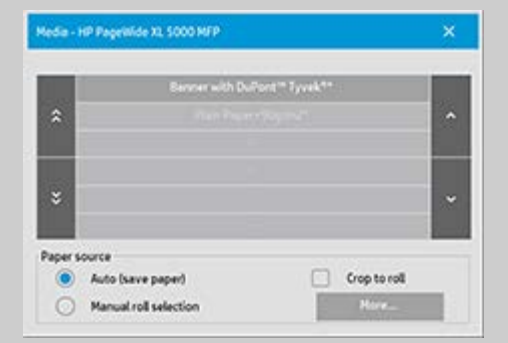

참고**:** 올바른 용지 롤이 선택되도록 하려면 "자르기 후 롤" 옵션을 사용합니다. 자세한 내용은 [여백](#page-158-0)을 참조하십시오. 참고**:** 멀티롤 프린터의 경우 다양한 형식의 용지가 프린터에 로 드되어 있으면 두 개 이상의 프로파일을 선택할 수 있습니다. 멀 티롤 관리에 대해 자세히 알아보려면 프린터 사용 설명서를 참조 하십시오. 참고**:** 일부 프린터는 현재 로드되거나 이전에 로드된 용지에 대 한 용지 프로파일만 표시합니다. 참고 항목: ...[새](#page-49-0) [용지](#page-49-0) [프로파일을](#page-49-0) [만드는](#page-49-0) [방법](#page-49-0)

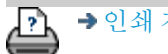

<span id="page-49-1"></span><span id="page-49-0"></span>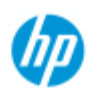

- **,** [작업](#page-2-0) [방법](#page-2-0)
- [문제점](#page-51-0)[...](#page-51-0)

[한글](#page-75-0) [자음순](#page-75-0) [색인](#page-75-0)

### 용지 프로파일을 만드는 방법

다음 절차를 시작하기 전에 스캐너의 색상 교정을 완료하고 만들려 는 용지 프로파일이 용지 프로파일 목록에 이미 있지 않은지 확인해 야 합니다.

참고: 일부 프린터에서는 프린터에 실제로 로드된 용지에 대한 용지 프로파일만 만들 수 있습니다. 이러한 표준 용지 종류는 시스템에서 자동으로 감지되며 해당 이름이 용지 프로파일 목록에 나타납니다. 그러면 해당 이름 중 하나를 선택하고 아래 설명에 따라 용지 프로 파일을 만들 수 있습니다. 이러한 프린터에서는 용지 프로파일의 이 름을 지정하거나 변경할 수 없습니다.

### 용지 프로필 만들기**...**

- 1. 설정 탭을 누릅니다.
- 2. 용지 프로파일 단추를 누른 다음 도구 단추를 누릅니다.

(대체 경로: 프린터 > 도구 단추 > 용지 프로파일)

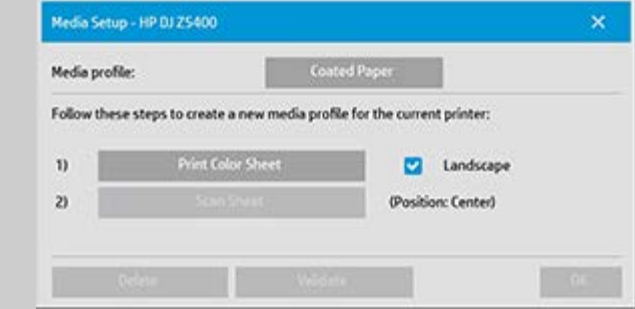

참고: 일부 프린터에서는 첫 번째 단계로 대화상자에서 RIP 보정 옵션을 사용할 수 있습니다. 단추를 누르고 화면 지침에 따라 기 능을 사용하십시오.

3. 컬러 용지 인쇄 단추를 눌러 컬러 패치 참조 시트를 인쇄합 니다.

 (참고: 일부 프린터에서는 컬러 시트 바로 전에 특수 테스트 시트가 출력됩니다. 테스트 시트는 사용할 필요 없으며 컬 러 시트만 사용하면 됩니다. 컬러 시트는 아래 이미지와 같 습니다.)

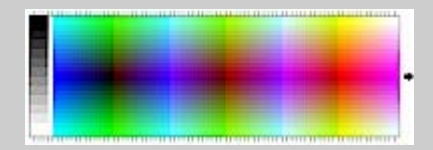

4. 시트의 화살표를 스캐너의 가운데 화살표와 정렬하고 컬러

시트를 스캐너에 로드합니다.

- 5. 이름 및 스캔 시트 단추를 눌러 새 용지 프로파일에 이름을 지정합니다. 참고: 일부 프린터에서는 표준 용지 종류를 준 수하는 표준 용지 프로파일 이름을 사용해야 하며 고유의 이름을 선택할 수 없습니다. 이러한 프린터가 설치된 경우 이름 및 스캔 시트 단추가 나타나지 않습니다.
- 6. Enter 키를 눌러 새 이름을 수락하고 컬러 시트의 스캔을 시 작합니다.

그러면 용지 프로파일이 활성화되고 사용 가능한 용지 프로파일 목록에 입력됩니다.

삭제 단추를 사용하여 용지 프로파일을 삭제할 수 있습니다. 사 용자가 만든 프로파일만 삭제할 수 있습니다.

필요한 경우 이름 변경 단추를 사용하여 용지 프로파일의 이름을 변경할 수 있습니다.

참고: 일부 프린터에서는 표준 용지 종류를 준수하는 표준 용지 프로파일 이름을 사용해야 합니다. 이러한 프린터에서는 대화 상자에서 이름 변경 단추를 사용할 수 없습니다.

유효성 검사 단추를 사용하여 용지 프로파일이 해당 스캐너 및 프린터 조합에 유효한지 확인할 수 있습니다.

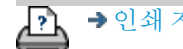

[인쇄](#page-92-0) [지침](#page-92-0) [법적](#page-91-0) [정보](#page-91-0) © Copyright 2022 HP Development Company, L.P

<span id="page-51-0"></span>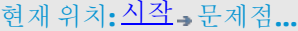

# **UD**

**HP Pro** 스캐너

[한글](#page-75-0) [자음순](#page-75-0) [색인](#page-75-0)

[작업](#page-2-0) [방법](#page-2-0)[...](#page-2-0) [문제점](#page-51-0)[...](#page-51-0)

# 문제 해결

<u>문제가 스캐너에 있는 경우</u> (오류 표시등이 깜박이고 경고 및 오류 메시지가 나타남)

문제가 소프트웨어 시스템 오류인 경우 (소프트웨어, 시스템, 온라인 도움말, 오류 코드 복사)

문제가 인쇄 및 인쇄 대상에 있는 경우

문제가 스캐너에 있는 경우

### 항목 선택...

[...](#page-52-0)[오류](#page-52-0) [표시등이](#page-52-0) [깜박임](#page-52-0) [..](#page-120-0)[스캐너](#page-120-0) [경고](#page-120-0) [메시지가](#page-120-0) [나타남](#page-120-0)

### 문제가 소프트웨어 시스템 오류인 경우

항목 선택...

- [...](#page-53-0)[스캐너를](#page-53-0) [찾을](#page-53-0) [수](#page-53-0) [없음](#page-53-0) [...](#page-56-0)[인쇄](#page-56-0) [오류](#page-56-0) [메시지](#page-56-0)
- [...](#page-55-0)[시스템](#page-55-0) [오류](#page-55-0)
- [...](#page-98-0)[잘못된](#page-98-0) [인터페이스](#page-98-0) [언어](#page-98-0)

문제가 인쇄 및 인쇄 대상에 있는 경우

항목 선택...

[...](#page-153-0)[이미지가](#page-153-0) [인쇄되지](#page-153-0) [않음](#page-153-0) [-](#page-153-0) [작업이](#page-153-0) [대기열에서](#page-153-0) [보류됨](#page-153-0)

[...](#page-54-0)[이미지가](#page-54-0) 잘린

[...](#page-74-0)[중첩에](#page-74-0) [공백](#page-74-0) [발생](#page-74-0)

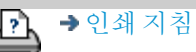

→ [인쇄](#page-92-0) [지침](#page-92-0) 2000 → [법적](#page-91-0) [정보](#page-91-0) 2000 Development Company, L.P

<span id="page-52-0"></span>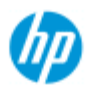

# 문제 **-** 오류 표시등이 깜박임

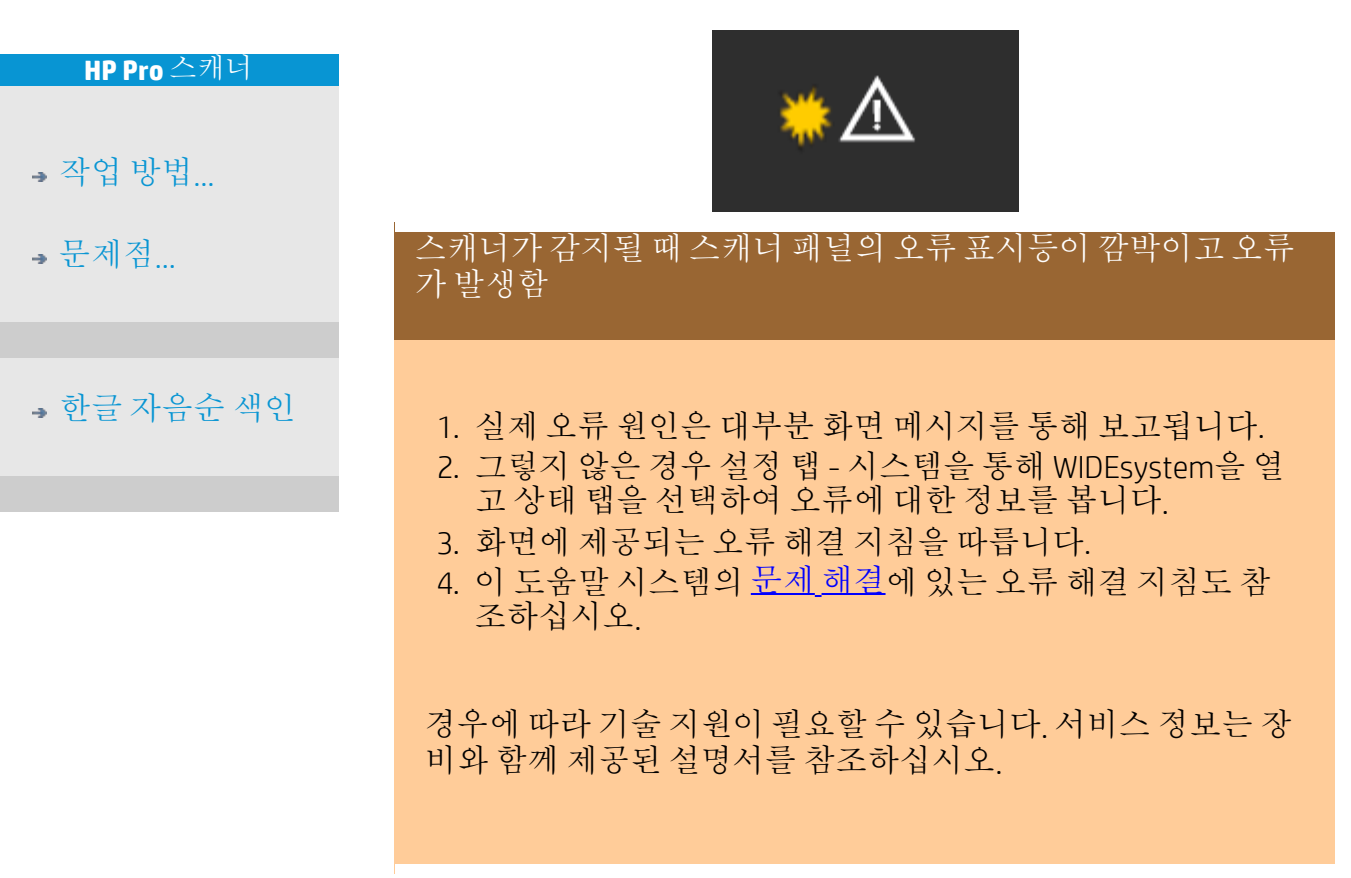

Ð,

→ [인쇄](#page-92-0) [지침](#page-92-0) 2022 HP Development Company, L.P

<span id="page-53-0"></span>현재 위치**:** [개요](#page-0-0) [문제점](#page-51-0)**[...](#page-51-0)** 스캐너를 찾을 수 없음

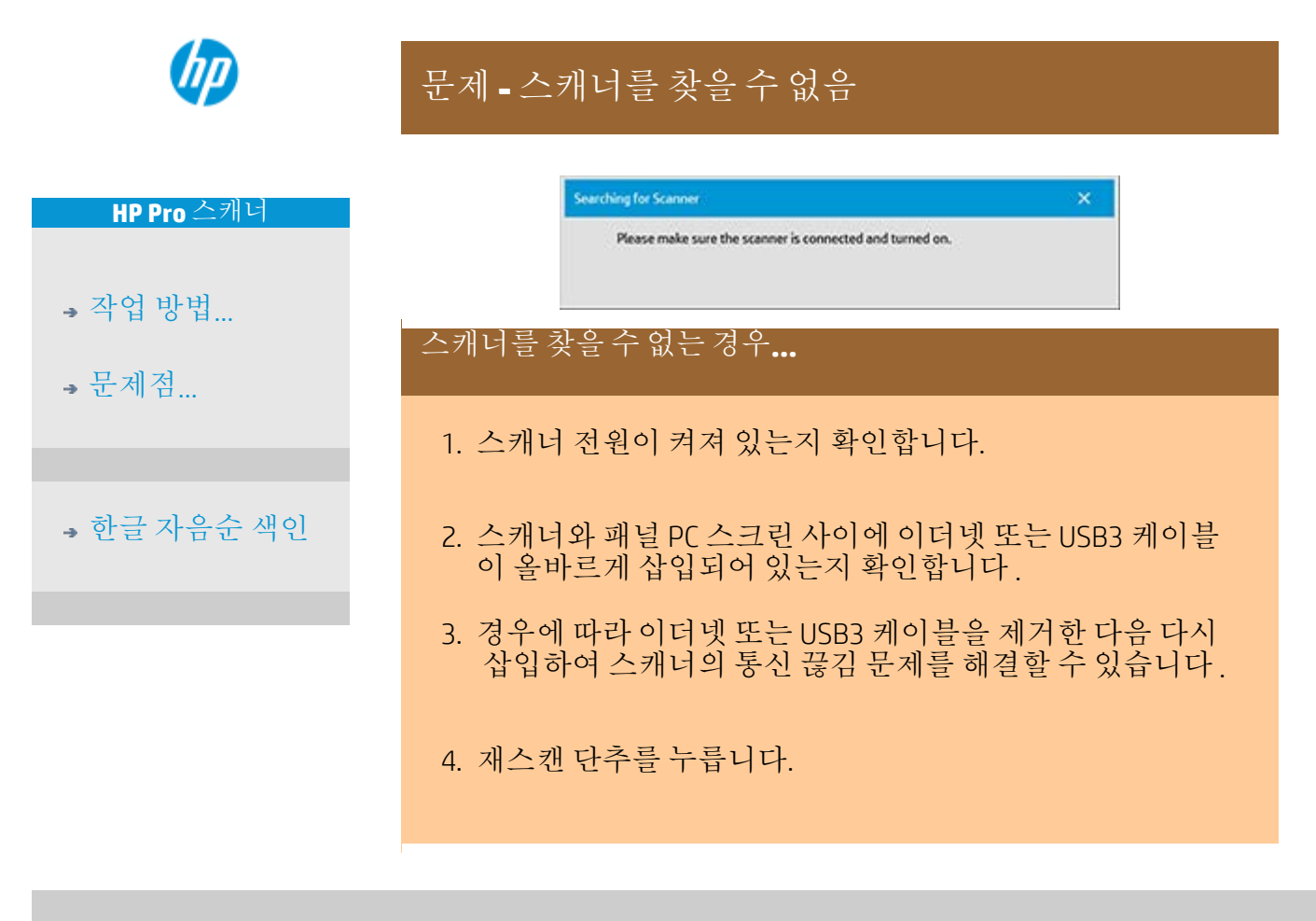

→ [인쇄](#page-92-0) [지침](#page-92-0) 2000 → [법적](#page-91-0) [정보](#page-91-0) 2000 © Copyright 2022 HP Development Company, L.P

<span id="page-54-0"></span>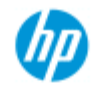

[한글](#page-75-0) [자음순](#page-75-0) [색인](#page-75-0)

[작업](#page-2-0) [방법](#page-2-0)[...](#page-2-0) [문제점](#page-51-0)[...](#page-51-0)

# 문제 **-** 이미지 잘림

### 이미지가 잘리는 경우**...**

이미지가 잘리지만 오류 메시지가 표시되지 않은 경우 다음 가능 성 중 하나를 확인하거나 모두 확인하십시오.

복사 시스템 소프트웨어에서 프린터에 적합한 용지 너비를 설정했는지 확인합니다. 지침은 [프린터](#page-87-0) [용지](#page-87-0) [너비를](#page-87-0) [설정하는](#page-87-0) [방법](#page-87-0)과 프린터 설명서 를 참조하십시[오](#page-87-0).

설정 탭 -> 여백 대화 상자에서 여백을 설정했을 수 있습니다. 정의된 여백 크기에 따라 시스템에서 이미지가 잘립니다. 자 르지 않으려는 경우 이 값을 0으로 설정하고 바깥쪽 여백 옵 션을 사용하여 자르기 없이 여백을 출력에 추가합니다. "바깥 쪽 여백"은 출력 크기 설정에 추가되므로 최종 결과를 확장합 니다. 지침은 ...[출력](#page-158-0) [여백을](#page-158-0) [설정하는](#page-158-0) [방법](#page-158-0)을 참조하십시오.

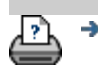

→ [인쇄](#page-92-0) [지침](#page-92-0) 2000 → [법적](#page-91-0) [정보](#page-91-0) 2000 © Copyright 2022 HP Development Company, L.P

<span id="page-55-1"></span><span id="page-55-0"></span>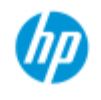

# 문제 **-** 시스템 오류

시스템이 작동하지 않는 경우**...**

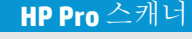

[작업](#page-2-0) [방법](#page-2-0)[...](#page-2-0)

[문제점](#page-51-0)[...](#page-51-0)

[한글](#page-75-0) [자음순](#page-75-0) [색인](#page-75-0)

터치 스크린의 전원을 켜도 스캐너 시스템이 시작되지 않으면 시 스템 복구 절차를 사용하여 시스템을 복구해야 합니다. 다음 항 목을 참조하십시오. ...[시스템을](#page-86-0) [복구하는](#page-86-0) [방법](#page-86-0)

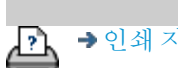

→ [인쇄](#page-92-0) [지침](#page-92-0) 2000 → [법적](#page-91-0) [정보](#page-91-0) 2000 Depyright 2022 HP Development Company, L.P

<span id="page-56-0"></span>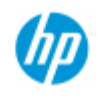

[한글](#page-75-0) [자음순](#page-75-0) [색인](#page-75-0)

[작업](#page-2-0) [방법](#page-2-0)[...](#page-2-0) [문제점](#page-51-0)[...](#page-51-0)

### 문제 **-** 인쇄 오류 메시지

인쇄 오류 메시지가 나타나는 경우**...**

프린터를 감지할 수 없습니다.

- 1. 설정 탭을 선택하고 프린터 단추 옆에 프린터가 표시되는지 확인합니다.
- 2. 프린터 전원이 켜져 있는지 확인합니다.
- 3. 프린터가 네트워크에 또는 패널 PC(이더넷)에 직접 연결되 어 있는지 확인합니다. 자세한 내용은 ...[프린터와](#page-108-0) [프린터](#page-108-0) [드](#page-108-0) [라이버를](#page-108-0) [설치하는](#page-108-0) [방법](#page-108-0)...을 참조하십시오.
- 4. 프린터 작업이 대기열에 보류되어 있지 않은지 확인합니다. 이 경우 원인을 해결합니다. 자세한 내용은 ...[이미지가](#page-153-0) [인쇄](#page-153-0) [되지](#page-153-0) [않음](#page-153-0)[...](#page-153-0)[작업이](#page-153-0) [대기열에](#page-153-0) [보류됨](#page-153-0)...을 참조하십시오.

LÀ

[인쇄](#page-92-0) [지침](#page-92-0) [법적](#page-91-0) [정보](#page-91-0) © Copyright 2022 HP Development Company, L.P

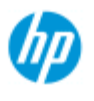

[작업](#page-2-0) [방법](#page-2-0)[...](#page-2-0)

[문제점](#page-51-0)[...](#page-51-0)

### 원본 형식 템플릿 설정을 지정하는 방법

같은 종류의 입력 문서를 함께 참조하여 최상의 결과를 얻을 수 있도 록 서로 관련된 이미지 향상 설정을 사용하는 캡처 또는 스캔 방법은 '원본 형식' 템플릿에 함께 그룹화됩니다. 컬러 또는 흑백 복사 또는 파일로 스캔 등의 선택에 따라 템플릿에 적합한 향상 조정이 결정됩 니다.

HP 스캐너 소프트웨어에는 대부분의 과제에 대해 최적의 기본 설정 으로 구성된 표준 원본 형식 템플릿이 포함되어 있습니다. 예를 들어 브로슈어는 일반적으로 사진과 텍스트의 혼합인 반면, 맵은 선 중심 입니다.

사용 가능한 템플릿에 대한 설명을 보려면 다음을 선택하십시오.

...[컬러](#page-57-0) [복사](#page-57-0)[/](#page-57-0)[스캔용](#page-57-0) [템플릿](#page-57-0)

...[흑백](#page-57-1) [복사](#page-57-1)[/](#page-57-1)[스캔용](#page-57-1) [템플릿](#page-57-1)

표준 원본 형식 템플릿을 약간 조정하거나 직접 정의하려면 다음 항 목을 참조하십시오.

...원본 템플릿을 정의하는 방법

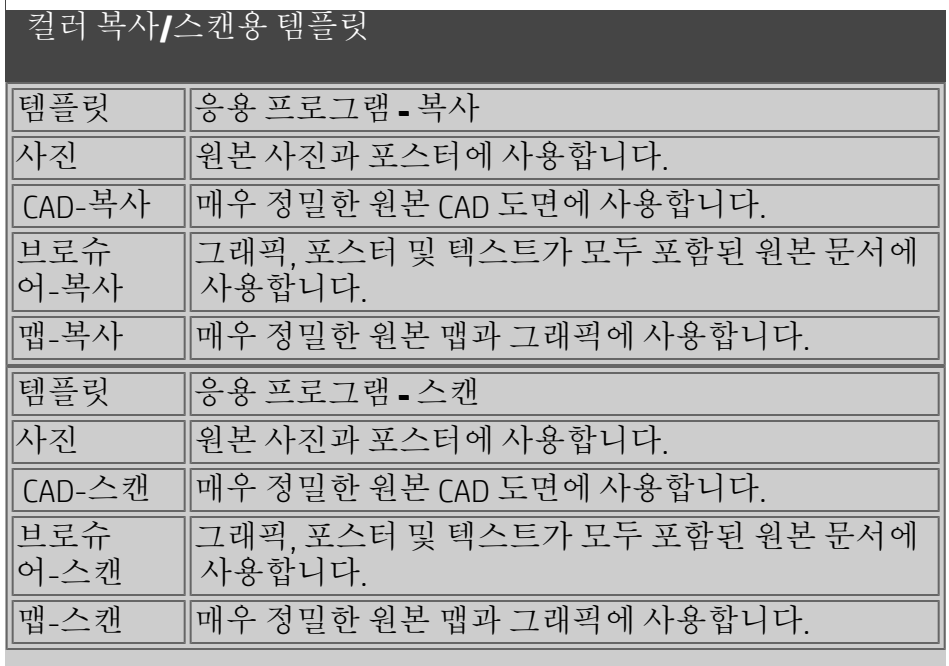

#### 흑백 복사**/**스캔용 템플릿

<span id="page-57-1"></span>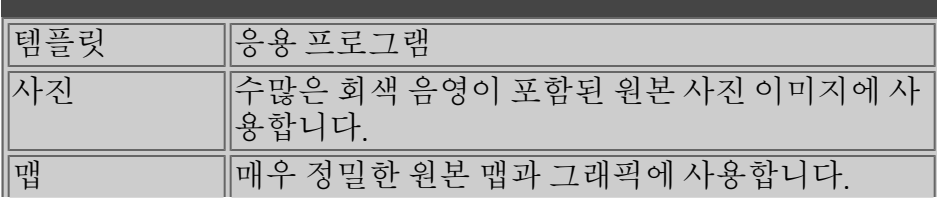

<span id="page-57-0"></span>[한글](#page-75-0) [자음순](#page-75-0) [색인](#page-75-0)

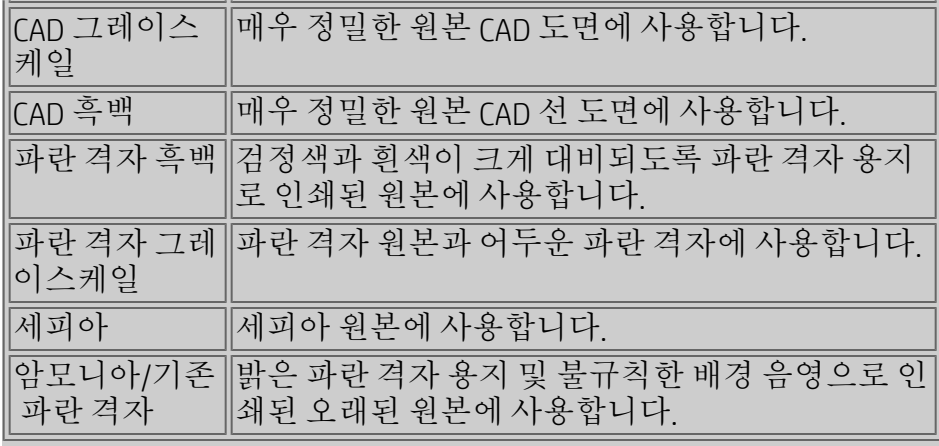

#### 원본 템플릿 설정 정보

방법

방법은 스캐너에서 이미지를 캡처하고 디지털화하는 방식에 적 용됩니다. 내장 원본 형식 템플릿에 대한 기본 방법 설정은 해당 원본의 종류와 관련하여 최적이며 변경할 필요는 없습니다. 방 법은 BW 복사에만 적용됩니다.

선택한 원본 형식에 가장 적합한 방법은 방법 단추에 이름이 표 시됩니다. 방법을 변경할 수 있지만 방법 변경은 일반적으로 권 장되지 않습니다. 방법을 변경하기 위해 단추를 누르면 다음 옵 션이 제공됩니다.

그레이톤: 복잡한 흑백 이미지를 우수하게 재현합니다.

흑백 임계값: 도면과 라인 아트에 사용합니다. 임계값을 사용하 여 픽셀이 검정색인지 흰색인지를 결정합니다. 적용: 낮은 대비와 다양한 도면에 사용합니다. 세피아, 파란 격자 등의 낮은 대비 도면을 선명하고 강렬하게 만듭니다.

채도

채도는 색조의 강도 또는 다른 말로 색상의 강도를 나타냅니다. 채도가 높으면 채도 값이 낮은 동일한 색상보다 더 강렬한 색조 의 색상이 됩니다. 양수 값을 설정하면 채도가 증가하고 음수 값 을 설정하면 채도가 감소합니다.

#### 빨강**,** 녹색**,** 파랑

이미지 캡처 중에 빨강, 녹색, 파랑이라는 세 가지 색상 채널에 대 해 각각 별도의 컨트롤을 통해 복사본의 컬러 밸런스를 조정할 수 있습니다. 색상의 양을 더하거나 빼면 전체 컬러 밸런스에 영 향을 미칩니다. 대부분의 경우 세 가지 채널을 동일한 수준으로 유지하는 것이 가장 좋습니다. 미리 보기를 통해 다른 효과를 실 험할 수 있습니다.

음수 값을 선택하여 전체 색상 함량을 줄이고 양수 값을 선택하

여 색상의 전체 색상 함량을 늘립니다.

검정 강화 및 배경 정리

검정 강화 옵션을 사용하여 어두운 그레이톤 색상을 트루 검정으 로 변경할 수 있습니다.

검정 강화 값을 늘리면 텍스트가 실제 검정으로 복사되므로 더 선명하게 나타납니다.

예를 들어, 텍스트와 그림이 혼합된 브로슈어를 복사하는 경우 대개 텍스트는 검정으로 보일 수 있지만 실제로는 어두운 그레 이톤인 색상으로 디지털화됩니다. 프린터에서 이 그레이톤 데이 터를 인식하면 원본의 텍스트를 하프톤 패턴으로 인쇄합니다. 즉, 단색 검정 대신 분산된 점으로 인쇄합니다.

인쇄 또는 스캔한 이미지에 검정색으로 채워진 영역에 흰색 선이 표시되는 경우 검정 강화를 사용하여 이를 수정할 수 있습니다. 검정 강화 옵션을 사용하면 회색뿐 아니라 다른 어두운 색상도 검정으로 변경되어 그림에 작은 암점이 나타나기 때문에 주의해 서 사용해야 합니다.

배경 정리는 배경이 완전히 흰색이 아닌 원본을 사용하는 경우에 유용합니다. 배경을 순수한 흰색으로 표시하려는 경우 배경 정 리 값을 늘릴 수 있습니다. 검정 강화와 마찬가지로 배경 정리를 사용하면 다른 일부 밝은 색상에도 영향을 미칠 수 있으므로 주 의해서 사용해야 합니다.

검정 강화와 배경 정리는 설정을 통해 특정 값 이하 또는 이상의 픽셀에 영향을 미치는 "경계" 값으로 작용합니다. 0에서 255 사 이의 값으로 측정되는 낮음에서 높음 사이의 밝기 척도로 경계 지점을 정의합니다. 두 옵션의 기본값은 모두 0(효과 없음)입니 다.

예:

원본을 복사한 후 텍스트를 더 검게 만들고 배경을 더 희게 만들 어 복사본을 향상하려고 합니다.

- 검정 강화 값을 기본값 0에서 위쪽으로(예: 25로) 조정하여 낮은 밝기의 픽셀을 검정으로 만듭니다.
- 배경 정리 값을 기본값 0에서 위쪽으로(예: 25로) 조정하여 높은 밝기 수준의 픽셀을 흰색으로 만듭니다.

선명하게 옵션을 사용하여 복사본의 선을 더 선명하게 만들 수 있습니다. 선명하게 기능은 이미지의 가장자리를 식별하여 강화 합니다.

#### 선명하게**/**흐리게

흐리게 기능은 색상을 혼합하여 이미지 캡처 중에 원치 않는 "노 이즈"를 제거합니다. 많은 이미지는 원본의 다양한 색상을 나타 내기 위해 사용되는 디더링을 사용하여 생성되며 이 디더링 때문 에 이미지에 불필요한 "노이즈"가 자주 생깁니다. 흐리게 기능을 사용하면 색상 간에 원치 않는 전환이 매끄럽게 됩니다. 흑백 복 사의 경우 흐리기 기능은 과도한 회색 음영 사이에 원치 않는 선 명한 전환을 제거하여 회색 디더링을 매끄럽게 만듭니다.

흐리게 기능을 선명하게 기능의 반대로 생각하지 마십시오. 선명 하게는 이미지 가장자리에서 완전 컬러 또는 그레이톤 영역에 보 이는 흰색의 흐린 영역에만 작용하여 매끄럽게 만듭니다. 추가 정보*:* 선명하게 기능을 흐리게 기능과 함께 사용하면 먼저 이미지에서 노이즈를 흐리게 만든 다음 결과를 선명하게 하여 대부분의 경우 이미지 품질을 향상할 수 있습니다*.*

그레이 향상

그레이 향상은 컬러 원본 형식 설정에 사용할 수 있습니다. 자세 히 단추를 눌러 설정에 액세스합니다. 채도가 낮은 컬러 원본으 로 만든 복사본이나 인쇄물에서 색상의 채도를 줄이려면 그레이 향상 옵션을 선택합니다. 이 설정을 사용하면 그레이톤이 보다 자연스럽게 표현됩니다.

전환

이 설정은 이미지의 색상을 전환시킵니다. 예를 들어 이 명령을 사용하여 포지티브 흑백 이미지를 네거티브로 만듭니다.

도면 최적화

도면 최적화는 컬러 및 흑백 원본 형식 설정에 모두 사용할 수 있 습니다. 컬러 원본 형식 설정의 경우 자세히 단추를 눌러 설정에 액세스합니다.

텍스트와 도면을 복사할 때 이 옵션을 설정하는 것이 좋습니다. 이 옵션을 설정하면 프린터에서 깨끗하고 선명한 가장자리와 관 련하여 최적의 상태로 출력됩니다. 사진의 경우 출력에서 눈에 보이는 띠가 생성될 수 있으므로 이 설정을 활성화하지 않는 것 이 좋습니다.

최대 정밀

최대 정밀은 컬러 및 흑백 원본 형식 설정에 모두 사용할 수 있습 니다. 컬러 원본 형식 설정의 경우 - 자세히 단추를 눌러 설정에 액세스합니다. 세부 그래픽을 향상하기 위해 최대 정밀을 설정합니다. 지도 및 일부 CAD 도면과 같이 작은 세부 묘사가 많이 있는 원본의 경우 최대 정밀을 활성화하는 것이 좋습니다. 사진의 경우 색상 일치 와 그레이톤 출력에 부정적인 영향을 미칠 수 있으므로 이 설정

검정 잉크만**:**

이 권장되지 않습니다.

검정 잉크만은 흑백 원본 형식 설정에 사용할 수 있습니다. 검정 잉크만은 트루 및 중립 그레이톤 출력을 만드는 데 사용됩니다. 검정 잉크만을 사용하여 그레이톤을 만들면 결과를 볼 때 현재 조명 상태에 덜 민감한 인쇄물이 생성됩니다. 컬러 잉크도 사용 되는 경우 검정 잉크만을 설정하면 일반 그레이톤 출력보다 입자 가 거친 출력이 생성될 수 있습니다.

참고**:** 이러한 옵션의 사용 가능 여부는 프린터 모델에 따라 다릅 니다**.**

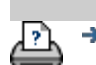

D → [인쇄](#page-92-0) [지침](#page-92-0) ← ← [법적](#page-91-0) [정보](#page-91-0) ← © Copyright 2022 HP Development Company, L.P

<span id="page-62-0"></span>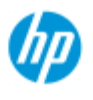

[작업](#page-2-0) [방법](#page-2-0)[...](#page-2-0)

[문제점](#page-51-0)[...](#page-51-0)

## 사용자 지정 빠른 설정을 지정하는 방법

같은 종류의 입력 문서를 함께 참조하여 최상의 결과를 얻을 수 있도 록 서로 관련된 이미지 향상 설정을 사용하는 캡처 또는 스캔 방법은 빠른 설정 템플릿에 함께 그룹화됩니다.

HP 스캐너 소프트웨어에는 대부분의 과제에 대해 최적의 기본 설정 으로 구성된 표준 빠른 설정 템플릿이 포함되어 있습니다.

표준 빠른 설정 템플릿을 조정하거나 직접 정의하려면 다음 항목을 참조하십시오.

...[사용자](#page-192-0) [지정](#page-192-0) [빠른](#page-192-0) [설정을](#page-192-0) [정의하는](#page-192-0) [방법](#page-192-0)

[한글](#page-75-0) [자음순](#page-75-0) [색인](#page-75-0)

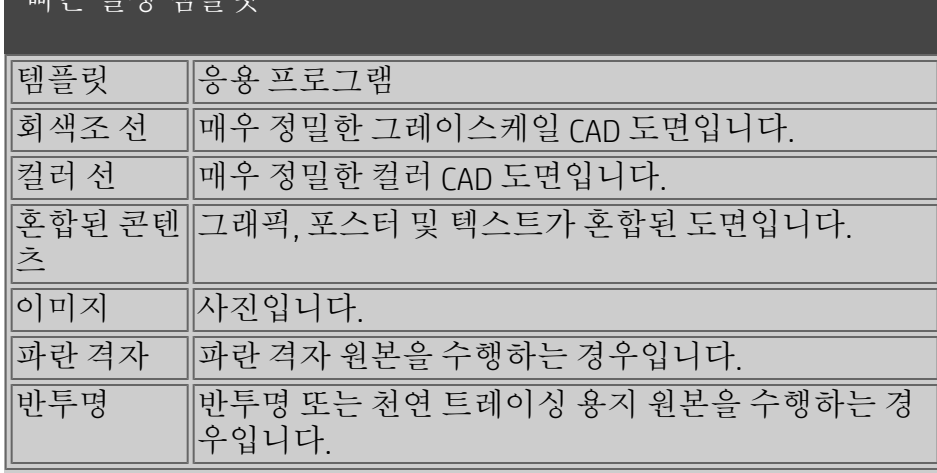

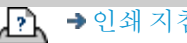

패르 서저 테프리

→ [인쇄](#page-92-0) [지침](#page-92-0) 2022 HP Development Company, L.P

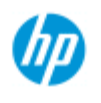

# 사용자 인터페이스 옵션을 설정하는 방법

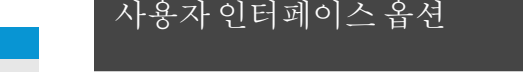

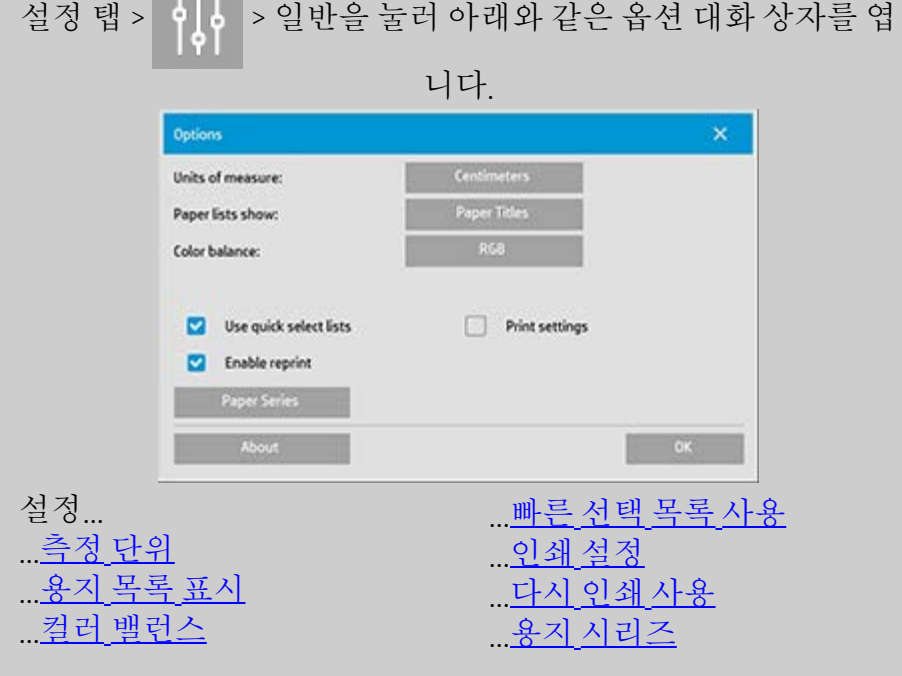

<span id="page-63-0"></span>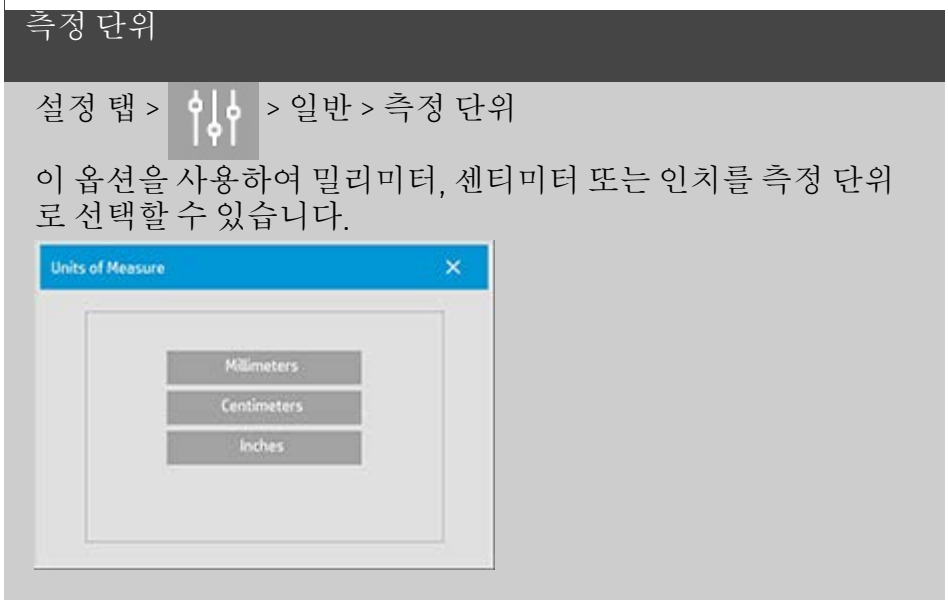

<span id="page-63-1"></span>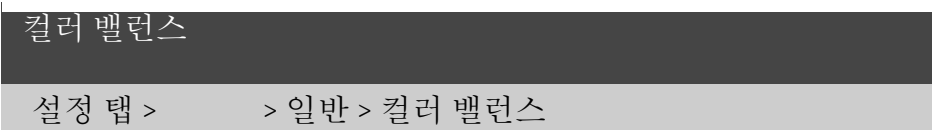

[작업](#page-2-0) [방법](#page-2-0)[...](#page-2-0) [문제점](#page-51-0)[...](#page-51-0)

[한글](#page-75-0) [자음순](#page-75-0) [색인](#page-75-0)

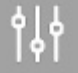

이 옵션은 원본 형식 옵션을 설정할 때 색상 값을 시안색, 마젠타 색, 노란색(CMY)으로 표시할지 또는 빨간색, 녹색, 파란색(RGB)으 로 표시할지를 스캐너 소프트웨어에 지정합니다.

<span id="page-64-0"></span>용지 목록 표시

설정 탭 >  $\begin{vmatrix} 1 & 0 \\ 0 & 1 \end{vmatrix}$  > 일반 > 용지 목록 표시

이 옵션은 가능한 경우 용지 크기(치수)를 표시할지 또는 용지 이 름(예: E-0, A3)을 표시할지를 스캐너 소프트웨어에 지정합니다.

#### <span id="page-64-1"></span>빠른 선택 목록 사용

설정 탭 > 이 아 > 일반 > 빠른 선택 목록 사용

이 옵션은 원본 형식, 입력 크기, 출력 크기, 배율, 프린터, 계정, 스 캐너 등의 설정과 관련된 인터페이스의 동작을 결정합니다. 이 옵션을 기본적으로 설정됩니다. 기본 대화 상자 순서에 따라 사 용하기 쉬운 목록 대화 상자에 먼저 액세스한 다음 여기서 도구 단추 요 - 를 눌러 특정한 설정 대화 상자를 선택할 수 있습니

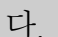

빠른 선택 목록이 선택 해제된 상태에서는 위의 순서를 반대로 수행합니다. 인터페이스에서 특정한 설정 대화 상자가 먼저 제 공되고 여기서 옵션에 대해 현재 사전 정의 및 표준 값이 있는 목 록 대화 상자 보기를 선택해야 합니다.

주로 표준 및 사용자 지정 사전 정의 옵션 값과 함께 스캐너 소프 트를 사용하는 경우 이 옵션을 선택한 상태로 그대로 돕니다. 주 로 다양한 복사 작업에 맞게 특정 조정과 설정을 수행해야 하고 일반적으로 사전 정의 값이 있는 목록을 무시하는 경우 이 옵션 의 선택을 취소합니다.

아래 그림에서 빠른 선택 목록 옵션이 선택된 상태와 선택되지 않은 상태에서 입력 크기 단추 동작을 볼 수 있습니다. 첫 번째는 빠른 선택 목록 켜짐 상태이고 두 번째는 꺼짐 상태입니다. 입력 크기 대화 상자의 도구 단추는 입력 크기 설정 대화 상자를 활성 화하고, 입력 크기 설정 대화 상자의 입력 크기 단추는 입력 크기 상자를 활성화합니다.

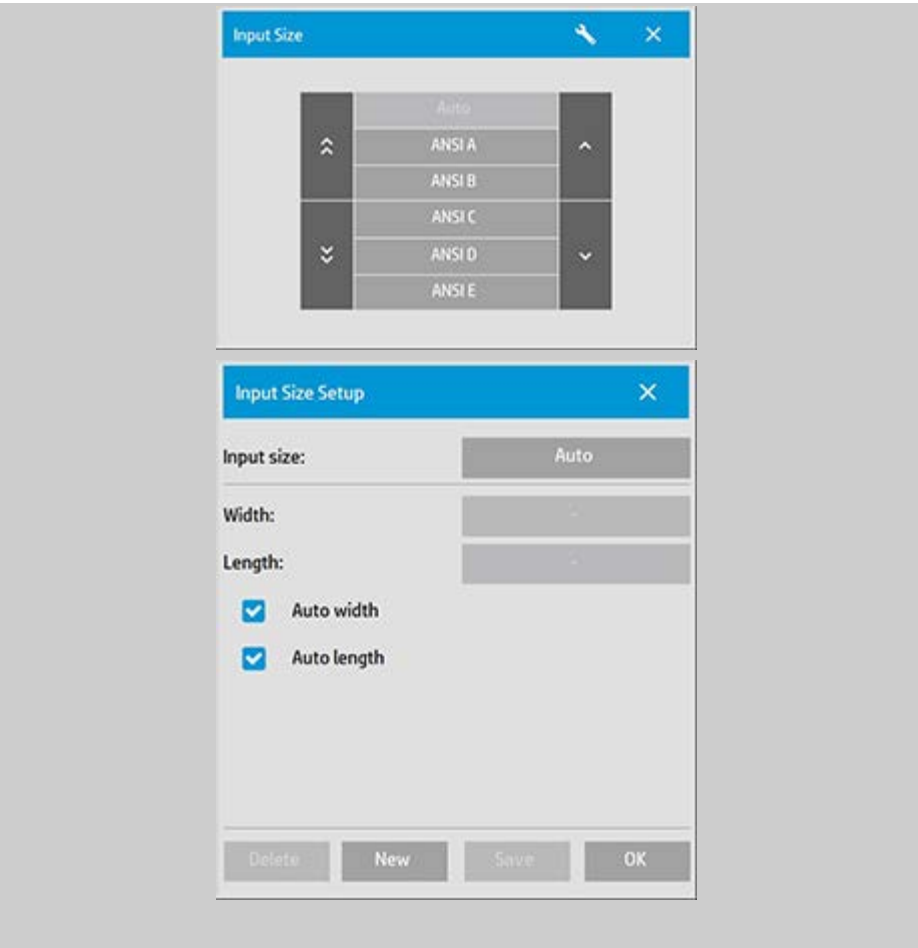

<span id="page-65-0"></span>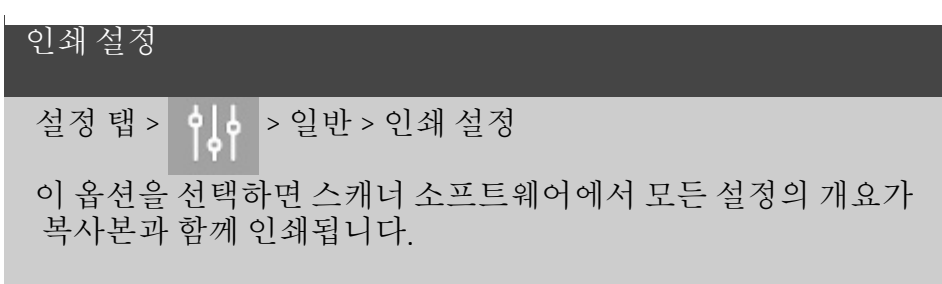

### <span id="page-65-1"></span>다시 인쇄 사용

설정 탭 >  $\left| \begin{array}{c} \bullet \\ \bullet \\ \bullet \end{array} \right|$  > 일반 > 다시 인쇄 사용

복사 설정 대화 상자에 있는 다시 인쇄 단추를 여기서 활성화하 거나 비활성화할 수 있습니다. 다시 인쇄 사용 옵션을 선택한 경 우 복사 탭 > > 다시 인쇄 옵션 단추를 누르면 마지막으로 인쇄된 이미지가 다시 인쇄됩니다. 이 기능은 처음에 요청한 매 수보다 더 많이 필요하다는 것을 갑자기 알게 되는 경우에 유용 합니다.

#### <span id="page-66-0"></span>용지 시리즈

# 설정 탭 > 이 수 > 일반 > 용지 시리즈

입력 크기 또는 출력 크기를 설정할 때 어떤 형식의 크기 사전 설 정을 크기 사전 설정 목록(크기 옵션 대화 상자)에 표시할지를 결 정할 수 있습니다. 용지 시리즈 옵션을 누르면 용지 시리즈(ANSI, ARCH.....) 목록이 표시되며 여기서 크기 옵션 대화 상자에 포함할 모든 용지 시리즈를 선택(표시)합니다. 크기 대화 상자에 표준 크 기와 함께 고유의 [사용자](#page-101-0) [지정](#page-101-0) [크기](#page-101-0) [사전](#page-101-0) [설정을](#page-101-0) 표시하려는 경 우 "사용자 지정" 시리즈[를](#page-101-0) 선택해야 합니다.

→ [인쇄](#page-92-0) [지침](#page-92-0) 2000 → [법적](#page-91-0) [정보](#page-91-0) 2000 Development Company, L.P

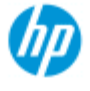

### **"**프린터 여백에 맞춰 내용 자르기**"** 옵션 사용

설정 탭 대화 상자에서 설정하는 여백은 복사본의 "출력 여백"입 니다. 하지만 프린터 자체에서도 여백을 생성할 수 있습니다. 프 린터 여백 크기는 프린터 모델에 따라 다르면 변경할 수 없습니 다. 프린터 여백은 인쇄 불가능한 영역인 최소 여백으로 간주해 야 하며 원하든 원하지 않든 출력에 나타납니다.

설정 > 여백 대화 상자:

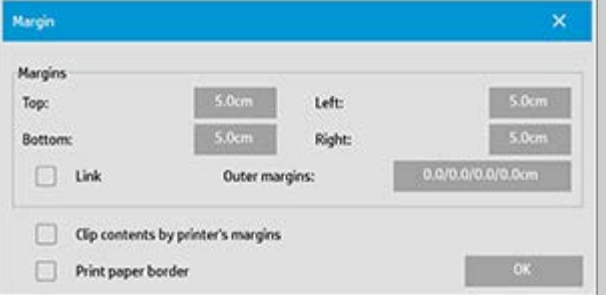

"프린터 여백에 맞춰 내용 자르기" 옵션(설정 탭 > 여백)을 사용하 면 이 제어할 수 없는 여백을 보정할 수 있습니다. 이 옵션을 선택 하면 불필요한 여백 공간을 최소한으로 유지하여 용지 사용량을 절약할 수 있습니다.

이 옵션을 선택하면 프린터에서 적용되는 여백을 출력 여백에서 공제하도록 응용 프로그램에 지정하므로 총 여백은 복사본에 지 정한 것과 같은 값이 됩니다.

여백 없이 원본을 복제하는 경우에도 출력 여백이 필요 없으므로 옵션의 선택을 취소해야 합니다.

옵션을 사용하려면**:**

설정 탭 > 프린터 > 도구 단추 > 고급 단추(아래 표시된 대화 상 자)를 통해 프린터 설명서에 지정된 프린터 여백 값을 입력합니 다.

일부 프린터에서는 자동 감지 단추를 사용하여 프린터 여백의 수 동 설정을 방지할 수 있으며 값은 프린터 장치에서 설정됩니다.

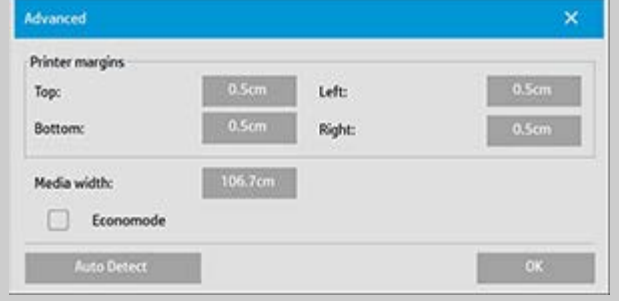

 **"**프린터 여백에 맞춰 내용 자르기**"** 옵션 사용에 대한 지침**:** "프린터 여백에 맞춰 내용 자르기"를 선택하는 경우:

1. 최소 출력 여백도 최소한 프린터 여백과 같은 크기를 선택 합니다. 프로그램은 설정 탭의 여백 값을 자동으로 업데이

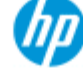

### **HP Pro** 스캐너

- **,** [작업](#page-2-0) [방법](#page-2-0)
- **,** 뮤제적

[한글](#page-75-0) [자음순](#page-75-0) [색인](#page-75-0)

트하여 이 설정을 반영합니다. 출력 여백을 0 또는 프린터보 다 작은 값으로 설정하면 프린터 여백이 사용되고 출력 여 백으로 업데이트됩니다.

- 2. 설정한 출력 여백이 프린터 여백보다 크면 프린터 여백이 출력 여백에서 공제되므로 스캐너 소프트웨어는 프린터에 서 누락된 여백만 추가합니다. 따라서 용지의 실제 가장자 리에서 측정된 총 여백은 설정 탭 - 여백 옵션에서 지정한 값 이 됩니다.
- 3. 원본의 자르기 효과는 값이 자동으로 계산되었는지 여부와 상관없이 항상 설정 탭의 여백 단추에 표시된 값에 따라 결 정됩니다. 실제 자르기 효과는 WYSIWYG 미리 보기에 표시된 것과 같습니다.

"프린터 여백에 맞춰 내용 자르기"를 선택하지 않는 경우:

- 1. 설정하는 원본 여백이 프린터 여백에 추가되고 용지의 실제 가장자리에서 안쪽으로 측정하는 것과 같이 적용됩니다.
- 2. 지정한 출력 여백만 미리 보기에 표시된 복사본에서 잘립니 다.

프린터에 수동으로 공급한 표준 형식 크기의 용지에 복사할 때는 일반적으로 정확한 여백을 사용해야 합니다. 용지 롤에 인쇄할 때는 대부분의 경우 어떤 식으로든 복사본을 잘라 내야 합니다. 몇 가지 예**:**

여백 없이 원본 사진을 복사하는 경우 출력 여백을 0으로 설정하 고 "프린터 여백에 맞춰 내용 자르기" 옵션의 선택을 취소합니다. 프린터에서 적용되는 여백이 복사본에서 오프셋되기 때문에 전 체 이미지를 얻으려면 지정한 출력 크기보다 큰 롤이나 용지에 복사본을 인쇄합니다.

예를 들어 복사본에 1.5" 여백을 두고 D 크기 포스터를 인쇄하려 고 하고 프린터 여백이 0.5"인 경우, D 크기 용지에 포스터를 복제 합니다. 여기서 프린터 여백에 맞춰 내용 자르기 옵션을 선택할 수 있습니다. 그러면 출력 여백을 1.5"로 설정할 수 있으며 용지 의 실제 가장자리에도 1.5" 여백만 나타납니다. 여백과 약간의 자 르기를 허용할 수 있는 경우 프린터 여백에 맞춰 내용 자르기 옵 션을 사용하여 작업에 사용되는 용지를 절약할 수 있습니다.

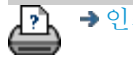

[인쇄](#page-92-0) [지침](#page-92-0) [법적](#page-91-0) [정보](#page-91-0) © Copyright 2022 HP Development Company, L.P

<span id="page-69-0"></span>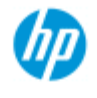

- .. [작업](#page-2-0) [방법](#page-2-0)[...](#page-2-0)
- [문제점](#page-51-0)[...](#page-51-0)

<span id="page-69-1"></span>[한글](#page-75-0) [자음순](#page-75-0) [색인](#page-75-0)

### 패널링 및 바둑판식 배열 옵션을 설정하고 패널을 조합 하는 방법

패널링을 사용하면 결과를 크게 향상할 수 있습니다. 패널링을 사용 하는 경우 이미지의 와이드 형식 섹션을 "패널"로 인쇄한 다음 패널 을 하나로 붙여 이미지를 재구성합니다. 결국 패널링 옵션은 무제한 너비를 인쇄할 수 있는 가상 프린터를 만듭니다. HP 스캐너 소프트 웨어는 패널 가장자리에 정확하게 배치된 절단선과 표시 붙이기 안 내선을 제공하여 패널링을 간소화하므로 이음 부분이 거의 보이지 않게 패널을 연결할 수 있습니다.

바둑판식 배열도 패널링입니다. — 하지만 이미지를 가로 및 세로로 분할하여 패널 섹션을 만들 수 있습니다.

다음 항목을 참조하십시오.

...[옵션](#page-69-1)

.. [패널](#page-70-0) [조합](#page-70-0)

#### 옵션

1. 너비: 패널의 너비를 설정합니다.

너비에는 겹치기 영역도 포함됩니다. 패널 너비의 최대 크기는 프린터의 인쇄 가능한 영역까지입니다. 최대 크기 패널의 경우 패널 너비를 프린터 용지 너비로 설정한 것과 동일한 값에서 프 린터의 왼쪽/오른쪽 인쇄 불가능 영역(설정 탭 > 프린터 > 인쇄 불 가능 영역을 통해 설정)을 뺀 값으로 설정합니다. 이 값은 프린터에 대해 기록된 인쇄 가능 영역에 해당합니다. 스 캐너 소프트웨어에서 마지막 패널의 크기를 계산합니다. 이미지 를 동일한 너비의 패널로 분할하는 경우와 같이 특수 패널 너비 를 계산할 때는 반드시 패널 겹치기를 위한 여유 공간을 추가해 야 합니다(아래 예 참조).

2. 겹치기: 겹치기 영역의 너비를 결정합니다. — 겹치기 영역 은 두 개의 인접 패널에서 동일한 이미지 데이터가 들어 있 는 가장자리입니다.

크고 무거운 패널은 작은 패널보다 더 넓은 겹치기 및 붙이기 영 역이 필요합니다.

3. 표시 붙이기: 패널을 연결할 때 안내선으로 사용할 수 있도 록 패널 가장자리에 작은 회색 화살표가 인쇄됩니다.

대형 복사본에서는 표시 붙이기가 잘 보이지 않습니다. 화살표 크기는 가변적입니다. 겹치기 너비가 클수록 더 큰 화살표가 인 쇄됩니다. 최소 화살표 크기는 1" 높이입니다.

4. 바둑판식 배열: 패널 길이를 결정할 수 있습니다. 각 섹션의 길이를 결정하고 긴 전체 이미지 길이 섹션을 연결하는 대 신 여러 개의 짧은 섹션을 수직으로 조합하려는 경우 바둑

판식 배열 옵션을 선택합니다.

섹션이 가로와 세로로 모두 연결됩니다. 바둑판식 배열은 단일 용지 인쇄에 유용하지만 롤에 작은 섹션을 만들려는 경우에도 사용할 수 있습니다. 바둑판식 배열을 끄면 이미지 위쪽에서 아 래쪽으로 프린터에 패널이 연속으로 출력됩니다. 각 패널의 길이 는 이미지 자체와 같으며 옆쪽으로만 패널을 연결해야 합니다.

5. 길이: 바둑판식 배열을 사용하는 경우 타일의 길이를 설정 합니다.

### <span id="page-70-0"></span>패널 조합

전체 이미지의 섹션을 나타내는 스트립이나 타일을 연결해야 합 니다. 초대형 테이블이 없다면 바닥에서 올바른 순서로 섹션을 배열하는 것이 가장 좋습니다.

표시 붙이기 옵션을 선택한 경우 스캐너 소프트웨어에서 다음 안 내 표시가 패널에 인쇄되므로 더 쉽게 작업할 수 있습니다.

1. 절단선: 패널 왼쪽에 왼쪽 인접 패널과 연결하기 위한 선이 인쇄됩니다. — 즉, 첫 번째(맨 왼쪽) 패널을 제외한 모든 패 널에 연달아 선이 인쇄됩니다.

날카로운 칼, 가위 또는 기타 절단 장비를 사용하여 선의 오른쪽 가장자리를 절단합니다(선 자체를 제거). 절단선은 겹치기 영역 중간에 배치되므로 약간 불규칙한 절단을 허용할 수 있습니다. 잘라낸 이미지 데이터는 인접 패널의 겹치기 영역에서 복구됩니 다.

2. 표시 붙이기 화살표: 절단선에서 가장자리를 자른 후 맨 오 른쪽 패널을 왼쪽 패널 위에 겹쳐 놓는 방식으로 패널을 결 합합니다.

연결되는 두 번째 패널은 첫 번째 패널과 겹치고 세 번째는 두 번 째와 겹칩니다. 표시 붙이기 화살표를 사용하여 이음매가 완벽하 게 연결되도록 패널을 맞추고 붙입니다(아래 그림 참조). 겹치는 패널에 인쇄된 화살표가 밑에 놓인 패널에 인쇄된 화살표 위에 놓이도록 배치하여 패널을 조합합니다.

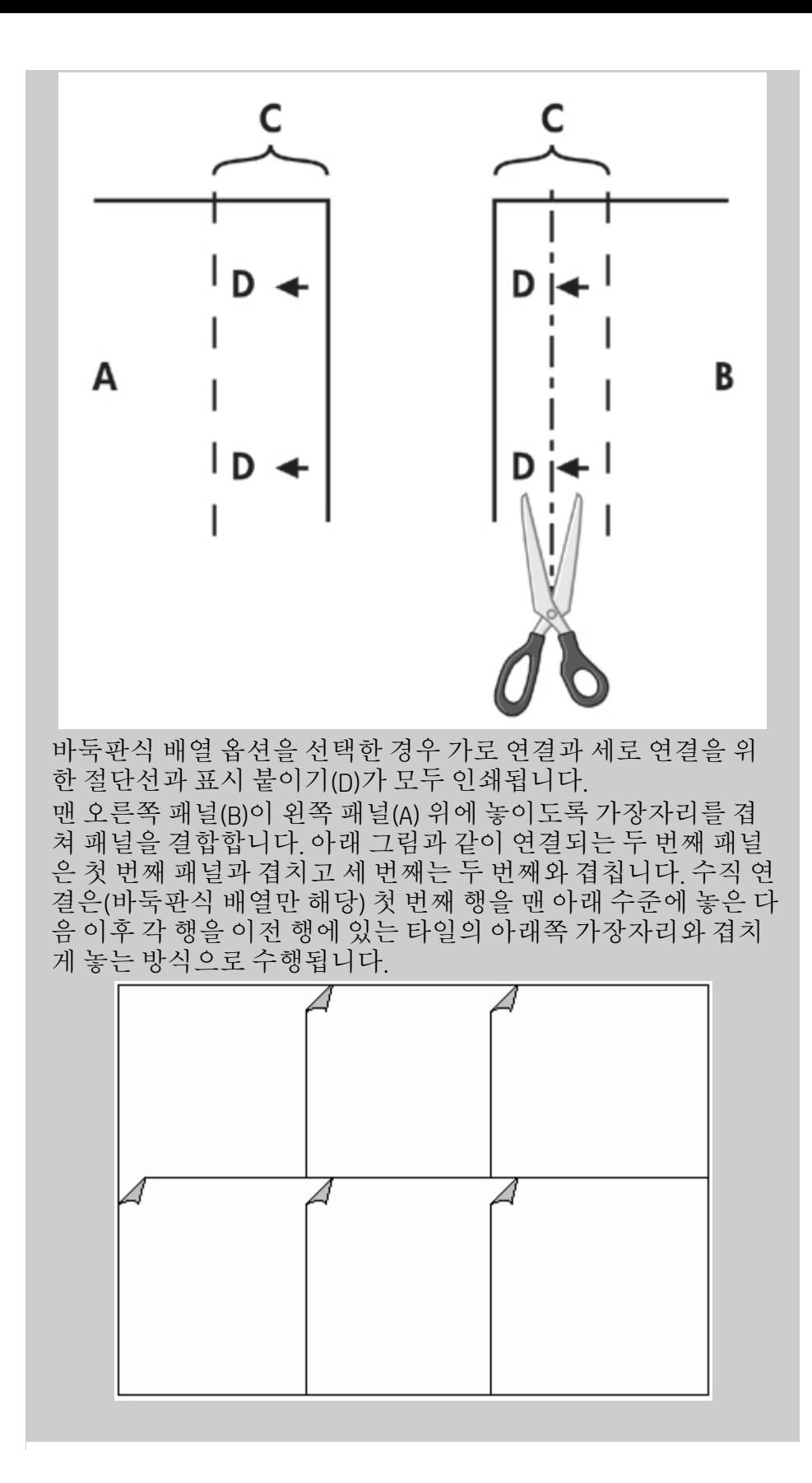

→ [인쇄](#page-92-0) [지침](#page-92-0) 2000 → [법적](#page-91-0) [정보](#page-91-0) 2000 Depyright 2022 HP Development Company, L.P

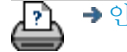
<span id="page-72-3"></span>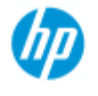

<span id="page-72-0"></span>[한글](#page-75-0) [자음순](#page-75-0) [색인](#page-75-0)

**,** [작업](#page-2-0) [방법](#page-2-0) **,** 뮤제적

## 계정을 사용하는 방법

계정 기능을 사용하여 복사 작업을 추적할 수 있습니다. 이 기능을 사용하여 복사 비용을 기록하고 고객에게 청구할 수 있습니다. 계정 기능은 시스템의 스캔, 인쇄, 복사, 용지 사용에 대한 정보를 기록합 니다. 계정 정보는 단순한 형식으로 저장되므로 스프레드시트와 데 이터베이스에 로드할 수 있습니다.

다음에 대한 정보를 읽어 보십시오.

...[활성](#page-72-0) [계정](#page-72-0)

...[전체](#page-72-1) [계정](#page-72-1)

...<u>계</u>정 기주

...[계정](#page-73-0) [로그](#page-73-0) [파일](#page-73-0)

### 활성 계정

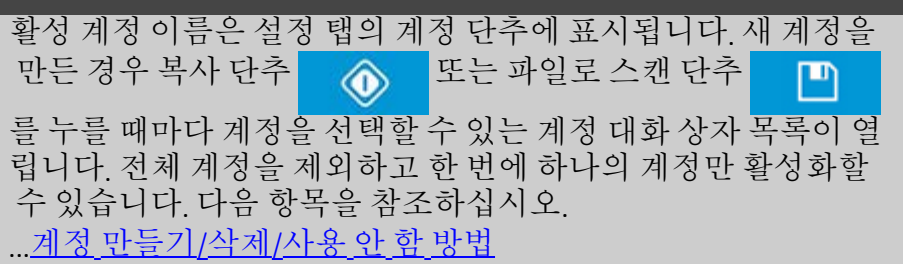

#### <span id="page-72-4"></span><span id="page-72-1"></span>전체 계정

내장된 전체 계정은 백그라운드에서 지속적으로 실행됩니다. 목 적은 모든 시스템 작업을 기록하는 것입니다. 현재 활성 계정에 등록된 작업은 전체 계정에도 자동으로 기록됩니다. 전체 계정 은 삭제하거나 재설정하거나 사용 안 함으로 설정할 수 없습니 다.

### <span id="page-72-2"></span>계정 기준

계정을 업데이트하는 작업은 복사, 한 부씩 인쇄, 파일로 스캔, 파 일에서 인쇄 등입니다. 계정 시스템은 시스템에서 스캔, 인쇄, 복 사(스캔 및 인쇄로 곧바로 연결)하는 횟수를 기록합니다. 파일로 스캔은 스캔 필드만 업데이트하고 파일에서 인쇄는 인쇄 필드만 업데이트하는 반면, 복사와 한 부씩 인쇄는 두 필드를 모두 업데 이트합니다. 스캔 및 인쇄 활동의 제곱 피트 또는 제곱 미터 수는 입력 크기 및 출력 크기 설정에서 계산됩니다. 제곱 피트 단위의 용지 사용량 계산은 설정 탭 > 프린터 도구 단추 > 프린터 여백 대

화 상자에서 설정된 전체 프린터 용지 너비를 통합합니다. 다음 표에서는 스캐너 소프트웨어 작업에 따라 계정 필드가 업데 이트되는 방법을 보여 줍니다.

| 작업      | 계정 필드 |     |     |     |     |     |
|---------|-------|-----|-----|-----|-----|-----|
|         | 작업    |     |     | 영역  |     |     |
|         | 스캐    | ∥인쇄 | 복사  | 스캔  | 인쇄  | 용지  |
| 복사      | 아니요   | 아니요 | 예   | 예   | 예   | 예   |
| 한부씩인쇄   | 예     | 예   | 아니요 | 예   | 예   | 예   |
| 파일로스캔   | 예     | 아니요 | 아니요 | 예   | 아니요 | 아니요 |
| 파일에서 인쇄 | 아니요   | 예   | 아니요 | 아니요 | 예   | 예   |

#### <span id="page-73-1"></span><span id="page-73-0"></span>계정 로그 파일

스캐너 소프트웨어는 송장 발행 및 장부 정리 시스템에 직접 통 합할 수 있는 특수 로그 파일을 생성합니다. 계정 데이터는 스프 레드시트 및/또는 데이터베이스에 쉽게 로드할 수 있도록 파일 로 구성됩니다.

계정 데이터 파일은 스캐너 소프트웨어 계정 파일 폴더에 저장됩 니다. 만드는 계정마다 파일이 하나씩 있습니다. 파일 이름은 <계 정 이름>.csv로 지정됩니다. 이 파일(.csv)은 MS 메모장과 같은 표 준 텍스트 편집기를 사용하여 원래 그대로 볼 수 있으며 많이 사 용하는 스프레드시트 및 데이터베이스 응용 프로그램에 로드할 수 있습니다.

파일에는 쉼표로 구분된 여러 줄의 필드가 포함됩니다. 각 줄은 단일 작업을 나타내며 줄의 필드에는 작업 중 기록된 값이 들어 있습니다. 새 줄 생성을 트리거하는 작업은 복사, 한 부씩 인쇄, 파일로 스캔, 파일에서 인쇄 등입니다.

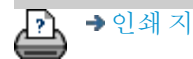

D → [인쇄](#page-92-0) [지침](#page-92-0) → [법적](#page-91-0) [정보](#page-91-0) → 한 호텔 → 합적 정보 → C Copyright 2022 HP Development Company, L.P

<span id="page-74-0"></span>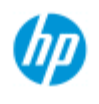

[작업](#page-2-0) [방법](#page-2-0)[...](#page-2-0) [문제점](#page-51-0)[...](#page-51-0)

# 문제 **-** 중첩 시 공백 발생

중첩을 사용할 때 공백이 너무 많이 생기는 경우**...**

중첩을 사용할 때 용지에 다른 이미지를 위한 공간이 있는 경우 복사 시스템 소프트웨어에서 프린터 용지 너비를 설정했는지 확 인합니다. 다음 항목을 참조하십시오. ...[프린터](#page-87-0) [용지](#page-87-0) [너비를](#page-87-0) [설정하는](#page-87-0) [방법](#page-87-0)

[한글](#page-75-0) [자음순](#page-75-0) [색인](#page-75-0)

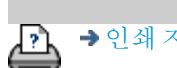

→ [인쇄](#page-92-0) [지침](#page-92-0) → [법적](#page-91-0) [정보](#page-91-0) → 한 기준 Copyright 2022 HP Development Company, L.P

<span id="page-75-0"></span>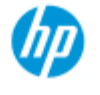

# 한글 자음순 색인

<span id="page-75-1"></span>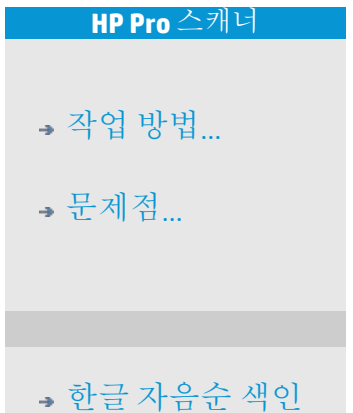

## <u> [A](#page-75-1) - [B](#page-75-2) - [C](#page-75-3) - [D](#page-76-0) - [E](#page-76-1) - [F](#page-76-2) - [G](#page-76-3) - [H](#page-77-0) - [I](#page-77-1) - [J](#page-77-2) - [K](#page-77-2) - [L](#page-77-2) - [M](#page-77-3) - [N](#page-78-0) - [O](#page-78-1) - [P](#page-79-0) - [Q](#page-80-0) -</u> **[R](#page-80-1) - [S](#page-80-2) - [T](#page-82-0) - [U](#page-82-1) - [V](#page-82-2)- [W](#page-82-3) - [X](#page-83-0) - [Y](#page-83-0) - [Z](#page-83-0)**

A

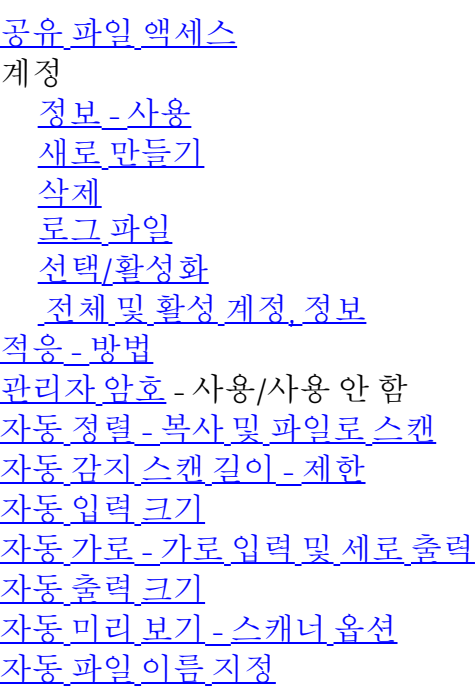

<span id="page-75-2"></span>B

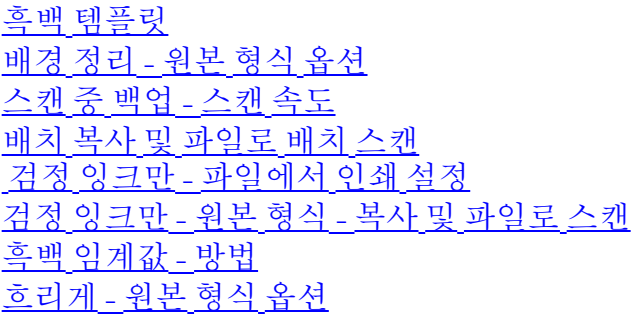

<span id="page-75-3"></span> $\mathsf{C}$ 

[RIP](#page-49-0) [보정](#page-49-0) [옵션](#page-49-0) [교정](#page-10-0) [-](#page-10-0) [스캐너](#page-10-0) [프린터](#page-67-0) [여백에](#page-67-0) [맞춰](#page-67-0) [내용](#page-67-0) [자르기](#page-67-0) [...CMY](#page-63-0) [컬러](#page-63-0) [밸런스](#page-63-0) [한](#page-165-0) [부씩](#page-165-0) [인쇄](#page-165-0) [-](#page-165-0) [복사](#page-165-0) [부수](#page-165-0)

[색상](#page-152-0) [정확도](#page-152-0) [-](#page-152-0) [최적화](#page-152-0) [네트워크에](#page-109-0) [연결](#page-109-0) [사본](#page-13-0) [-](#page-13-0) [만들기](#page-13-0) [매수](#page-28-0) [-](#page-28-0) [수량](#page-28-0) [설정](#page-28-0) [복사](#page-165-0) [-](#page-165-0) [부수](#page-165-0)[\(](#page-165-0)[한](#page-165-0) [부씩](#page-165-0) [인쇄](#page-165-0)[\)](#page-165-0) [복사](#page-188-0) [모드](#page-188-0) [복사](#page-18-0) [-](#page-18-0) [두꺼운](#page-18-0) [용지](#page-18-0) [복사](#page-103-0) [품질](#page-103-0) [자르기](#page-158-0) [후](#page-158-0) [롤](#page-158-0) [잘린](#page-54-0) [이미지](#page-54-0) [-](#page-54-0) [문제](#page-54-0)

<span id="page-76-0"></span> $\Box$ 

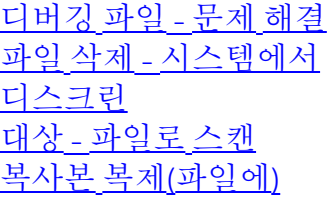

## <span id="page-76-1"></span>E

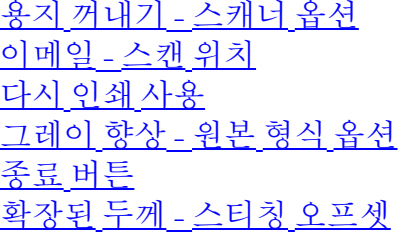

#### <span id="page-76-2"></span>F

[파일](#page-173-0) [복사](#page-173-0) [옵션](#page-173-0) [파일](#page-168-0) [관리](#page-168-0) 파일 - 파일로 스캔... [파일로](#page-33-0) [스캔하는](#page-33-0) [방법](#page-33-0)[...](#page-33-0) [파일로](#page-154-0) [배치](#page-154-0) [스캔](#page-154-0) [품질](#page-106-0) [설정](#page-106-0) [하드](#page-170-0) [디스크에서](#page-170-0) [파일](#page-170-0) [삭제](#page-170-0) [파일](#page-118-0) [공유됨](#page-118-0) [-](#page-118-0) [액세스](#page-118-0) [대상](#page-118-0)[...](#page-118-0) [폴더](#page-168-0) [버튼](#page-168-0)[\(](#page-168-0)[화면](#page-168-0) [하단](#page-168-0)[\)](#page-168-0) [접기](#page-187-0) [옵션](#page-187-0) [FTP/WebDAV](#page-110-0)

#### <span id="page-76-3"></span>G

[시작](#page-149-0) [-](#page-149-0) [설정](#page-149-0) [지침](#page-149-0) [유리판](#page-122-0) [- HP HD Pro](#page-122-0) [스캐너에서](#page-122-0) [교체](#page-122-0) 유리판 - HP HD Pro 2 스캐너에서 교체 [유리판](#page-122-0) [- HP SD Pro](#page-122-0) [스캐너에서](#page-122-0) [교체](#page-122-0) [유리판](#page-122-0) [- HP SD Pro 2](#page-122-0) [스캐너에서](#page-122-0) [교체](#page-122-0)

[그레이톤](#page-58-0) [-](#page-58-0) [방법](#page-58-0)

<span id="page-77-0"></span>H

HP

http://hp.com/go/hpproscanner

<span id="page-77-1"></span>I

<span id="page-77-3"></span><span id="page-77-2"></span>[이미지](#page-54-0) [잘림](#page-54-0) [-](#page-54-0) [문제](#page-54-0) [이미지](#page-29-0) [개요](#page-29-0) [-](#page-29-0) [보기](#page-29-0) [확대](#page-29-0)[/](#page-29-0)[축소](#page-29-0) [잉크](#page-103-0) [프린터](#page-103-0) [오리지널](#page-103-0) [-](#page-103-0) [복사](#page-103-0) [품질](#page-103-0) [잉크](#page-105-0) [프린터](#page-105-0) [원본](#page-105-0) [-](#page-105-0) [인쇄](#page-105-0)[:](#page-105-0) [입력](#page-23-0) [크기](#page-23-0) [프린터](#page-108-0) [및](#page-108-0) 프린터 [드라이버](#page-108-0) [설치](#page-108-0) [인터페이스](#page-90-0) [언어](#page-90-0) [-](#page-90-0) [변경](#page-90-0) [방법](#page-90-0) [인터페이스](#page-63-1) [옵션](#page-63-1) [삽입](#page-15-0) [슬롯](#page-15-0) [-](#page-15-0) [두꺼운](#page-15-0) [용지에](#page-15-0) [맞게](#page-15-0) [올리기](#page-15-0) [전환](#page-60-2) [-](#page-60-2) [원본](#page-60-2) [형식](#page-60-2) [옵션](#page-60-2) J K L [램프](#page-126-0) [장치](#page-126-0) [- HP HD Pro](#page-126-0) [스캐너에서](#page-126-0) [교체](#page-126-0) [가로](#page-163-0)[\(](#page-163-0)[자동](#page-163-0)[\) -](#page-163-0) [가로](#page-163-0) [입력](#page-163-0) [및](#page-163-0) [세로](#page-163-0) [출력](#page-163-0) [인터페이스](#page-90-0) [언어](#page-90-0) [-](#page-90-0) [변경](#page-90-0) 길이 [입력](#page-23-0) [크기](#page-23-0) [출력](#page-25-0) [크기](#page-25-0) [밝기](#page-57-1) [-](#page-57-1) [원본](#page-57-1) [형식](#page-57-1) [옵션](#page-57-1) [자동](#page-115-0) [감지](#page-115-0) [스캔](#page-115-0) [길이](#page-115-0) [제한](#page-115-0) [-](#page-115-0) [스캐너](#page-115-0) [옵션](#page-115-0) [링크](#page-158-1)[\(](#page-158-1)[여백](#page-158-1)[,](#page-158-1) [바깥쪽](#page-158-1) [여백](#page-158-1)[\)](#page-158-1) 목록 - 인쇄 [인쇄](#page-37-0) [목록](#page-37-0) [설정](#page-37-0) [인쇄](#page-39-0) [목록](#page-39-0) [유지](#page-39-0) [관리](#page-39-0) [하드](#page-168-0) [디스크에서](#page-168-0) [파일](#page-168-0) [삭제](#page-168-0) [인쇄](#page-39-1) [목록에서](#page-39-1) [파일](#page-39-1) [제거](#page-39-1) M 유지보수 [절차](#page-9-0) [스캐너](#page-122-1) [부품](#page-122-1) [교체](#page-122-1) [HP HD Pro](#page-122-1) [스캐너](#page-122-1) [스캐너](#page-135-0) [부품](#page-135-0) [교체](#page-135-0) [HP HD Pro 2](#page-135-0) [스캐너](#page-135-0) [유리판](#page-129-0) [교체](#page-129-0) [HP SD Pro](#page-129-0) [스캐너](#page-129-0)

[유리판](#page-129-0) [교체](#page-129-0) [HP SD Pro 2](#page-129-0) [스캐너](#page-129-0) 여백 [여백](#page-158-1) [-](#page-158-1) [설정](#page-158-1) [바깥쪽](#page-160-0) [여백](#page-160-0) [프린터](#page-67-0) [여백에](#page-67-0) [맞춰](#page-67-0) [내용](#page-67-0) [자르기](#page-67-0) [최대](#page-60-3) [정밀](#page-60-3) [-](#page-60-3) [원본](#page-60-3) [형식](#page-60-3) [옵션](#page-60-3) [최대](#page-105-0) [정밀](#page-105-0) [-](#page-105-0) [파일에서](#page-105-0) [인쇄](#page-105-0) [설정](#page-105-0) 프린터의 용지, 용지 프로파일 [용지](#page-48-0) [프로파일](#page-48-0) [선택](#page-48-0) [용지](#page-49-1) [프로파일](#page-49-1) [만들기](#page-49-1) [용지](#page-94-0) [취급](#page-94-0) 용지 크기 [용지](#page-65-1) [시리즈](#page-65-1) [너비](#page-87-0)[,](#page-87-0) [프린터](#page-87-0) [용지](#page-95-1) [오프셋](#page-95-1) [메뉴](#page-64-0) [바로](#page-64-0) [가기](#page-64-0) [-](#page-64-0) [빠른](#page-64-0) [선택](#page-64-0) [목록](#page-64-0) 메시지 - 스캐너 정보 [보기](#page-121-0) [경고](#page-120-0) [방법](#page-58-0) [-](#page-58-0) [원본](#page-58-0) [형식](#page-58-0) [옵션](#page-58-0) [이미지](#page-157-0) [대칭](#page-157-0) [이동](#page-157-0) [-](#page-157-0) [복사](#page-157-0) [및](#page-157-0) [파일로](#page-157-0) [스캔](#page-157-0) [...](#page-30-0)[이미지](#page-30-0) [이동](#page-30-0) [도구](#page-30-0) [여러](#page-116-0) [프린터](#page-116-0) [다중](#page-182-0) [페이지](#page-182-0) [파일로](#page-182-0) [스캔](#page-182-0)

N

<span id="page-78-0"></span>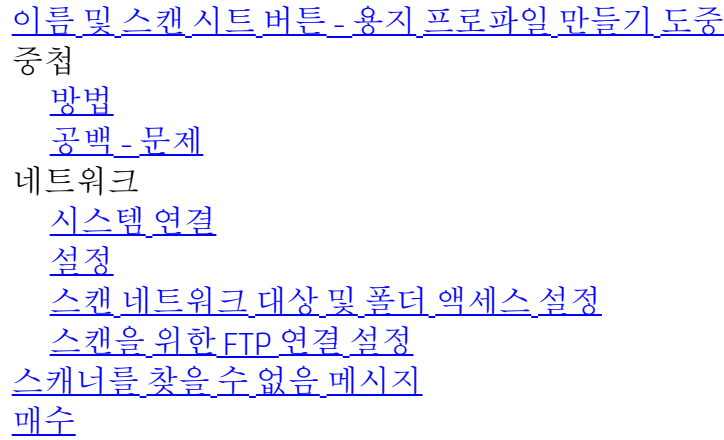

<span id="page-78-1"></span> $\overline{O}$ 

[일대일](#page-30-1) [픽셀](#page-30-1) [보기](#page-30-1) [광학](#page-103-1) [해상도](#page-103-1)[\(](#page-103-1)[디스크린](#page-103-1)[\)](#page-103-1) [도면](#page-60-4) [최적화](#page-60-4) [-](#page-60-4) [원본](#page-60-4) [형식](#page-60-4) [옵션](#page-60-4) [도면](#page-105-0) [최적화](#page-105-0) [-](#page-105-0) [파일에서](#page-105-0) [인쇄](#page-105-0) [설정](#page-105-0) [최적화](#page-152-0) [-](#page-152-0) [색상](#page-152-0) [정확도](#page-152-0) 원본 - 형식 ... 템플릿 [설정](#page-57-1) [정의](#page-21-0)

```
선택
 템플릿 컬러
 템플릿 흑백
출력 대상
출력 여백 - 설정
바깥쪽 여백 - 설정
출력 품질
출력 크기
 설정
 프린터 용지 너비
P
페이지 순서
패널링
 옵션 설정 및 조합
 사용
용지 프레임
용지 목록 표시
용지 로드
 로드 기본 설정을 지정하는 방법 - 용지 취급
용지 시리즈
용지 크기 사전 설정 - 사용자 지정 만들기
암호
 관리자
 네트워크 - FTP/WebDAV
...용지 프레임 배치 도구
타이머 전원 켜기/끄기
기본 설정 - 스캐너 및 사용자 인터페이스
미리 보기
 해상도 - 스캔옵션
 도구
컬러 용지 인쇄
파일에서 인쇄
 방법...
 목록 - 설정
디버깅을 위해 파일로 인쇄
인쇄 목록
 모두 선택 옵션
 인쇄 목록 유지보수
 매수 옵션 - 목록에서
 인쇄 목록 설정
인쇄 설정 - 개요 인쇄
프린터
 드라이버 및 설치
 여백
 용지 너비
프린터 - 대기열
 대기열 보기
```
[대기열에](#page-153-0) [보류된](#page-153-0) [작업](#page-153-0) [인쇄](#page-56-0) [오류](#page-56-0) [파일에서](#page-36-0) [인쇄](#page-36-0) [파일에서](#page-105-0) [인쇄](#page-105-0) [-](#page-105-0) [품질](#page-105-0) [용지](#page-158-1) [테두리](#page-158-1) [인쇄](#page-158-1)

### <span id="page-80-0"></span>Q

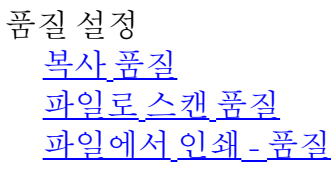

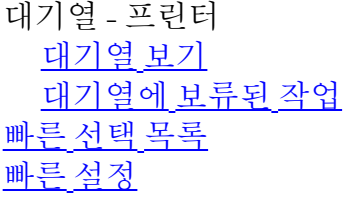

#### <span id="page-80-1"></span>R

[시스템](#page-86-0) [복구](#page-86-0) [빨강](#page-58-1)[,](#page-58-1) [녹색](#page-58-1)[,](#page-58-1) [파랑](#page-58-1) [-](#page-58-1) [원본](#page-58-1) [유형](#page-58-1) [옵션](#page-58-1) 교체 - 스캐너 부품 [유리판](#page-122-0) [- HP HD Pro](#page-122-0) [스캐너](#page-122-0) 유리판 - HP HD Pro 2 스캐너 [유리판](#page-129-0) [- HP SD Pro](#page-129-0) [스캐너](#page-129-0) [유리판](#page-129-0) [- HP SD Pro 2](#page-129-0) [스캐너](#page-129-0) [흰색](#page-125-0) [배경](#page-125-0) [- HP HD Pro](#page-125-0) [스캐너](#page-125-0) 흰색 배경 - HP HD Pro 2 스캐너 [램프](#page-126-0) [장치](#page-126-0) [다시](#page-65-0) [인쇄](#page-65-0)[,](#page-65-0) [사용](#page-65-0) [및](#page-65-0) [활성화](#page-65-0) 재설정 버튼 [...](#page-30-2)[용지](#page-30-2) [프레임](#page-30-2) [크기](#page-30-2) [조정](#page-30-2) [도구](#page-30-2) 해상도 - 파일로 스캔 해<u>상도</u> [-](#page-113-1) [미리](#page-113-1) [보기](#page-113-1) [dpi](#page-113-1) [용지](#page-114-2) [되감기](#page-114-2) [-](#page-114-2) [스캐너](#page-114-2) [옵션](#page-114-2) [출력을](#page-184-0) [90](#page-184-0)[도](#page-184-0) [회전](#page-184-0)

## <span id="page-80-2"></span>S

[채도](#page-58-2) [-](#page-58-2) [원본](#page-58-2) [형식](#page-58-2) [옵션](#page-58-2) [배율](#page-27-0) [-](#page-27-0) [설정](#page-27-0) [배율](#page-99-0) [-](#page-99-0) [사용자](#page-99-0) [지정](#page-99-0) [만들기](#page-99-0) **[SCANdump](#page-177-0)** 스캔 - 두꺼운 용지 [방법](#page-18-0)[...](#page-18-0) 파일로 스캔

[방법](#page-33-0)[...](#page-33-0) [파일로](#page-154-0) [배치](#page-154-0) [스캔](#page-154-0) [품질](#page-106-0) [설정](#page-106-0) [여러](#page-182-0) [페이지를](#page-182-0) [단일](#page-182-0) [파일로](#page-182-0) [스캔](#page-182-0) 스캐너 장치 [옵션](#page-113-2) [및](#page-113-2) [기본](#page-113-2) [장치](#page-113-2) 스캐너 유지보수 [수행](#page-9-0) [스캐너](#page-122-1) [부품](#page-122-1) [교체](#page-122-1) [스캐너](#page-121-0) [메시지](#page-121-0) 스캐너 부품 - 교체 [유리판](#page-122-0) [- HP HD Pro](#page-122-0) [스캐너](#page-122-0) 유리판 - HP HD Pro 2 스캐너 [유리판](#page-129-0) [- HP SD Pro](#page-129-0) [스캐너](#page-129-0) [유리판](#page-129-0) [- HP SD Pro 2](#page-129-0) [스캐너](#page-129-0) [흰색](#page-125-0) [배경](#page-125-0) [- HP HD Pro](#page-125-0) [스캐너](#page-125-0) <u>흰색 배경</u> - HP HD Pro 2 스캐너 [램프](#page-126-0) [장치](#page-126-0) 스캐너 소프트웨어 [언어](#page-90-0) [변경](#page-90-0) [스캐너](#page-114-1) [속도](#page-114-1) [-](#page-114-1) [스캐너](#page-114-1) [옵션](#page-114-1) [스캔](#page-33-0) [탭](#page-33-0) 보안 설정 [관리자](#page-112-0) [암호](#page-112-0) [네트워크](#page-175-0) [연결](#page-175-0) [저장](#page-175-0) [USB](#page-190-0) [저장소](#page-190-0) [비활성화](#page-190-0) 스캐너 설정 [스캐너](#page-113-2) [옵션](#page-113-2) [및](#page-113-2) [기본](#page-113-2) [설정](#page-113-2) [정보](#page-113-2) [사용자](#page-63-1) [인터페이스](#page-63-1) [옵션](#page-63-1) [정보](#page-63-1) [자동](#page-114-0) [미리](#page-114-0) [보기](#page-114-0) [용지](#page-113-0) [꺼내기](#page-113-0) [높이](#page-114-3) [자동](#page-114-3) [감지](#page-114-3) [방법](#page-114-3) [언어](#page-90-0) [자동](#page-115-0) [감지](#page-115-0) [스캔](#page-115-0) [길이](#page-115-0) [제한](#page-115-0) [미리](#page-113-1) [보기](#page-113-1) [dpi](#page-113-1) [프린터](#page-87-0) [용지](#page-87-0) [너비](#page-87-0) [용지](#page-114-2) [되감기](#page-114-2) [스캔](#page-114-1) [속도](#page-114-1) [측정](#page-63-2) [단위](#page-63-2) [사용자](#page-63-1) [인터페이스](#page-63-1) [옵션](#page-63-1) [선명하게](#page-59-1) [-](#page-59-1) [원본](#page-59-1) [형식](#page-59-1) [옵션](#page-59-1) [공유](#page-118-0) [파일](#page-118-0) [-](#page-118-0) [액세스](#page-118-0) [바로](#page-64-0) [가기](#page-64-0)[,](#page-64-0) [메뉴](#page-64-0) [목록에](#page-64-2) [용지](#page-64-2) [크기](#page-64-2) [표시](#page-64-2) [시스템](#page-97-0) [종료](#page-97-0) 크기 [출력](#page-25-0) [크기](#page-25-0) [-](#page-25-0) [설정](#page-25-0) [입력](#page-23-0) [크기](#page-23-0) [-](#page-23-0) [설정](#page-23-0) [용지](#page-101-0) [크기](#page-101-0) [사전](#page-101-0) [설정](#page-101-0) [사용자](#page-101-0) [지정](#page-101-0) [만들기](#page-101-0)

 [-](#page-101-0)  [문제](#page-51-0) [해결](#page-51-0) 중지 버튼 [시스템](#page-86-0) [복구](#page-86-0) [동기](#page-116-0) [인쇄](#page-116-0)[\(](#page-116-0)[여러](#page-116-0) [프린터](#page-116-0)[\)](#page-116-0)

<span id="page-82-0"></span> $\top$ 

```
템플릿 컬러
템플릿 흑백
두꺼운 용지
 두꺼운 용지 복사 및 스캔
 삽입 슬롯 높이
 확장된 두께 설정
바둑판식 배열
표준 시간대 - 설정
타이머 - 전원 켜기 및 전원 끄기
문제 해결
터보 해상도 - 스캔, 복사 품질
원본 형식 템플릿
 설정 옵션
 정의 및 만들기...
 선택 영역...
 템플릿 컬러
 템플릿 흑백
```
<span id="page-82-1"></span> $\bigcup$ 

[측정](#page-63-2) [단위](#page-63-2) [소프트웨어](#page-86-0) [업데이트](#page-86-0) [빠른](#page-64-0) [선택](#page-64-0) [목록](#page-64-0) [사용](#page-64-0)

<span id="page-82-2"></span>V

<span id="page-82-3"></span>W

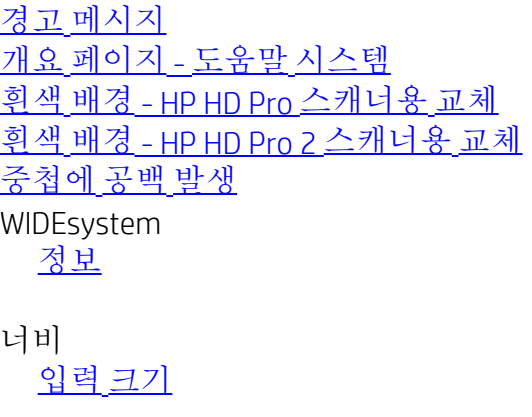

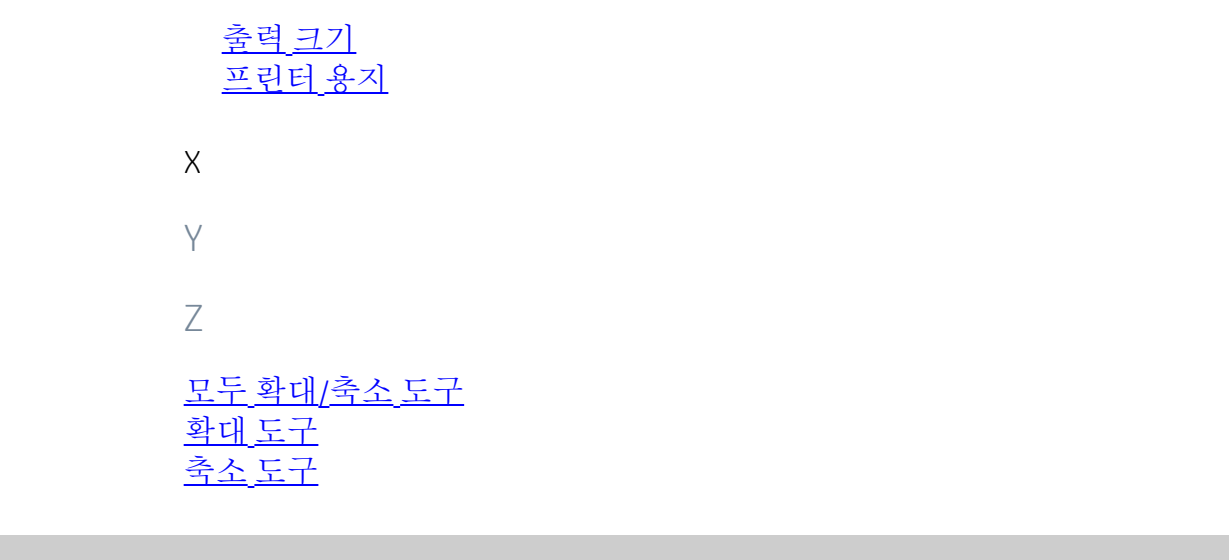

<span id="page-83-0"></span><mark>오</mark> → [인쇄](#page-92-0) [지침](#page-92-0) → [법적](#page-91-0) [정보](#page-91-0) → © Copyright 2022 HP Development Company, L.P.

<span id="page-84-0"></span>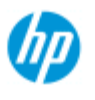

#### [작업](#page-2-0) [방법](#page-2-0)[...](#page-2-0)

[문제점](#page-51-0)[...](#page-51-0)

[한글](#page-75-0) [자음순](#page-75-0) [색인](#page-75-0)

스캐너 절전 타이머 설정하는 방법

참고: 절전 타이머 기능의 사용 가능 여부는 스캐너 모델에 따라 다 릅니다.

**HP HD Pro** 스캐너 의 경우, 자동 전원 켜기/끄기 기능으로 에너지를 절약하고 스캐너 램프의 수명을 연장합니다. 대개 업무 시간 후 일 정 시간이 지난 후 전원을 끄고 아침에 도착하기 전에 전원을 켜서 시스템이 준비되고 사용할 수 있게 스캐너를 설정합니다.

전원 켜기/끄기 타이머를 설정한 경우 다음 사항이 적용됩니다.

전원 끄기 시간에 도달했을 때 스캔이 진행 중인 경우 자동 전원 끄 기가 15분 지연됩니다.

스캐너 시스템 전원 켜기**/**끄기 타이머 설정**...**

- 1. 설정 탭을 누릅니다.
- 2. 전면 패널의 이 수 > 시스템 > 고급을 누릅니다.
- 3. 그런 다음, 절전 타이머 버튼을 누릅니다.

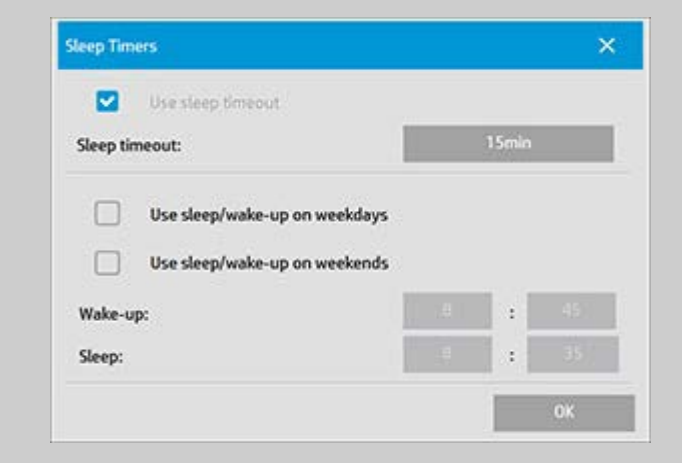

- 4. 절전 제한시간 사용 Energy Star 3.0 규정으로 인해 이 옵션 을 비활성화할 수 없습니다.
- 5. 절전 제한시간 1분에서 60분 사이에서 값을 설정할 수 있 습니다. 기본값은 15분입니다.
- 6. 두 가지 옵션: 주간 절전*/*해제 사용 및 주말 절전*/*해제 사용 이는 스캐너에 절전 또는 해제 모드로 전환하고자 하는 요 일을 정의할 수 있도록 해줍니다. 예를 들어, 업무일 동안 즉, 주간에만 스캐너 전원을 켜고 꺼야 할 수 있습니다.
- 7. 필요에 따라 최적의 절전/해제 시간을 설정합니다. 시간은 시:분(24 시간제)으로 설정됩니다.

8. 확인 단추를 눌러 설정을 확인합니다.

[인쇄](#page-92-0) [지침](#page-92-0) [법적](#page-91-0) [정보](#page-91-0) © Copyright 2022 HP Development Company, L.P

<span id="page-86-0"></span>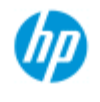

- [작업](#page-2-0) [방법](#page-2-0)[...](#page-2-0)
- [문제점](#page-51-0)[...](#page-51-0)

### [한글](#page-75-0) [자음순](#page-75-0) [색인](#page-75-0)

## 소프트웨어를 업데이트하거나 시스템을 복구하는 방 법

소프트웨어 업데이트 또는 시스템 복구**...**

- 1. 설정 탭을 누릅니다.
- 2.  $\left|\left|\left|\right|\right|\right|$  > 시스템 > 고급을 누릅니다.
- 3. 소프트웨어 업데이트 단추를 누릅니다.
- 4. 소프트웨어 업데이트 및 복구 모드 전환을 계속할지 확인합 니다.
- 5. 복구 모드에서 시스템이 자동으로 종료되고 다시 시작된 후 옵션이 제공됩니다.
- 5. 화면의 지시를 따릅니다.
- 6. 소프트웨어 업데이트/시스템 복구를 수행한 후에는 교정을 실행해야 합니다. 다음 항목을 참조하십시오.

...[방법](#page-9-1)[...](#page-9-1) [유지보수](#page-9-1) [절차](#page-9-1)

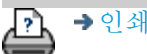

→ [인쇄](#page-92-0) [지침](#page-92-0) 2000 → [법적](#page-91-0) [정보](#page-91-0) 2000 © Copyright 2022 HP Development Company, L.P

<span id="page-87-0"></span>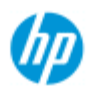

- [작업](#page-2-0) [방법](#page-2-0)[...](#page-2-0)
- [문제점](#page-51-0)[...](#page-51-0)

#### [한글](#page-75-0) [자음순](#page-75-0) [색인](#page-75-0)

## 프린터 용지 너비를 설정하는 방법

업무에 다양한 너비의 인쇄가 관련될 수 있습니다. 예를 들어, 어 떤 작업에서는 36" 너비의 용지 롤에 인쇄하고 다른 어떤 작업에 서는 24" 용지 롤로 변경할 수 있습니다.

어떤 경우든 프로그램은 프린터에 현재 로드된 용지의 너비를 알 아야 합니다**.**

프로그램에서 용지 너비를 설정하기 위해 필요한 단계는 프린터 모델에 따라 다릅니다. 최신 프린터 모델은 용지 너비의 자동 감 지를 지원하지만 이전 모델은 수동 설정이 필요합니다. 자동 용 지 너비 감지 기능을 확인하는 방법은 프린터 설명서를 참조하십 시오.

프린터 모델과 상관없이, 비용이 많이 드는 대규모 인쇄 작업을 커밋하기 전에 프린터 용지 너비 설정을 보고 제어하는 것이 좋 습니다. 설정 탭 *>* 프린터 *>* 도구 단추 *>* 고급 대화 상자에서 프린 터 용지 너비 설정을 볼 수 있습니다. 프린터 용지 롤을 다른 너비 의 용지 롤로 변경할 때 여기서 용지 너비 설정을 변경할 수 있습 니다.

이 항목의 지침은 다음 내용을 설명합니다.

1. [프린터](#page-87-1) [용지](#page-87-1) [너비](#page-87-1) [설정](#page-87-1) [보기](#page-87-1) [및](#page-87-1) [액세스](#page-87-1)

- 2. [자동](#page-88-0) [용지](#page-88-0) [너비](#page-88-0) [감지를](#page-88-0) [지원하는](#page-88-0) [프린터에서](#page-88-0) [프린터](#page-88-0) [용지](#page-88-0) [너비](#page-88-0) [설정](#page-88-0) [-](#page-88-0) [시작](#page-88-0) [시](#page-88-0) [및](#page-88-0) [용지](#page-88-0) [롤](#page-88-0) [변경](#page-88-0) [후](#page-88-0) [설정](#page-88-0)
- 3. [자동](#page-88-1) [용지](#page-88-1) [너비](#page-88-1) [감지를](#page-88-1) [지원하지](#page-88-1) [않는](#page-88-1) [프린터에서](#page-88-1) [프린터](#page-88-1) [용지](#page-88-1) [너비](#page-88-1) [설정](#page-88-1) [-](#page-88-1) [시작](#page-88-1) [시](#page-88-1) [및](#page-88-1) [용지](#page-88-1) [롤](#page-88-1) [변경](#page-88-1) [후](#page-88-1) [수동으로](#page-88-1) [설정](#page-88-1)

<span id="page-87-1"></span>프린터 용지 너비 설정 보기**/**액세스**...**

1. 설정 탭을 선택합니다.

2. 프린터 단추를 선택한 다음 도구 단추를 선택합니다.

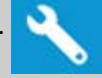

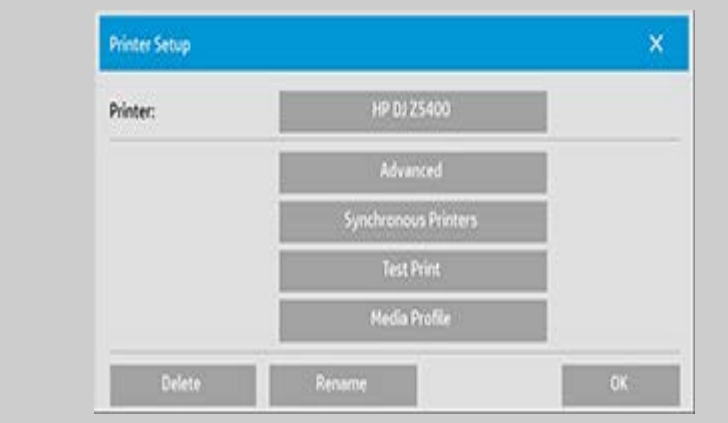

### 3. 고급 단추를 선택합니다. 현재 용지 너비 설정(값)이 용지 너 비 단추에 표시됩니다.

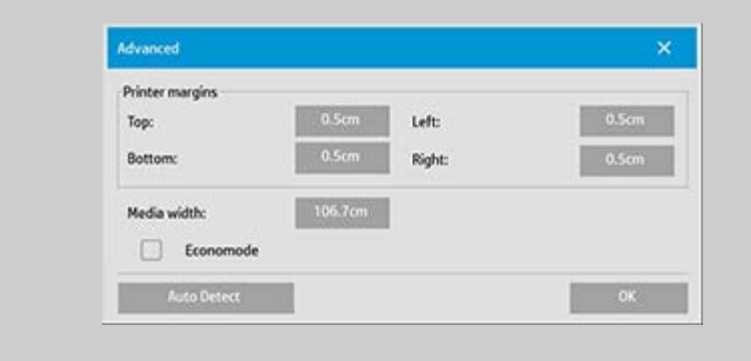

#### <span id="page-88-0"></span>자동 용지 너비 감지를 지원하는 프린터에서 프린터 용지 너비 설정**...**

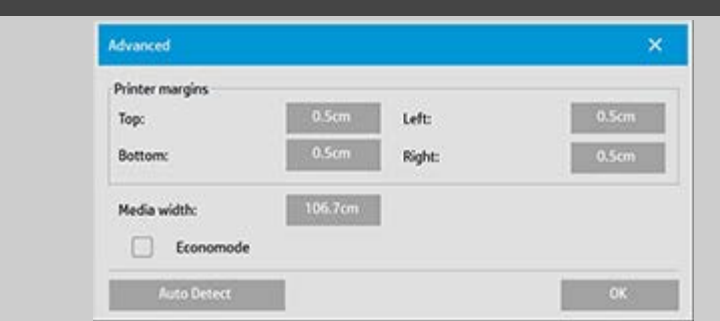

- 1. 시작 시 프린터에 현재 로드된 롤의 너비를 프로그램에서 자동으로 감지합니다. 설정 탭 > 프린터 > 도구 단추 > 고급 대화 상자의 용지 너비 단추에 값이 표시됩니다.
- 2. 용지 롤을 다른 너비의 용지 롤로 변경하는 경우 롤을 변경 한 후 설정 탭 > 프린터 > 도구 단추 > 고급 대화 상자에 액세 스합니다. 자동 감지 단추를 눌러 프린터에서 새 용지 너비 값을 가져옵니다. 용지 너비 단추에 새 값이 표시됩니다.
- 3. 확인을 선택하여 완료합니다.

<span id="page-88-1"></span>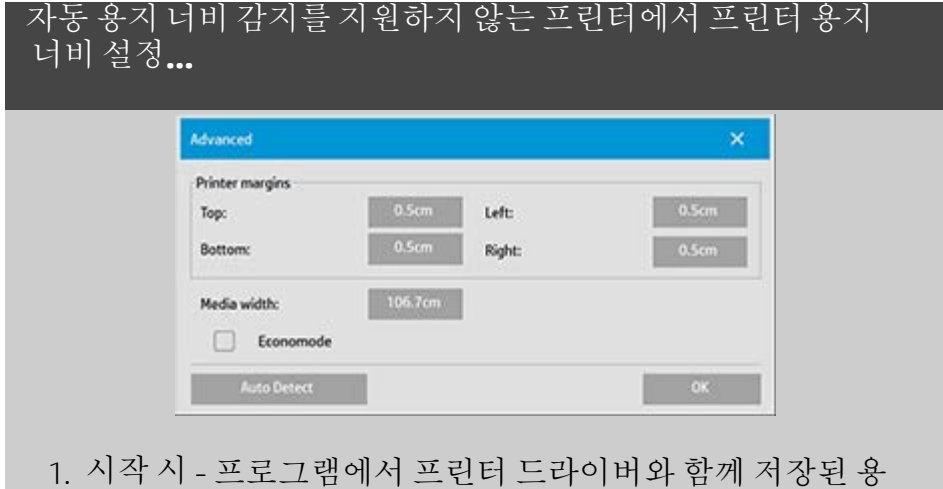

지 너비 값이 설정됩니다. 이 값은 일반적으로 프린터의 최 대 출력 너비입니다. 프린터의 최대 너비보다 작은 롤을 사 용하는 경우 수동으로 너비를 변경해야 합니다. 설정 탭 > 프린터 > 도구 단추 > 고급 대화 상자에 액세스합니다 용지 너비 단추를 눌러 화면 키보드에서 새 값을 입력하고 키보 드의 Enter 키를 눌러 확인합니다. 용지 너비 단추에 용지 너 비 값이 표시됩니다.

- 2. 용지 롤을 다른 너비의 용지 롤로 변경하는 경우 수동으로 너비 값을 변경해야 합니다. 설정 탭 > 프린터 > 도구 단추 > 고급 대화 상자에 액세스합니다. 용지 너비 단추를 눌러 화 면 키보드에서 새 값을 입력하고 키보드의 Enter 키를 눌러 확인합니다. 용지 너비 단추에 용지 너비 값이 표시됩니다.
- 3. 확인을 선택하여 완료합니다.

ĿÀ

→ [인쇄](#page-92-0) [지침](#page-92-0) 2000 → [법적](#page-91-0) [정보](#page-91-0) 2022 HP Development Company, L.P

<span id="page-90-0"></span>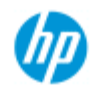

**HP Pro** 스캐너 [작업](#page-2-0) [방법](#page-2-0)[...](#page-2-0)

[문제점](#page-51-0)[...](#page-51-0)

[한글](#page-75-0) [자음순](#page-75-0) [색인](#page-75-0)

# 인터페이스 언어를 변경하는 방법

## 인터페이스 언어 변경**...**

관리자 암호를 설정하고 활성화한 경우 관리자 암호를 입력해야 시스템 인터페이스 언어를 변경할 수 있다는 메시지가 나타납니 다.

- 1. 설정 탭 > 이 를 누릅니다.
- 2. 시스템을 선택합니다.
- 3. 고급 버튼을 누릅니다.
- 4. 시스템에서 메시지가 나타나면 관리자 암호를 입력합니다.
- 5. 언어 변경 단추를 누릅니다.

6. 사용 가능한 언어에서 언어를 선택합니다.

7. 시스템이 재부팅되어 새 언어가 적용됩니다.

ĽÀ

→ [인쇄](#page-92-0) [지침](#page-92-0) 2000 → [법적](#page-91-0) [정보](#page-91-0) 2000 Development Company, L.P

<span id="page-91-0"></span>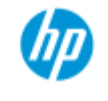

## 법적 고지 사항

<span id="page-91-1"></span>**HP Pro** 스캐너 [작업](#page-2-0) [방법](#page-2-0)[...](#page-2-0) [문제점](#page-51-0)[...](#page-51-0) [한글](#page-75-0) [자음순](#page-75-0) [색인](#page-75-0)

## [알림](#page-91-1) [상표](#page-91-2)

## 알림

본 설명서에 수록된 정보는 예고 없이 변경될 수 있습니다. HP는 본 설명서와 관련하여 상품성 및 특정 목적에의 적합성에 대한 묵시적 보증을 포함하여(이에 제한되지 않음) 어떤 종류의 보증도 하지 않습니다. HP는 본 설명서에 포함된 오류에 대해서나 본 설명서의 구비, 성 능, 사용과 관련하여 우발적 또는 필연적으로 발생한 손해에 대 해 책임지지 않습니다.

HP의 사전 서면 승인 없이 본 문서의 어떠한 부분도 복사, 인쇄 또 는 다른 언어로 번역할 수 없습니다.

## 상표

HP, HP 로고, Designjet, PageWide 및 Jetdirect는 HP의 상표입니다. 이 문서에 언급된 기타 모든 상표는 해당 회사의 재산입니다.

HP 인쇄 및 컴퓨팅 솔루션 SLU C/Jose Echegaray 18 28232 Las Rozas Madrid

<span id="page-91-2"></span>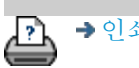

→ [인쇄](#page-92-0) [지침](#page-92-0) 2022 HP Development Company, L.P.

<span id="page-92-0"></span>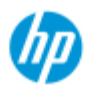

# 도움말 페이지를 인쇄하는 방법

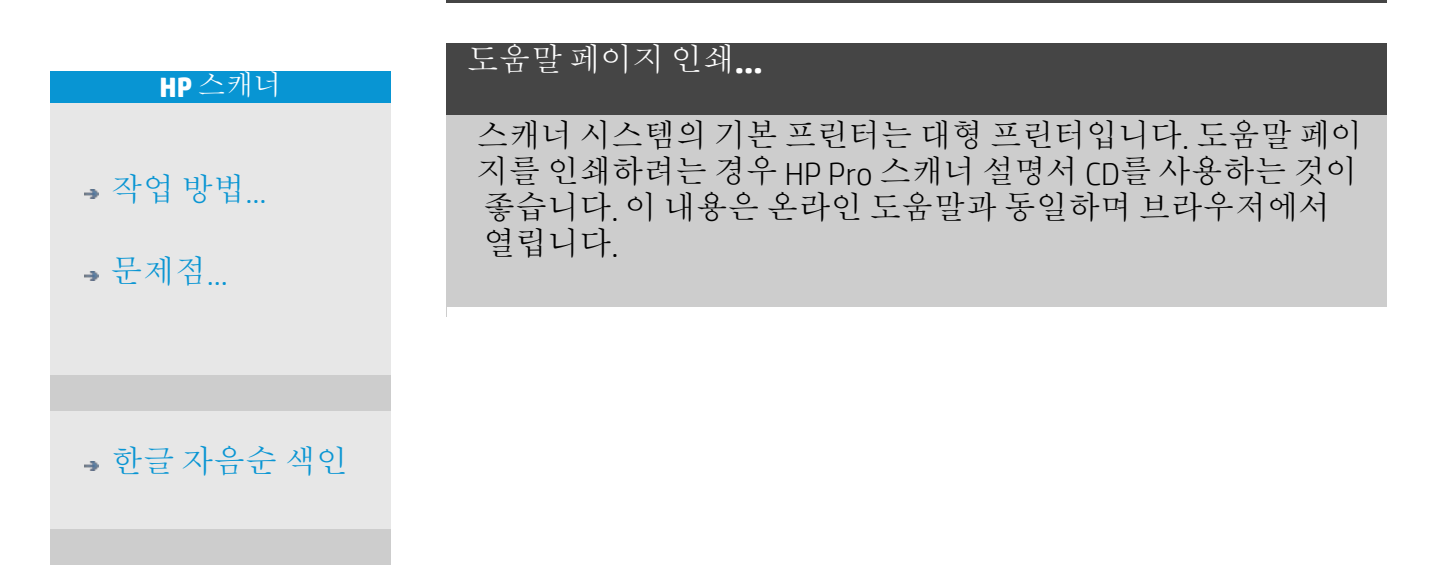

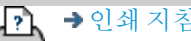

→ [인쇄](#page-92-0) [지침](#page-92-0) → [법적](#page-91-0) [정보](#page-91-0) → 법적 정보 © Copyright 2022 HP Development Company, L.P

<span id="page-93-0"></span>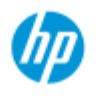

# 스캐너에 대한 정보를 보는 방법

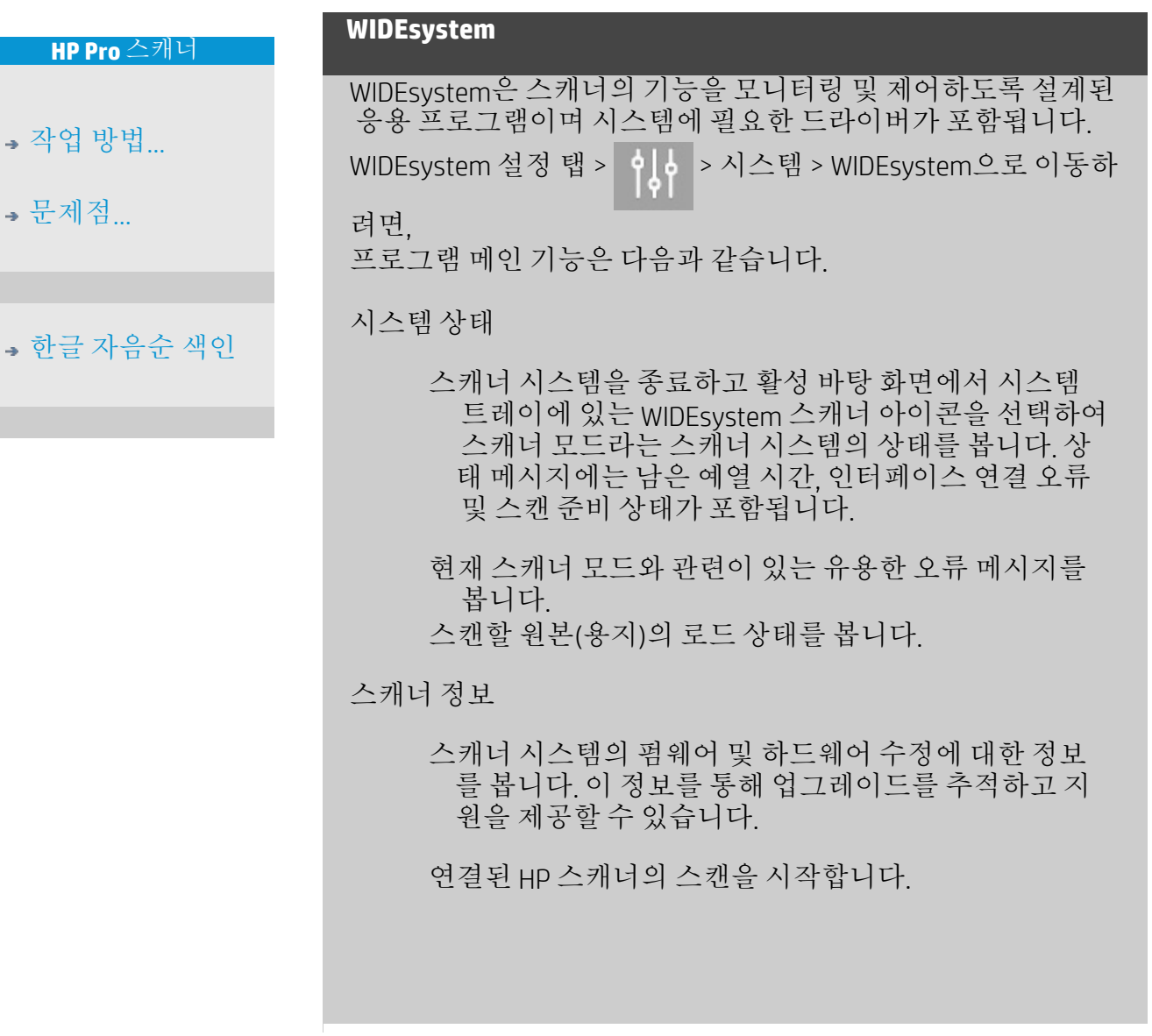

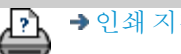

→ [인쇄](#page-92-0) [지침](#page-92-0) → [법적](#page-91-0) [정보](#page-91-0) → 한 정보 © Copyright 2022 HP Development Company, L.P

*UD* 

<span id="page-94-2"></span>→ [한글](#page-75-0)

# 특수 스캐너 설정 옵션을 정의하는 방법

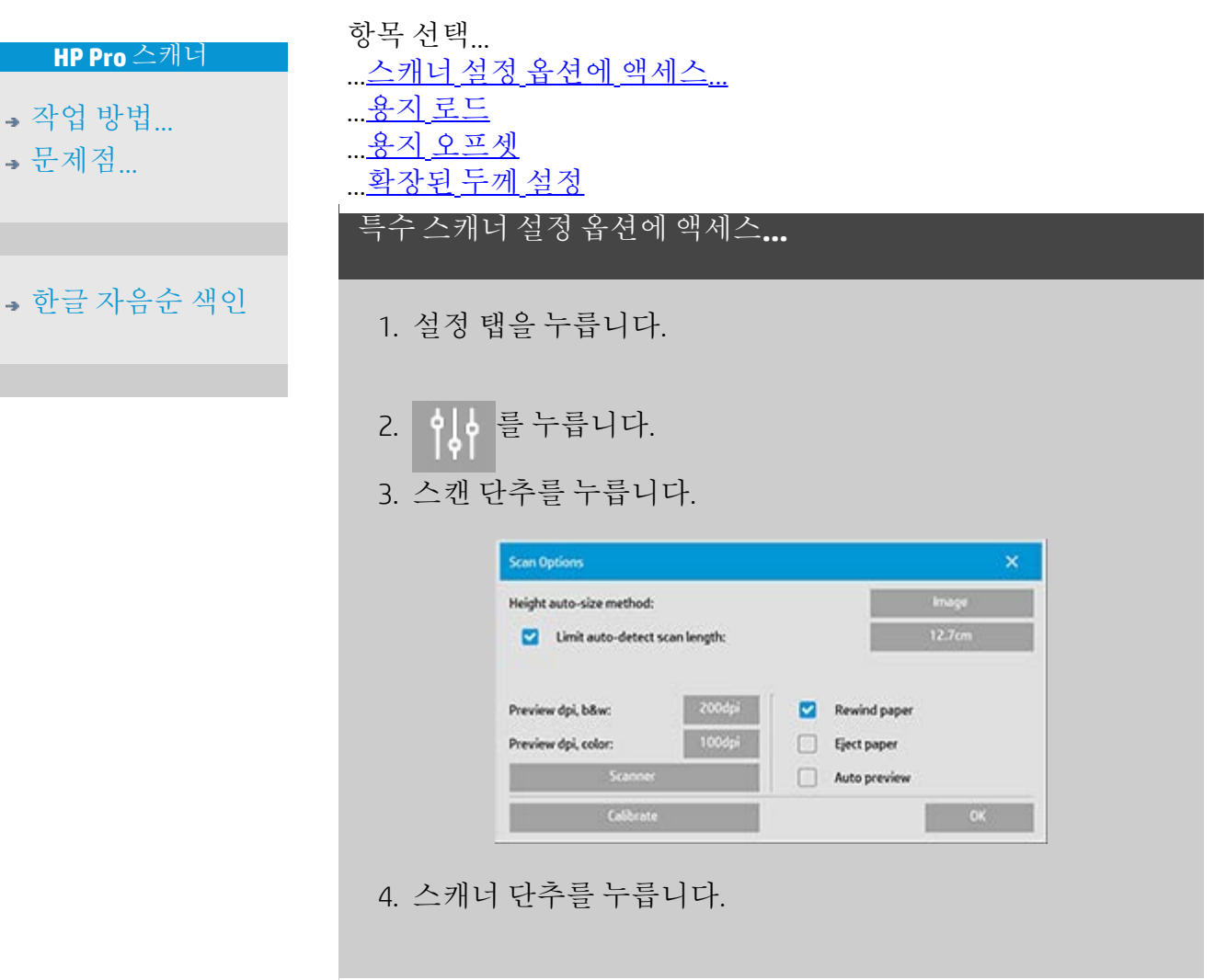

### <span id="page-94-1"></span><span id="page-94-0"></span>용지 취급

용지 취급 단추를 선택합니다.

- 1. 자동 로드를 선택하거나 수동 로드를 위해 선택하지 않은 상태로 둡니다.
- 2. 자동 용지 로드를 위한 로드 지연 인수를 설정하여 원본을 올바르게 배치할 시간을 지정합니다.
- 3. 소프트 처리 스캔 중에 용지 걸림 오류를 해결하려면 이 옵 션을 설정합니다. 이 경우 스캔 속도가 감소합니다.
- 4. 빠른 로드 용지를 더 빠르게 공급하려는 경우에 선택합니 다. 이 옵션은 배치 스캔에 사용됩니다.

#### <span id="page-95-2"></span><span id="page-95-1"></span>용지 오프셋

용지 오프셋 단추를 선택합니다.

1. 매우 높은 정확도에 도달하려면 세로 정밀도를 0에서 -1%와 1% 사이의 값으로 수정합니다.

양수를 설정하면 스캔 선 사이의 거리가 증가하고 음수를 설정하 면 스캔 서 사이의 거리가 감소합니다. 스캐너 설정 대화 상자를 종료하면 수정된 값이 스캐너의 비휘발 성 메모리에 저장되며 설정을 다시 수행하는 방법으로만 변경할 수 있습니다.

1. 용지 오프셋/위쪽, 옆면, 아래쪽

용지 오프셋 값에 따라 스캔 영역의 위치가 결정됩니다. 옵 션을 사용하여 캡처 영역의 위치를 조정할 수 있습니다. 영 역을 오른쪽과 아래쪽으로 이동하여 위치를 조정합니다.

- 상단 용지 오프셋: 영역을 위나 아래로 이동합니다. 스캔에 포함하거나 제외하려는 세부 사항이 위쪽 가장자리와 가까 운 곳에 있는 경우 이 옵션을 사용합니다.
- 하단 용지 오프셋 : 스캔 영역의 아래쪽 마커를 위나 아래로 이동합니다. 스캔에 포함하거나 제외하려는 세부 사항이 아 래쪽 가장자리와 가까운 곳에 있거나, 스캐너의 크기 계산 길 이를 미세 조정하려는 경우 이 옵션을 사용합니다.
- 측면 용지 오프셋: 영역을 왼쪽으로 이동하여 원본의 왼쪽 가 장자리와 가까운 곳에 있는 세부 사항을 포함하거나 제외합 니다.

#### <span id="page-95-0"></span>확장된 두께**(**스티칭 오프셋**)**

스티칭은 스캐너에서 카메라 사이의 경계를 자동으로 제어하여 이미지 데이터의 정확한 겹치기 영역을 만드는 기능입니다. 스 캐너 유리판에서 원본이 균일하게 눌리지 않으면 스티칭 오류가 발생할 수 있습니다. 스티칭 오류가 발생하는 가장 일반적인 경 우는 두꺼운 원본을 스캔하기 위해 위로 올린 압력 인자판으로 뻣뻣하고 두꺼운 원본을 스캔할 때입니다.

참고: 확장된 두께 설정은 HP HD Pro 스캐너에만 적용됩니다. 일반적으로 뻣뻣한 용지만 스티칭에 영향을 미칩니다. 유연한 용 지는 일반적으로 두께와 상관 없이 제대로 스티칭됩니다. 필요한 경우 이 옵션을 사용하여 두꺼운 용지 스캔에 맞게 일반 스티칭 매개 변수를 조정할 수 있습니다. 확장된 두께 단추를 선택합니다.

1. 선이 균일하게 보이지 않는 경우 확장된 두께 처리 사용 확

인란을 선택합니다.

- 2. 각 스캐너 카메라 쌍에 대해 값을 변경할 수 있습니다. 일반 적으로 양수 값만 사용해야 합니다.
- 3. 테스트 스캔을 수행하여 라인이 만족스러울 만큼 올바르게 스티칭될 때까지 값을 다시 조정합니다.
- 4. 확인을 클릭하여 설정을 수락합니다.

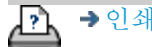

→ [인쇄](#page-92-0) [지침](#page-92-0) 2000 → [법적](#page-91-0) [정보](#page-91-0) 2000 © Copyright 2022 HP Development Company, L.P

<span id="page-97-0"></span>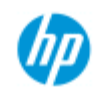

# 시스템을 종료하는 방법

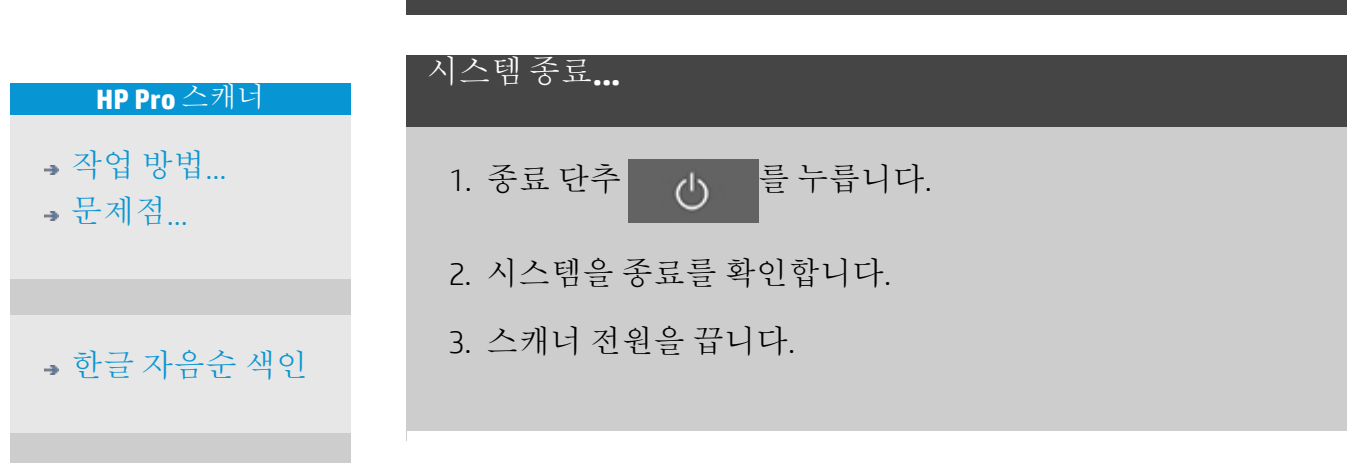

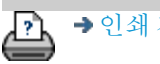

→ [인쇄](#page-92-0) [지침](#page-92-0) 2000 → [법적](#page-91-0) [정보](#page-91-0) 2000 © Copyright 2022 HP Development Company, L.P

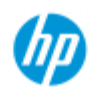

[작업](#page-2-0) [방법](#page-2-0)[...](#page-2-0) [문제점](#page-51-0)[...](#page-51-0)

# 문제 **-** 인터페이스 언어

## 사용자 인터페이스 언어가 올바르지 않은 경우**...**

스캐너 시스템을 설치할 때 마지막 단계에 잘못된 언어가 설치되 었습니다.

인터페이스 언어를 변경해야 합니다. 다음 항목을 참조하십시오. ...스캐너 시스템 인터페이스 언어를 변경하는 방법

[한글](#page-75-0) [자음순](#page-75-0) [색인](#page-75-0)

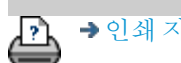

→ [인쇄](#page-92-0) [지침](#page-92-0) 2000 → [법적](#page-91-0) [정보](#page-91-0) 2022 HP Development Company, L.P

<span id="page-99-0"></span>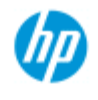

[작업](#page-2-0) [방법](#page-2-0)[...](#page-2-0)

[문제점](#page-51-0)[...](#page-51-0)

[한글](#page-75-0) [자음순](#page-75-0) [색인](#page-75-0)

## 사용자 정의 배율 크기를 만드는 방법

복사 탭과 스캔 탭에서 사용자 지정 배율 크기 값을 설정할 수 있습 니다.

#### 사용자 지정 배율 크기 만들기**...**

1. 복사 작업을 수행하고 있는 경우 복사 탭 -> 출력 크기를 누 릅니다.

또는

파일로 스캔 작업을 수행하고 있는 경우 스캔 탭 -> 크기 조 정을 누릅니다.

## 2. 배율 단추를 누른 다 음 도구 단추 ● 를 누릅니다.

3. 배율 설정 대화 상자 에서 새로 만들기 단 추를 누릅니다.

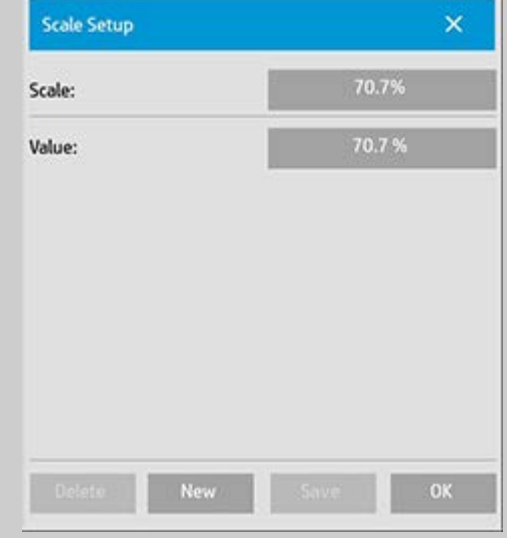

4. 새 배율 이름을 입력합니다. 배율 값 자체를 이름으로 사용 하는 것이 좋습니다(예: "72%").

5. 값 단추를 누르고 배율 값을 설정합니다.

6. 저장 단추를 누른 다음 확인을 눌러 확인합니다.

새 배율이 배율 사전 설정 목록에 표준 배율로 추가됩니다.

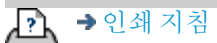

<span id="page-101-1"></span><span id="page-101-0"></span>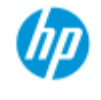

- [작업](#page-2-0) [방법](#page-2-0)[...](#page-2-0)
- [문제점](#page-51-0)[...](#page-51-0)
- [한글](#page-75-0) [자음순](#page-75-0) [색인](#page-75-0)

## 사용자 지정 용지 크기 사전 설정**(**입력 크기 및 출력 크 기**)**을 만드는 방법

사용자 지정 입력 크기 - 용지 크기 사전 설정 또는 사용자 지정 출력 크기 - 용지 크기 사전 설정을 만드는 작업에는 다음 지침이 적용됩 니다.

사용자 지정 입력 또는 출력 크기 만들기**...**

- 1. 복사 탭 또는 스캔 탭을 누릅니다.
- 2. 입력 크기 옵션을 누른 다음 도구 단추를 누릅니다. o
- 3. 복사 탭에 있는 경우 출력 크기 -> 출력 크기를 누르고 스캔 탭에 있는 경우 크기 조정 -> 크기 옵션을 통해 출력 크기 대 화 상자로 이동한 다음 도구 단추를 누릅니다.
- 3. 크기 설정 대화 상자에 서 새로 만들기 단추를 누릅니다.

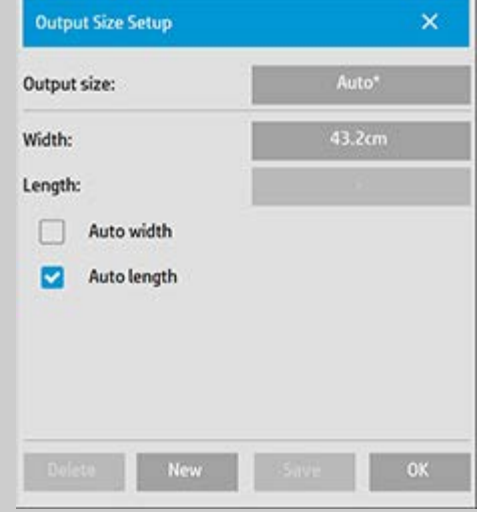

- 4. 새 크기 이름을 입력합니다. 특정 복사본 그룹을 설명하는 이름을 지정하거나 크기 자체(예: "23x50")를 이름으로 지정 할 수 있습니다.
- 5. 너비 및 길이 단추를 누르고 값을 설정합니다. 자동 옵션도 사용할 수 있습니다.

6. 저장 단추를 누른 다음 확인을 눌러 확인합니다.

새 크기 사전 설정이 크기 사전 설정 목록에 표준 크기로 추가됩 니다.

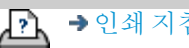

<span id="page-103-2"></span><span id="page-103-1"></span>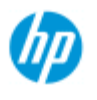

# 출력 품질을 설정하는 방법

#### **HP Pro** 스캐너

[작업](#page-2-0) [방법](#page-2-0)[...](#page-2-0)

[문제점](#page-51-0)[...](#page-51-0)

<span id="page-103-0"></span>[한글](#page-75-0) [자음순](#page-75-0) [색인](#page-75-0)

품질 설정 **-** 복사**,** 인쇄**,** 스캔

[복사](#page-103-0): 복사 탭의 품질 설정에는 스캔 및 기본 인쇄 품질 옵션 이 모두 포함됩니다. 스캔 및 인쇄 품질 설정이 프로세스에 모두 사용됩니다.

[인쇄](#page-105-0): 파일에서 인쇄 - 인쇄 탭 에서 특별 인쇄 품질 설정을 지 정할 수 있습니다.

[스캔](#page-106-0): 파일로 스캔 - 스캔 탭에 서 스캔 품질(해상도) 설정을 지정할 수 있습니다.

복사 품질

복사의 경우 스캔(입력)과 인 쇄(출력) 품질 값을 모두 설정 할 수 있습니다.

1. 복사 탭을 누릅니다.

2. 이 를 누릅니다.

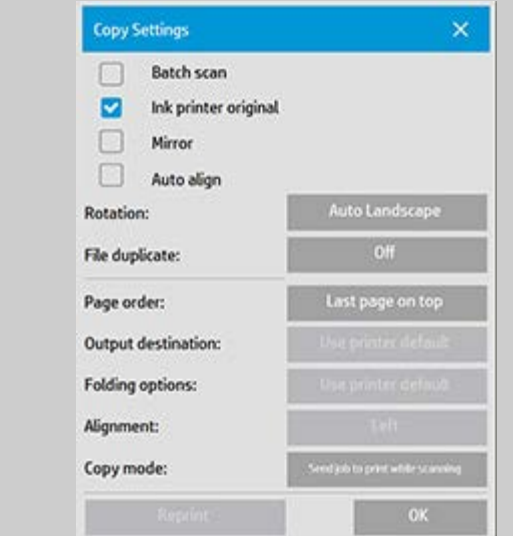

잉크 프린터 오리지널: 스캔할 원본이 잉크젯 프린터로 인쇄된 경우 복사 또는 인쇄 결과를 향상합니다. 확인 단추를 눌러 적용합니다.

3. 복사 탭 > 품질 단추를 누릅니다.

아래 설명된 인쇄 및 스캔 품질을 기준으로 새 품질을 정의합니 다.

스캔 품질 스캐너의 경우 dpi(인치당 도트 수)로 스캔 해상도를 설정합니다.

> 디스크린은 스캐너의 광학 해상도로 스캔하 고 보간 없이 데이터를 소프트웨어로 릴레 이하도록 스캐너에 지정합니다. 그러면 소 프트웨어에서 설정된 dpi 또는 품질로 최적 의 변환이 수행됩니다. 래스터 원본의 경우 우수한 결과가 나타납니다. 스캔 속도가 감소합니다. 터보의 경우 스캔 해상도 값을 설정한 다음

터보를 선택합니다. 그러면 기본적으로 스 캔 속도가 두 배로 증가하지만 이미지 품질 이 감소합니다. 터보 해상도 처리를 사용하 면 용지 이동 속도가 향상하고, 스캔 방향 에서 캡처된 스캔 데이터가 감소하며, 리샘 플링을 통해 스캔 해상도 옵션에 설정된 이 미지 해상도가 생성됩니다. 300dpi 미만 해 상도에는 터보 모드가 작동하지 않습니다.

인쇄 품질

고속, 보통 또는 고품질 설정을 선택합니다.

<span id="page-105-0"></span>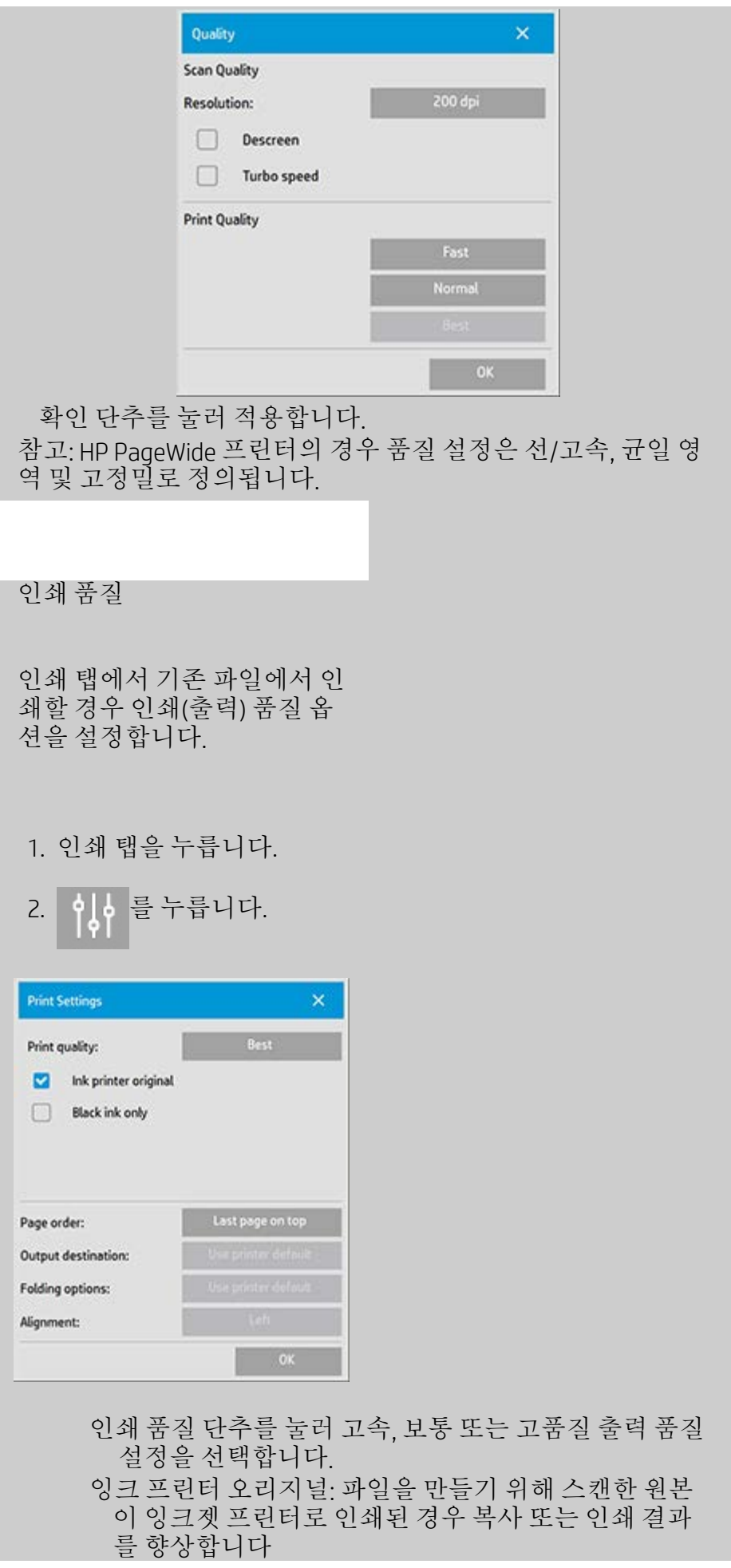

. 검정 잉크만: 이 옵션은 그레이톤 이미지 파일에서 인쇄 된 출력에만 영향을 미칩니다. 트루 및 중립 그레이톤 출력을 만드는 데 사용합니다. 검정 잉크만을 사용하 여 그레이톤을 만들면 결과를 볼 때 현재 조명 상태에 덜 민감한 인쇄물이 생성됩니다. 컬러 잉크도 사용되 는 경우 검정 잉크만을 설정하면 일반 그레이톤 출력 보다 입자가 거친 출력이 생성될 수 있습니다.

- 도면 최적화: 텍스트와 도면에 권장됩니다. 이 옵션을 설 정하면 프린터에서 깨끗하고 선명한 가장자리와 관련 하여 최적의 상태로 출력됩니다. 사진의 경우 출력에 서 눈에 보이는 띠가 생성될 수 있으므로 이 설정을 사 용하지 않는 것이 좋습니다.
- 최대 정밀: 정밀한 그래픽을 향상합니다. 지도 및 일부 CAD 도면과 같이 작은 세부 묘사가 많이 있는 원본에 권장됩니다. 사진의 경우 색상 일치와 그레이톤 출력 에 부정적인 영향을 미칠 수 있으므로 이 설정이 권장 되지 않습니다.

확인 단추를 눌러 적용합니다.

참고: 이러한 옵션의 사용 가능 여부는 프린터 모델에 따라 다릅 니다.

참고: 이러한 특수 인쇄 품질 옵션 중 일부는 복사 탭을 통해 원본 형식 템플릿 내에서도 정의할 수 있습니다. 자세한 내용은 [원본](#page-21-0) [템플릿을](#page-21-0) [정의하는](#page-21-0) [방법을](#page-21-0) 참조하십시오.

참고: HP PageWide 프린터의 경우 품질 설정은 선/고속, 균일 영 역 및 고정밀로 정의됩니다.

<span id="page-106-0"></span>스캔 품질

스캔 탭에서 파일로 스캔을 사용하여 스캔(입력) 품질 인수를 설정합니다.

1. 스캔 탭을 누릅니다.

2. 스캔 해상도 단추를 누릅니다.

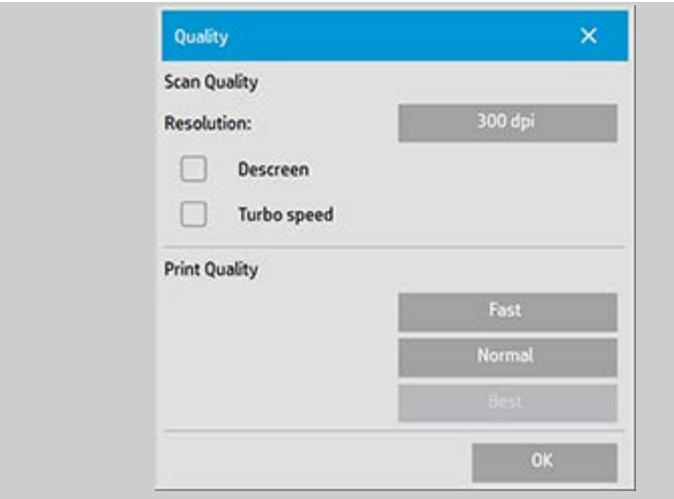

#### 스캔 품질

- 스캔 해상도 dpi(인치당 도트 수)로 스캔 해상도 값을 설 정합니다.
- dpi 값을 직접 설정하려면 자동 확인란의 선택을 취소합 니다.
- 디스크린은 스캐너의 광학 해상도로 스캔하고 보간 없이 데이터를 소프트웨어로 릴레이하도록 스캐너에 지정 합니다. 그러면 소프트웨어에서 설정된 dpi 또는 품질 로 최적의 변환이 수행됩니다. 래스터 원본의 경우 우 수한 결과가 나타납니다. 스캔 속도가 감소합니다.
- 터보의 경우 스캔 해상도 값을 설정한 다음 터보를 선택 합니다. 그러면 기본적으로 스캔 속도가 두 배로 증가 하지만 이미지 품질이 감소합니다. 터보 해상도 처리 를 사용하면 용지 이동 속도가 향상하고, 스캔 방향에 서 캡처된 스캔 데이터가 감소하며, 리샘플링을 통해 스캔 해상도 옵션에 설정된 이미지 해상도가 생성됩 니다. 300dpi 미만 해상도에는 터보 모드가 작동하지 않습니다.

확인 단추를 눌러 적용합니다.

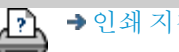

→ [인쇄](#page-92-0) [지침](#page-92-0) 2000 → [법적](#page-91-0) [정보](#page-91-0) 2000 Development Company, L.P
<span id="page-108-1"></span><span id="page-108-0"></span>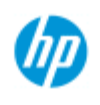

[한글](#page-75-0) [자음순](#page-75-0) [색인](#page-75-0)

[작업](#page-2-0) [방법](#page-2-0)[...](#page-2-0) [문제점](#page-51-0)[...](#page-51-0)

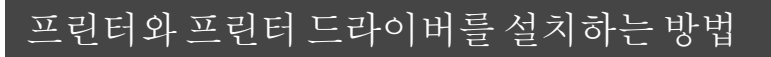

## **LAN**을 통한 네트워크 연결**...**

- 1. 사용할 프린터가 다른 장치에서 인식되도록 LAN에서 구성 되고 설정되어 있는지 확인합니다.
- 2. 패널 PC를 LAN에 연결합니다.
- 3. 설정 탭을 선택합니다.
- 4. 이 -> 시스템을 선택합니다.
- 5. "프린터 드라이버 설치"를 선택합니다. 그러면 프린터 설치 관리자 마법사가 열립니다. 화면에 나타나는 설치 지침을 따릅니다.

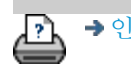

→ [인쇄](#page-92-0) [지침](#page-92-0) 2000 → [법적](#page-91-0) [정보](#page-91-0) 2000 © Copyright 2022 HP Development Company, L.P

<span id="page-109-0"></span>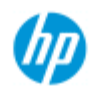

[한글](#page-75-0) [자음순](#page-75-0) [색인](#page-75-0)

[작업](#page-2-0) [방법](#page-2-0)[...](#page-2-0) [문제점](#page-51-0)[...](#page-51-0)

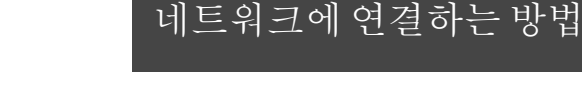

### 네트워크에 스캐너 연결**...**

이 작업을 수행하면 네트워크의 다른 사용자가 시스템을 인식할 수 있습니다. 참고**:** 관리자 암호를 설정하고 활성화한 경우 네트워크 설정을 지정하기 전에 관리자 암호를 입력하라는 메시지가 나타납니다.

- 1. RJ45 네트워크 케이블을 터치 스크린 뒷면에 있는 이더넷 포트에 연결합니다.
- 2. [네트워크](#page-110-0) [설정을](#page-110-0) [확인합니다](#page-110-0)[.](#page-110-0)
- 3. 네트워크를 통해 공유할 파일은 D:\images 폴더에 넣어야 합 니다. 이 폴더에 파일을 저장하면 실행 중인 운영 체제와 상 관 없이 모든 컴퓨터에서 네트워크를 통해 파일에 액세스할 수 있습니다. [공유](#page-118-0) [파일에](#page-118-0) [액세스하는](#page-118-0) [방법](#page-118-0)을 참조하십시 오.

일반적으로 프린터를 동일한 네트워크에 연결합니다. 자세한 내 용은 프린터의 설명서를 참조하십시오.

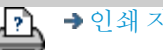

→ [인쇄](#page-92-0) [지침](#page-92-0) → [법적](#page-91-0) [정보](#page-91-0) → 한 정보 © Copyright 2022 HP Development Company, L.P

<span id="page-110-0"></span>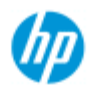

**,** [작업](#page-2-0) [방법](#page-2-0)

[문제점](#page-51-0)[...](#page-51-0)

[한글](#page-75-0) [자음순](#page-75-0) [색인](#page-75-0)

## 네트워크 설정을 지정하는 방법

이 작업을 수행하면 네트워크의 다른 사용자가 시스템을 인식할 수 있습니다.

참고**:** 관리자 암호를 설정하고 활성화한 경우 네트워크 설정을 지정 하기 전에 관리자 암호를 입력하라는 메시지가 나타납니다.

시스템 네트워크 설정 지정**...**

- 1. 설정 탭을 선택합니다.
- 2. 이 > 시스템을 선택합니다.
- 3. 고급 단추를 선택합니다.

4. 시스템에서 메시지가 나타나면 관리자 암호를 입력합니다.

5. 네트워크 설정 단추를 누릅니다.

- 6. 네트워크에 DHCP 서버가 있는 경우에는 DHCP 옵션을 선택 합니다. 그러면 시스템에서 네트워크 연결 정보를 자동으로 찾을 수 있습니다.
- 7. 수동으로 연결하려면 수동 옵션을 선택합니다. 시스템 관리 자로부터 IP 주소 및 기타 관련 네트워크 연결 정보를 얻습 니다.

8. 각 설정에 대해 확인을 클릭합니다.

9. **FTP** 및 **WebDAV** 옵션 영역에서 로그인 및 암호를 적용하여 시스템의 공유 폴더를 원치 않는 네트워크 액세스로부터 보호할 수 있습니다. 로그인 및 암호 단추를 클릭하여 문자 열을 입력하고 적용합니다. 참고: 입력한 로그인 이름에는 "@scanner"라는 문자열이 항 상 추가됩니다.

재설정 단추를 누르면 FTP/WebDAV 액세스에 대한 로그 인/암호 보호가 제거되며 시스템이 기본 모드로 돌아갑니 다(시스템 공유 폴더에 대한 액세스가 보호되지 않음).

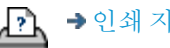

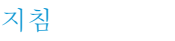

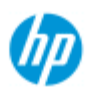

- **,** [작업](#page-2-0) [방법](#page-2-0)
- [문제점](#page-51-0)[...](#page-51-0)

[한글](#page-75-0) [자음순](#page-75-0) [색인](#page-75-0)

# 기본 관리자 암호를 변경하는 방법

<u>관리자 암호를 사용하여 [인터페이스](#page-90-0) [언어](#page-90-0), [네트워크](#page-109-0) [매개](#page-109-0) [변수](#page-109-0), [계](#page-41-0)</u> [정과](#page-41-0) 같은 시스템에 특정한 옵션 설정(즉, 핵심 관리 설정)을 보호할 수 있습니다. 시스템은 기본 관리자 암호 - "**hpinvent**"(모두 소문 자)와 함께 제공됩니다.

기본 관리자 암호가 **"hpinvent"**와 동일한 경우 즉, 변경하지 않았거 나 원래 값으로 재설정된 경우 핵심 관리 설정에 암호 보호가 적용되 지 않으며 모든 사용자가 이 설정을 편집할 수 있습니다.

기본 관리자 암호가 기본 암호 "hpinvent" 이외의 다른 암호로 변경된 경우 시스템의 핵심 관리 설정이 보호되며 사용자가 옵션을 입력하 여 변경하려면 먼저 새 암호를 입력하라는 메시지가 나타납니다.

많은 사용자가 시스템을 공유하는 경우 시스템을 처음 설정할 때 시 스템 관리자가 기본 암호를 변경하는 것이 좋습니다.

### 기본 관리자 암호 변경**...**

- 1. 설정 탭을 선택합니다.
- 2. 이 > 시스템을 선택합니다.
- 3. 고급 단추를 선택합니다.
- 4. 보안 설정 단추를 선택합니다.
- 5. 암호 설정/변경 단추를 누릅니다.

6. 새 관리자 암호를 입력합니다.

- 7. 새 관리자 암호를 확인하라는 메시지가 나타납니다.
- 8. 완료되면 확인을 클릭합니다. 새 관리자 암호가 즉시 적용 됩니다.
- 8. 관리자 암호를 기본 암호 "hpinvent"로 재설정하여 보호를 다 시 해제할 수 있습니다.

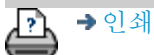

<span id="page-113-0"></span>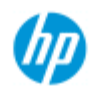

[한글](#page-75-0) [자음순](#page-75-0) [색인](#page-75-0)

[작업](#page-2-0) [방법](#page-2-0)[...](#page-2-0) [문제점](#page-51-0)[...](#page-51-0)

# 스캔 옵션 및 기본 설정을 지정하는 방법

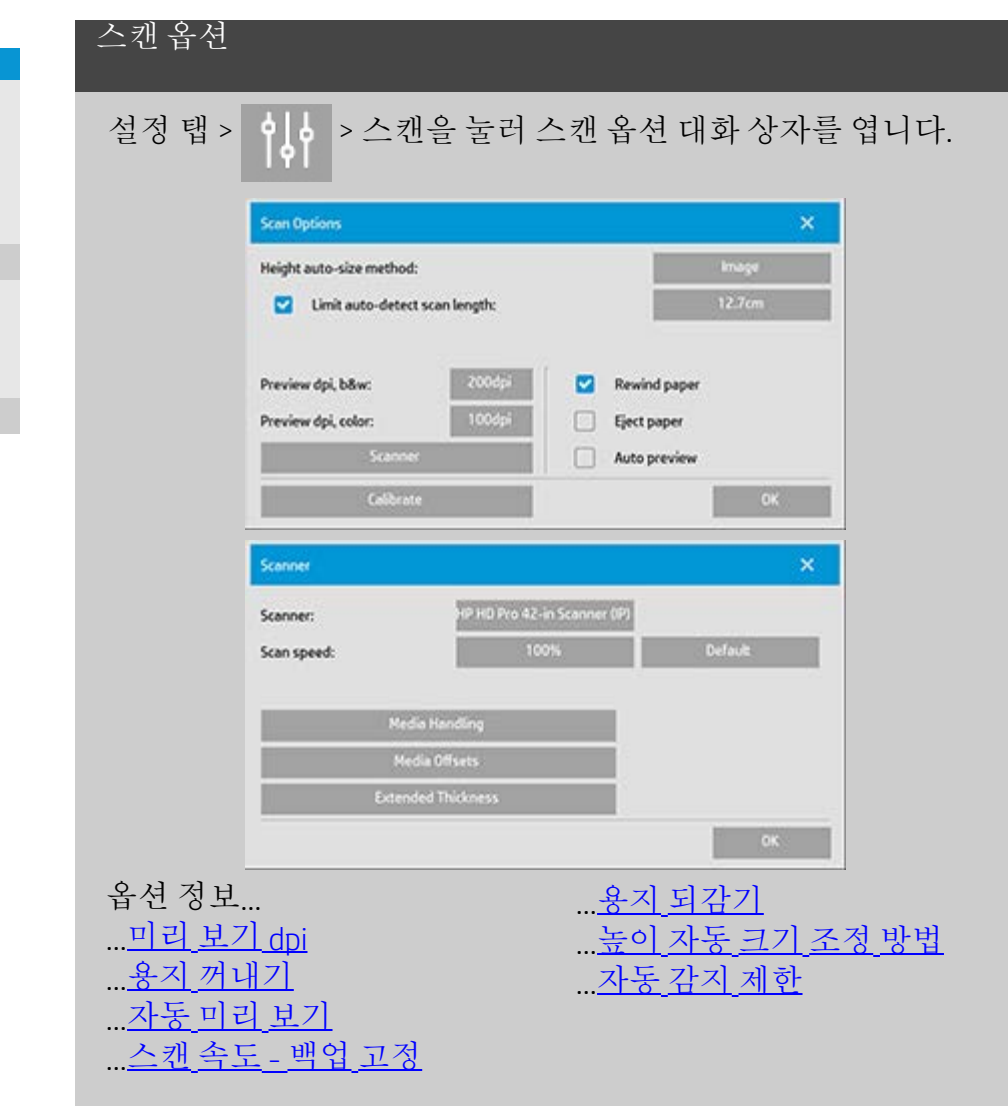

<span id="page-113-1"></span>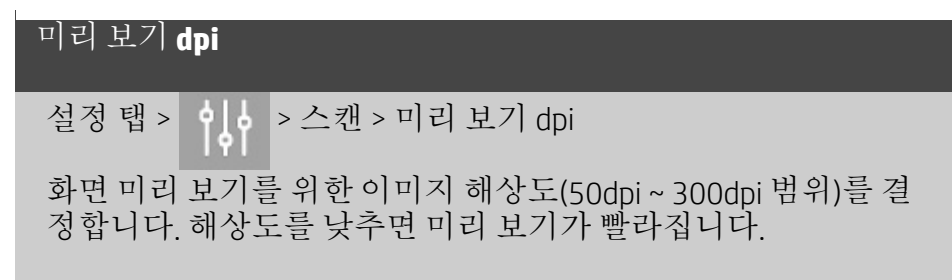

<span id="page-113-2"></span>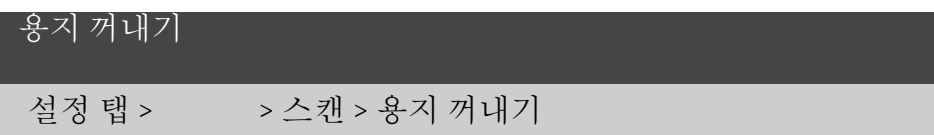

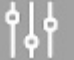

각 스캔 후 스캐너에서 용지를 자동으로 꺼내려면 이 옵션을 사 용합니다.

<span id="page-114-0"></span>자동 미리 보기

설정 탭 > <mark>이 수</mark> > 스캔 > 자동 미리 보기

원본을 스캐너에 로드하는 즉시 출력 미리 보기를 자동으로 실행 하려면 이 옵션을 사용합니다.

<span id="page-114-1"></span>스캔 속도 **-** 백업 고정

설정 탭 > 이 ->스캔 >스캔 속도

때로는, 스캔한 데이터를 연속적으로 정확하게 처리하기 위해 워 크스테이션 성능에 따라 스캐너에서 반복적인 "백업"이 만들어 집니다. 최대 스캔 속도를 낮춰서 스캐너 성능을 워크스테이션 성능에 다시 맞추는 방법으로 백업 생성을 방지할 수 있습니다. 기본 단추를 사용하여 기본 스캔 속도 값을 복원할 수 있습니다.

### <span id="page-114-2"></span>용지 되감기

설정 탭 > 이 수 > 스캔 > 용지 되감기

스캔 후 원본은 일반적으로 스캐너 뒷면에 결려 있습니다. 스캐 너를 벽과 가깝게 배치한 경우 스캐너에서 원본을 제거하기 위해 원본에 접근하기가 어려울 수 있습니다. 하지만 용지 되감기 옵 션을 선택하면 스캔 후 원본이 시작 위치로 다시 되감깁니다. 이 경우 스캐너 앞면에서 원본을 꺼내서 제거할 수 있습니다.

#### <span id="page-114-3"></span>높이 자동 크기 조정 방법

설정 탭 > 이 수 > 스캔 > 높이 자동 크기 조정 방법

스캐너 소프트웨어는 다음 두 가지 방법을 사용하여 이미지 높 이(길이)를 감지할 수 있습니다. 용지 방법은 기계적 수단으로 용 지 끝을 감지하는 반면, 이미지 방법은 이미지의 사전 스캔을 수 행하고 소프트웨어를 사용하여 사전 스캔한 이미지의 길이를 알 아냅니다. 용지 방법이 사전 스캔할 필요가 없으므로 더 빠르지 만, 이미지 방법이 더 정확할 수 있습니다(용지가 이미지보다 더

## 긴 경우).

## 자동 감지 스캔 길이 제한

설정 탭 > 이 수캔 > 자동 감지 스캔 길이 제한

이 옵션은 최대값을 자동 감지된 이미지 길이로 설정할 수 있도 록 제공됩니다.

<span id="page-115-0"></span>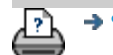

→ [인쇄](#page-92-0) [지침](#page-92-0) 2000 → [법적](#page-91-0) [정보](#page-91-0) 2000 © Copyright 2022 HP Development Company, L.P

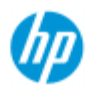

- .. [작업](#page-2-0) [방법](#page-2-0)[...](#page-2-0)
- **,** 뮤제적

[한글](#page-75-0) [자음순](#page-75-0) [색인](#page-75-0)

# 여러 프린터에서 인쇄하는 방법

복사 탭 또는 인쇄 탭을 사용하여 여러 부수 또는 여러 매수를 인쇄 하는 경우 두 대 이상의 프린터에서 동시에 인쇄하여 시간을 절약할 수 있습니다.

각 매수 또는 부수는 단일 프린터에서 인쇄되지만, 전체 작업을 최대 한 빠르게 인쇄하기 위해 프린터가 여러 매수 또는 부수를 여러 프린 터에 자동으로 할당합니다.

예 1: 동기 프린터 3대를 정의했고 프린터 목록에 있는 세 가지 대형 파일을 인쇄하려고 하는 경우 인쇄 작업을 보내면 시스템은 각 프린 터에서 동시에 출력할 수 있도록 각 파일에 동기 프린터를 한 대씩 할당합니다.

예 2: 동기 프린터를 2대만 정의했고 포스터 네 개 부수를 세 번 인쇄 하는 경우 포스터 네 개는 각각 한 프린터에서 두 번 인쇄되고(총 8개 포스터) 다른 프린터에서 한 번 인쇄됩니다(총 4개 포스터).

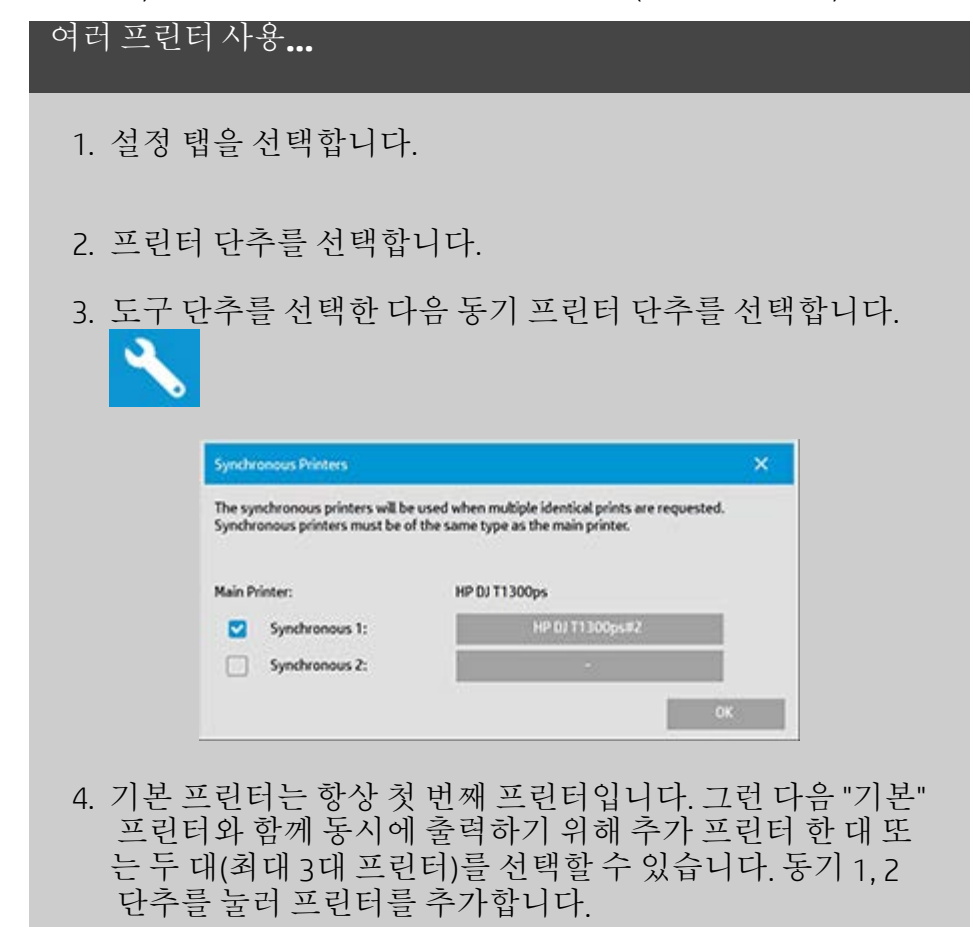

참고*:* 동기 프린터는 기본 프린터와 동일한 모델이어야 합니다*.* 참고*:* 설정 탭 *> >* 시스템 *>* 프린터 드라이버 설치 및 설정 탭 *>* 프린터 *>* 도구 단추 *>* 프린터 설정을 사용하여 모든 프린터 를 미리 지정해야 합니다*.* [프린터와](#page-108-1) [프린터](#page-108-1) [드라이버를](#page-108-1) [설치하는](#page-108-1) [방법을](#page-108-1) 참조하십시오.

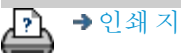

<mark>오</mark> → [인쇄](#page-92-0) [지침](#page-92-0) → 남적 [정보](#page-91-0) → Copyright 2022 HP Development Company, L.P

<span id="page-118-0"></span>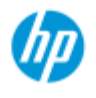

.. [작업](#page-2-0) [방법](#page-2-0)[...](#page-2-0)

**,** 뮤제적

### [한글](#page-75-0) [자음순](#page-75-0) [색인](#page-75-0)

## 다른 컴퓨터에서 공유 파일에 액세스하는 방법

다음 지침에서는 동일한 네트워크에 있는 다른 컴퓨터에서 HP 스캐 너 시스템의 공유 파일 폴더에 액세스하는 방법을 설명합니다. 공유 파일에 액세스하려면 다음 정보가 필요합니다.

HP 스캐너 시스템의 **IP** 주소

시스템 관리자가 공유 파일 액세스에 보호를 적용했을 수 있습니 다. 이 경우 다음 항목도 필요합니다.

2. **FTP/WebDAV** 액세스를 위한 로그인 및 암호

웹 브라우저의 주소 필드에 IP 주소를 입력하여 공유 폴더에서 파일 을 다운로드할 수 있습니다. 시스템 관리자가 보호를 적용한 경우 FTP/WebDAV 액세스 로그인과 암호를 입력하라는 메시지가 나타납 니다.

네트워크의 컴퓨터에서 일반 액세스를 설정하려면**:**

1. HP 스캐너 시스템의 공유 파일 폴더에 액세스하는 데 사용하 려는 컴퓨터에서 설정을 지정해야 합니다. 컴퓨터는 HP 스캐 너 시스템과 동일한 네트워크에 있어야 합니다.

2. 컴퓨터의 폴더 공유 옵션 대화 상자를 엽니다.

 - *Windows*에서 네트워크 드라이브 매핑 - 웹 사이트에 연결*....* 옵션

- *Mac*에서 서버에 연결 대화 상자

3. 화면의 지시를 따릅니다. 메시지가 나타나면 HP 스캐너 시스 템에 있는 공유 파일 폴더의 URL을 입력합니다. URL은 **http://***scanner\_ip***/images** 형식이며, 여기서 *scanner\_ip*는 스캐 너 시스템의 IP 주소입니다(아래 IP 주소를 얻는 방법 참조).

4. 네트워크 컴퓨터에 설정을 저장합니다.

시스템에서 직접 **IP** 주소 정보를 확인하려면

참고: 관리자 암호를 설정하고 활성화한 경우 아래 설명된 시스템에 서 직접 IP 주소 정보를 보기 위해 "고급" 대화 상자에 값을 입력하려 면 먼저 암호를 입력하라는 메시지가 나타납니다. 관리자 암호를 입력하라는 메시지가 나타나지만 암호를 모르는 경 우 시스템 관리자에게 문의하여 IP 주소 정보를 확인하십시오.

1. 설정 탭을 선택합니다.

2. 이 수 > 시스템 > 고급 단추를 선택합니다.

3. 메시지가 나타나면 관리자 암호를 입력합니다.

4. 네트워크 설정 단추를 눌러 IP 주소 정보를 봅니다.

관리자 - 로그인 및 암호를 설정하여 네트워크 액세스로부터 시스템 을 보호하는 방법에 대한 자세한 내용은 "[네트워크](#page-110-0) [설정을](#page-110-0) [지정하는](#page-110-0) [방법](#page-110-0)"을 참조하십시오.

참고: **FTP** 프로토콜을 통해 공유 파일에 액세스할 수도 있습니다. 이 경우 위에 설명된 동일한 정보가 필요합니다. 즉, HP 스캐너 시스템 의 **IP** 주소와, 보호를 적용한 경우 FTP/WebDAV 액세스를 위한 로그 인 및 암호를 알아야 합니다. FTP 클라이언트 프로그램도 필요합니 다.

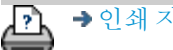

→ [인쇄](#page-92-0) [지침](#page-92-0) 2000 → [법적](#page-91-0) [정보](#page-91-0) 2000 Development Company, L.P

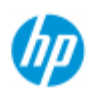

# 문제**:** 시스템 경고 메시지가 나타남

## 시스템 메시지가 나타나는 경우

- [작업](#page-2-0) [방법](#page-2-0)[...](#page-2-0)
- [문제점](#page-51-0)[...](#page-51-0)
- [한글](#page-75-0) [자음순](#page-75-0) [색인](#page-75-0)

1. 메시지가 처리 방법을 알려줍니다.

2. 메시지와 관련된 "방법" 항목의 지침을 따르십시오.

[교체용](#page-122-0) [스캐너](#page-122-0) [부품을](#page-122-0) [바꾸는](#page-122-0) [방법](#page-122-0)

[보정을](#page-9-0) [실행하는](#page-9-0) [방법](#page-9-0)

참고 항목: [시스템](#page-121-0) [메시지를](#page-121-0) [보는](#page-121-0) [방법](#page-121-0)

ΣÀ,

→ [인쇄](#page-92-0) [지침](#page-92-0) 2022 HP Development Company, L.P

<span id="page-121-0"></span>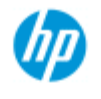

# 시스템 메시지를 보는 방법

**HP Pro** 스캐너 [작업](#page-2-0) [방법](#page-2-0)[...](#page-2-0) [문제점](#page-51-0)[...](#page-51-0) [한글](#page-75-0) [자음순](#page-75-0) [색인](#page-75-0) 이 대화 상자에는 스캐너 또는 프린터에 대한 메시지가 표시되며 보 정 프로그램을 시작하는 기능이 있습니다.

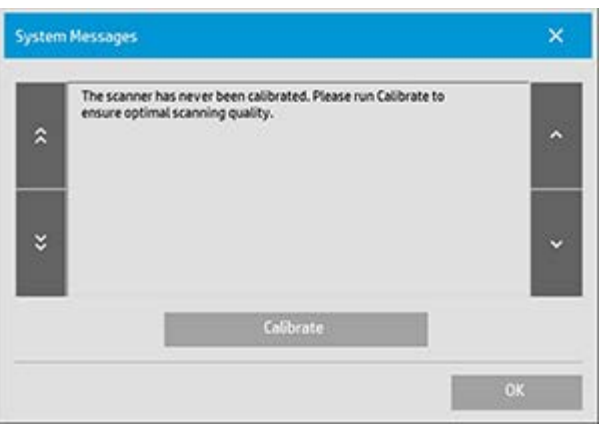

시스템 메시지는 화면에 한 번만 자동으로 나타납니다. 그 다음 에는 화면 상태 표시줄(왼쪽 아래)에서 빨간색 **"**시스템 메시지**(**여 기를 누르십시오**)"** 텍스트를 눌러 메시지를 불러올 수 있습니다. 시스템 메시지가 해당 문제의 처리 방법을 알려줍니다. 보정 버튼**:**

보정을 실행하여 대부분의 스캐너 문제를 해결할 수 있습 니다. 이 버튼을 눌러 카메라 정렬 또는 전체 보정 프로세스 를 시작하십시오.

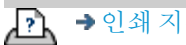

→ [인쇄](#page-92-0) [지침](#page-92-0) 2000 → [법적](#page-91-0) [정보](#page-91-0) 2000 © Copyright 2022 HP Development Company, L.P

<span id="page-122-0"></span>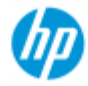

[작업](#page-2-0) [방법](#page-2-0)[...](#page-2-0)

[문제점](#page-51-0)[...](#page-51-0)

<span id="page-122-1"></span>[한글](#page-75-0) [자음순](#page-75-0) [색인](#page-75-0)

# 스캐너 부품을 교체하는 방법 **- HP HD Pro** 스캐너

다음 지침은 스캐너 모델 **HP HD Pro** 스캐너에만 적용됩니다(시스템 의 스캐너 모델을 확인하려면 설명서 참조).

HP HD Pro 스캐너에서 장기간 사용으로 마모된 다양한 스캐너 부품 을 교체할 수 있습니다.

이러한 부품을 바꿔서 스캐너를 새 것처럼 만들고 최상의 결과를 얻 을 수 있습니다.

부품 교체 전에 [스캐너](#page-9-0) [유지보수의](#page-9-0) 설명에 따라 스캔 영역을 청소하 여 오류나 이미지 결함이 없는지 확인해야 합니다.

항목 선택:

[유리판](#page-122-1) [교체](#page-122-1)

[흰색](#page-125-0) [배경](#page-125-0) [유리판](#page-125-0) [교체](#page-125-0)

[스캐너](#page-126-0) [램프](#page-126-0) [교체](#page-126-0)

유리판 교체

유리판에 작은 흠집만 있어도 스캔 품질이 떨어질 수 있습니다. 프 로그램에서 새 유리판으로 교체를 권장할 수 있습니다. 흰색 배경 유리판 교체 전에 유리판을 청소하여 오류나 이미지 결함이 없는 지 확인해야 합니다.

유리판 교체

1. 스캐너 전원을 끄고 전원 플러그를 분리합니다. 덮개 분리 버튼을 누르고 스캐너 덮개를 열어 유리판을 드러냅니다.

2. 유리판 레버 당기기

 a. 유리판 레버를 찾습니다. 안쪽 끝에 둥근 레버 손잡이가 달린 작은 레버가 유리판 양쪽에 있습니다.

 b. 스캐너 양쪽의 둥근 레버 손잡이에 손가락을 올려 놓습니 다.

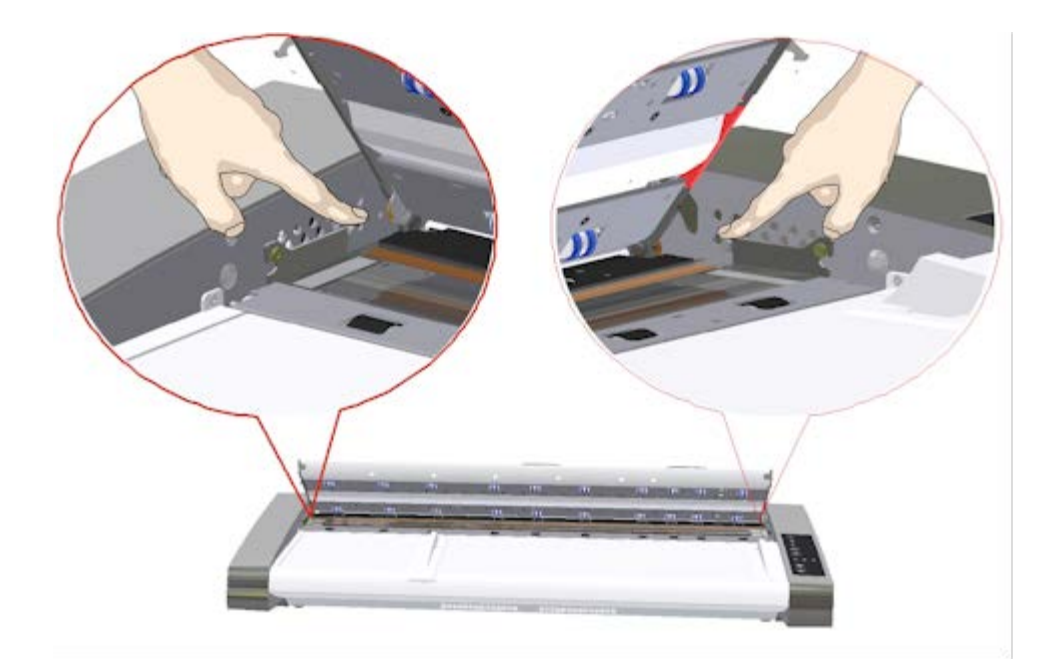

3. 유리판 뒤로 기울이기

각 유리판 레버 끝의 둥근 핀에 작은 고리가 있습니다. 이 고 리는 스캐너 섀시에 유리판을 고정하는 역할을 하며 이 고 리로 스캐너에서 유리판을 분리할 수도 있습니다. 먼저 둥 근 핀의 축에서 위쪽으로 유리판을 기울입니다.

 a. 양팔로 왼쪽 레버와 오른쪽 레버를 동시에 당겨서 유리판 을 둥근 핀의 축에서 몸 쪽으로 기울입니다.

 b. 유리판이 스캔 영역 베드의 장착 위치에서 완전히 분리되 고 유리판 가장자리에 손이 닿을 때까지 후크에서 유리판을 뒤로 기울입니다.

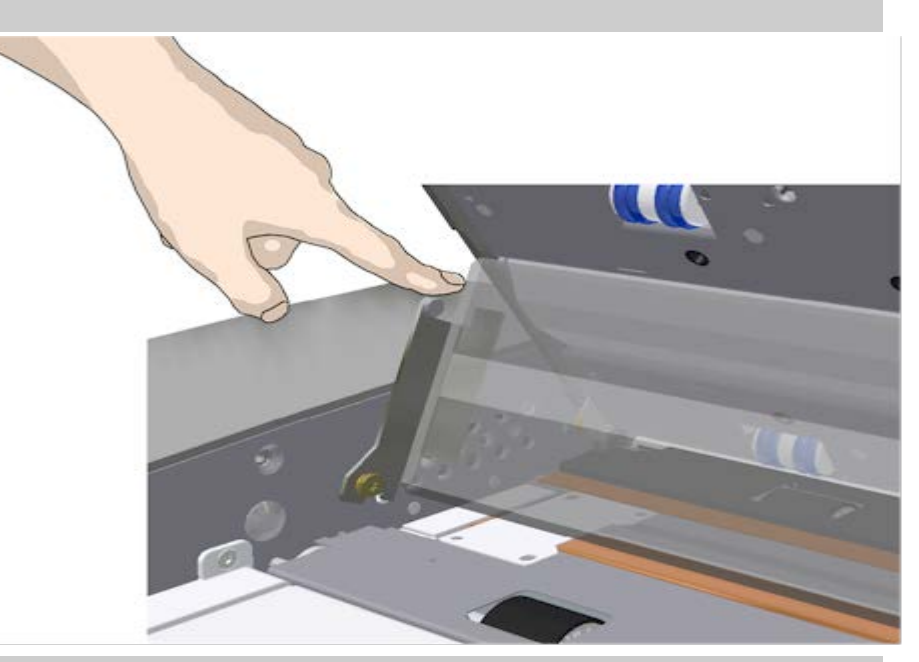

4. 스캐너 베드에서 유리판 들어 올리기

 a. 후크가 핀에서 분리될 때까지 유리를 뒤로 기울이고 들어 올립니다.

b. 스캐너에서 유리판을 들어 올립니다.

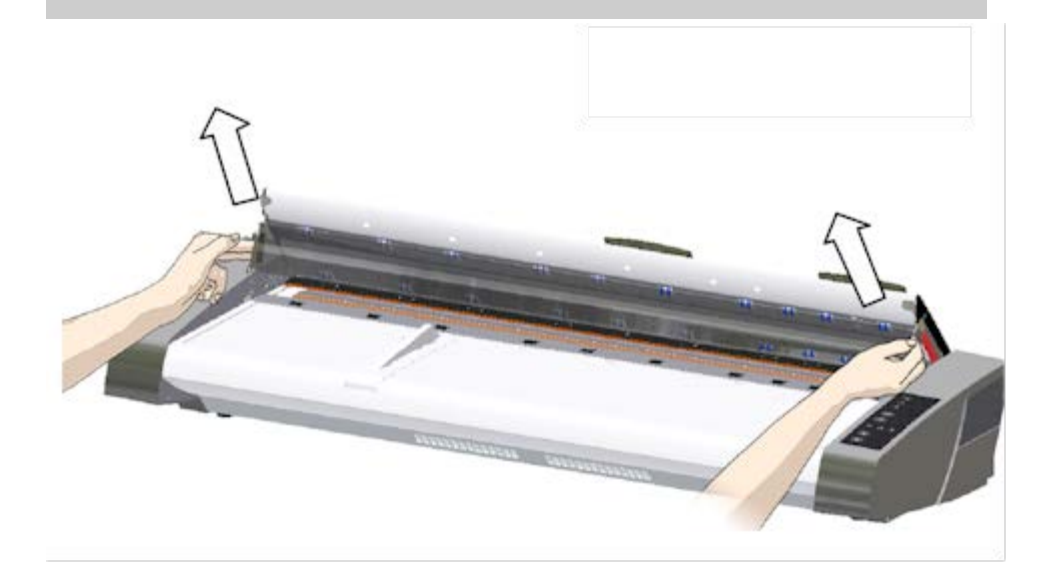

5. 새 유리판 끼우기

위의 작업을 반대로 수행하여 새 유리판을 다시 끼웁니다. – 스캔 영역에 새 유리판을 조심해서 놓습니다.

 a. 스캐너 양쪽의 둥근 핀에 새 유리판의 레버 후크를 맞춥니다.

 b. 손가락으로 레버 손잡이를 잡아 유리판을 지지하면서 제 자리에 들어가게 유리판을 뒤로 살짝 움직입니다.

c. 스캔 영역 덮개를 닫습니다.

참고: 새 유리판을 스캐너에 넣은 후 스캔하기 전에 유리판 을 청소하는 것이 좋습니다.

참고: 유리판 교체 후 다시 보정하는 것이 좋습니다.

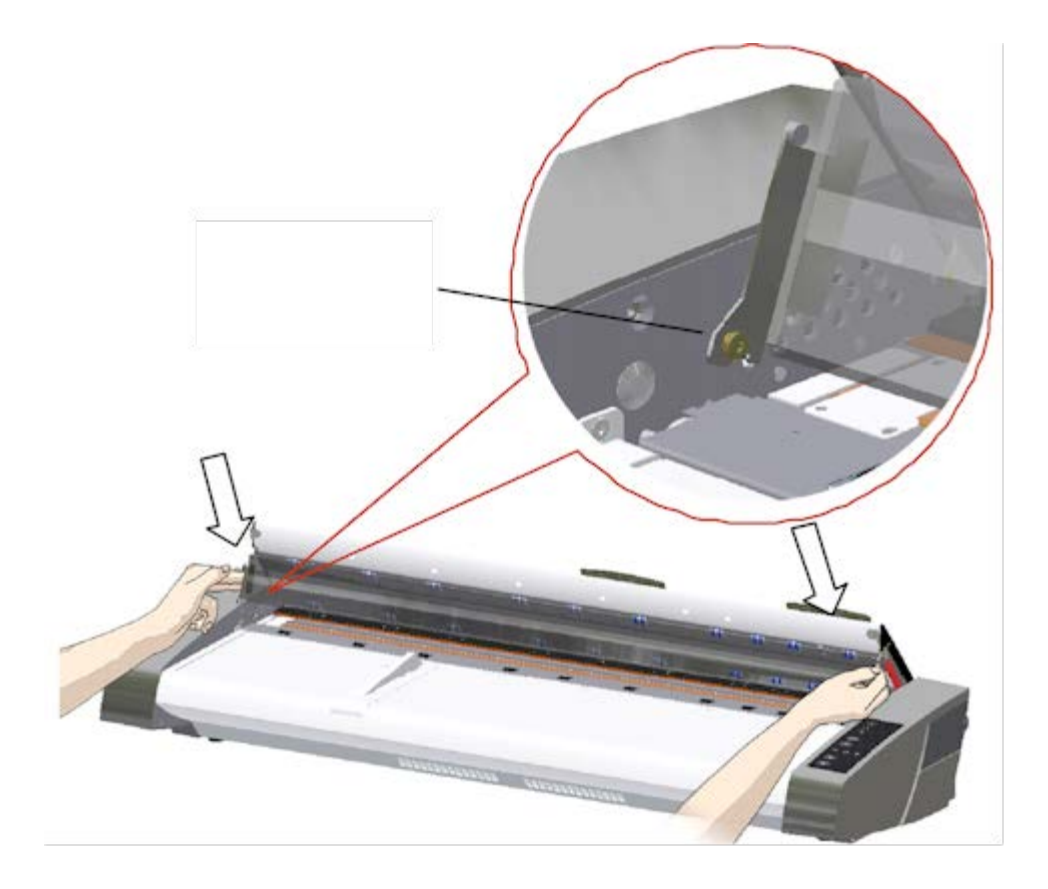

### <span id="page-125-0"></span>흰색 배경 유리판 교체

흰색 배경 유리판을 장기간 사용하면 마모되고 변색될 수 있습니 다. 이 경우 깨끗한 새 흰색 배경 유리판으로 교체하는 것이 좋습 니다. 흰색 배경 유리판 교체 전에 유리판을 청소하여 오류나 이 미지 결함이 없는지 확인해야 합니다.

흰색 배경 유리판 교체

1. 스캐너 전원을 끄고 전원 플러그를 분리합니다. 덮개 분리 버튼을 누르고 스캐너 덮개를 엽니다.

2. 덮개의 오른쪽 가장자리에 빨간색 스트립이 있습니다. 빨간 색 스트립을 제거하여 흰색 배경 유리판의 가장자리를 드러 냅니다.

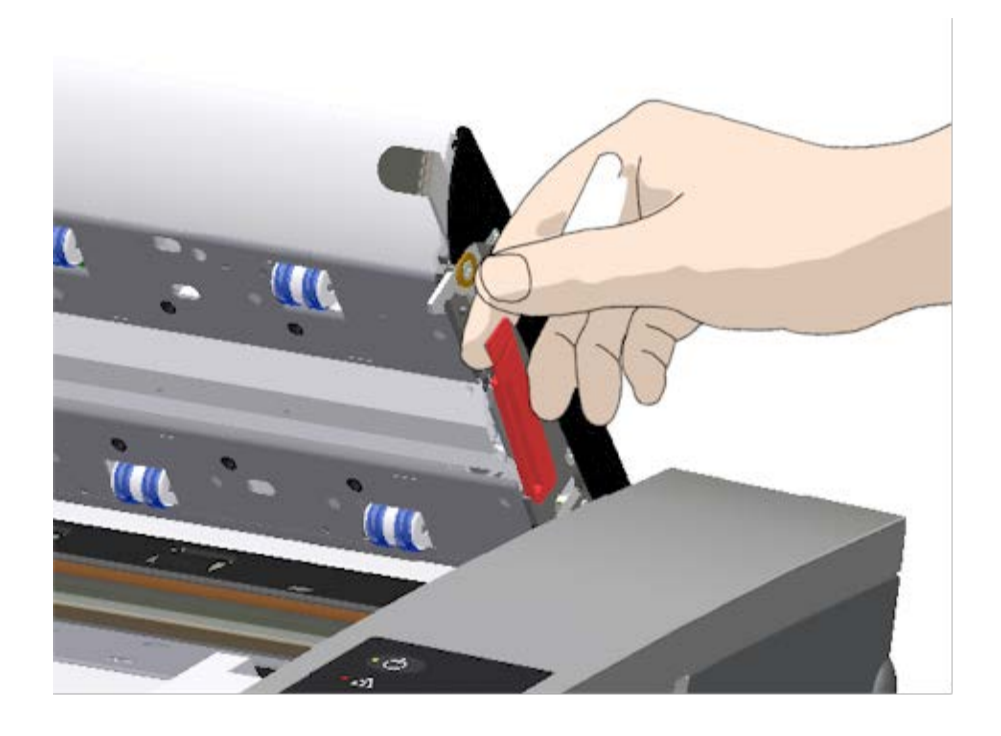

5. 손가락으로 흰색 배경 유리판 가장자리를 잡고 스캐너 밖으 로 밀어냅니다.

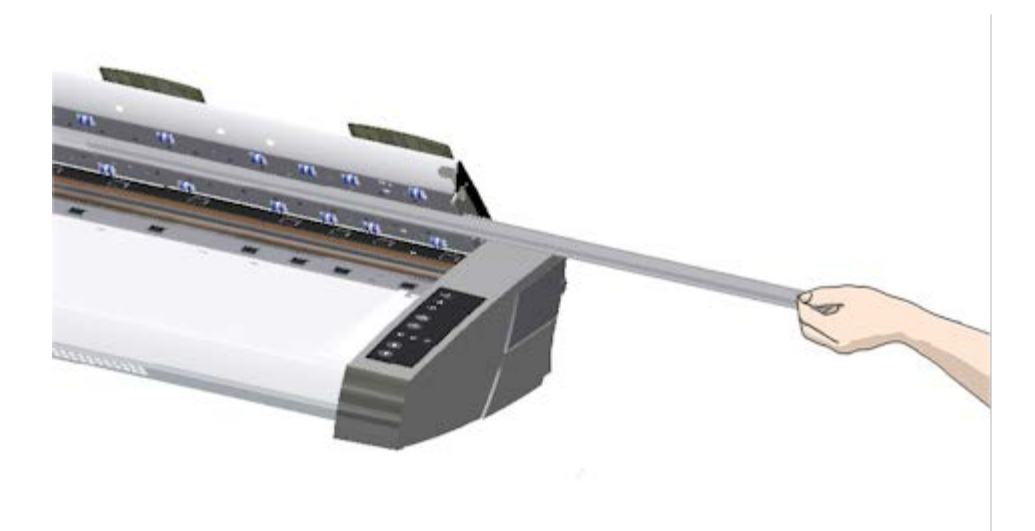

- 6. 새 흰색 배경 유리판을 밀어넣습니다.
- 7. 빨간색 스트립을 다시 붙입니다.
- 8. 잠금 장치가 다시 걸리도록 스캔 영역 덮개를 닫습니다.

## <span id="page-126-0"></span>스캐너 램프 장치 교체

램프 효율은 시간이 지남에 따라 서서히 떨어집니다. 램프 장 치(램프, 반사경, 전원 커넥터)는 장기간 사용 후 교체하는 것이 좋습니다. 램프 교체 전에 <u>[스캐너](#page-9-0) [유지보수](#page-9-0)</u>의 설명에 따라 스캔

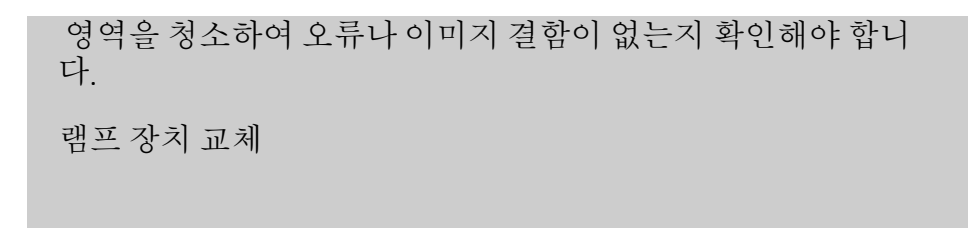

1. 스캐너 전원을 끄고 전원 플러그를 분리합니다.

2. 램프 커버는 스캐너 오른쪽 가장자리에 있습니다. 구멍에 손가락을 넣고 살짝 당겨서 덮개를 제거합니다. 커버를 옆 으로 당기고 힌지를 빼서 커버를 분리합니다. 이제 램프 장 치의 가장자리에 손이 닿습니다.

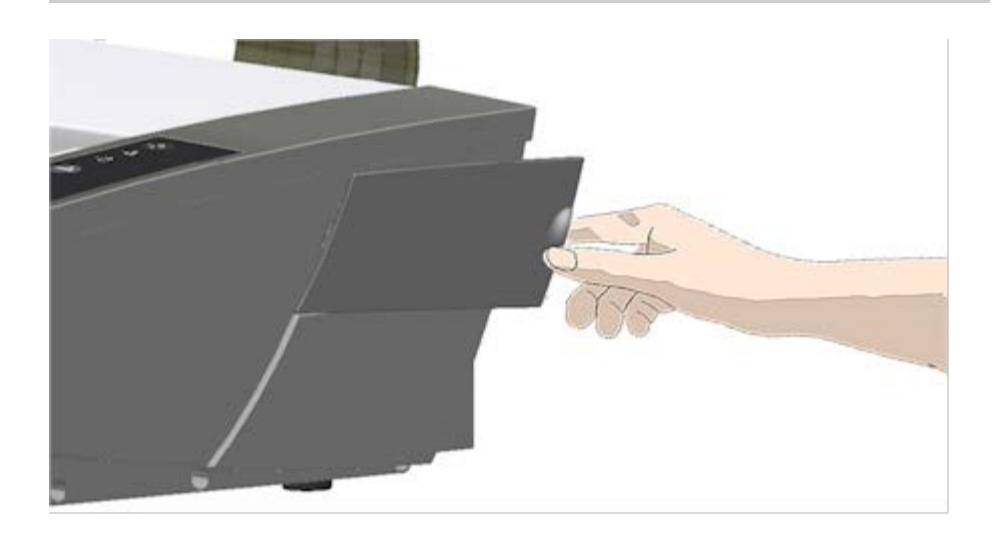

3. 램프 장치 전체를 교체해야 합니다. 램프 장치는 반사경 브 레이스에 장착된 램프와 고정 전원 커넥터로 구성됩니다. 램프 장치의 보이는 가장자리에 손잡이가 있습니다. 손가락 으로 손잡이를 잡고 스캐너 밖으로 장치를 조심스럽게 빼냅 니다.

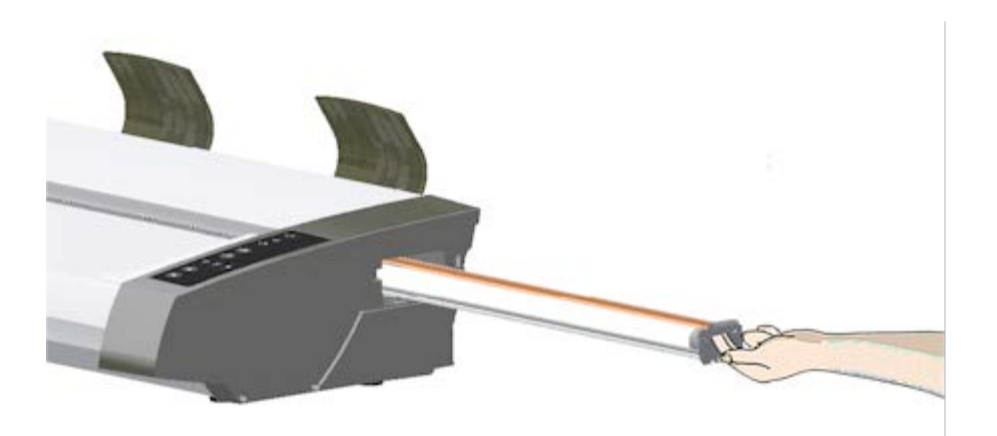

4. 슬라이더에 전원 커넥터쪽을 놓아 새 램프 장치를 다시 끼

우고 스캐너 안으로 램프 장치를 조심스럽게 밀어넣습니다.

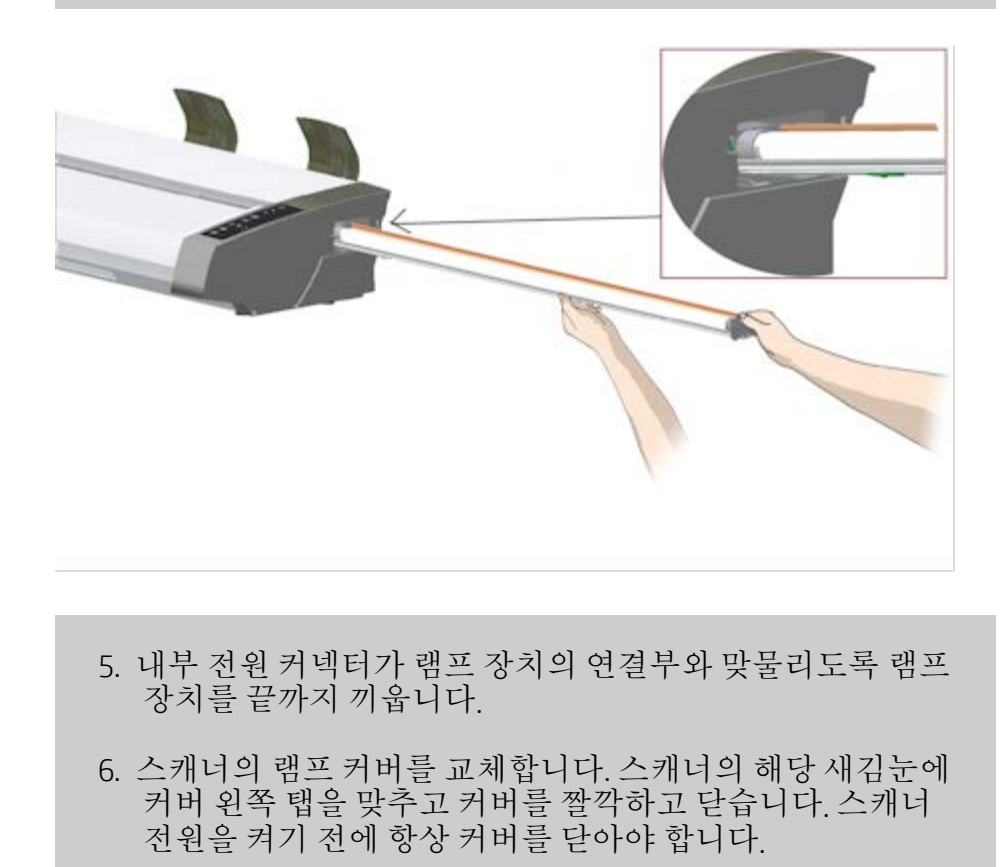

- 7. 전원과 스캐너를 켜서 램프에 불이 들어오는지 확인합니다.
- 8. 참고: WIDEsystem에서 램프 교체 플래그를 재설정해야 합니 다.

LZ

→ [인쇄](#page-92-0) [지침](#page-92-0) 2022 HP Development Company, L.P

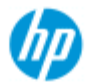

[작업](#page-2-0) [방법](#page-2-0)[...](#page-2-0)

[문제점](#page-51-0)[...](#page-51-0)

[한글](#page-75-0) [자음순](#page-75-0) [색인](#page-75-0)

## 스캐너 유리판을 어떻게 교체합니까**? - HP SD Pro** 스캐 너 또는 **HP SD Pro 2** 스캐너

다음 지침은 스캐너 모델 **HP SD Pro** 스캐너 및 **HP SD Pro 2** 스캐너에 만 적용됩니다(시스템의 스캐너 모델을 확인하려면 설명서 참조).

유리판에 작은 흠집만 있어도 스캔 품질이 떨어질 수 있습니다. 프로 그램에서 새 유리판으로 교체를 권장할 수 있습니다.

HP SD Pro 스캐너 또는 HP SD Pro 2 스캐너에서 유리판을 교체할 수 있습니다.

### 유리판 교체

1. 전원 끄기 및 덮개 열기

스캐너 전원을 끄고 전원 플러그를 분리합니다. 스캐너 뒷 면의 분리 버튼 두 개를 스캐너 가운데 쪽으로 밀어서 스캐 너 덮개를 엽니다.

2. 걸쇠 풀기 버튼 식별

아래 그림은 덮개를 연 스캐너를 위에서 본 모양입니다. 이 그림은 마모된 유리판을 언제 교체해야 하는지 파악하기 위해 필요한 주요 부품과 버튼을 나타냅니다.

유리판은 작은 흰색 걸쇠 두 개로 고정되어 있습니다. 각 걸 쇠 풀기 버튼을 눌러서 해당 걸쇠를 유리판에서 분리할 수 있습니다(아래 그림 참조). 각 걸쇠 풀기 버튼은 해당 걸쇠 바로 아래의 사각형 구멍 안에 있습니다.

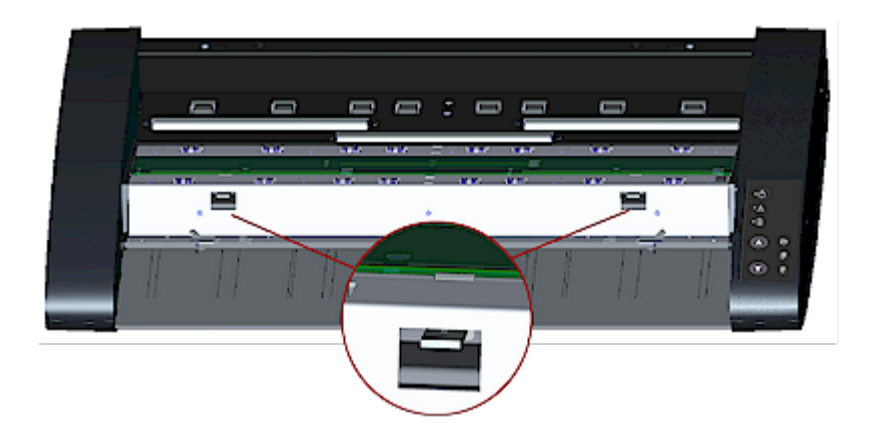

3. 유리판 분리 **–** 첫 번째 걸쇠 풀기

스캐너를 정면으로 보고 섭니다. 스캐너의 오른쪽에서 시작 합니다. 아래 그림을 참조하십시오.

 a. 첫 번째(맨 오른쪽) 걸쇠를 분리하려면 펜이나 작은 드라 이버와 같은 뾰족하고 편평한 도구가 필요합니다. 참고: 나머지 걸쇠를 분리하는 데에는 도구를 사용할 필요 가 없습니다.

b. 스캐너의 오른쪽에서 화살표를 확인합니다.

 c. 화살표가 가리키는 유리판 가장자리 바로 아래에서 도구 를 조준합니다. 도구로 첫 번째(맨 오른쪽) 사각형 구멍 안에 있는 걸쇠 풀기 버튼을 누릅니다.

 d. 도구로 유리의 가장자리를 위쪽으로 조심스럽게 들어 올 린 후 흰색 걸쇠를 풉니다.

e. 걸쇠 풀기 버튼을 풉니다.

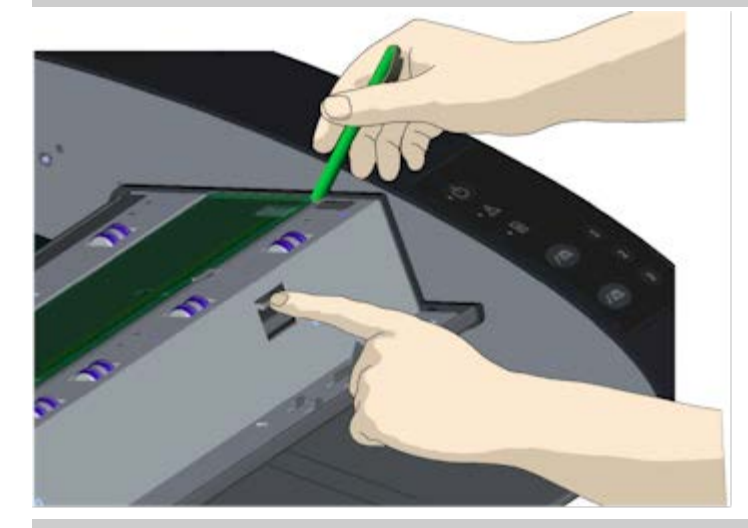

4. 유리판 분리 **–** 두 번째 걸쇠 풀기

이전 단계에서 첫 번째 걸쇠를 풀고 나면 두 번째 걸쇠는 쉽 게 풀 수 있습니다. 아래 그림을 참조하십시오.

 a. 두 번째 사각형 구멍 안에 있는 걸쇠 풀기 버튼을 누릅니 다.

 b. 두 번째 걸쇠를 고리를 풀면 유리가 걸쇠 위로 올라옵니 다.

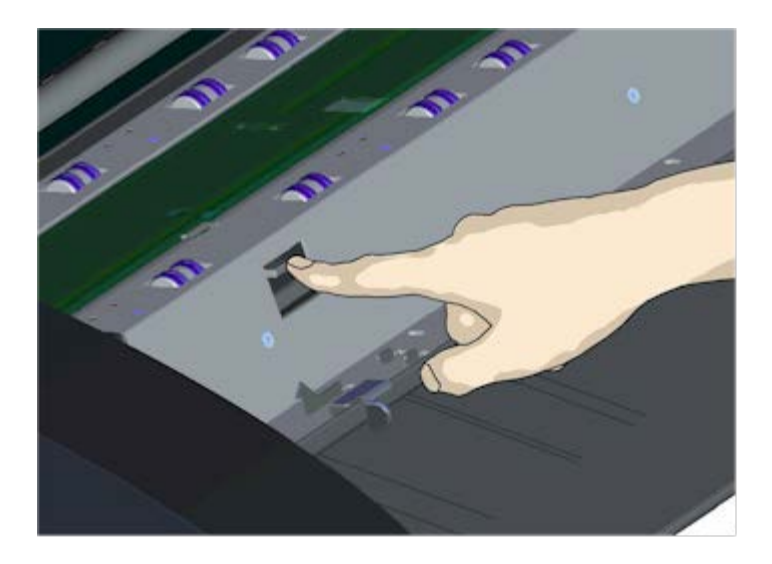

5. 유리판 분리 **–** 유리판 가장자리를 위쪽으로 들어올리기

걸쇠를 푼 후 유리판을 제거할 수 있습니다.

a. 스캐너를 정면으로 보고 섭니다.

 b. 오른쪽 그림에 나와 있는 것처럼 유리판 가장자리 아래의 가운데 부분에 엄지손가락을 넣습니다.

참고: 유리 아래에 엄지손가락이 들어가지 않으면 5단계에 서 뾰족하고 편평한 도구를 사용하여 유리를 위로 젖힌 다 음 엄지손가락을 아래에 넣습니다.

c. 유리를 뒤로 젖혀 올려서 양쪽 끝을 분리합니다.

d. 한 번에 한쪽씩 유리의 양 끝으로 손을 움직입니다.

 e. 양손에 살짝 힘을 줘서 유리를 들어올리고 스캐너 밖으로 빼냅니다.

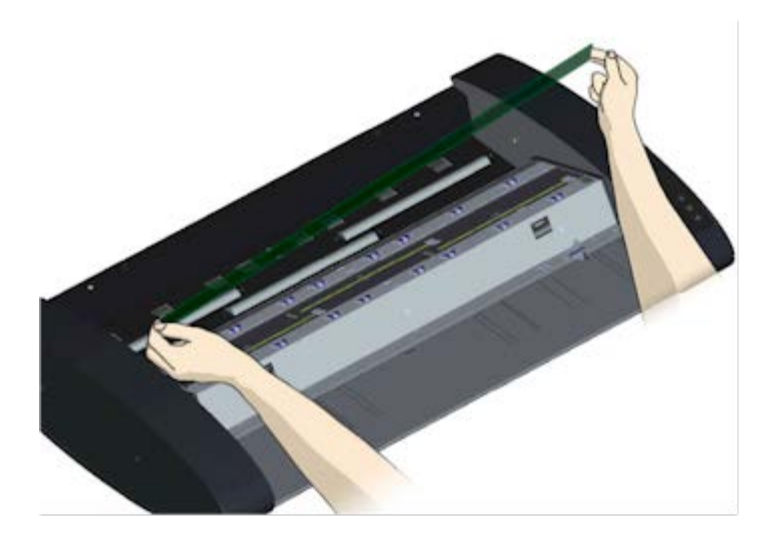

6. 새 유리판 끼우기 **–** 스캐너 안에 새 유리판 놓기

 a. 손상된 유리판을 제거할 때와 마찬가지로, 유리 표면을 만지지 않도록 주의하면서 두 손으로 새 유리판의 양쪽을 잡습니다.

참고: 일반적으로 유리판의 아래쪽 표면은 스캐너 유지 관 리 작업 중에 청소할 수 없으므로 손이 닿지 않도록 특히 주 의하십시오.

 b. 스캐너의 앞에 서서 유리를 잡습니다. 정확한 면이 아래 로 향하게 하여 삽입할 수 있도록 유리를 잡아야 합니다. 가 장자리가 깍인 방향을 보면 어느 쪽이 유리의 아래쪽 표면 인지 알 수 있습니다. 아래의 유리판 옆모습 그림을 참조하 십시오. 1.=상단 표면, 2.= 하단 표면

 c. 아래의 유리판 옆모습 그림에 나와 있는 대로 아랫면이 몸 쪽으로 향하도록 유리를 잡습니다.

 d. 아래 유리판 옆모습 그림을 참조하여, 유리의 아래쪽 가 장자리가 스캐너의 아래쪽 배치 홈에 닿도록 유리판을 기울 여서 스캐너에 내려 놓습니다.

주의: 유리판은 얇고 길기 때문에 파손되기 쉽습니다. 파손 되지 않도록 주의하십시오.

유리판을 스캐너 덮개의 아래쪽 배치 홈과 위쪽 배치 홈 사 이에 놓습니다. 덮개에서 유리판의 아래쪽 배치 홈을 찾습 니다. 스캐너를 정면으로 보고 서서 가장 멀리 있는 홈입니 다.

 f. 유리판의 아래쪽 가장자리가 유리판 아래쪽 배치 홈 안에 오도록 배치합니다.

 g. 위쪽 가장자리(몸에서 가장 가까운 가장자리)를 조심스 럽게 기울여서 유리판이 스캐너 덮개의 두 홈(윗면/아랫면 배치 홈) 사이에 오도록 놓습니다.

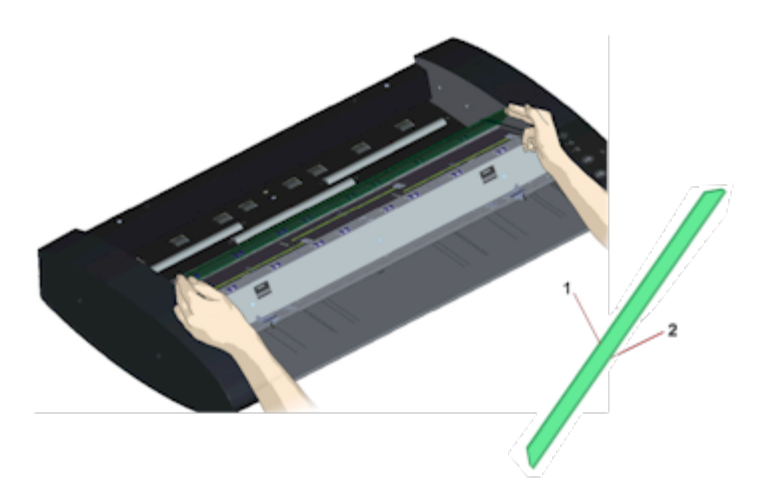

7. 새 유리판 고정

두 걸쇠로 유리판을 고정해야 합니다. 이때 유리판 아래에 있는 걸쇠가 위로 오도록 유리판의 가장자리를 잡습니다.

a. 오른쪽부터 고정합니다.

b. 첫 번째(맨 오른쪽) 걸쇠 풀기 버튼을 누릅니다.

 c. 다른 손으로 유리판의 걸쇠 근처를 눌러서 유리판의 가장 자리가 걸쇠 아래에 걸리도록 합니다.

a. 다른 쪽 걸쇠에 대해 이 단계를 반복합니다.

f. 양쪽 걸쇠에 유리판의 가장자리가 물리도록 해야 합니다.

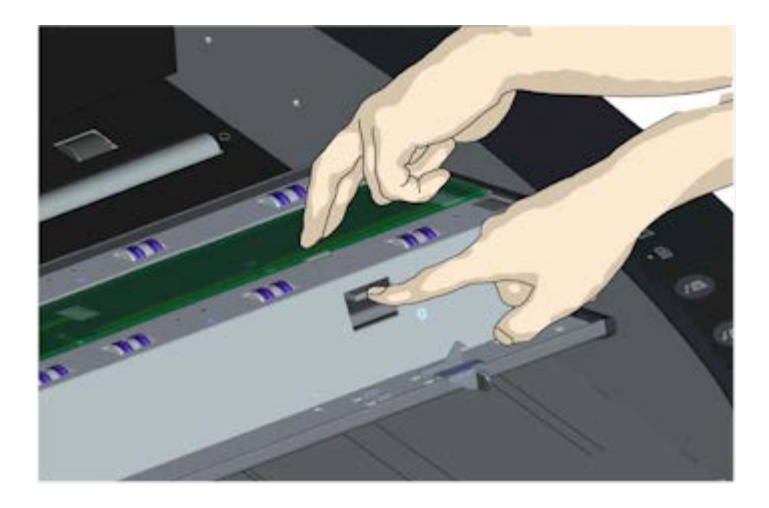

8. 새 유리판 청소

새 유리판을 청소할 경우 보풀이 일지 않는 깨끗한 새 천을 두 장 사용해야 합니다.

 a. 자국이 남지 않는 중성 유리 세정제를 보풀이 일지 않는 천에 뿌려서 적십니다.

 b. 조심스럽게 유리를 깨끗이 닦습니다. 교체하는 동안 지 문과 얼룩이 남을 수 있으므로 주의하십시오.

c. 또 다른 마른 천으로 유리의 물기를 완전히 닦아 냅니다.

 d. 유리 아래에 습기가 생기지 않고 주변이 건조한 상태로 유지되도록 해야 합니다.

주의: 스캐너 유리판 위나 스캔 영역의 어떤 부분에도 세정 액을 직접 분사하지 마십시오.

 e. 청소가 끝나면, 딸칵 소리가 나면서 잠길 때까지 덮개를 조심스럽게 닫습니다.

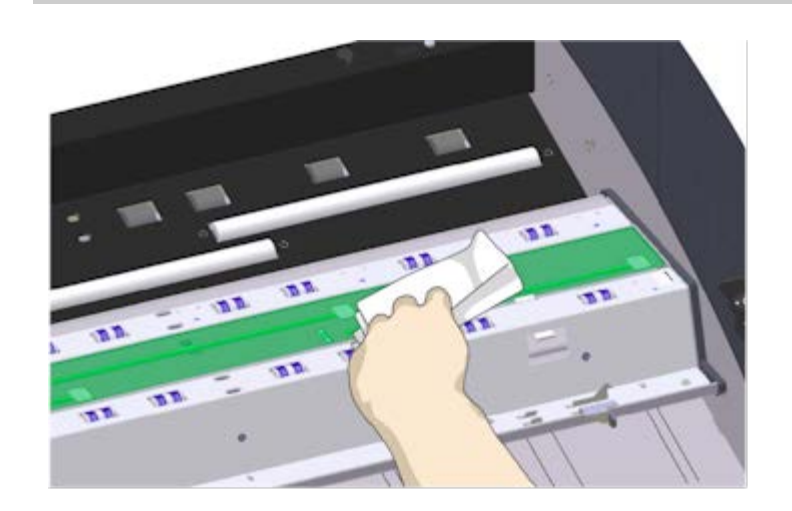

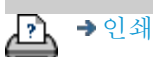

→ [인쇄](#page-92-0) [지침](#page-92-0) → [법적](#page-91-0) [정보](#page-91-0) © Copyright 2012, 2015 HP Development Company, L.P

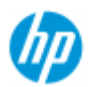

# 스캐너 부품을 교체하는 방법 **- HP HD Pro 2 Scanner**

다음 지침은 스캐너 모델 **HP HD Pro 2** 스캐너에만 적용됩니다 (시스 템의 스캐너 모델을 확인하려면 설명서 참조).

[작업](#page-2-0) [방법](#page-2-0)[...](#page-2-0)

[문제점](#page-51-0)[...](#page-51-0)

[한글](#page-75-0) [자음순](#page-75-0) [색인](#page-75-0)

HP HD Pro 2 스캐너에서 장기간 사용으로 마모된 다양한 스캐너 부품 을 교체할 수 있습니다.

이러한 부품을 바꿔서 스캐너를 새 것처럼 만들고 최상의 결과를 얻 을 수 있습니다.

부품 교체 전에 [스캐너](#page-9-0) [유지보수](#page-9-0) 의 설명에 따라 스캔 영역을 청소하 여 오류나 이미지 결함이 없는지 확인해야 합니다.

항목 선택:

유리판 교체

흰색 배경 교체

### 유리판 교체

유리판에 작은 흠집만 있어도 스캔 품질이 떨어질 수 있습니다. 프 로그램에서 새 유리판으로 교체를 권장할 수 있습니다. 흰색 배경 유리판 교체 전에 유리판을 청소하여 오류나 이미지 결함이 없는 지 확인해야 합니다.

유리판 교체:

1. 스캐너 전원을 끄고 전원 코드를 분리합니다. 덮개 분리 레 버를 위쪽으로 눌러 스캐너 덮개를 엽니다. 덮개를 위아래 로 눌러 유리판을 노출시킵니다.

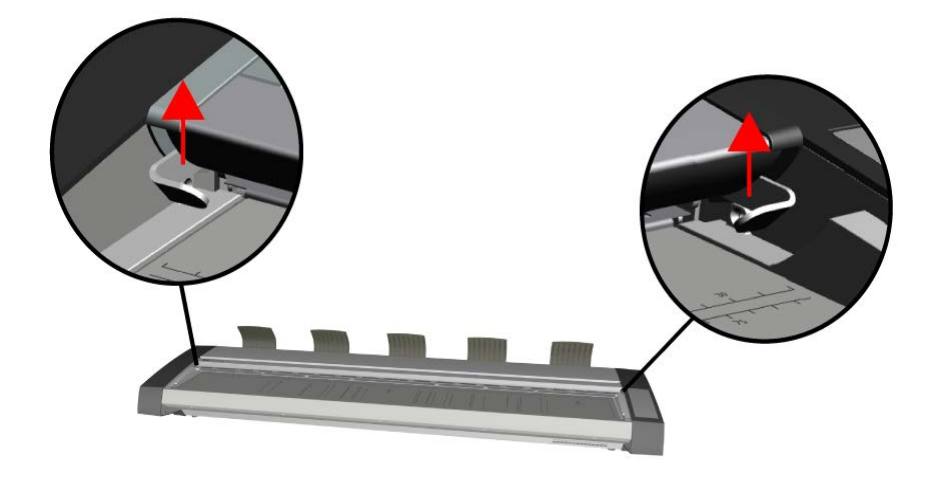

2. 유리판 제거

a. 유리의 각 끝 아래에 집게 손가락을 놓은 다음, 한쪽 끝에 서 시작하여 스캐너 몸체에서 분리하도록 적당한 위쪽 압력 을 가하십시오.

b. 유리의 양쪽 끝을 10mm/0.5 인치 이내로 들어 올리십시 오.

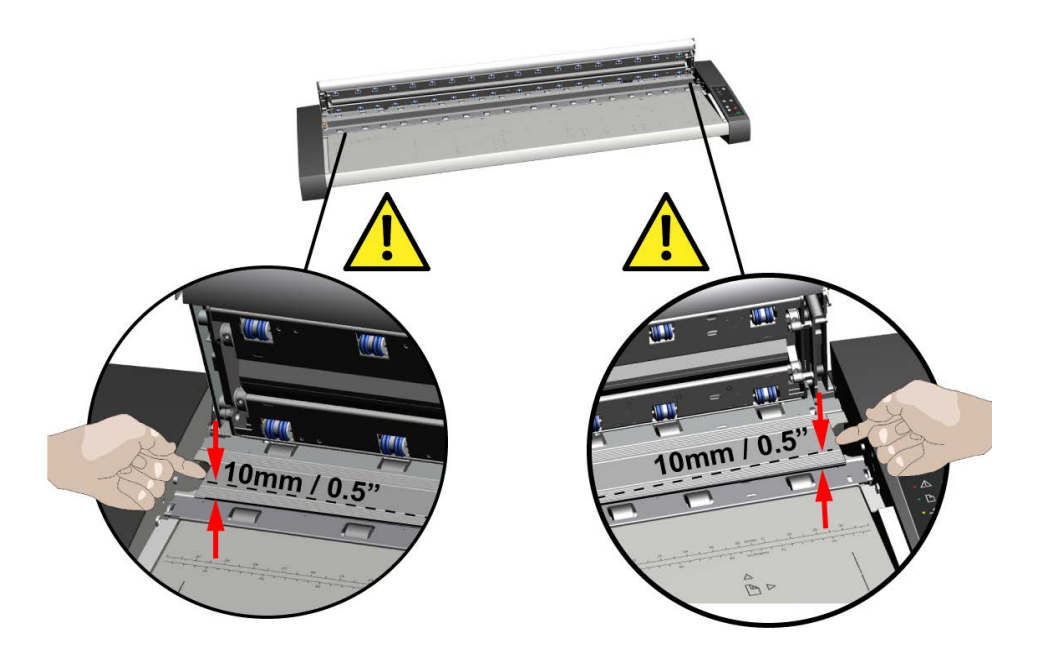

## 3. 유리판 취급

a. 스캐너 유리를 스캐너에서 들어 올리기 전에 손가락을 1/3 및 2/3 지점으로 이동하십시오.

b. 그림과 같이 항상 유리판을 1/3, 2/3 지점에서 들어 올리 십시오.

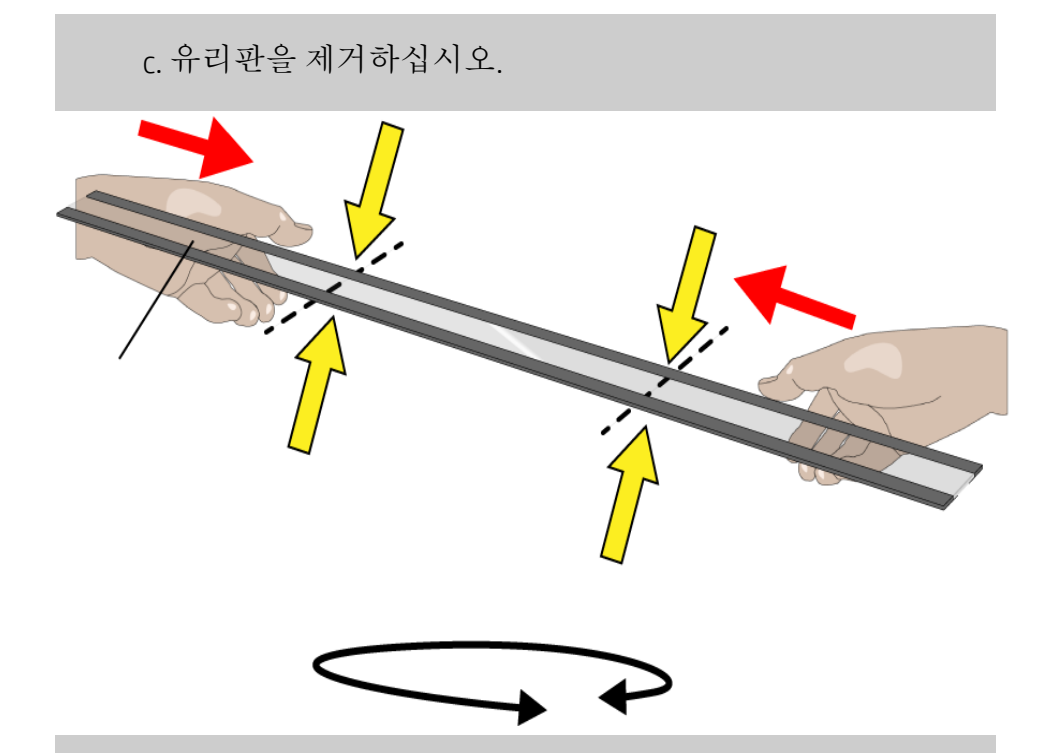

4. 새 유리판 삽입

a. 스캐너 내부의 평평한 자석 표면이 깨끗하고 오물이나 먼 지가 없는지 확인하십시오.

b. 새 스캐너 유리를 열린 스캔 영역 근처로 조심스럽게 옮 기십시오.

c. 양손을 사용하여 손가락 끝으로 유리를 지지한 다음, 각 엔드 플레이트(유리 위)를 스캐너 본체 내부의 4군데의 해 당 위치 지점에 조심스럽게 넣으십시오.

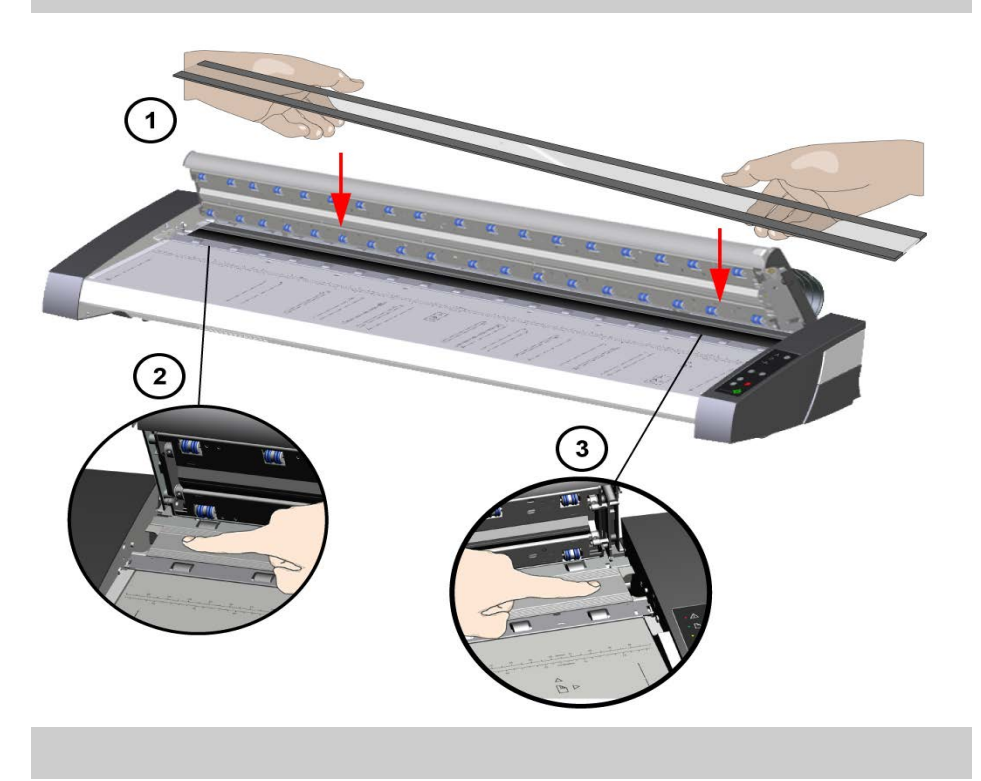

5. 유리판 교체 완료

스캐너 유리를 교체한 후 다시 보정하는 것이 좋습니다.

참고: 새 유리판을 스캐너에 넣은 후 스캔하기 전에 유리판 을 청소하는 것이 좋습니다.

흰색 배경 교체

흰색 배경을 장기간 사용하면 마모되고 변색될 수 있습니다. 이 경우 깨끗한 새 흰색 배경으로 교체하는 것이 좋습니다. 흰색 배 경을 교체 전에 이를 청소하여 오류나 이미지 결함이 없는지 확 인해야 합니다.

흰색 배경 교체:

1. 스캐너 전원을 끄고 전원 코드를 분리합니다.

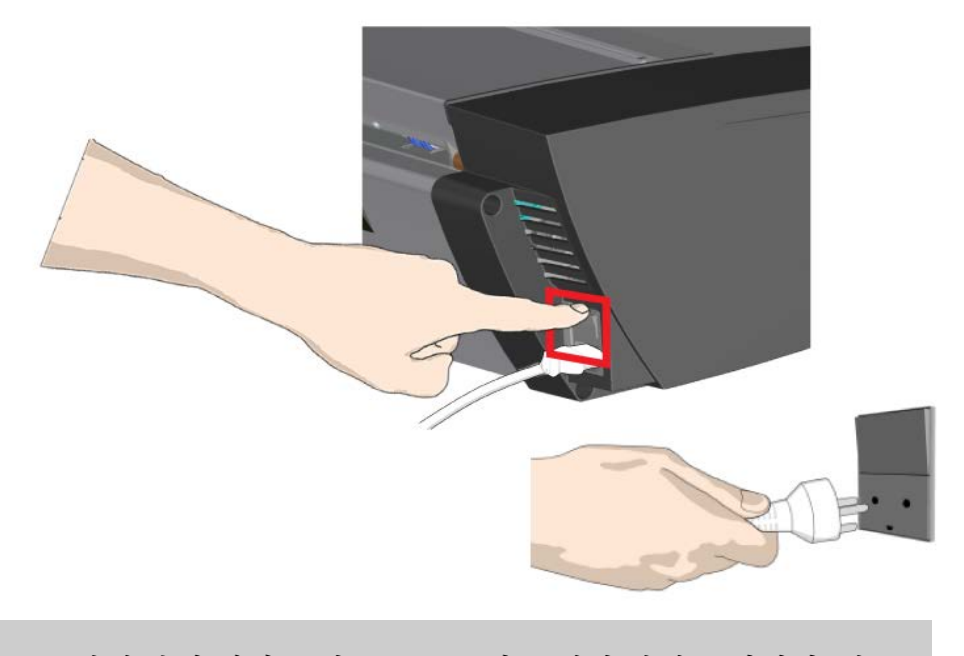

2. 덮개 분리 레버를 위쪽으로 눌러 스캐너 덮개를 엽니다. 덮 개를 위아래로 밀어 흰색 배경을 노출시킵니다.

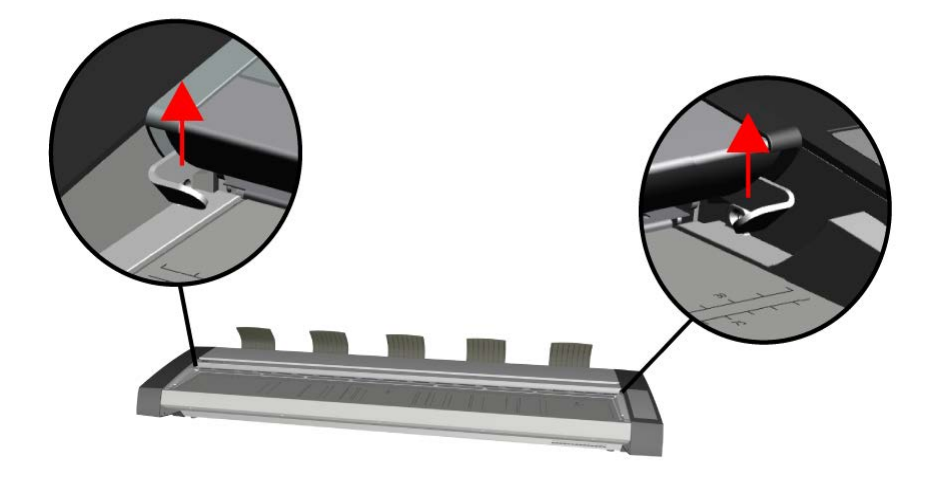

5. 흰색 배경 제거

a. 부드러운 천이나 이와 유사한 것으로 감싼 일자 드라이버 끝을 사용하여 한쪽 끝에 금속과 흰색 배경 사이의 틈에 부 드럽게 밀어 넣으십시오.

b. 부드럽게 레버를 움직여, 플라스틱 배경의 측면 가장자 리를 꾹 눌러 아래쪽 가장자리에 이를 놓으십시오. - **A**. 공구 가 완전히 풀릴 때까지 가장자리를 따라 반대쪽 끝으로 작 업하십시오.

c. 흰색 배경을 들어 올리면서 돌려, 이를 제거하십시오. - **B**.

참고**:** 도구를 사용하여 충분히 풀기 전에, 배경에 과도한 힘 을 가하거나 뚜껑에서 이를 잡아 당기지 마십시오.

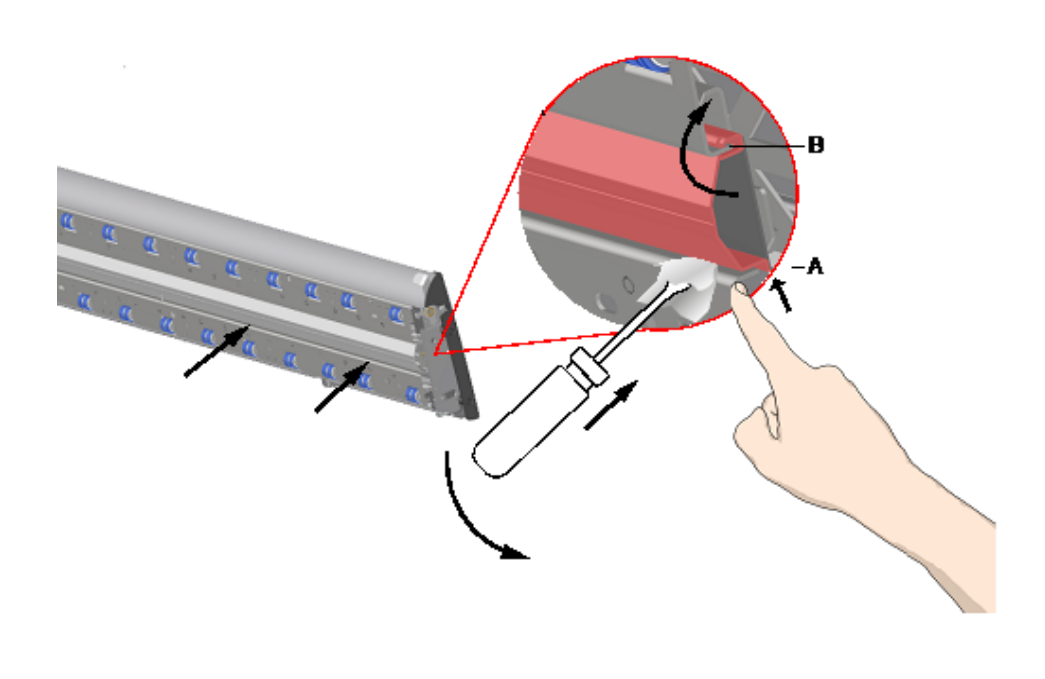

6. 새 흰색 배경 설치

새 흰색 배경이 깨끗하고 먼지가 없는지 확인하십시오.

흰색 배경의 상단 가장자리를 전체 길이를 따라 뚜껑에 끼 십시오. **B**. 이제 손가락이나 부드러운 도구를 사용하여 아래 쪽 가장자리를 덮개 안으로 부드럽게 밀어 넣으십시오. - **A**. 모든 흰색 배경이 덮개에 끼워질 때까지 부품의 길이를 따 라 한쪽 끝에서 작업하십시오.

참고**:** 잘 움직이는지 확인하십시오. 적절하게 삽입된 흰색 배경은 손가락 끝으로 스캐너 덮개 안팎으로 자유롭게 움 직이게 됩니다.

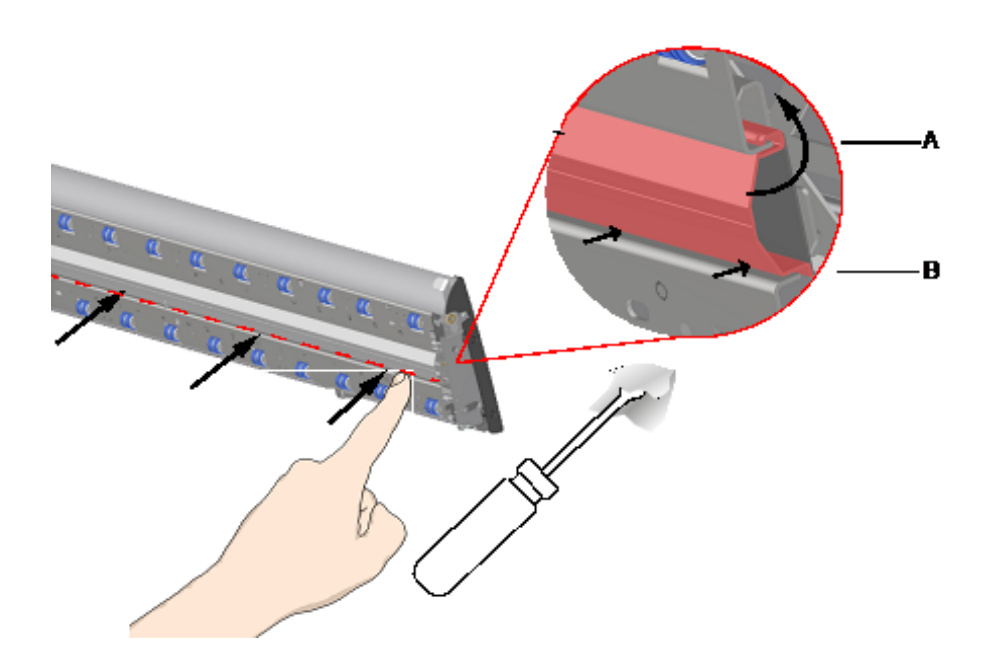

5. 흰색 배경 교체 완료

흰색 배경을 교체한 후 다시 보정하는 것이 좋습니다.

참고: 스캐너에 새 흰색 배경을 넣은 후 스캔하기 전에 이를 깨끗이 닦는 것이 좋습니다.

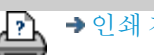

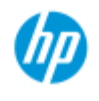

[작업](#page-2-0) [방법](#page-2-0)[...](#page-2-0)

[문제점](#page-51-0)[...](#page-51-0)

[한글](#page-75-0) [자음순](#page-75-0) [색인](#page-75-0)

시스템 날짜 및 시간을 설정하는 방법

날짜 및 시간을 설정하여 프로그램에 알릴 수 있습니다. 날짜 및 시 간 설정은 계정과 관련이 있습니다.

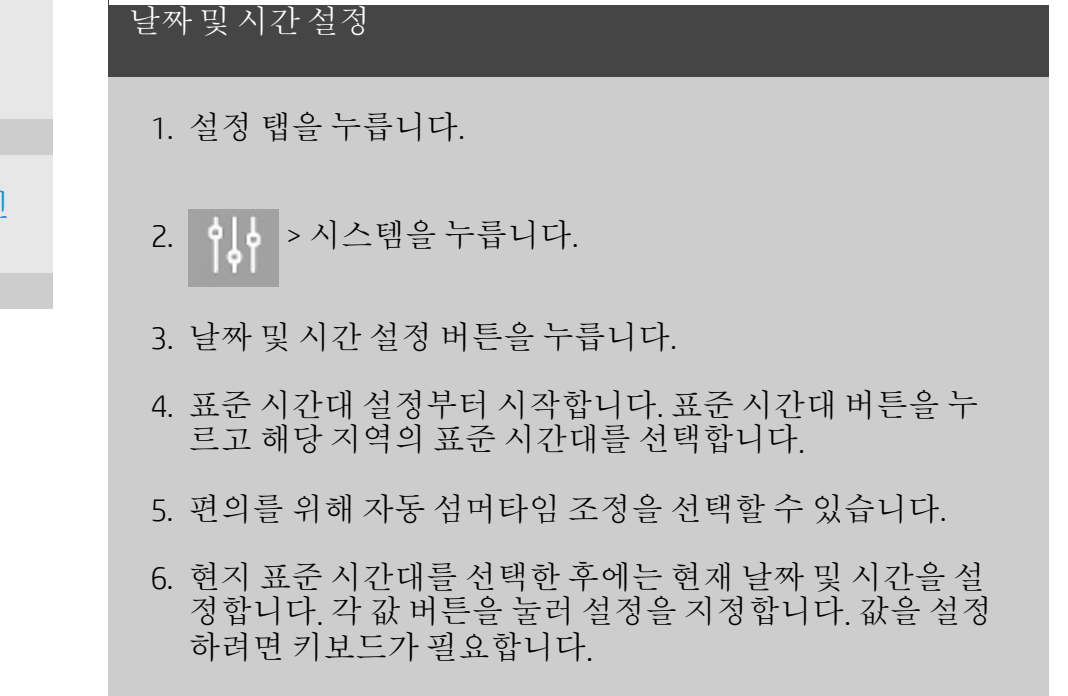

[인쇄](#page-92-0) [지침](#page-92-0) [법적](#page-91-0) [정보](#page-91-0) © Copyright 2022 HP Development Company, L.P

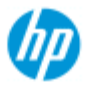

# 인쇄 대기열을 보는 방법

일부 프린터의 경우 시스템의 주 화면 아래쪽에 인쇄 대기열 단 추가 표시됩니다.

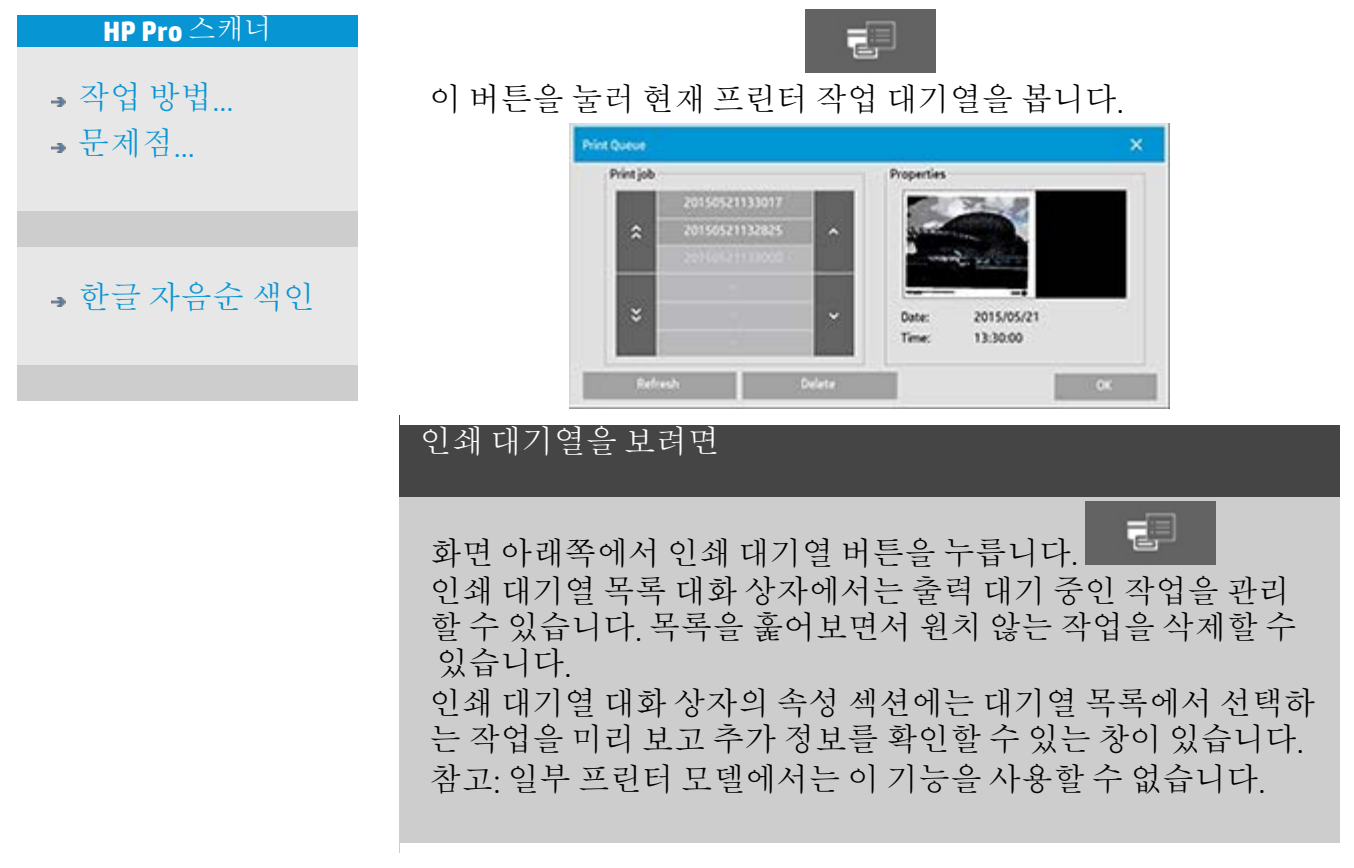

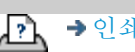

→ [인쇄](#page-92-0) [지침](#page-92-0) 2000 → [법적](#page-91-0) [정보](#page-91-0) 2000 © Copyright 2022 HP Development Company, L.P

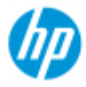

- **,** [작업](#page-2-0) [방법](#page-2-0)
- [문제점](#page-51-0)[...](#page-51-0)

[한글](#page-75-0) [자음순](#page-75-0) [색인](#page-75-0)

네트워크 폴더로 스캔 및 액세스하는 방법

기본적으로 시스템의 폴더 찾아보기 대화 상자에는 로컬 드라이 브 및 폴더만 표시됩니다. 이 항목에서는 네트워크 위치를 시스 템에 추가하는 방법을 설명합니다. 추가한 다음에는 해당 네트워 크 위치 및 하위 폴더를 [파일로](#page-33-0) [스캔](#page-33-0)[\(](#page-33-0)스캔 [탭](#page-33-0)[\)](#page-33-0) 작업의 대상 경로로 사용할 수 있고 [파일](#page-168-0) [관리자](#page-168-0)[\(](#page-168-0)[폴더](#page-168-0) [단추](#page-168-0)[\)](#page-168-0)로 액세스할 수 있습니다.

### 네트워크 연결 추가**/**저장**/**제거

- 1. 해당 시스템이 네트워크에 연결되어 있어야 합니다.
- 2. 폴더 단추를 눌러 파일 관리자 대화 상자를 엽니다.

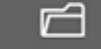

- 3. "네트워크" 단추를 누릅니다.
- 4. 네트워크 연결 추가 단추를 눌러 아래와 같은 대화 상자를 엽니다. 다음 단계에서 설명하는 하나 이상의 대화 상자 설 정에 대한 정보가 필요할 경우 네트워크 관리자에게 문의하 십시오.

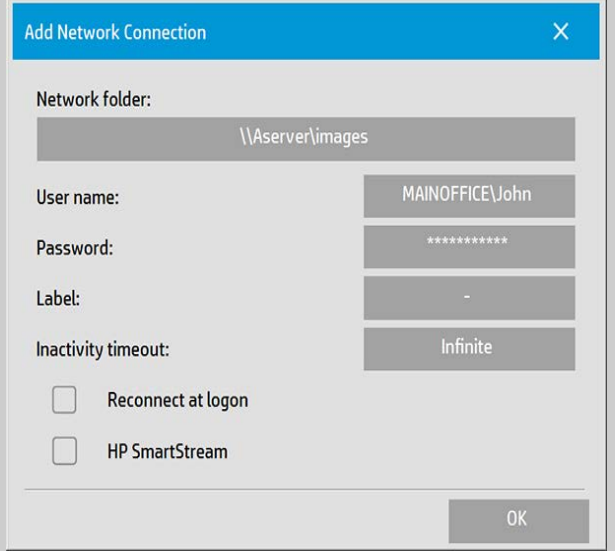

- 5. 네트워크 폴더 네트워크상의 위치에 대한 전체 경로명을 입력합니다. 이는 서버 이름, IP 주소 또는 네트워크에서 인 식되는 이름일 수 있으며 유효한 연결/위치를 식별합니다.
- 6. 사용자 이름 네트워크 서버/컴퓨터용 로그인 사용자 이름 입니다. 해당 컴퓨터가 네트워크 도메인에 있는 경우에는 필드에 다음과 같은 조합을 적어야 합니다. <도메인 이름>\<사용자> 예: "MAINOFFICE\John"
- 7. 암호 네트워크 서버/컴퓨터용 로그인 암호입니다.
- 8. 레이블 HP 스캐너 시스템의 찾아보기 대화 상자에 표시되 는 이름입니다. 네트워크 대상을 식별할 수 있는 이름을 입 력합니다.
- 9. 비활성 시간 제한 이 기능을 사용하면 추가 보안을 위해 네 트워크 연결에 대한 개별 시간 제한 값(분)을 설정할 수 있습 니다. 참고: 시간 제한 값이 0(무한)으로 설정되면 네트워크 연결 의 시간 제한이 없어집니다. 자세한 내용은 [네트워크](#page-145-0) [연결](#page-145-0) [에](#page-145-0) [대한](#page-145-0) [비활성](#page-145-0) [시간](#page-145-0) [제한](#page-145-0) [작동](#page-145-0) [방법을](#page-145-0) 참조하십시오.
- 10. 로그온으로 다시 연결 이 항목을 선택하지 않으면 패널 PC를 종료할 때 네트워크 연결 정의가 자동으로 삭제됩니 다. 이 옵션을 선택하면 연결이 저장되고, 시스템을 시작할 때마다 활성화됩니다. 참고: "로그온으로 다시 연결"은 사용자 기능입니다. 이 옵션 은 시스템 관리자가 설정해 놓은 경우에만 볼 수 있습니다. 자세한 내용은 [네트워크](#page-175-0) [연결](#page-175-0) [저장을](#page-175-0) [설정하는](#page-175-0) [방법](#page-175-0)을 참 조하십시오.
- 11. HP SmartStream HP SmartStream 핫 폴더로 추가된 네트워 크 위치를 식별하려면 이 옵션을 선택합니다. 참고: HP SmartStream 기본 설정의 핫 폴더로 동일한 네트워 크 위치를 추가해야 합니다.

참고: 네트워크 연결은 필요한 만큼 추가할 수 있습니다. 단, 시스 템은 여러 사용자가 있는 한 서버에서 2개 이상의 네트워크 연결 을 허용하지 않습니다. 예:

사용자 "John"이 다음과 같은 네트워크 연결을 생성한 경우 "\\server1\colorphotos"

사용자 "Judy"(또는 다른 사용자)는 다음과 같은 네트워크 연결을 생성할 수 없습니다. "\\server1\pdffiles"

 ...이를 시도하면 시스템에서 거부하게 됩니다. 네트워크 연결 제거**:**

수동 제거**:** 폴더 단추 > 네트워크 > "네트워크/FTP 연결 제거"를 통해 네트워크 연결을 제거합니다. 자동 제거**:** 위와 같이 네트워크 연결 정의가 저장되지 않은 경우, 패널 PC를 종료하면 해당 네트워크 연결 정의가 자동으로 삭제 됩니다.

저장된 연결은 수동으로 제거해야 합니다. 예를 들어, 서버 상태 또는 사용 권한이 변경되어 시스템 시작 시 실패한 저장된 네트 워크 연결을 제거할 수 있습니다.

네트워크 폴더로 스캔

- 1. 위의 "네트워크 연결 추가"에 따라 위 단계를 수행합니다.
- 2. 스캔 탭을 선택하고, 파일로 스캔 작업에 해당하는 설정을 지정합니다.
- 3. "파일 대상" 단추를 누릅니다.
- 4. 상위 경로("..") 단추를 눌러 액세스할 수 있는 드라이브 목록 의 최상위 수준으로 이동합니다.
- 5. 네트워크 위치가 표시될 때까지 목록을 탐색합니다(예: 위 의 "네트워크 연결 추가" 항목의 8단계에서 입력한 레이블).
- 6. 네트워크 위치를 선택합니다.
- 7. 연결을 마치면 네트워크 위치의 하위 폴더를 탐색하여 대상 으로 선택할 수 있습니다.
- 8. 사용하려는 대상 폴더를 선택한 후 확인을 누릅니다.

### 네트워크 폴더에서 파일 액세스

1. 위의 "네트워크 연결 추가"에 따라 위 단계를 수행합니다.

- 2. 폴더 단추를 눌러 파일 관리자 대화 상자를 엽니다. □
- 3. 상위 경로("..") 단추를 눌러 액세스할 수 있는 드라이브 목록 의 최상위 수준으로 이동합니다.
- 4. 네트워크 위치가 표시될 때까지 목록을 탐색합니다(예: 위 의 "네트워크 연결 추가" 항목의 8단계에서 입력한 레이블).
- 5. 네트워크 위치를 선택합니다.
- 6. 액세스하려는 네트워크 위치의 하위 폴더를 탐색합니다.
- 7. 열려는 파일을 선택한 후 확인을 누릅니다.

### <span id="page-145-0"></span>네트워크 연결에 대한 비활성 시간 제한 작동 방법

1. 네트워크 연결이 추가된 경우 보안을 위해 비활성 시간 제 한을 지정할 수 있습니다. 시간 제한 값이 0(무한)으로 설정되면 네트워크 연결의 시간 제한이 없어집니다. 자세한 내용은 [네트워크](#page-143-0) [연결](#page-143-0) [추가](#page-143-0)[/](#page-143-0)[저장](#page-143-0)[/](#page-143-0)[제거](#page-143-0)를 참조하십 시오.

2. 비활성 제한 시간에 도달하여 네트워크 연결에 액세스하는

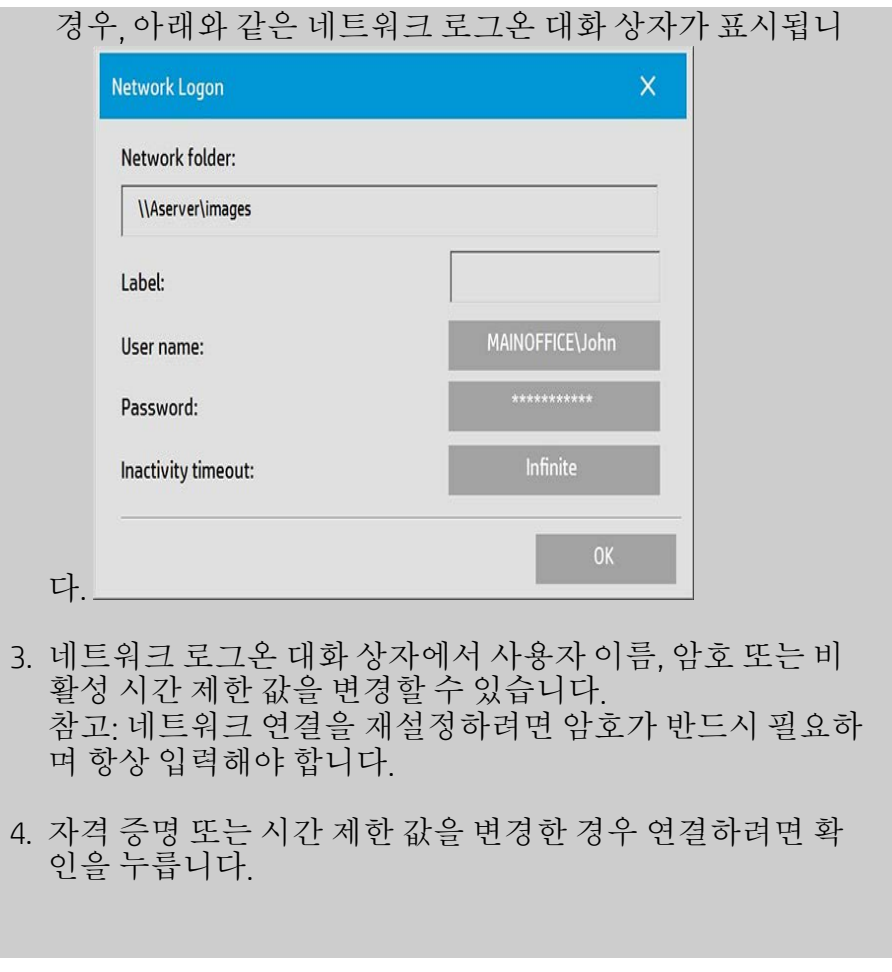

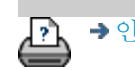

<mark>한</mark> →[인쇄](#page-92-0)[지침](#page-92-0) → [법적](#page-91-0) [정보](#page-91-0) © Copyright 2022 HP Development Company, L.P

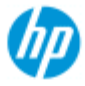

- [작업](#page-2-0) [방법](#page-2-0)[...](#page-2-0)
- [문제점](#page-51-0)[...](#page-51-0)

[한글](#page-75-0) [자음순](#page-75-0) [색인](#page-75-0)

## **FTP** 서버로 스캔하는 방법

기본적으로 시스템의 폴더 찾아보기 대화 상자에는 로컬 드라이 브 및 폴더만 표시됩니다. 이 항목에서는 네트워크의 FTP 서버로 스캔하는 방법을 설명합니다. 이 대상을 추가한 후에는 [파일로](#page-33-0) [스캔](#page-33-0)[\(](#page-33-0)[스캔](#page-33-0) [탭](#page-33-0)[\)](#page-33-0) 작업에 사용할 수 있습니다.

## **FTP** 연결 추가**/**제거

- 1. 해당 시스템이 네트워크에 연결되어 있어야 합니다.
- 2. 폴더 단추를 눌러 파일 관리자 대화 상자를 엽니다.

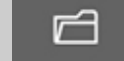

- 3. "네트워크" 단추를 누릅니다.
- 4. FTP 연결 추가 단추를 눌러 다음 대화 상자를 엽니다. 다음 단계에서 설명하는 하나 이상의 대화 상자 설정에 대한 정 보가 필요할 경우 네트워크 관리자에게 문의하십시오.

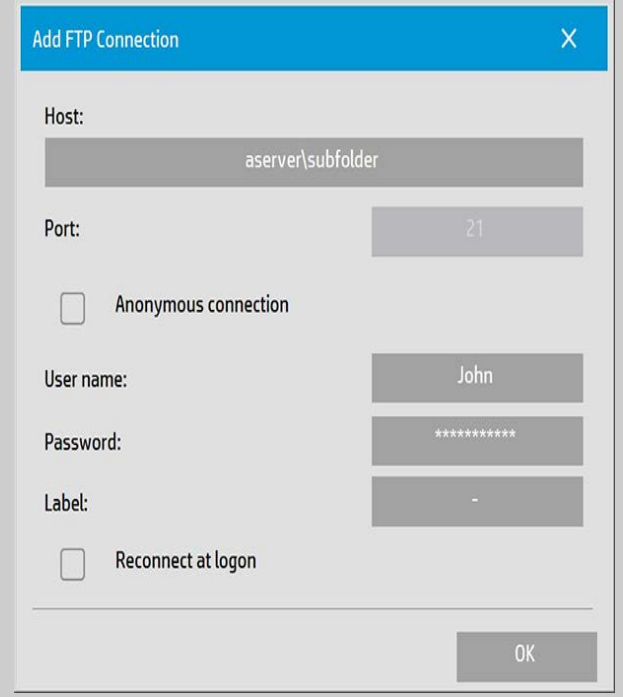

- 5. 호스트 FTP 서버의 위치에 하위 폴더를 포함하여 전체 경 로 이름을 입력합니다.
- 6. 사용자 이름 FTP 서버용 로그인 사용자 이름입니다. 예: "John"
- 7. 암호 FTP 서버에 로그인 시 사용하는 암호입니다.

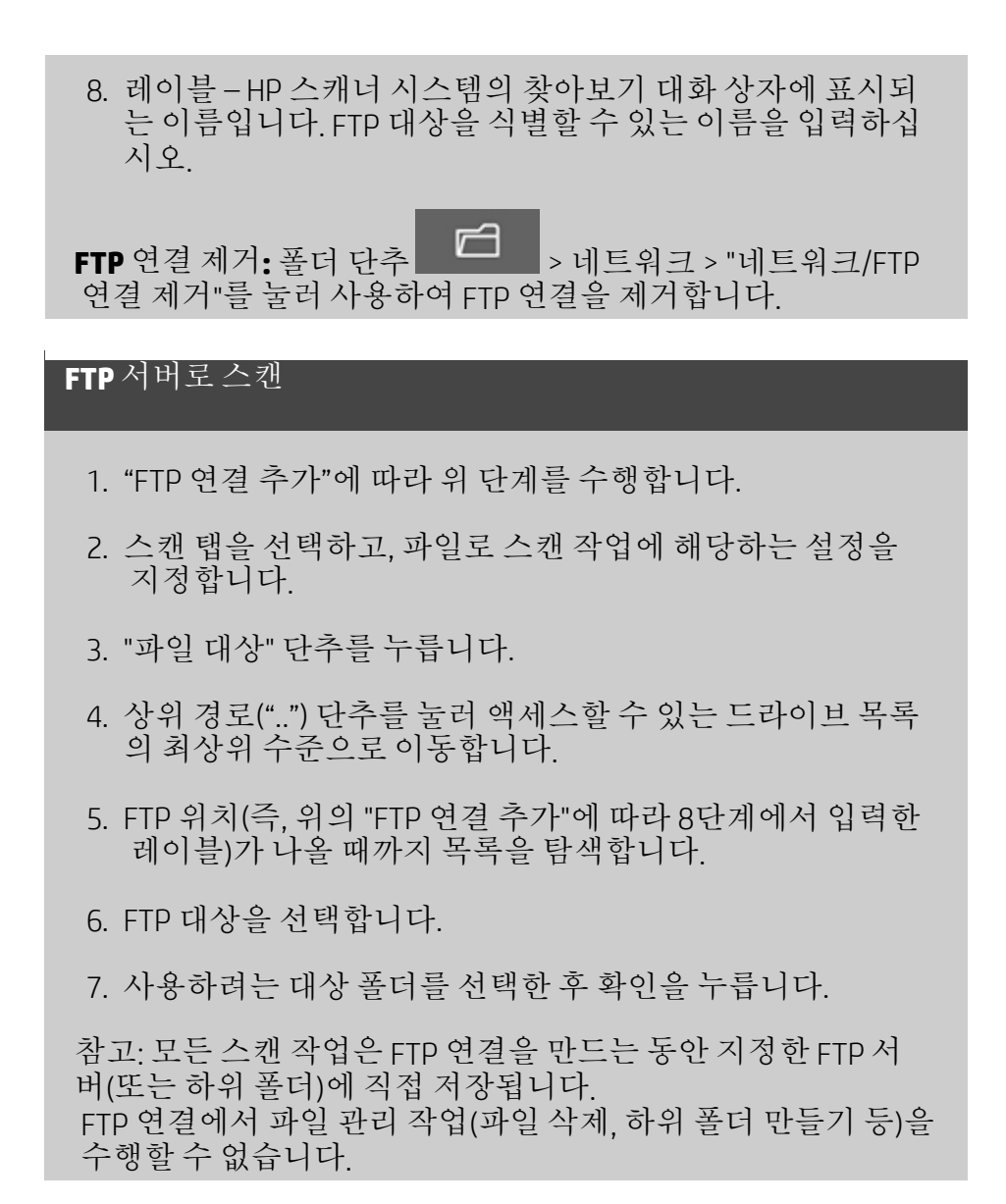

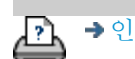

[인쇄](#page-92-0) [지침](#page-92-0) [법적](#page-91-0) [정보](#page-91-0) © Copyright 2022 HP Development Company, L.P

**[<](#page-0-0)** [도움말](#page-0-0) [개요](#page-0-0) [페이지로](#page-0-0) [이동](#page-0-0)

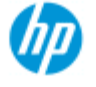

**HP Pro** 스캐너

# **HP** 스캐너 시작

HP 스캐너를 선택해 주셔서 감사합니다.

이 도움말 페이지에서는 시스템 실행을 위한 마지막 단계를 안내합 니다.

이들 단계를 수행한 후에는 이 도움말 시스템을 사용하여 작업 관련 질문에 대한 답을 찾을 수 있습니다.

시작은 다음 단계로 이루어집니다**.**

1. [프린터](#page-149-0) [및](#page-149-0) [프린터](#page-149-0) [드라이버를](#page-149-0) [설치합니다](#page-149-0)[.](#page-149-0)

2. [보정을](#page-150-0) [실행합니다](#page-150-0)[.](#page-150-0)

3. [용지](#page-150-1) [프로파일을](#page-150-1) [만듭니다](#page-150-1)[.](#page-150-1)

도움말 시스템에서 지침 보기 정보**:** 이 페이지를 인쇄할 필요는 없습 니다. 도움말 항목을 보는 동안 숨기기 단추를 눌러 도움말 창을 닫 아서 편하게 시작 지침을 수행할 수 있게 전체 화면을 비울 수 있습 니다. 시스템에서 마지막 도움말 항목을 기억하여 *?* 단추를 다시 누 를 때 해당 도움말 항목이 화면에 다시 나타납니다.

## の

이들 단계를 수행한 후에는, 이 도움말 시스템을 사용하여 작업 관련 질문에 대한 답을 찾을 수 있습니다. 이 도움말 시스템 사용에 대한 <u>자세한 내용을 보려면 도움말 [개요](#page-0-0) [페이지](#page-0-0)</u> 로 이동하십시오.

<span id="page-149-0"></span>**1**단계 **-** 프린터 및 프린터 드라이버 설치

HP 스캐너 시스템에서 프린터를 인식해야 스캐너, 소프트웨 어 및 프린터가 함께 작업할 수 있습니다.

LAN을 통해 프린터를 연결해야 설치 중 올바른 드라이버가 선택되고 설치됩니다.

프린터와 프린터 드라이버를 설정하는 지침을 보려면 아래 링크를 클릭하십시오.

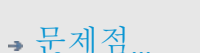

**,** [작업](#page-2-0) [방법](#page-2-0)

## [한글](#page-75-0) [자음순](#page-75-0) [색인](#page-75-0)

### 1. [프린터](#page-108-0) [및](#page-108-0) [프린터](#page-108-0) [드라이버를](#page-108-0) [설치합니다](#page-108-0)[.](#page-108-0)

<span id="page-150-0"></span>**2**단계**:** 보정 실행

사전 보정을 수행하면 처음부터 정확한 작업과 안정적 성능이 보 장됩니다. 스캐너를 받아서 포장을 풀고 설치한 후 처음 사용하 기 전에 스캐너를 청소하고 보정해야 합니다. 이후에는 정기적인 스캐너 유지 관리로 항상 안정적이고 신뢰할 수 있는 결과를 얻 을 수 있습니다.

1. [보정](#page-9-0) [-](#page-9-0) [청소](#page-9-0) [및](#page-9-0) [보정에](#page-9-0) [대한](#page-9-0) [전체](#page-9-0) [지침을](#page-9-0) [봅니다](#page-9-0)[.](#page-9-0)

### <span id="page-150-1"></span>**3**단계**:** 프린터의 용지 프로필 만들기

용지 프로필에는 지정된 용지에 대한 스캐너 및 프린터 색상 일 치를 위한 데이터가 저장됩니다. 특정 컬러 프린터에 사용할 용 지 종류마다 용지 프로필을 만들어야 합니다. 새 용지 프로필은 컬러 복사에 사용됩니다. 복사 작업을 시작하 기 전에 프린터의 용지에 해당하는 용지 프로필을 선택합니다. 이를 통해 원본과 복사본의 색 일치를 위해 스캐너, 프린터 및 용 지 요소가 맞춰집니다.

1. [...](#page-49-0) [방법](#page-49-0)[:](#page-49-0) [프린터](#page-49-0) [및](#page-49-0) [용지의](#page-49-0) [새](#page-49-0) [용지](#page-49-0) [프로필](#page-49-0) [만들기](#page-49-0)

축하합니다. HP 스캐너 시스템 설정을 완료하여 고품질 복사본을 만 들 준비가 되었습니다.

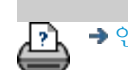

→ [인쇄](#page-92-0) [지침](#page-92-0) 2000 → [법적](#page-91-0) [정보](#page-91-0) 2000 Development Company, L.P

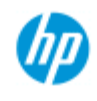

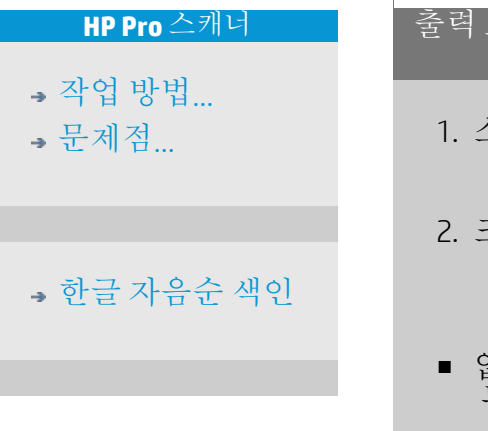

# 크기 조정 옵션을 사용하여 출력 크기를 결정하는 방법

출력 크기 선택**...**

1. 스캔 탭을 누릅니다.

2. 크기 조정 버튼을 누릅니다.

다음 옵션 중 하나를 선택할 수 있습니다.

- 없음 크기를 조정하지 않습니다. 출력 크기가 입력 크기와 동일합니다.
- 크기 출력 크기 대화 상자를 엽니다. 여기에서 사용자 지정 크기와 표준 크기를 설정할 수 있습니다. [지침](#page-25-0)
- 배율 배율을 [지](#page-27-0)정할 수 있는 배율 대화 상자를 엽니다. 지 [침](#page-27-0)

참고 항목:

...입력 크기를 설정하는 방법

凸

→ [인쇄](#page-92-0) [지침](#page-92-0) 2000 → [법적](#page-91-0) [정보](#page-91-0) 2022 HP Development Company, L.P

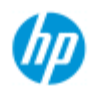

# 색상 정확도를 최적화하는 방법

아래 지침에 따라 색상 정확도를 확인하십시오.

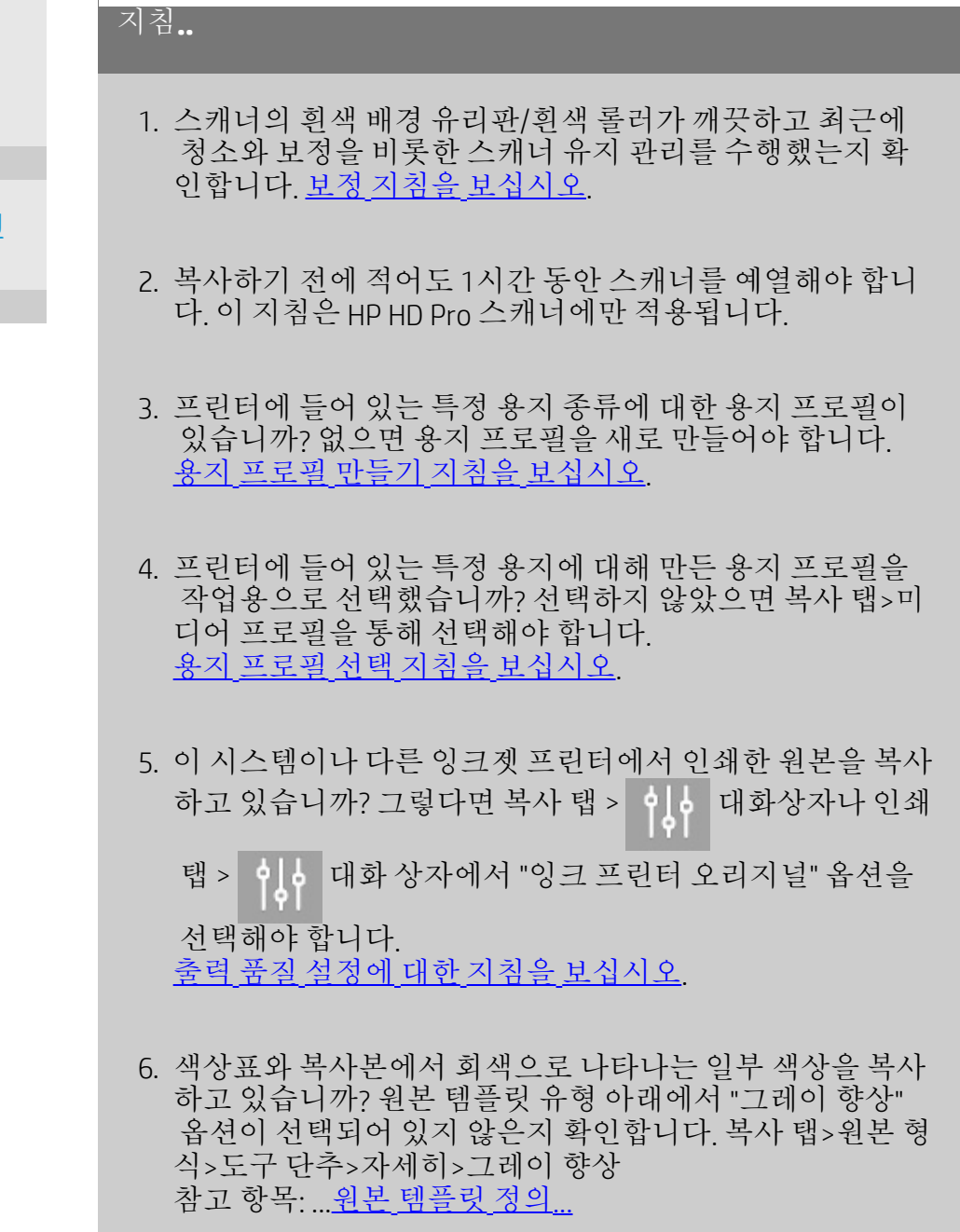

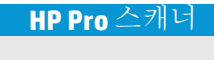

[작업](#page-2-0) [방법](#page-2-0)[...](#page-2-0)

[문제점](#page-51-0)[...](#page-51-0)

[한글](#page-75-0) [자음순](#page-75-0) [색인](#page-75-0)

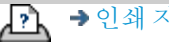

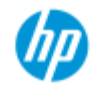

[한글](#page-75-0) [자음순](#page-75-0) [색인](#page-75-0)

[작업](#page-2-0) [방법](#page-2-0)[...](#page-2-0) [문제점](#page-51-0)[...](#page-51-0)

# 이미지가 인쇄되지 않는 문제 **-** 작업이 대기열에서 보 류됨

프린터에서 이미지 인쇄를 시작하지 않으면 작업이 인쇄 대기열 에서 보류된 것일 수 있습니다. 일부 프린터의 경우 프린터 대기 열을 보고 이를 확인할 수 있습니다. 프린터 대기열을 보려면 화 면 아래쪽에 있는 인쇄 대기열 단추를 누릅니다.

프린터가 작업을 보류하고 인쇄하지 않는 이유는 여러 가지일 수 있습니다. 아래 나열된 원인을 점검하고 수정하십시오.

작업이 대기열에서 보류된 경우

朝

- 1. 선택한 용지 프로필이 프린터에 있는 용지에 맞지 않을 경 우 프린터가 작업을 보류할 수 있습니다. 용지 프로필 설정 이 잘못된 경우 [...](#page-48-0)[용지](#page-48-0) [프로필을](#page-48-0) [선택하는](#page-48-0) [방법](#page-48-0)을 참조하십 시오. 프린터의 현재 용지에 대한 용지 프로필이 시스템에 없는 경우 [...](#page-49-0)[새](#page-49-0) [용지](#page-49-0) [프로필을](#page-49-0) [만드는](#page-49-0) [방법](#page-49-0)을 참조하십시오.
- 2. 작업에 대해 정의된 출력 크기 너비가 프린터에 공급된 실 제 용지롤 너비보다 넓을 경우 프린터가 작업을 보류할 수 있습니다. 이 경우 롤이나 출력 크기 너비를 변경하십시오.

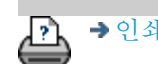

→ [인쇄](#page-92-0) [지침](#page-92-0) 2022 HP Development Company, L.P

<span id="page-154-0"></span>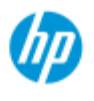

- [작업](#page-2-0) [방법](#page-2-0)[...](#page-2-0)
- [문제점](#page-51-0)[...](#page-51-0)

### [한글](#page-75-0) [자음순](#page-75-0) [색인](#page-75-0)

## 배치 복사 및 파일로 배치 스캔하는 방법

배치 복사 및 스캔을 사용하면 복사 또는 스캔 단추를 반복해서 클릭 하거나 매개 변수를 재조정하지 않고 한 세션에서 많은 원본을 처리 할 수 있습니다.

배치 스캔을 사용하면 스캐너를 보면서 끝날 때까지 원본을 넣기만 하면 됩니다. 배치 스캔은 동일한 설정이 필요한 여러 그룹의 문서 에 유용합니다.

배치 프린터로 스캔(복사)이나 파일로 배치 스캔을 수행할 수 있습 니다. 복사를 포함한 배치 스캔(예: 프린터로 직접 스캔)은 B&W 도면 과 같은 문서를 고속 인쇄에 사용하는 것이 좋습니다.

참고**:** HP PageWide 프린터의 경우 배치 스캔 기능이 기본적으로 설 정되어 있습니다.

### **...**배치 복사 및 파일로 스캔을 수행하는 방법

- 1. 같은 설정으로 스캔할 원본을 준비합니다.
- 2. 대표 원본을 스캐너에 넣습니다.
- 3. 문서 한 장을 스캔할 때처럼 매개 변수를 설정합니다. 복사 의 경우 복사 탭에 있으며 파일로 스캔의 경우 스캔 탭에 있 습니다.
- 4. 복사하는 경우

복사 탭 > > 배치 스캔을 선택하고 확인을 누릅니다.

준비가 되면 복사 버튼을 누릅니다. ◉

참고: HP PageWide 프린터의 경우 복사 버튼을 누릅니다.

⊘

파일로 스캔하는 경우

스캔 탭 > 이 아 > 배치 스캔을 선택하고 확인을 누릅니다.

준비가 되면 파일로 스캔 버튼을 누릅니다.

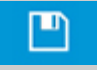

5. 이제 프로그램이 배치 스캔 모드로 실행됩니다. 원본을 넣 으면 바로 저장되거나 인쇄됩니다.

6. 중지 단추를 눌러 배치 스캔 모드를 중단할 수 있습니다.

즉, 원본을 넣으면 원본이 스캔되고 바로 저장되지 않게 할 수 있습니다. 다음에 복사 또는 파일로 스캔 단추를 누르면 배치 스캔이 다시 시작됩니다.

7. 설정 단추로 배치 스캔 옵션을 취소할 때까지 스캐너는 배 치 스캔 모드를 유지합니다.

추가 정보: 스캔이 완료될 때마다 문서가 배출되어 다음 문서를 넣기 위한 자리가 마련되도록 스캐너를 설정할 수 있습니다. 설정 탭 > 이 | > 스캔 > 용지 꺼내기를 통해 이 옵션을 설정할 수 있습니다.

추가 정보: 파일로 배치 스캔 - 자동 파일 이름 지정을 사용할 수 있습니다. 파일로 스캔 설정을 지정할 때 스캔 탭 – 파일 이름 필 드에 자동 파일 이름 지정을 정의합니다. 자세한 내용은 [파일로](#page-33-0) [스캔하는](#page-33-0) [방법](#page-33-0) [도움말](#page-33-0) [항목](#page-33-0)을 참조하십시오.

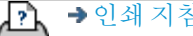

→ [인쇄](#page-92-0) [지침](#page-92-0) → [법적](#page-91-0) [정보](#page-91-0) → 합적 정보 © Copyright 2022 HP Development Company, L.P

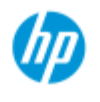

**.** [작업](#page-2-0) [방법](#page-2-0) [문제점](#page-51-0)[...](#page-51-0)

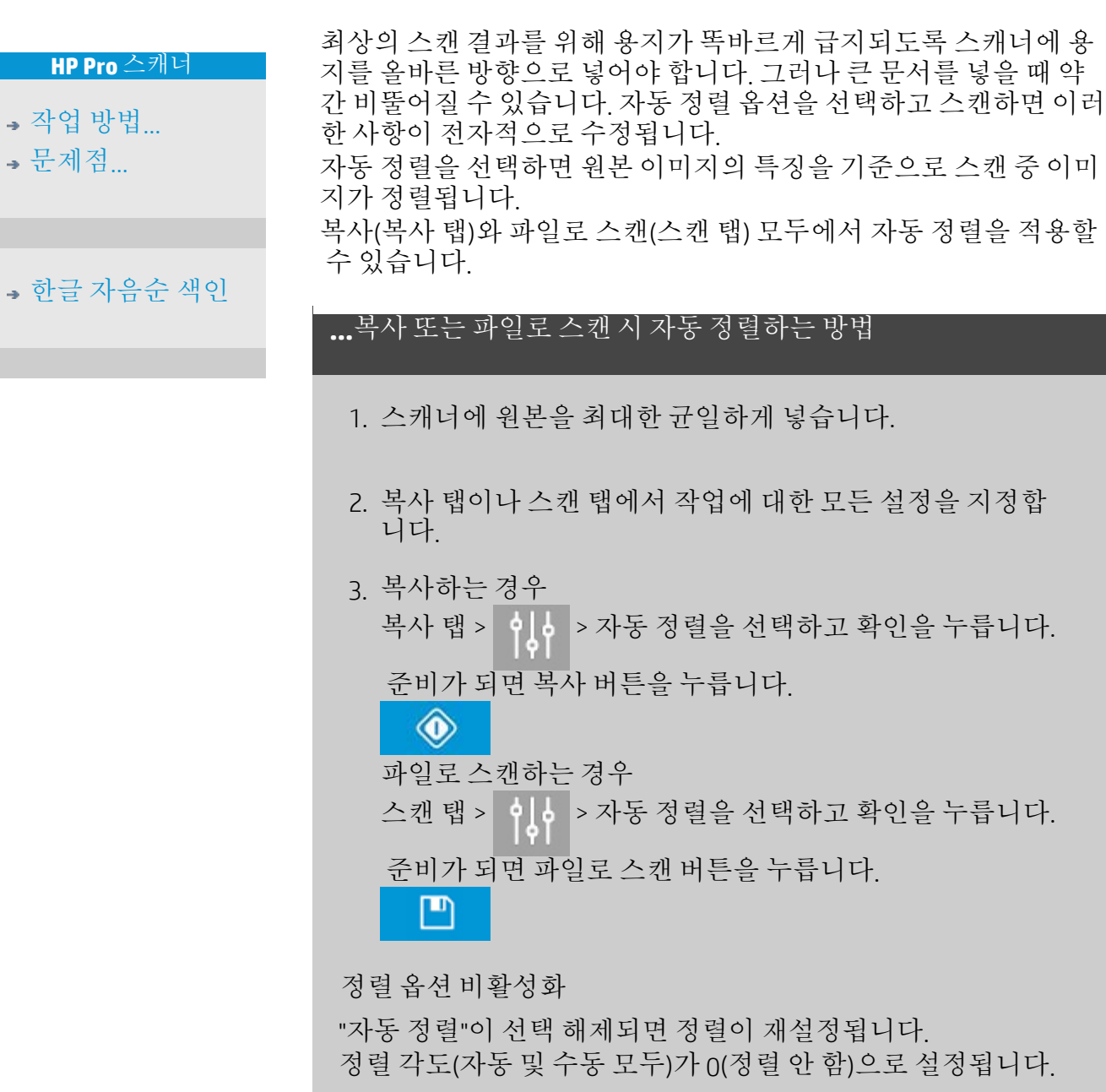

이미지를 자동으로 정렬하는 방법

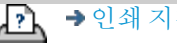

→ [인쇄](#page-92-0) [지침](#page-92-0) 2022 HP Development Company, L.P

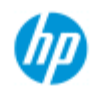

[문제점](#page-51-0)[...](#page-51-0)

# 이미지를 대칭 이동하는 방법

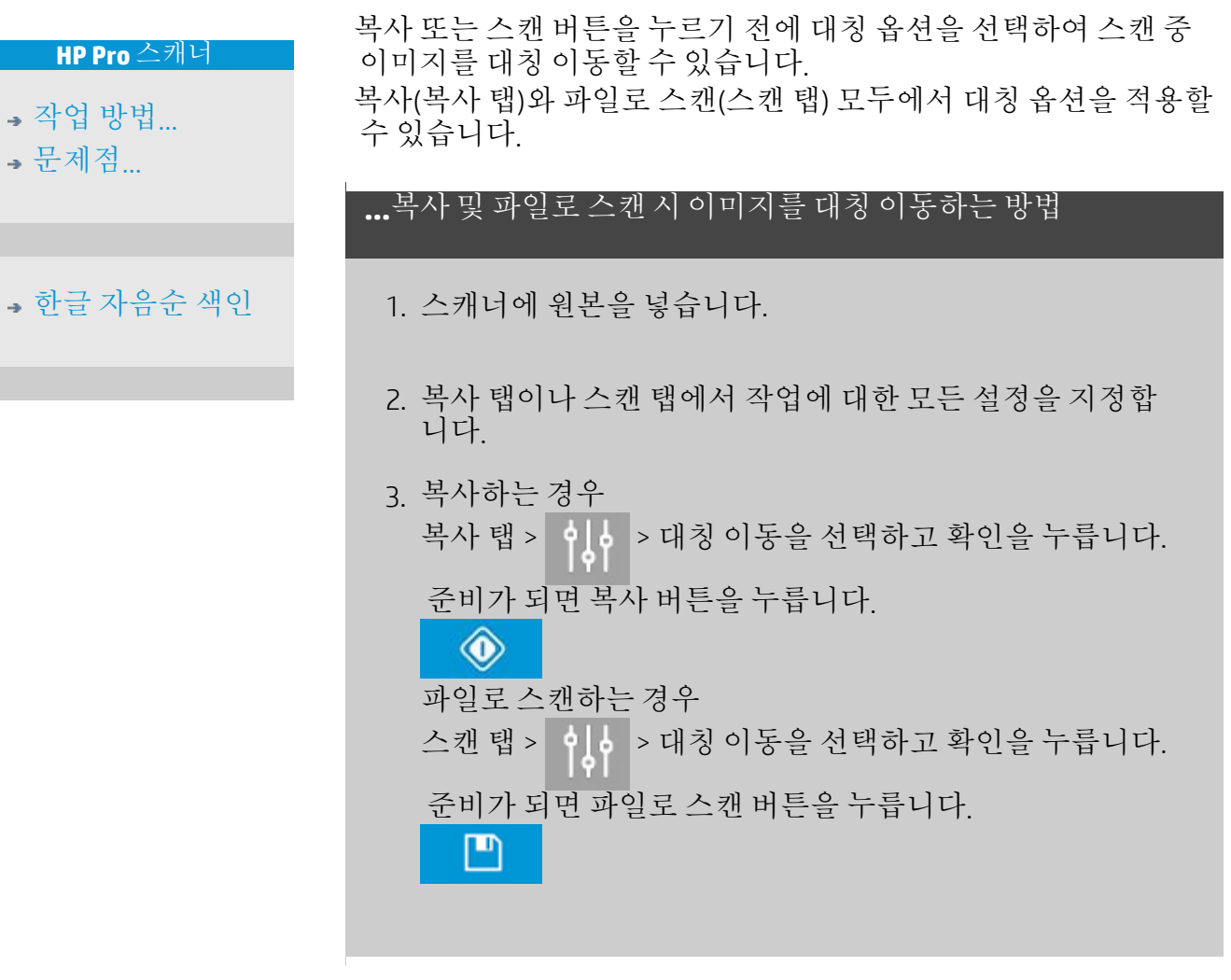

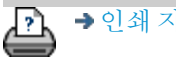

→ [인쇄](#page-92-0) [지침](#page-92-0) 2022 HP Development Company, L.P

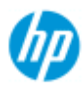

# 출력 여백을 설정하는 방법

기본 "여백"과 추가 "바깥쪽 여백"을 설정할 수 있습니다.

두 유형 모두 위쪽, 아래쪽, 왼쪽 및 오른쪽 값을 정의할 수 있습니다.

참고: 파일로 스캔 작업에는 여백이 적용되지 않습니다. 스캔 탭에서 작업하면 모든 여백 값이 0으로 자동 설정됩니다.

선택한 스캔 영역 내에 "[여백](#page-159-0)"이 만들어져서 이미지 자체의 가장자리가 "여백" 값에 서 정의한 너비의 흰 경계선으로 바뀝니다(이미지 "자르기").

설정된 출력 크기에서 "여백" 값이 제해져서 의도한 최종 복사본 크기가 유지됩니다.

용지 종류에서 자동(용지 절약)을 선택한 경우 입력 이미지 너비를 지정된 허용 오차 내의 대상 롤러 너비까지 자를 수 있는 **"**자르기 후 롤**"** 기능을 사용할 수 있습니다.

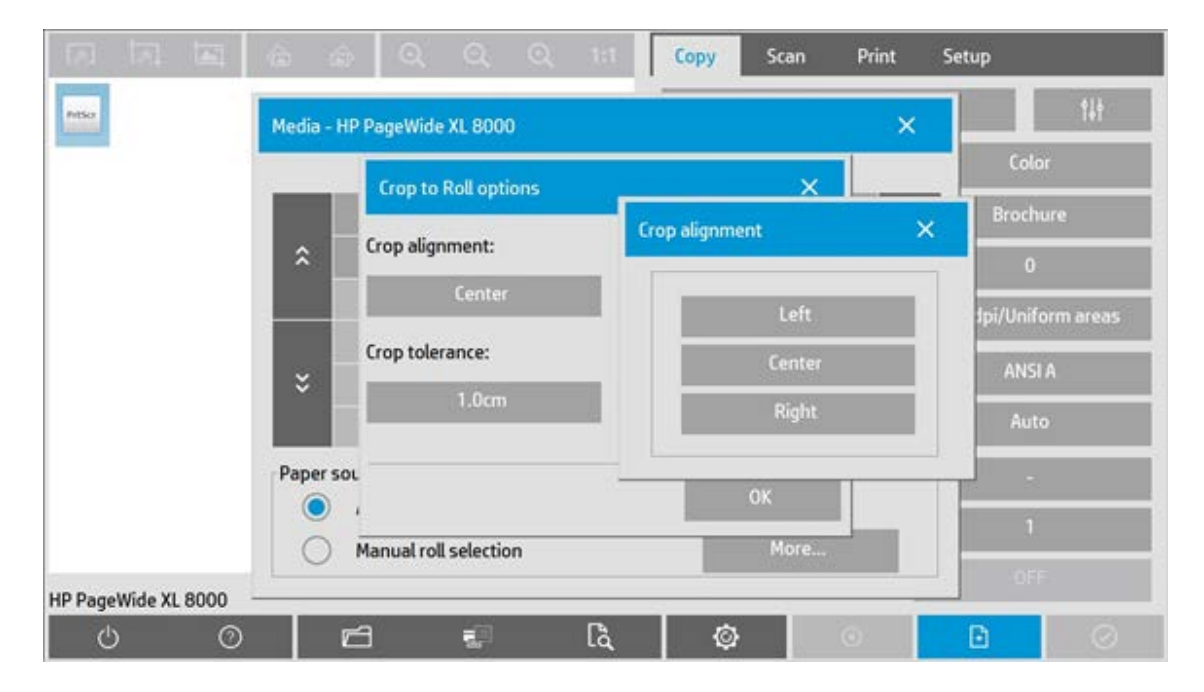

이러한 이미지 자르기 기능은 왼쪽, 가운데 및 오른쪽 맞춤으로 수행할 수 있으며 시 스템에서 자르기를 실행하는 허용 오차 내에서만 가능합니다. 허용 오차를 벗어나면 이미지가 잘리지 않습니다.

배율을 사용하면 스캔 영역의 여백 자르기 효과(자르는 가장자리의 너비)가 입력 크 기와 출력 크기의 관계(배율 값)에 따라 조정되면서 실제 여백 크기가 인쇄된 결과에 적용됩니다.

배율을 사용하지 않으면(1:1 복사) 실제 여백 값이 인쇄된 결과에 적용되고 스캔 영 역을 자르는 가장자리의 너비와 같습니다.

# **,** 문제적

[작업](#page-2-0) [방법](#page-2-0)[...](#page-2-0)

### [한글](#page-75-0) [자음순](#page-75-0) [색인](#page-75-0)

자세한 내용은 <u>[예](#page-161-0)</u>를 참조하십시오.

"<u>[바깥쪽](#page-160-0) [여백](#page-160-0)</u>" 옵션으로 스캔 영역에 여백을 더 추가하여 스캔 영역은 그대로 유지하 면서 복사본의 가장자리에 흰 경계선을 추가할 수 있습니다. 설정된 출력 크기에 따 라 최종 복사본 크기가 확장됩니다.

[예](#page-161-0)에서는 여백과 바깥쪽 여백을 적용한 실제 사례를 설명합니다.

<span id="page-159-0"></span>"여백"과 "바깥쪽 여백"을 함께 사용하여 원하지 않는 가장자리를 잘라낼 수 있습니 다. 또한 변색되거나 선명하지 않은 낮은 품질의 기존 여백을 잘라내고 최종 결과에 흰 여백을 새로 또는 더 추가할 수 있습니다.

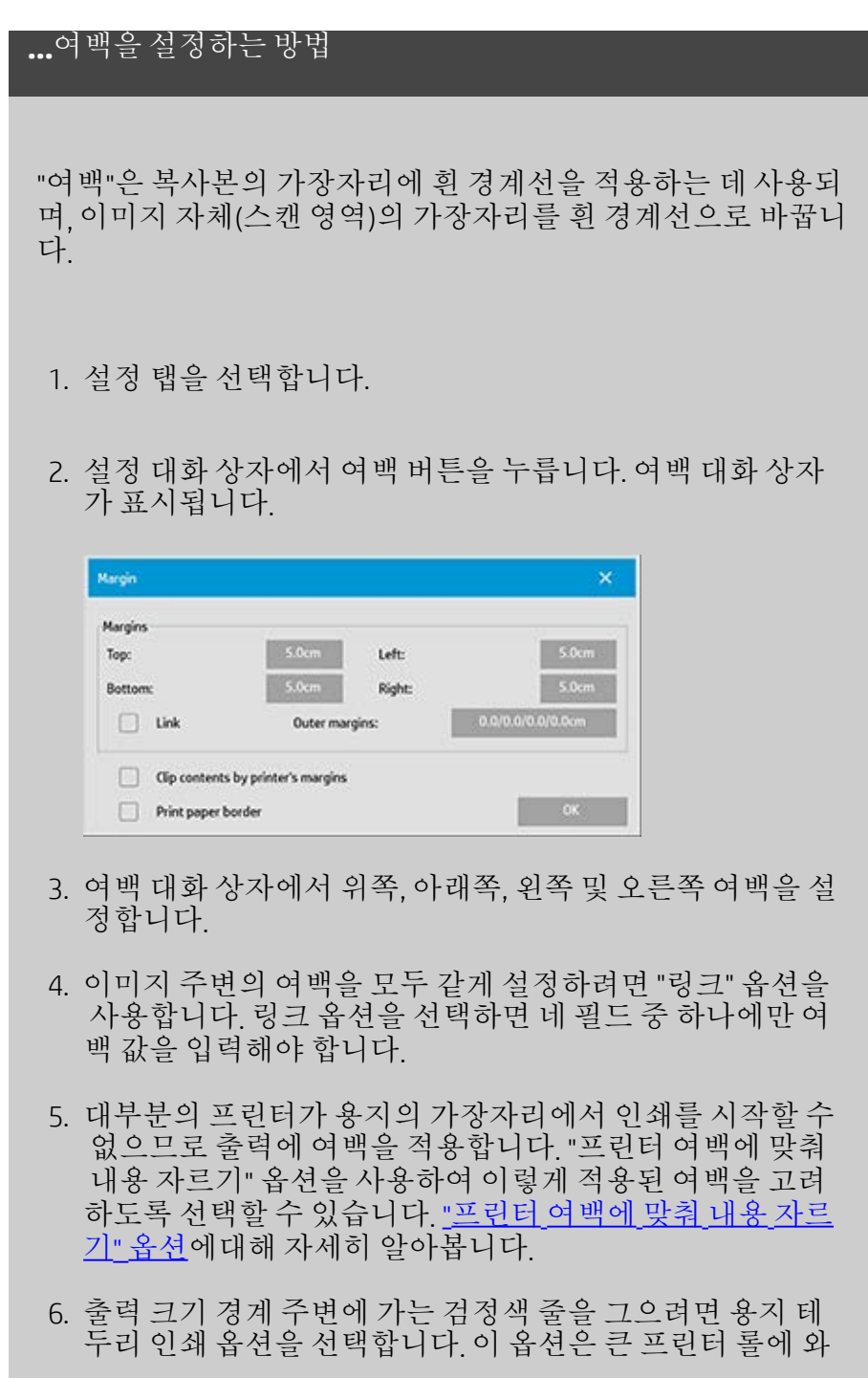

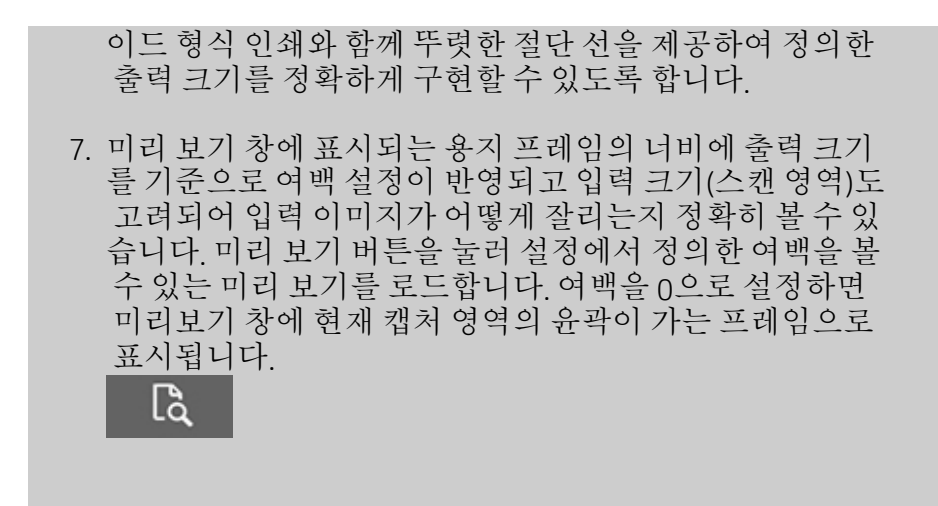

### <span id="page-160-0"></span>**...**바깥쪽 여백을 설정하는 방법

"바깥쪽 여백"은 스캔 영역을 그대로 유지하면서 복사본의 가장 자리에 흰 경계선을 추가하는 데 사용됩니다.

1. 설정 탭을 선택합니다.

2. 설정 대화 상자에서 여백 버튼을 누릅니다. 여백 대화 상자 가 표시됩니다.

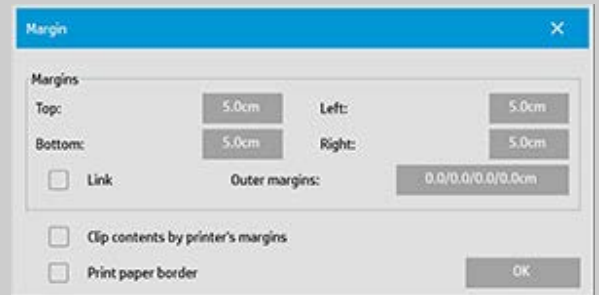

- 3. 바깥쪽 여백 버튼을 누릅니다.
- 4. 바깥쪽 여백 대화 상자에서 위쪽, 아래쪽, 왼쪽 및 오른쪽 여 백을 설정합니다.
- 5. 이미지 주변의 바깥쪽 여백을 모두 같게 설정하려면 "링크" 옵션을 사용합니다. 링크 옵션을 선택하면 네 필드 중 하나 에만 바깥쪽 여백 값을 입력해야 합니다.
- 6. 대부분의 프린터가 용지의 가장자리에서 인쇄를 시작할 수 없으므로 출력에 여백을 적용합니다. 여백 대화 상자의 "프 린터 여백에 맞춰 내용 자르기" 옵션을 사용하여 이렇게 적 용된 여백을 고려하도록 선택할 수 있습니다. ["](#page-67-0)<u>[프린터](#page-67-0) [여백](#page-67-0)</u> [에](#page-67-0) [맞춰](#page-67-0) [내용](#page-67-0) [자르기](#page-67-0)["](#page-67-0) [옵션](#page-67-0)에 대해 자세히 알아봅니다.

7. 새 출력 크기 경계 주변에 가는 검정색 줄을 그으려면 용지

테두리 인쇄 옵션을 선택합니다. 이 옵션은 큰 프린터 롤에 와이드 형식 인쇄와 함께 뚜렷한 절단 선을 제공하여 정의 한 출력 크기를 정확하게 구현할 수 있도록 합니다.

#### <span id="page-161-0"></span>**...**여백 및 바깥쪽 여백 사용 예

예 **1**

입력 크기는 10x10"입니다.

출력 크기는 10x10"입니다(배율 없음).

여백은 모든 가장자리에서 1"로 설정되어 있습니다.

바깥쪽 여백은 모든 가장자리에서 0"로 설정되어 있습니다. 결과: 전체 크기는 10x10"이고 스캔된 영역은 8x8"이며 모든 가장 자리에 1"의 흰 경계선이 있습니다.

설명: 모든 가장자리(사면)의 스캔 영역에서 여백 1"이 제해져서 8x8" 스캔 영역이 만들어집니다. "여백" 설정을 통한 공백 경계선 이 출력 크기에서 제해지고 아무 것도 추가되지 않기 때문에 전 체 크기가 출력 크기(및 배율이 없기 때문에 입력 크기)와 같습니 다.

### 예 **2**

입력 크기는 10x10"입니다. 출력 크기는 10x10"입니다(배율 없음). 여백은 모든 가장자리에서 0"로 설정되어 있습니다. 바깥쪽 여백은 모든 가장자리에서 1"로 설정되어 있습니다. 결과: 전체 크기는 12x12"이고 스캔된 영역은 10x10"이며 모든 가 장자리에 1"의 흰 경계선이 있습니다. 설명: 여백이 0"로 설정되어 스캔 영역에서 아무 것도 제해지지 않고 10x10" 스캔 영역이 그대로 유지됩니다. 바깥쪽 여백이 1"로 설정되어 있고 출력 크기의 모든 가장자리(사면)에 1"의 공 백 경계선이 추가되기 때문에 전체 크기는 12x12"입니다.

#### 예 **3**

입력 크기는 10x10"입니다. 출력 크기는 10x10"입니다(배율 없음). 여백은 모든 가장자리에서 1"로 설정되어 있습니다. 바깥쪽 여백은 모든 가장자리에서 1"로 설정되어 있습니다. 결과: 전체 크기는 12x12"이고 스캔된 영역은 8x8"이며 모든 가장 자리에 2"의 흰 경계선이 있습니다. 설명: 모든 가장자리의 스캔 영역에서 여백 1"이 제해져서 8x8" 스 캔 영역이 만들어집니다. 이 공백에 바깥쪽 여백 1"가 추가되어 총 2"의 흰 경계선이 만들어집니다. 추가된 1"의 "바깥쪽 여백"이 모든 가장자리 주변에서 총 출력 크기를 1" 확장하여 12x12"의 출력 결과가 만들어집니다.

#### 예 **4**

입력 크기는 10x10"입니다.

출력 크기는 20x20"입니다(배율 2배).

여백은 모든 가장자리에서 1"로 설정되어 있습니다.

바깥쪽 여백은 모든 가장자리에서 1"로 설정되어 있습니다. 결과: 전체 크기는 22x22"이고 스캔된 영역은 9x9"이며 모든 가장 자리에 2"의 흰 경계선이 있습니다. 설명: 예 4는 배율과 함께 스캔 영역(입력)에 여백 값을 적용한 예 입니다(예: 출력 크기가 입력 크기보다 큰 경우). 이전 예와 마찬 가지로 여백 값 1"가 출력 크기에서 제해지고 이 1" 공백과 1" 바 깥쪽 여백이 프린터에서 출력되어 2"의 넓은 흰 경계선이 만들어 집니다. 그러나 배율 때문에 입력 중 스캔 영역 내에서 제해야 하 는 1" 여백이 상대적(이 경우 1:2 관계에 따라 절반)으로 자동으로 줄어서 1/2"만 입력 중 스캔 영역의 모든 가장자리에서 제해집니 다. 이러한 방식으로 확대된 최종 결과에 대해 정의된 여백과 기 본 의도에 맞게 스캔 영역의 자르기가 논리적으로 조정됩니다.

→ [인쇄](#page-92-0) [지침](#page-92-0) 2022 HP Development Company, L.P

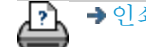

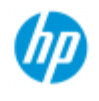

[한글](#page-75-0) [자음순](#page-75-0) [색인](#page-75-0)

**,** [작업](#page-2-0) [방법](#page-2-0) **,** 문제적

# 세로로 입력하고 가로로 출력하는 방법

"자동 가로" 옵션은 출력을 가로로 복사하지만 스캐너가 너무 좁아 서 스캐너에 원본을 가로로 입력할 수 없고 세로(짧은 가장자리가 앞 으로) 방향으로만 원본을 삽입할 수 있는 경우에 유용합니다. 참고: 이미지를 회전하는 과정은 시간과 리소스가 많이 듭니다. 따라 서 원본을 가로로 삽입할 수 없는 경우에만 이 옵션을 사용하십시오.

1. Copy(복사) 탭을 선택합니다.

**...**자동 가로 설정 방법

2. 복사 탭에서 이 등 누르면 다음 대화 상자가 표시됩니다.

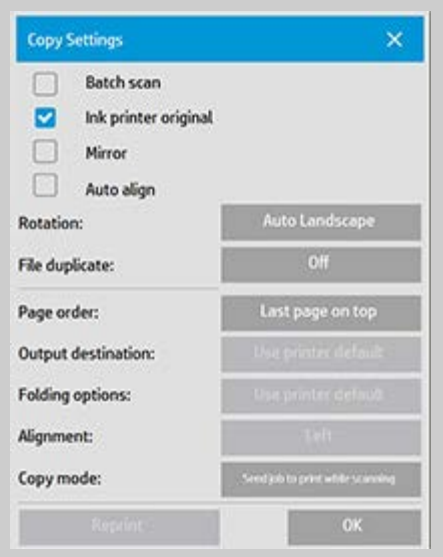

- 3. 회전 단추를 누르고 "자동 가로"를 선택합니다. 확인을 눌러 저장하고 종료합니다.
- 4. 자동 가로가 활성화되면 출력이 90도 회전됩니다. 단, 최대 스캔 너비보다 길지만 프린터의 <u>[용지](#page-87-0) [너비](#page-87-0) [설정](#page-87-0)</u>보다 짧은 원본을 복사하는 경우에 한합니다. 예를 들어, 스캐너에서 스캔할 수 있는 것보다 넓게 인쇄하는 프린터가 있는 경우 이 설정을 사용하여 전체 인쇄 너비를 사용할 수 있습니다.
- 5. 프린터(용지 너비)가 스캐너보다 좁거나 같은 경우에는 이 설정을 사용해도 효과가 없습니다. 이 경우 스캐너를 프린 터 출력 방향으로 로드하는 것이 로드 방향과 같으면 사용 자가 복사 방향을 수동으로 제어할 수 있습니다.

### **...**프린터 여백을 설정하는 방법

- 1. 설정 탭을 선택합니다.
- 2. 설정 탭에서 프린터 단추, 도구 단추 및 고급 단추를 차례로 누릅니다. 다음 대화 상자가 표시됩니다.

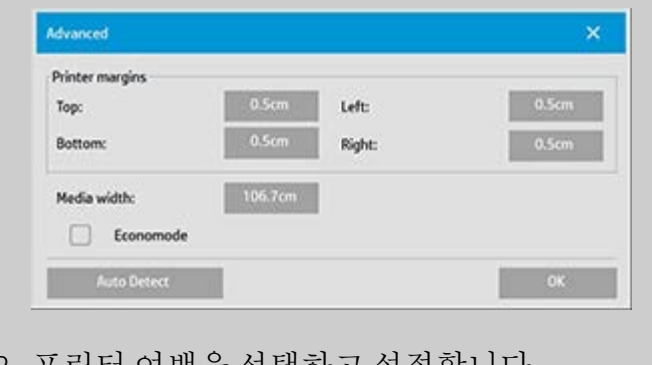

3. 프린터 여백을 선택하고 설정합니다. 확인을 눌러 저장하고 종료합니다.

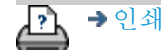

→ [인쇄](#page-92-0) [지침](#page-92-0) 2022 HP Development Company, L.P

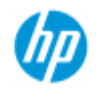

[한글](#page-75-0) [자음순](#page-75-0) [색인](#page-75-0)

[작업](#page-2-0) [방법](#page-2-0)[...](#page-2-0) [문제점](#page-51-0)[...](#page-51-0)

# 한 부씩 인쇄하는 방법

한 부씩 인쇄 기능을 사용하여 사본을 세트로 묶은 다음, 프린터에서 사본 세트를 원하는 수만큼 출력할 수 있습니다. 문서 한 장 복사에 사용할 수 있는 미리 보기 및 품질 향상 옵션을 한 부씩 인쇄에서도 모두 사용 가능합니다.

HP PageWide 프린터 모델의 경우 한 부씩 인쇄 기능은 다르게 작동 합니다. HP PageWide 프린터에 대[한](#page-166-0) <u>한 [부씩](#page-166-0) [작성](#page-166-0) [방법](#page-166-0)</u>을 참조하십 시오.

참고**:** 배치 스캔이 설정되어 있는 경우 미리 보기 옵션 은 사용할 수 없습니다.

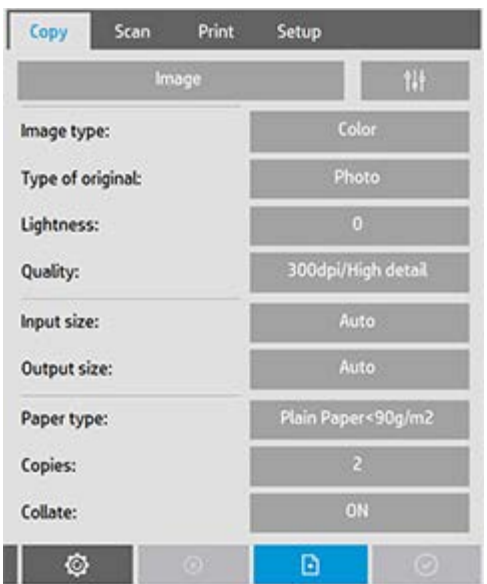

참고: 부수(인쇄 매수)가 둘 이상인 경우에만 한 부씩 인쇄 옵션을 사 용할 수 있습니다.

## 한 부씩 인쇄 **-** 복사 부수 만들기

1. 스캐너에 세트의 첫 번째 문서를 넣습니다.

2. 복사 탭을 누릅니다.

3. 복사 탭 대화 상자에서 복사 설정을 지정합니다.

원하는 경우 미리 보기 단추를 누르고 화면 조정과 테스트 를 만들 수 있습니다.

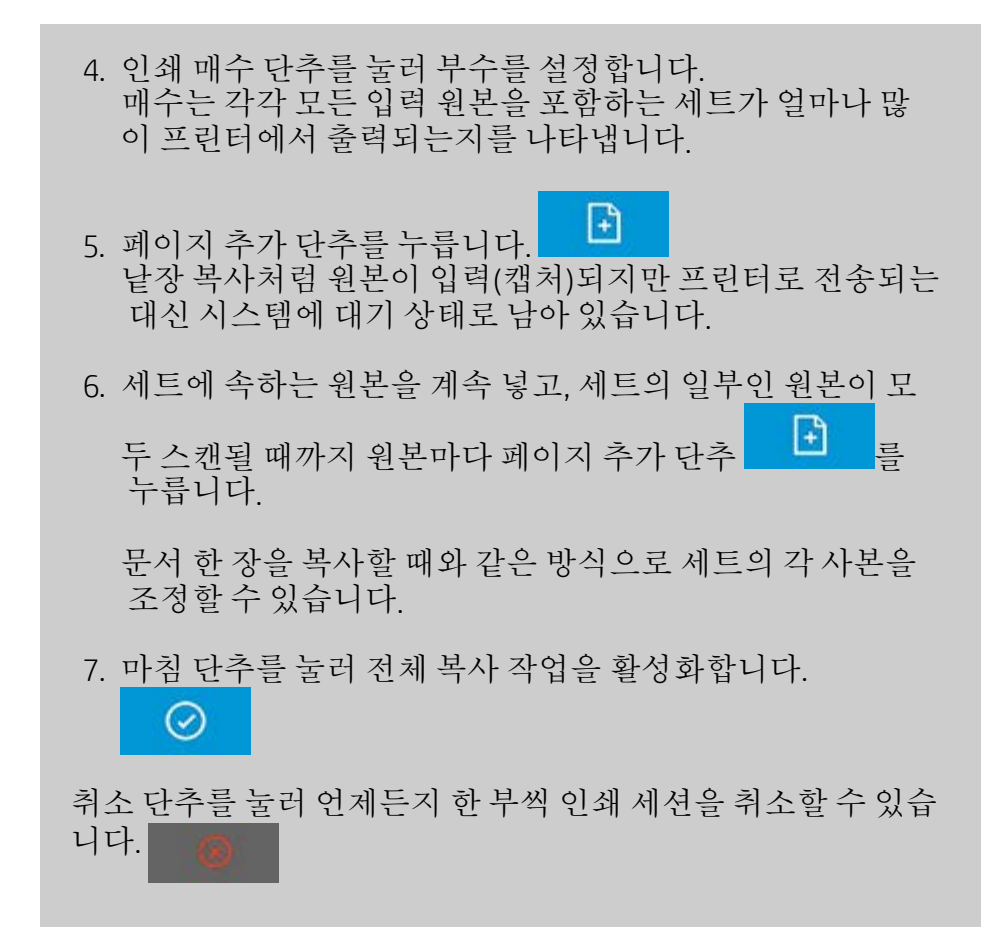

#### <span id="page-166-0"></span>**HP PageWide** 프린터에 대한 한 부씩 작성

- 1. 스캐너에 세트의 첫 번째 문서를 넣습니다.
- 2. 복사 탭을 누릅니다.
- 3. 복사 탭 대화 상자에서 복사 설정을 지정합니다.
- 4. 인쇄 매수 단추를 눌러 부수를 설정합니다. 매수는 각각 모든 입력 원본을 포함하는 세트가 얼마나 많 이 프린터에서 출력되는지를 나타냅니다.
- $\mathbb{R}$ 5. 페이지 추가 단추를 누릅니다. 낱장 복사처럼 원본이 입력(캡처)되지만 다음 원본이 스캔 된 다음 프린터에 전송될 때까지 시스템에 대기 상태로 남 아 있습니다.
- 6. 세트의 일부인 원본이 모두 스캔될 때까지 세트에 속하는 원본을 계속 넣습니다. 문서 한 장을 복사할 때와 같은 방식으로 세트의 각 페이지 를 조정할 수 있습니다.

참고**:** HP PageWide 프린터의 경우 [배치](#page-154-0) [스캔](#page-154-0)이 기본적으로

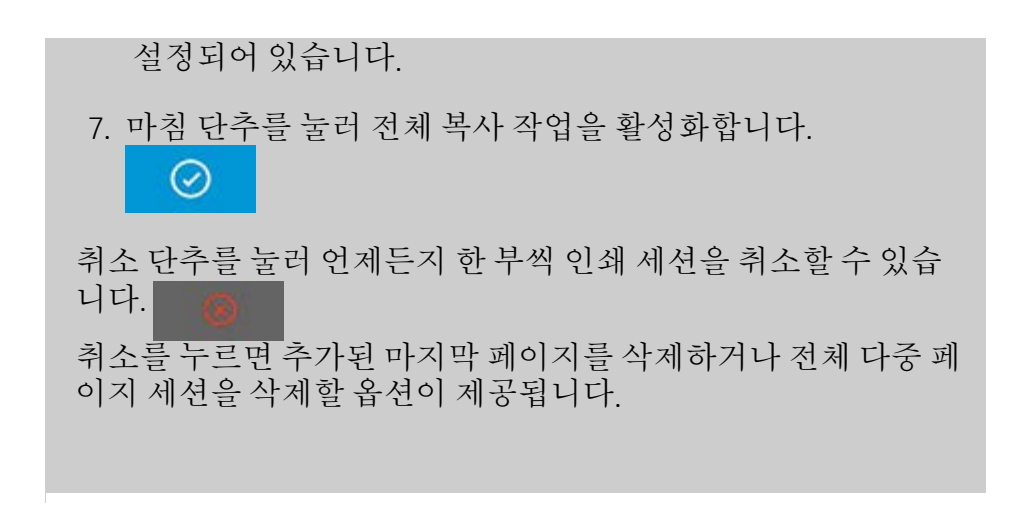

[인쇄](#page-92-0) [지침](#page-92-0) [법적](#page-91-0) [정보](#page-91-0) © Copyright 2022 HP Development Company, L.P

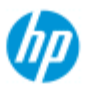

[작업](#page-2-0) [방법](#page-2-0)[...](#page-2-0)

[문제점](#page-51-0)[...](#page-51-0)

[한글](#page-75-0) [자음순](#page-75-0) [색인](#page-75-0)

# 시스템에서 이미지 파일을 관리하는 방법

- 사용 및 관리해야 하는 이미지 파일을 언제든지 시스템 하드 디스크 에 저장할 수 있습니다.
- 이러한 파일의 소스로 사용할 수 있는 파일*:*
- 스캔 탭을 통해 시스템에 저장된 이미지 파일
- 네트워크상의 다른 컴퓨터에 있는 이미지 파일 또는 가져온 이미 지 파일
- 외부 드라이브(USB)에 저장된 이미지 파일
- 이러한 파일에 수행하려는 작업*:*

- 목록에 추가: 인쇄 탭에서 인쇄 목록에 파일을 추가합니다. 파일 관 리 대화 상자에서 파일을 이동 및 삭제하거나 이름을 변경하여도 인 쇄 목록에서 파일이 제거되지 않지만 인쇄할 수 없게 됩니다.

- 하드 디스크/시스템 또는 액세스 가능한 위치에서 파일을 삭제합 니다.

- 시스템에 있는 폴더 간에 파일을 복사하거나 이동합니다.

- 파일 이름을 변경하거나 새 폴더를 생성합니다.

이들 작업은 모두 파일 관리 대화 상자를 통해 수행됩니다.

파일 관리 대화 상자에서 액세스할 수 있는 파일 형식*:*

 $-$  Jpeg, Jpeg 2000, Tiff, Cal, PDF $*$ .

\* "[파일](#page-170-0) [찾기](#page-169-0)[,](#page-169-0) [미리](#page-169-0) [보기](#page-169-0) [및](#page-169-0) [선택](#page-169-0)[...](#page-169-0)["](#page-170-0) 및 "[인쇄](#page-170-0) [탭의](#page-170-0) 인쇄 [목록에](#page-170-0) 파일 [추](#page-170-0) [가](#page-170-0)"에 있는 주를 참조[하](#page-169-0)십시오.

## 파일 관리 대화 상자 열기

다음은 파일 관리 대화 상자를 여는 두 가지 방법입니다.

### 1. 화면 아래쪽에 있는 폴더 단추를 누릅니다.

□

2. 인쇄 탭 대화 상자에 있는 목록에 추가 단추를 누릅니다.

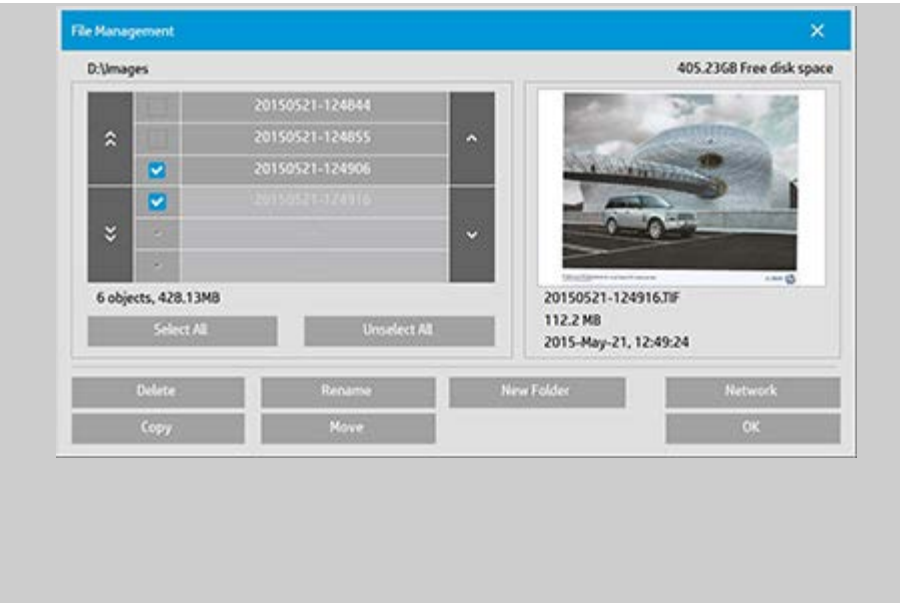

<span id="page-169-0"></span>파일 관리 대화 상자에서 파일 찾기**,** 미리 보기 및 선택

1. 상위 폴더 단추(".." 표시)를 사용하여 한 단계 위로 이동합니 다.

로컬 폴더**:** 외부 드라이브를 포함하여 시스템에 열려 있는 모든 드라이브에 있는 폴더를 찾을 수 있습니다. C 드라이브 는 시스템 파일용으로만 예약되어 있으므로 시스템에 열리 지 않습니다.

네트워크 폴더**:** 기본적으로 대화 상자에는 로컬 드라이브 및 폴더만 표시됩니다. 하지만 시스템에 네트워크 위치를 추가할 수 있습니다. 지침을 보려면 "[네트워크](#page-143-1) [폴더로](#page-143-1) [스캔](#page-143-1) [및](#page-143-1) [액세스하는](#page-143-1) [방법](#page-143-1)"에 대한 도움말을 참조하십시오.

- 2. 폴더 이름을 클릭하면 해당 폴더 수준으로 이동합니다.
- 3. 파일 이름 왼쪽에 있는 확인란을 선택하여 작업할 파일을 선택합니다.
- 4. "모두 선택"은 표시된 현재 폴더에서 모든 파일 이름 왼쪽에 있는 확인란을 선택합니다.
- 5. "모두 선택 해제"는 표시된 현재 폴더에서 모든 파일 이름 왼 쪽에 있는 확인란의 선택을 해제합니다.
- 6. 이미지를 클릭하여 이미지를 미리 보고 파일 이름, 유형, 크 기, 파일 크기, 생성 날짜 등의 정보를 확인합니다.

7. 참고: 비활성 시간 제한이 네트워크 연결에 적용되는 경우 파일 관리 작업을 수행하려면 추가 로그온 정보가 필요할 수 있습니다. 자세한 내용은 [네트워크](#page-145-0) [연결에](#page-145-0) [대한](#page-145-0) [비활성](#page-145-0) [시간](#page-145-0) [제한의](#page-145-0) [작동](#page-145-0) [방법을](#page-145-0) [참조하십시오](#page-145-0)[.](#page-145-0)

## 참고: 가져온 타사 PDF 파일은 시스템에서 미리 볼 수 없습니다.

### <span id="page-170-0"></span>인쇄 탭의 인쇄 목록에 파일 추가

### 1. 인쇄 탭을 누릅니다.

- 2. 목록 지우기 단추를 사용하여 빈 목록으로 다시 시작할 수 있습니다.
- 3. 목록에 추가 단추를 눌러 파일 관리 대화 상자를 엽니다.
- 4. 파일 이름 왼쪽에 있는 확인란을 선택하여 인쇄 목록에 추 가할 파일을 선택합니다. 참고: 가져온 타사 PDF 파일은 "목록에 추가" 단추를 통해 사 용할 수 없습니다.
- 5. 현재 폴더에서 여러 파일을 선택하려면 "모두 선택" 및 "모두 선택 해제"를 사용합니다.
- 5. 파일 선택에 관한 추가 지침은 위에 [파일](#page-169-0) [관리](#page-169-0) [대화](#page-169-0) [상자에](#page-169-0) [서](#page-169-0) [파일](#page-169-0) [찾기](#page-169-0)[,](#page-169-0) [미리](#page-169-0) [보기](#page-169-0) [및](#page-169-0) [선택](#page-169-0)에 나와 있는 지침을 참조하 십[시](#page-169-0)오.
- 6. 파일을 이동 및 복사하거나 이름을 변경하고 삭제하려면 현 재 페이지에 있는 다른 파일 관리 지침을 참조하십시오.
- 7. 확인 단추를 클릭하여 선택한 파일을 인쇄 목록에 추가하고 인쇄 탭으로 돌아갑니다. 인쇄 탭에서 파일이 삽입된 인쇄 목록을 볼 수 있습니다.

인쇄 목록(인쇄 탭)의 파일에 대한 참고 사항: 인쇄 목록에 있는 파 일이 파일 관리 대화 상자를 통해 이동/삭제/이름 변경이 된 경우 에도 이 파일은 여전히 인쇄 목록에 표시되지만 인쇄할 수는 없습 니다.

### 시스템에서 파일 삭제

스캔한 파일을 액세스 가능한 폴더에서 삭제하여 새 파일 공간을 확보해야 하는 경우가 있습니다. 이것을 실행할 두 가지 방법은 다음과 같습니다.

- 1. 파일 이름 왼쪽에 있는 확인란을 선택하여 삭제할 파일을 찾아 선택합니다. 파일 선택에 관한 추가 지침은 위에 [파일](#page-169-0) [관리](#page-169-0) [대화](#page-169-0) [상자에서](#page-169-0) [파일](#page-169-0) [찾기](#page-169-0)[,](#page-169-0) [미리](#page-169-0) [보기](#page-169-0) [및](#page-169-0) [선택](#page-169-0)에 나와 있 [는](#page-169-0) 지침을 [참](#page-169-0)조하십[시](#page-169-0)오.
- 2. 삭제 단추를 누르고 확인합니다.

인쇄 목록(인쇄 탭)의 파일에 대한 참고 사항: 인쇄 목록에 있는 파 일이 파일 관리 대화 상자를 통해 이동/삭제/이름 변경이 된 경우 에도 이 파일은 여전히 인쇄 목록에 표시되지만 인쇄할 수는 없습 니다.

### 시스템에서 파일 이름 변경

- 1. 파일 이름 왼쪽에 있는 확인란을 선택하여 이름을 변경할 파일을 찾아 선택합니다. 파일 선택에 관한 추가 지침은 위 에 [파일](#page-169-0) [관리](#page-169-0) [대화](#page-169-0) [상자에서](#page-169-0) [파일](#page-169-0) [찾기](#page-169-0)[,](#page-169-0) [미리](#page-169-0) [보기](#page-169-0) [및](#page-169-0) [선택에](#page-169-0) 나와 있는 지침을 참조하십시오.
- 2. 이름 변경 단추를 누릅니다. 현재 파일 이름이 있는 입력란 이 나타납니다. 이름을 편집하고 편집이 끝나면 확인을 선 택합니다.
- 3. 한 번에 파일을 두 개 이상 선택할 수 있습니다. 여러 파일을 선택한 다음 이름 변경 단추를 누르면 각 파일에 대한 이름 을 차례로 입력할 수 있습니다.

인쇄 목록(인쇄 탭)의 파일에 대한 참고 사항: 인쇄 목록에 있는 파 일이 파일 관리 대화 상자를 통해 이동/삭제/이름 변경이 된 경우 에도 이 파일은 여전히 인쇄 목록에 표시되지만 인쇄할 수는 없습 니다.

## 시스템에 새 폴더 생성

- 1. 새 폴더를 생성할 디렉토리/폴더를 찾아 선택합니다. 파일 시스템 찾기에 관한 추가 지침은 위에 [파일](#page-169-0) [관리](#page-169-0) [대화](#page-169-0) [상자](#page-169-0) [에서](#page-169-0) [파일](#page-169-0) [찾기](#page-169-0)[,](#page-169-0) [미리](#page-169-0) [보기](#page-169-0) [및](#page-169-0) [선택](#page-169-0)에 나와 있는 지침을 참조 하십[시](#page-169-0)오.
- 2. 새 폴더 단추를 누릅니다.
- 3. 편집 대화 상자에 있는 새 폴더의 이름을 입력한 다음 확인 을 누릅니다.
- 4. 새 폴더는 현재 디렉토리의 하위 폴더로 삽입됩니다.

### 시스템에 있는 다른 폴더에 파일 복사

- 1. 파일 이름 왼쪽에 있는 확인란을 선택하여 복사할 파일을 찾아 선택합니다. 파일 선택에 관한 추가 지침은 위에 [파일](#page-169-0) [관리](#page-169-0) [대화](#page-169-0) [상자에서](#page-169-0) [파일](#page-169-0) [찾기](#page-169-0)[,](#page-169-0) [미리](#page-169-0) [보기](#page-169-0) [및](#page-169-0) [선택](#page-169-0)에 나와 있 [는](#page-169-0) 지침을 [참](#page-169-0)조하십[시](#page-169-0)오. 동일한 대상 폴더[에](#page-169-0) 모든 파일을 복사하려는 경우에 여러 파일을 선택할 수 있습니다.
- 2. 복사 단추를 누릅니다.
- 3. 대상 폴더 대화 상자가 나타납니다. 대상 폴더를 찾거나 시 스템에서 새 폴더를 생성합니다.
- 4. 대상 폴더에 파일을 복사하려면 확인을 누릅니다.

### 시스템에 있는 다른 폴더로 파일 이동

- 1. 파일 이름 왼쪽에 있는 확인란을 선택하여 이동할 파일을 찾아 선택합니다. 파일 선택에 관한 추가 지침은 위에 [파일](#page-169-0) [관리](#page-169-0) [대화](#page-169-0) [상자에서](#page-169-0) [파일](#page-169-0) [찾기](#page-169-0)[,](#page-169-0) [미리](#page-169-0) [보기](#page-169-0) [및](#page-169-0) [선택](#page-169-0)에 나와 있 [는](#page-169-0) 지침을 [참](#page-169-0)조하십[시](#page-169-0)오. 동일한 대상 폴더[에](#page-169-0) 모든 파일을 이동하려는 경우에 여러 파일을 선택할 수 있습니다.
- 2. 이동 단추를 누릅니다.
- 4. 대상 폴더에 파일을 이동하려면 확인을 누릅니다.

인쇄 목록(인쇄 탭)의 파일에 대한 참고 사항: 인쇄 목록에 있는 파일이 파일 관리 대화 상자를 통해 이동/삭제/이름 변경이 된 경 우에도 이 파일은 여전히 인쇄 목록에 표시되지만 인쇄할 수는 없습니다.

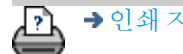

[인쇄](#page-92-0) [지침](#page-92-0) [법적](#page-91-0) [정보](#page-91-0) © Copyright 2022 HP Development Company, L.P

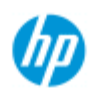

[한글](#page-75-0) [자음순](#page-75-0) [색인](#page-75-0)

[작업](#page-2-0) [방법](#page-2-0)[...](#page-2-0) [문제점](#page-51-0)[...](#page-51-0)

# 사본의 복제본을 파일로 저장하는 방법

시스템에서 사본의 복제본을 저장하도록 설정할 수 있습니다. 이 옵션을 사용하면 복사 단추를 클릭하여 프린터로 스캔 프로세스 를 시작할 때마다 스캔된 같은 이미지가 들어 있는 파일이 시스 템에 저장됩니다.

사본의 복제본을 파일에 저장**...**

1. 복사 탭을 누릅니다.

2.  $\begin{array}{|c|c|c|c|c|} \hline \text{?} & \frac{1}{2} & \frac{1}{2$ 

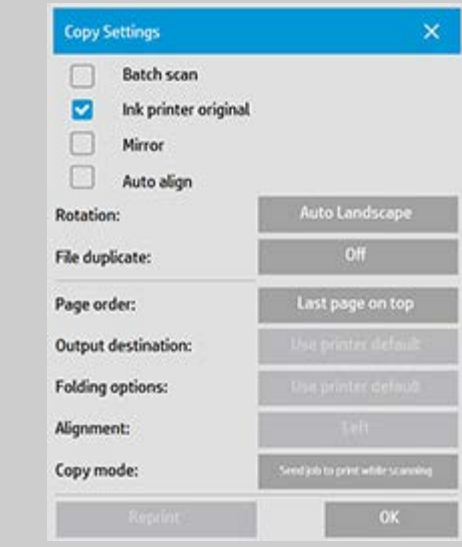

## 3. 파일 복사 단추를 누릅니다.

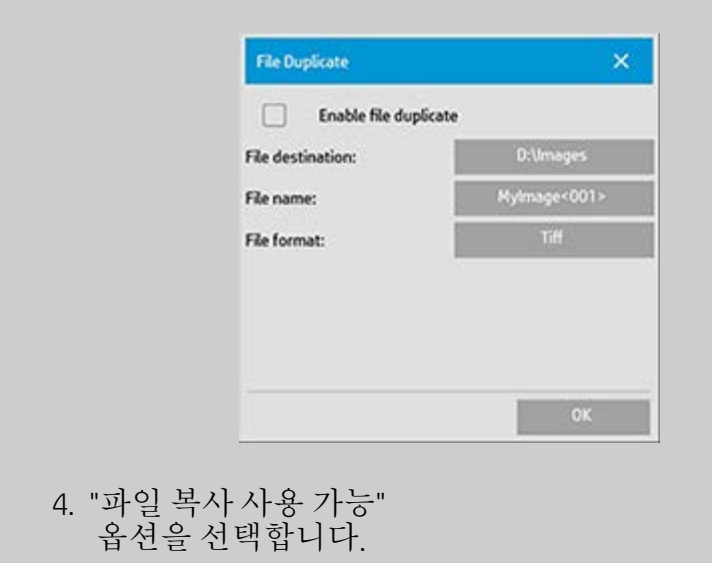

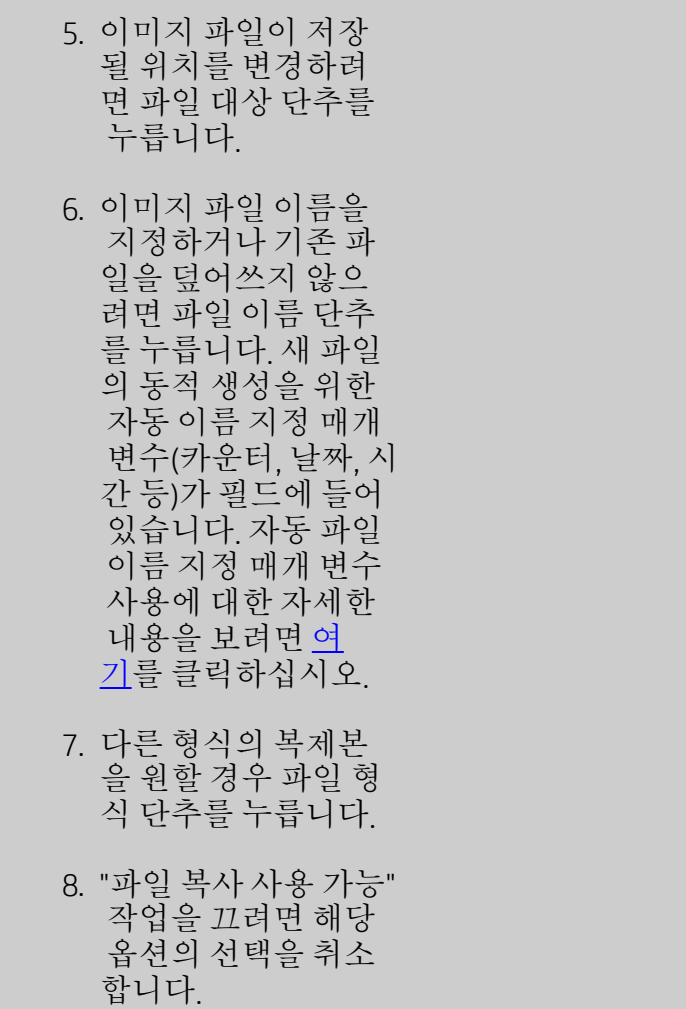

O Copyright 2022 HP Development Company, L.P<br>- © Copyright 2022 HP Development Company, L.P

<span id="page-175-0"></span>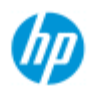

- [작업](#page-2-0) [방법](#page-2-0)[...](#page-2-0)
- [문제점](#page-51-0)[...](#page-51-0)

[한글](#page-75-0) [자음순](#page-75-0) [색인](#page-75-0)

## 네트워크 연결 저장소를 사용하는 방법

사용자가 네트워크 연결 정의(사용자 이름/암호 쌍)를 저장할 수 있게 시스템을 설정할 수 있습니다. 그러면 시스템을 재시작할 때마다 해당 네트워크에 다시 연결됩니다.

사용자가 네트워크 연결을 저장할 수 있게 설정하는 것은 관리자 기능입니다. [관리자](#page-112-0) [암호를](#page-112-0) [설정하고](#page-112-0) [활성화](#page-112-0)한 경우 관리자 암 호를 입력해야 이 기[능](#page-112-0)을 사용할 수 [있](#page-112-0)다는 메시지가 나타납니 다.

### 네트워크 연결 저장소 사용**...**

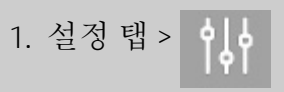

- 2. 시스템을 선택합니다.
- 3. 고급 버튼을 누릅니다.
- 4. 시스템에서 메시지가 나타나면 관리자 암호를 입력합니다.
- 5. 보안 설정 단추를 누릅니다.
- 6. 네트워크 연결 저장 단추를 누릅니다.
- 7. "네트워크 연결 저장" 옵션 상자를 선택하고 확인을 누릅니 다.
- 8. "네트워크 연결 저장" 옵션 상자를 선택하면 대화 상자에 "로 그온으로 다시 연결" 옵션이 표시(그렇지 않으면 숨겨짐)됩 니다. 이 옵션에 액세스하려면

폴더 다추 - - - - - 네트워크 > 네트워크 연결 추가를 선 택합니다. 네트워크 연결 관련 대화 상자와 "로그온으로 다 시 연결" 옵션은 [네트워크](#page-143-1) [폴더로](#page-143-1) [스캔](#page-143-1) [및](#page-143-1) [액세스하는](#page-143-1) [방법](#page-143-1) 항목에 설명되어 있습니다.

9. 폴더 단추 -> 네트워크 -> "네트워크 연결 제거"를 통해 저장 된 연결 중 네트워크 변경 등으로 인해 실패한 연결을 수동 으로 제거할 수 있습니다.

참고: 시스템에 사용자 이름과 암호를 저장하면 보안상 위험할 수 있습니다.

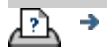

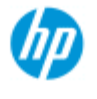

[작업](#page-2-0) [방법](#page-2-0)[...](#page-2-0)

[문제점](#page-51-0)[...](#page-51-0)

[한글](#page-75-0) [자음순](#page-75-0) [색인](#page-75-0)

## 지원 및 디버깅을 위한 데이터 파일을 만드고 검색하는 방법

시스템에는 오류 디버깅에 사용할 수 있는 데이터 파일을 만드는 기능이 있습니다. 대개 사용자가 이러한 파일을 만들어서 디버 깅을 위해 지원 서비스에 보냅니다.

다양한 더버깅 파일 생성 옵션에 액세스하려면: 설정 탭 > 이 , > 시스템 > 고급 > 문제 해결

*SCANdump: SCANdump* 옵션을 통해 스캐너 장치 문제 디버깅을 위 한 데이터 파일을 만들 수 있습니다.

파일로 인쇄: 파일로 인쇄 옵션을 통해 인쇄 출력 데이터를 파일 로 리디렉션하여 인쇄 출력 문제의 디버깅을 도울 수 있습니다.

화면 인쇄*:* 화면 인쇄 버튼을 사용하여 사용자 인터페이스 설정 이나 오류 메시지 전달을 위해 화면 이미지를 저장할 수도 있습 니다.

로그 파일 내보내기*:* 지원 및 디버깅을 위해 데이터 파일을 검색 합니다**.** 위의 옵션을 사용한 후에는 디버깅 출력 파일이 보호된 영역에 상주합니다. 이 파일을 액세스하려면 내보내야 합니다. 로그 파일 내보내기 버튼을 눌러 파일을 D:\Images 폴더나 USB 드라이브로 내보냅니다.

## 스캐너 데이터 파일**(scandump)** 만들기**...**

- 1. 설정 탭 > 이 > 시스템 > 고급을 누릅니다.
- 2. 시스템에서 메시지가 나타나면 관리자 암호를 입력합니다.
- 3. 문제 해결 버튼을 누릅니다.
- 4. *SCANdump* 버튼을 누릅니다. SCANdump 프로그램이 시작됩 니다.
- 5. SCANdump 프로그램에서 약간의 프로필 데이터, 오류 로그 및 스캐너 작업에 대한 통계가 들어 있는 데이터 파일인 scandump.con을 만듭니다.
- 6. 로그 파일 내보내기 버튼을 눌러 파일을 D:\Images 폴더로 내보냅니다. USB 드라이브를 삽입하면 내보낸 로그 파일을 \Service 폴더에 직접 저장할 수 있습니다.

7. D:\Images 폴더로 내보내기를 선택하고 처리/전송을 위해 파일을 다른 컴퓨터로 이동해야 하는 경우: 패널 PC의 D:\Images 폴더는 해당 IP를 통해 다른 컴퓨터에서 액세스할 <u>수 있습니다. 방법은 "[다른](#page-118-0) [컴퓨터에서](#page-118-0) [공유](#page-118-0) [파일에](#page-118-0) [액세스](#page-118-0)</u> [하는](#page-118-0) [방법](#page-118-0)"을 참조하십시오.

## 인쇄 출력 데이터 파일 만들기**...**

- 1. 설정 탭 > 이 수 > 시스템 > 고급을 누릅니다.
- 2. 시스템에서 메시지가 나타나면 관리자 암호를 입력합니다.
- 3. 문제 해결 버튼을 누릅니다.
- 4. 파일로 인쇄 버튼을 누릅니다. 그러면 인쇄 시 프로그램에 서 프린터가 아닌 파일로 프린터 데이터를 보냅니다.
- 5. 프린터 데이터는 D:\Images\print.prn 파일에 저장됩니다.
- 6. 처리/전송을 위해 print.prn 파일을 다른 컴퓨터로 이동해야 하는 경우: 패널 PC의 D:\Images 폴더는 해당 IP를 통해 다른 컴퓨터에서 액세스할 수 있습니다. 방법은 "<u>[다른](#page-118-0) [컴퓨터에](#page-118-0)</u> [서](#page-118-0) [공유](#page-118-0) [파일에](#page-118-0) [액세스하는](#page-118-0) [방법](#page-118-0)"을 참조하십시오.

### 화면 이미지 파일 만들기**...**

- 1. 설정 탭 > 이 > 시스템 > 고급을 누릅니다.
- 2. 시스템에서 메시지가 나타나면 관리자 암호를 입력합니다.
- 3. 문제 해결 버튼을 누릅니다.
- 4. 화면 인쇄 버튼을 누릅니다.
- 5. 화면의 상단 모서리에서 PrnScn 버튼을 활성화하여 연속 화 면 스냅샷을 만들 수 있습니다.
- 6. 화면 이미지는 D:\Images\ 폴더에 저장됩니다.
- 7. 처리/전송을 위해 파일을 다른 컴퓨터로 이동해야 하는 경 우: 패널 PC의 D:\Images 폴더는 해당 IP를 통해 다른 컴퓨터 에서 액세스할 수 있습니다. 방법은 "<u>[다른](#page-118-0) [컴퓨터에서](#page-118-0) [공유](#page-118-0)</u> [파일에](#page-118-0) [액세스하는](#page-118-0) [방법](#page-118-0)"을 참조하십시오.

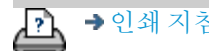

[인쇄](#page-92-0) [지침](#page-92-0) [법적](#page-91-0) [정보](#page-91-0) © Copyright 2022 HP Development Company, L.P.
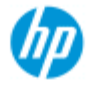

[작업](#page-2-0) [방법](#page-2-0)[...](#page-2-0) [문제점](#page-51-0)[...](#page-51-0)

### 이메일로 스캔하는 방법

파일로 스캔(파일 탭)할 때 시스템에서 스캔을 이메일의 첨부 파 일로 만들도록 설정할 수 있습니다(이메일로 스캔).

이메일로 스캔 기능을 사용하기 전에 시스템에서 [발송](#page-180-0) [이메일](#page-180-0) [정](#page-180-0) [보를](#page-180-0) [설정](#page-180-0)해야 합니다.

[한글](#page-75-0) [자음순](#page-75-0) [색인](#page-75-0)

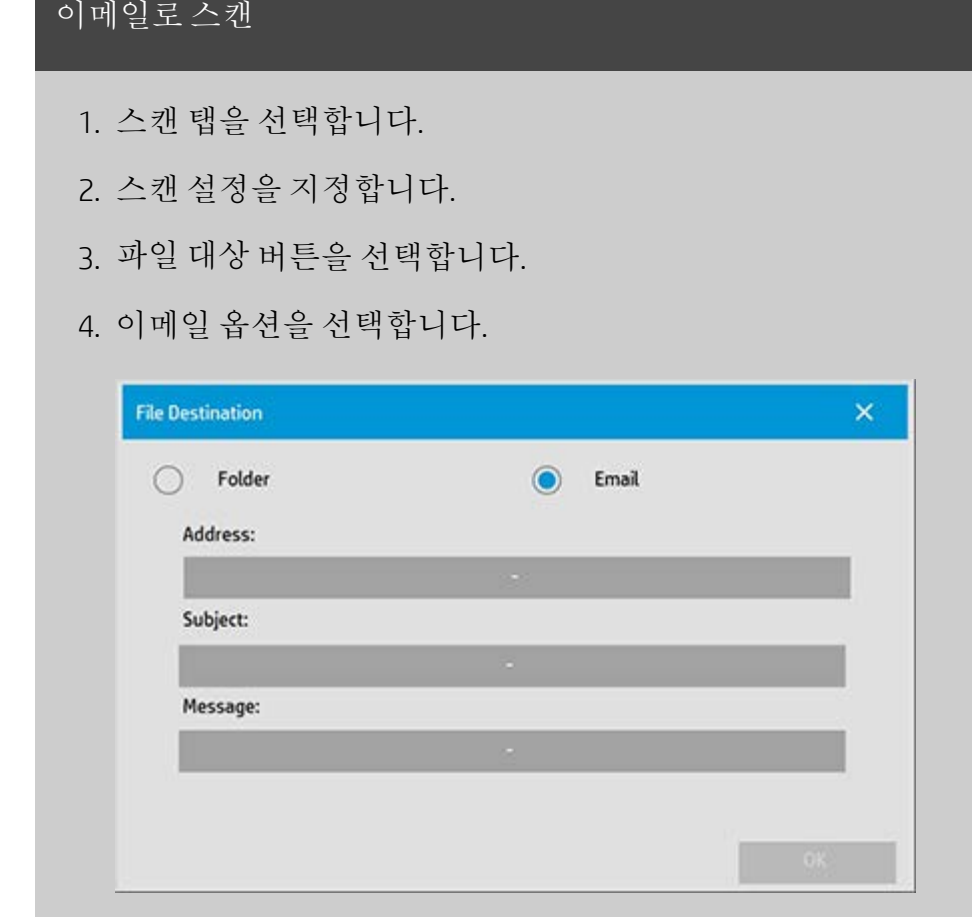

5. 대상 이메일 주소, 제목 줄 및 이메일 수신자에게 보내는 메 시지를 작성합니다.

6. 확인을 눌러 적용합니다.

# <span id="page-180-0"></span>발송 이메일 설정 이메일로 스캔을 사용하려면 발송 이메일 계정을 설정해야 합니다. 1. 설정 탭을 누릅니다.

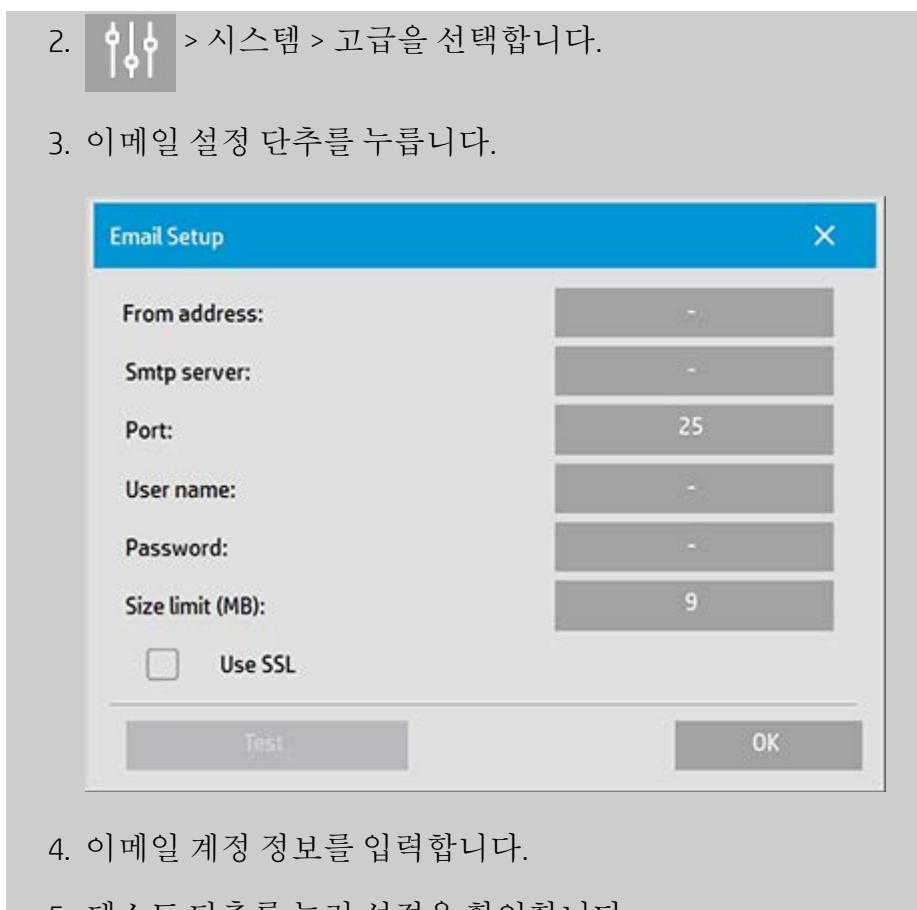

5. 테스트 단추를 눌러 설정을 확인합니다.

참고: 추가 설정 중 하나가 확실하지 않을 경우 시스템 관리자에 게 문의하십시오.

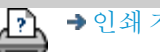

→ [인쇄](#page-92-0) [지침](#page-92-0) 2000 → [법적](#page-91-0) [정보](#page-91-0) 2000 Development Company, L.P

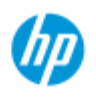

[작업](#page-2-0) [방법](#page-2-0)[...](#page-2-0)

[문제점](#page-51-0)[...](#page-51-0)

### 여러 페이지를 단일 파일로 스캔하는 방법

- 다중 페이지 스캔을 사용하여 여러 스캔을 단일 PDF 또는 TIFF 파일 로 결합할 수 있습니다. 문서 한 장의 스캔에 사용할 수 있는 이미지 설정, 미리 보기 및 품질 향상 옵션은 다중 페이지에서도 모두 사용 가능합니다.
- 다중 페이지 스캔을 사용하려면 스캔 파일의 형식을 PDF 또는 TIFF 다중 페이지로 설정해야 합니다.

#### 여러 페이지를 단일 **PDF** 또는 **TIFF** 파일로 결합

- [한글](#page-75-0) [자음순](#page-75-0) [색인](#page-75-0)
- 1. 스캐너에 세트의 첫 번째 문서를 넣습니다.
- 2. 스캔 탭을 누릅니다.
- 3. 스캔 탭 대화 상자에서 스캔 설정을 지정하고 대상 폴더를 설정합니다.
- 4. 파일 이름 단추를 눌러 파일 이름을 설정합니다.
- 5. 파일 형식 단추를 누르고 **PDF** 다중 페이지 또는 **TIFF** 다중 페 이지를 파일 형식으로 선택합니다.
- $\mathbf{F}$ 6. 페이지 추가 단추 를 누릅니다. 낱장 스캔처럼 원본이 입력(캡처)되지만 파일 과 대상 폴더에 저장되는 대신 시스템에 대기 상태로 남아 있습니다.
- 7. 세트에 속하는 원본을 계속 넣고, 다중 페이지 파일의 일부 인 원본이 모두 스캔될 때까지 원본마다 페이지 추가 단추

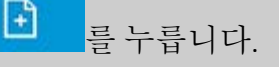

ு

문서 한 장을 스캔할 때와 같은 방식으로 다중 페이지 파일 의 각 스캔 전에 설정을 조정할 수 있습니다.

7. 스캔 저장 단추를 눌러 작업을 저장합니다.

참고: 다중 페이지 세션 중 언제든지 취소 단추 를 누를 수 있습니다. 취소를 누르면 추가된 마지막 페이지를 삭제하거나 전체 다중 페 이지 세션을 삭제할 옵션이 제공됩니다.

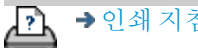

[인쇄](#page-92-0) [지침](#page-92-0) [법적](#page-91-0) [정보](#page-91-0) © Copyright 2022 HP Development Company, L.P

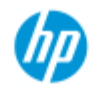

[한글](#page-75-0) [자음순](#page-75-0) [색인](#page-75-0)

[작업](#page-2-0) [방법](#page-2-0)[...](#page-2-0) [문제점](#page-51-0)[...](#page-51-0)

# 출력을 **90**도 회전하는 방법

"90° 오른쪽" 옵션은 복사 출력을 오른쪽으로 90도 회전하려는 경우 에 유용합니다. 예를 들어 접기 컴퓨터에서 회전된 출력이 필요할 경 우에 유용합니다. 참고: 이미지를 회전하는 과정은 시간과 리소스가 많이 듭니다. 따라 서 출력을 90도 회전시키려고 하는 경우에만 이 옵션을 사용하십시 오.

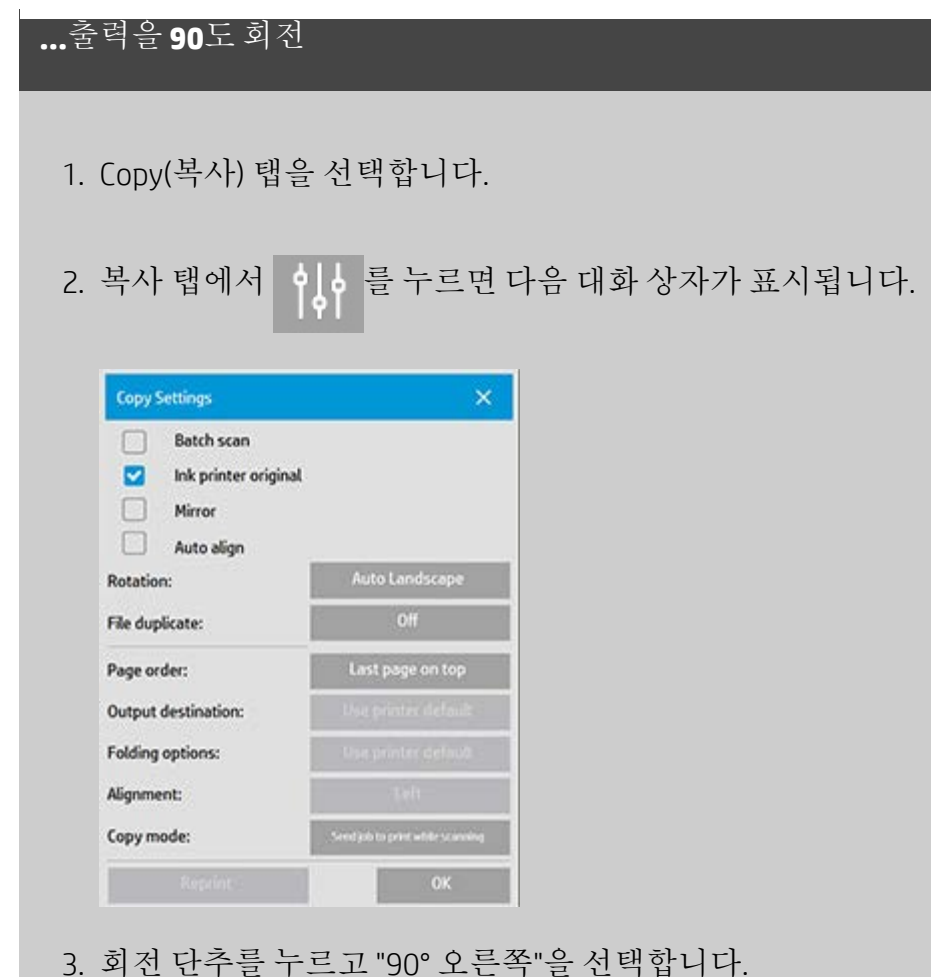

- 확인을 눌러 저장하고 종료합니다.
- 4. 90° 오른쪽이 활성화되면 스캔된 입력이 경우 오른쪽으로 90도 회전된 출력으로 됩니다.

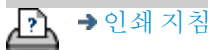

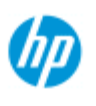

#### [작업](#page-2-0) [방법](#page-2-0)[...](#page-2-0)

[문제점](#page-51-0)[...](#page-51-0)

[한글](#page-75-0) [자음순](#page-75-0) [색인](#page-75-0)

출력 옵션은 인쇄 매수를 고급 옵션으로 제어하려는 경우에 유용합 니다.

참고: 출력 옵션의 사용 가능 여부는 시스템에 설치된 프린터 모델에

참고: [복사](#page-188-0) [모드](#page-188-0) 설정은 스캔하는 동안 프린터로 출력을 전송해야 하 는지 또는 마지막 페이지가 스캔될 때까지 보류할지를 결정합니다.

2. 복사 탭에서 이 를 누르면 다음 대화 상자가 표시됩니다.

### **...**페이지 순서 설정

- 1. Copy(복사) 탭을 선택합니다.
- **Copy Settings**  $\boldsymbol{\times}$ Batch scan  $\Box$ ø Ink printer original Mirror Auto align Auto Landscape Rotation:  $O<sub>H</sub>$ File duplicate: Last page on top Page order: Output destination: Folding options: Alignment: Copy mode:
- 3. 페이지 순서 단추를 누르고 출력이 인쇄되어야 하는 순서를 선택합니다.

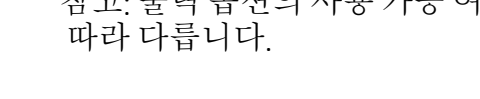

다른 출력 옵션을 설정하는 방법

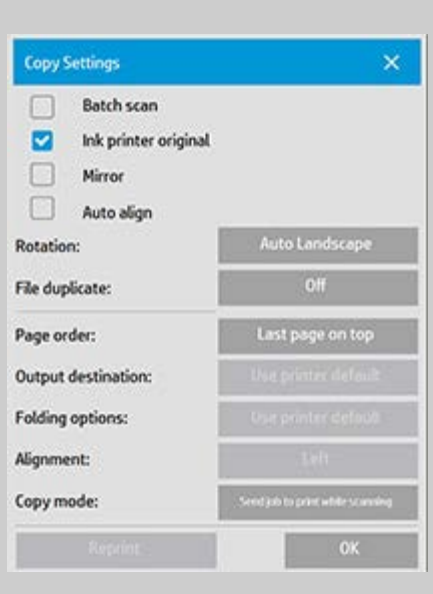

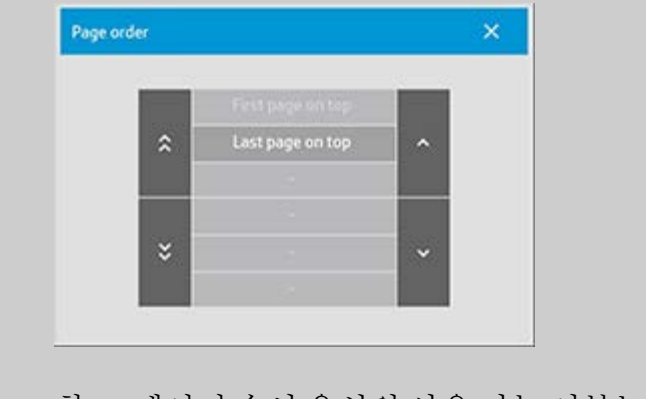

### 참고: 페이지 순서 옵션의 사용 가능 여부는 시스템에 설 치된 프린터 모델에 따라 다릅니다.

**...**출력 대상 설정

- 1. Copy(복사) 탭을 선택합니다.
- 2. 복사 탭에서 이 를 누르면 다음 대화 상자가 표시됩니다.

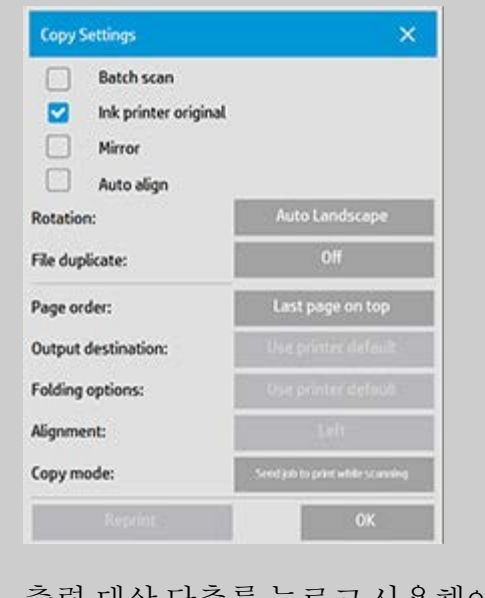

3. 출력 대상 단추를 누르고 사용해야 하는 대상을 선택합니 다.

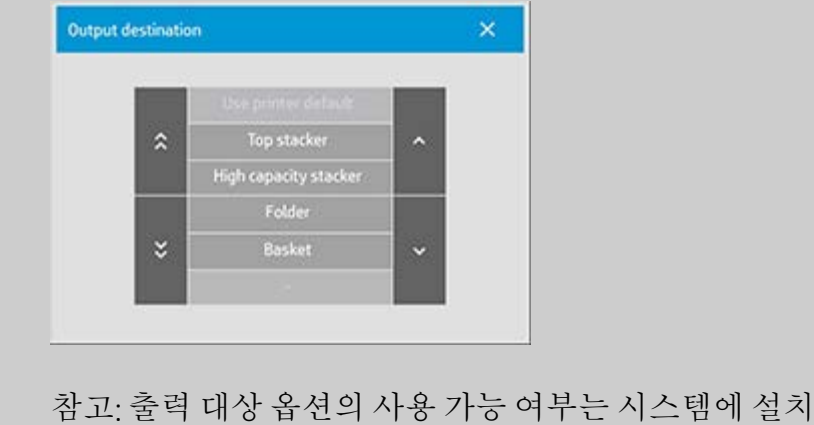

# 된 프린터 모델에 따라 다릅니다.

**...**접기 옵션 설정

- 1. Copy(복사) 탭을 선택합니다.
- 2. 복사 탭에서 이 를 누르면 다음 대화 상자가 표시됩니다.

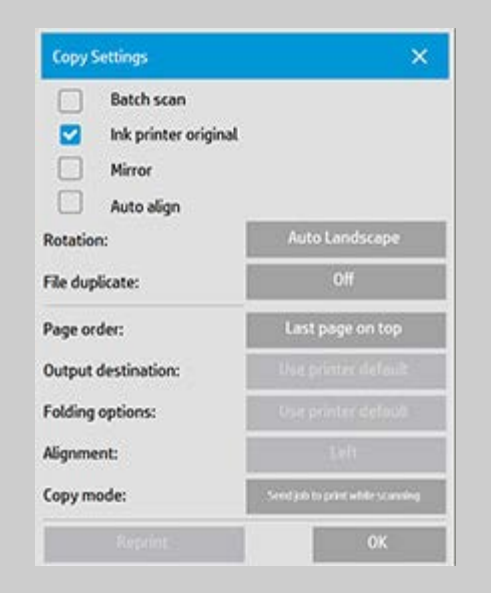

3. 출력 대상을 누르고 "폴더"를 선택합니다. 출력 대상으로 선택된 경우 "접기 옵션" 단추를 사용할 수 있 습니다.

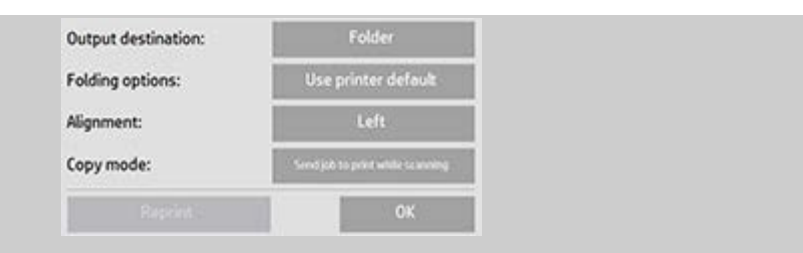

4. 접기 옵션 단추를 누르고 사용해야 하는 접기 형식을 선택 합니다.

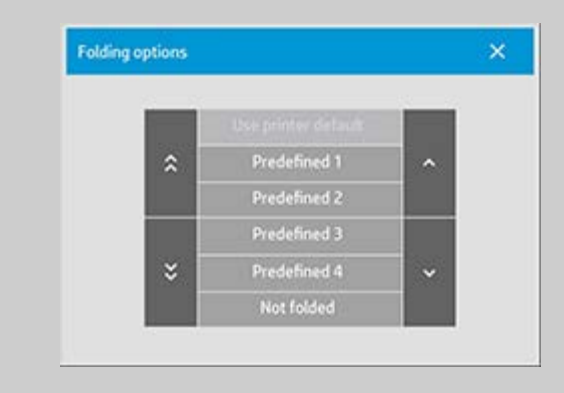

참고: 접기 옵션의 사용 가능 여부는 시스템에 설치된 프 린터 모델에 따라 다릅니다.

5. 접기 옵션 단추를 누르고 사용해야 하는 접기 형식을 선택 합니다.

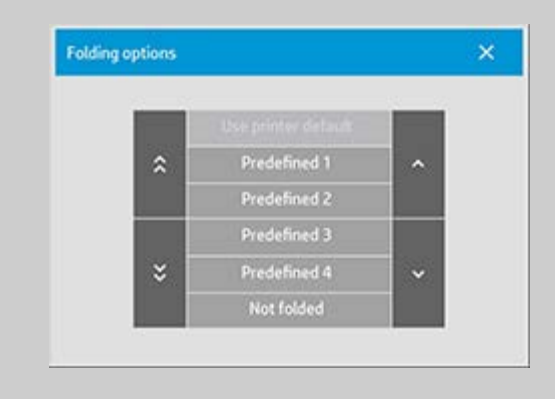

참고: 접기 옵션의 사용 가능 여부는 시스템에 설치된 프 린터 모델에 따라 다릅니다.

<span id="page-188-0"></span>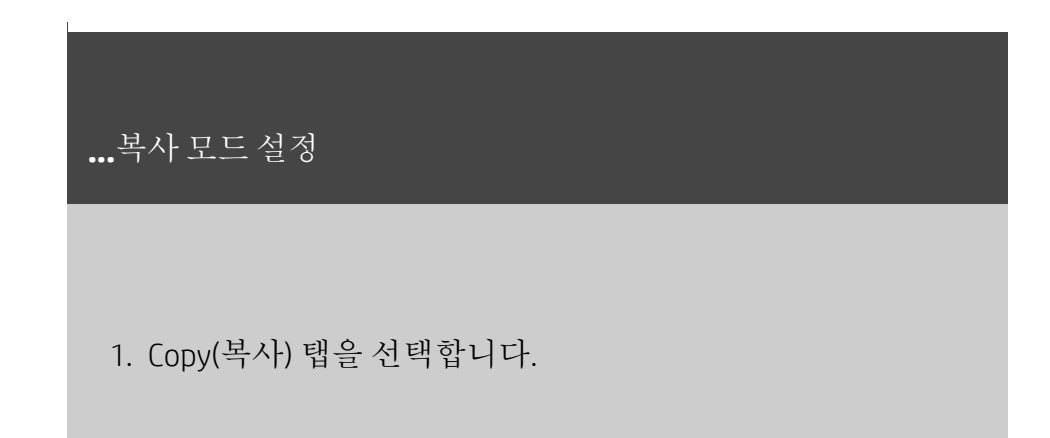

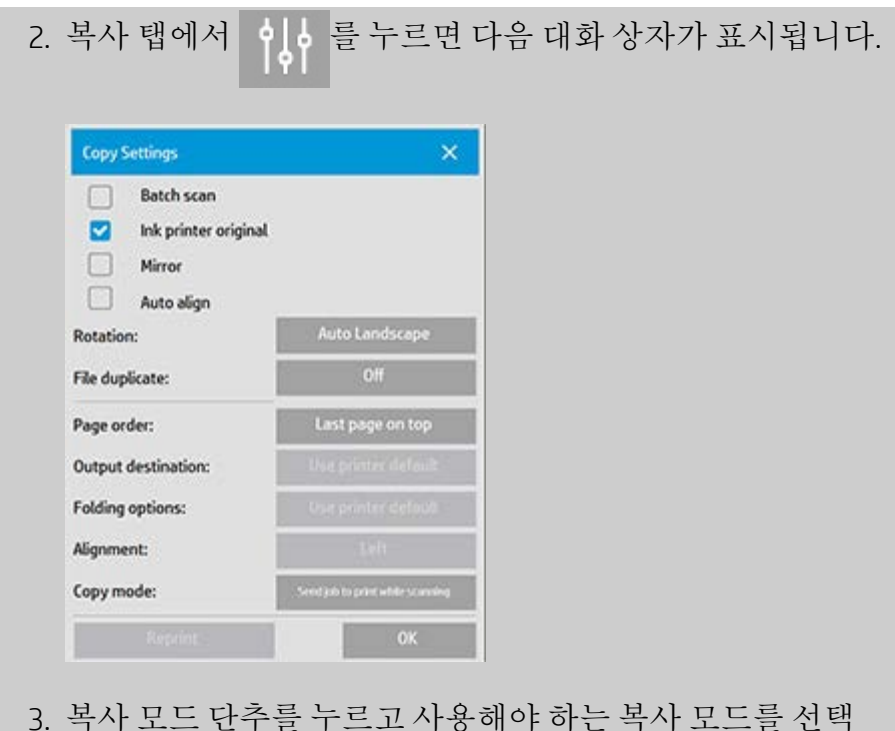

3. 복사 모드 단추를 누르고 사용해야 하는 복사 모드를 선택 합니다.

중 페이지 복사 작업이 완료되는 동안 다른 사용자가 인

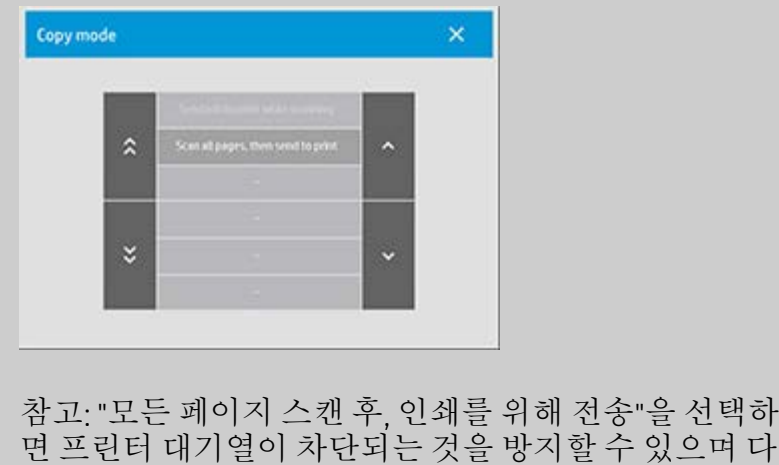

쇄할 수 있습니다.

→ [인쇄](#page-92-0) [지침](#page-92-0) 2000 → [법적](#page-91-0) [정보](#page-91-0) 2000 Development Company, L.P

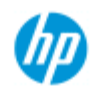

 $\rightarrow$  $\rightarrow$ 

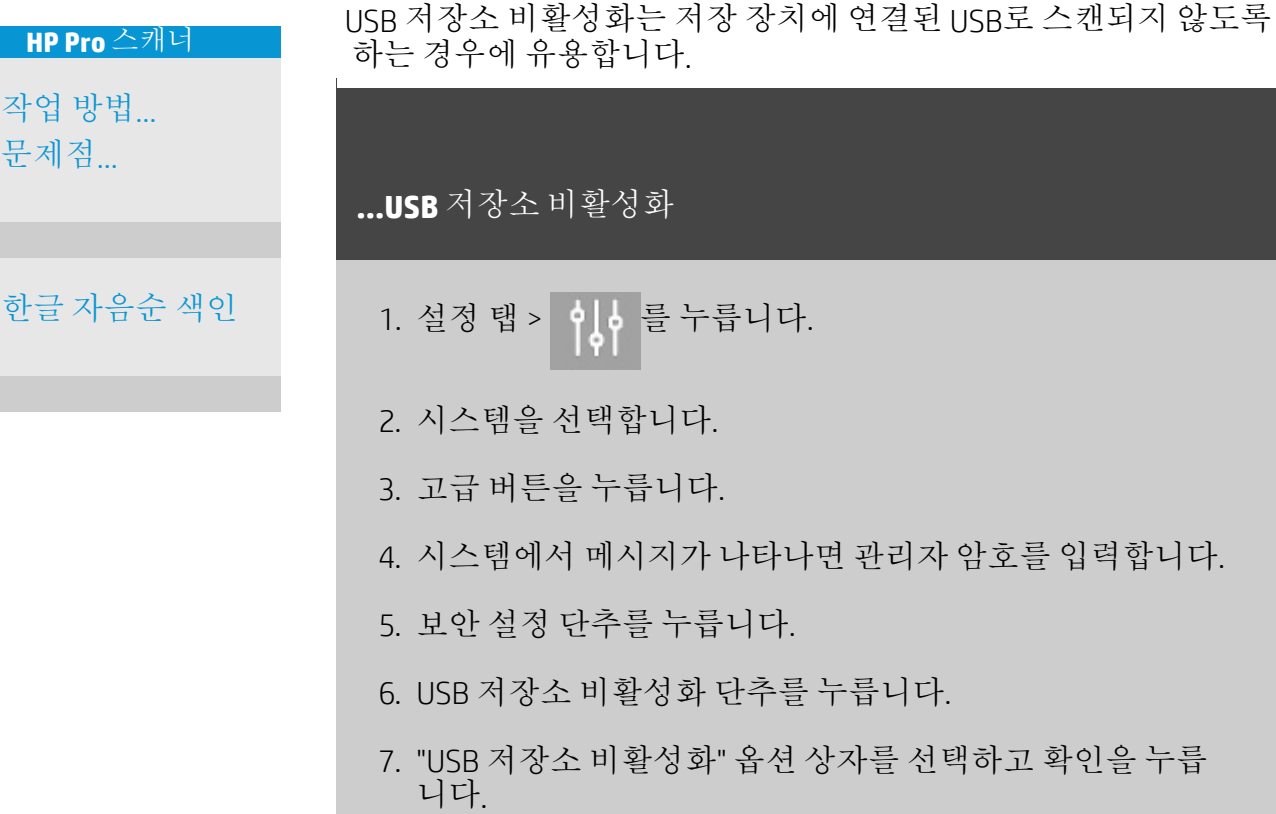

8. "USB 저장소 비활성화" 옵션 상자를 선택하면 <u>[파일](#page-168-0) [관리](#page-168-0)</u> 또 는 <u>[파일](#page-33-0) [대상](#page-33-0)</u>을 사용하는 경우 시스템에 첨부된 USB 저장 장 치가 표시되지 않습니다.

다른 출력 옵션을 설정하는 **USB**를 비활성화하는 방법

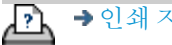

→ [인쇄](#page-92-0) [지침](#page-92-0) 2000 → [법적](#page-91-0) [정보](#page-91-0) 2000 Development Company, L.P

<span id="page-191-0"></span>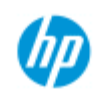

[작업](#page-2-0) [방법](#page-2-0)[...](#page-2-0)

 $\Rightarrow$ 

# 빠른 설정 템플릿을 선택하는 방법

빠른 설정 템플릿에 따라 입력할 원본이 정의됩니다. 빠른 설정 템플 릿은 복사 및 파일로 스캔 작업에 모두 사용됩니다(복사 탭 및 스캔 탭).

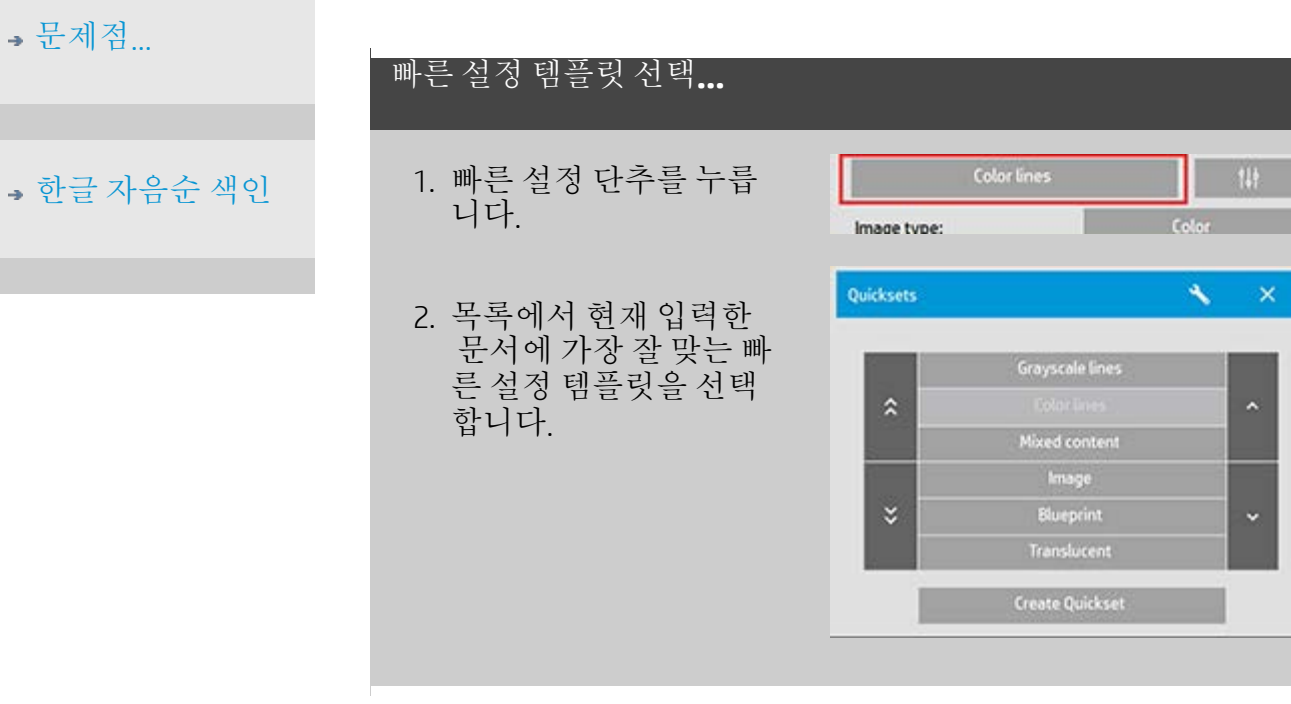

참고 항목 ...[사용자](#page-62-0) [지정](#page-62-0) [빠른](#page-62-0) [설정을](#page-62-0) [지정하는](#page-62-0) [방법](#page-62-0)

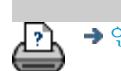

→ [인쇄](#page-92-0) [지침](#page-92-0) → [법적](#page-91-0) [정보](#page-91-0) → 법적 정보 © Copyright 2022 HP Development Company, L.P

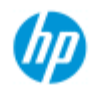

# 사용자 지정 빠른 설정을 정의하는 방법

프로그램을 닫으면 빠른 설정 템플릿에 대한 조정 내용은 일반적으 로 취소됩니다. 하지만 변경 내용을 새로운 사용자 지정 빠른 설정으 로 저장할 수 있습니다.

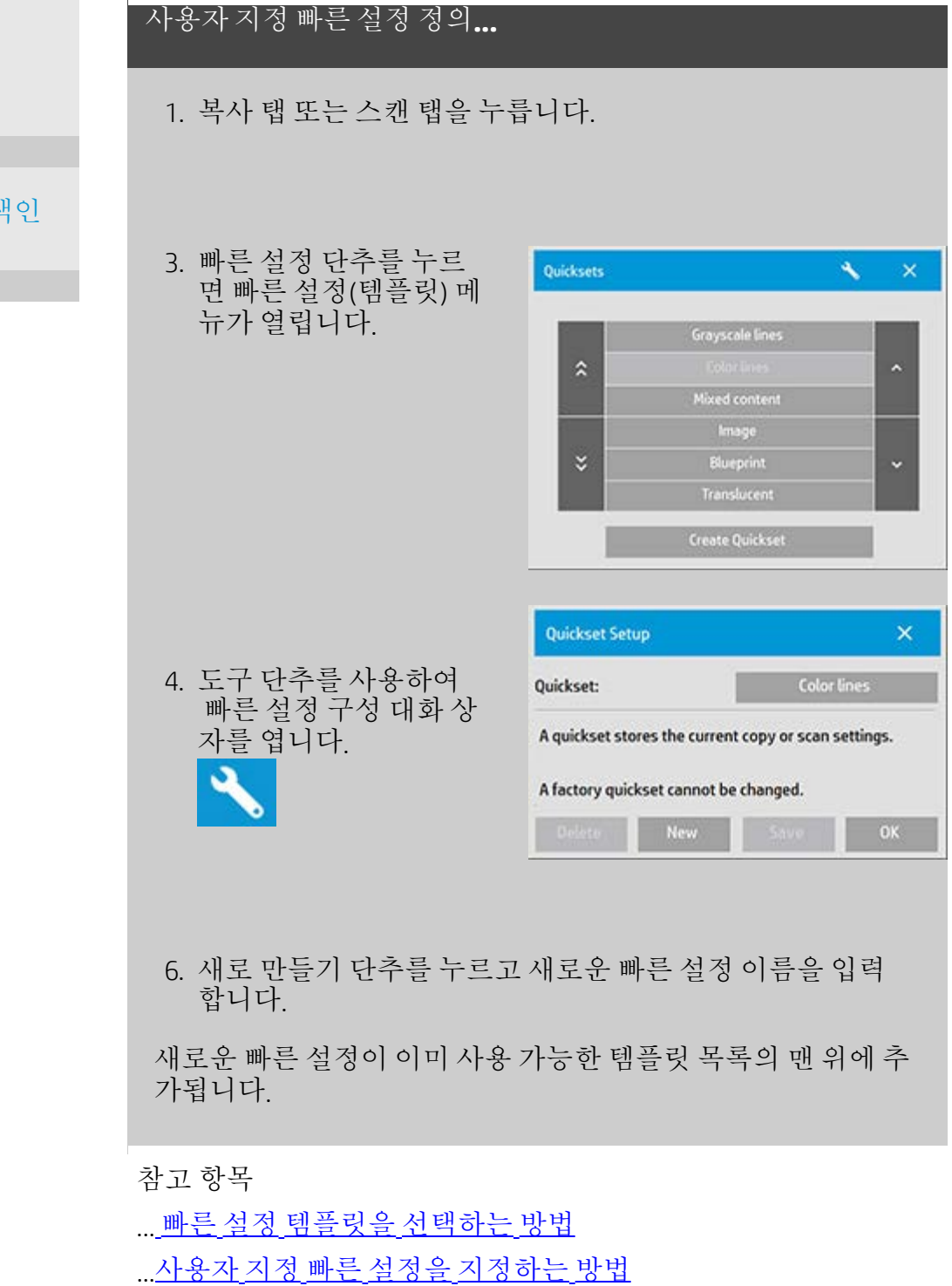

[작업](#page-2-0) [방법](#page-2-0)[...](#page-2-0)

**HP Pro** 스캐너

[문제점](#page-51-0)[...](#page-51-0)

→ [한글](#page-75-0) [자음순](#page-75-0) 생

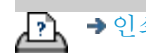

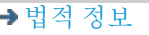